## **ESCUELA SUPERIOR POLITECNICA DEL LITORAL**

### **Facultad de Ingeniería en Electricidad y Computación**

**"Sistema de Monitoreo de Alarmas de desviación de Fieltro y accionamiento de embragues electromecánicos de una Máquina de Papel".**

**TESIS DE GRADO**

**Previa a la obtención del Título de:**

## **INGENIERO EN ELECTRICIDAD Especialización ELECTRÓNICA INDUSTRIAL**

**Presentado por**

**JOSÉ REINALDO CUN ESCOBAR**

**Guayaquil – Ecuador 2007**

### **AGRADECIMIENTO**

Sería difícil poder nombrar a tantas personas que se han constituido en base fundamental para el desarrollo de la presente tesis, pero es necesario dejar constancia de gratitud a las personas que formaron parte esencial en este logro.

> A Dios, A mi Madre, A mi Padre, A mi Ktty, Al personal técnico de PANASA y,

A todas y cada una de las personas que influyeron positivamente en mi vida, y permitieron que esta meta pueda cumplirse.

**JOSE CUN ESCOBAR**

### **DEDICATORIA**

Dedico el presente trabajo a mi padre Reynaldo Cun y a mi madre Zenny Escobar por ser ellos los ejes vitales en mi formación tanto personal como profesional.

Gracias por todo lo entregado, sus sabios consejos, su amor infinito y su dedicación para hacer de mí una persona responsable, honesta y sencilla, inculcándome importantes valores y constituyéndose en la guía fundamental para alcanzar los objetivos que me he trazado.

**JOSE CUN ESCOBAR**

TRIBUNAL DE GRADUACIÓN

Ing. Holger Cevallos **PRESIDENTE** 

Vebs Ing. Alberto Larco

DIRECTOR DE TESIS

Ing. César Martín **MIEMBRO PRINCIPAL** 

Ing. Alberto Manzur **MIEMBRO PRINCIPAL** 

ESCUELA SUPERIOR POLITECNICA DSL 1 - - AL  $BIDLL \rightarrow PECA$ INV. No. ELET-1N-136-1

## **DECLARACIÓN EXPRESA**

"La responsabilidad del contenido de esta Tesis de Grado, me corresponde exclusivamente; y el patrimonio intelectual de la misma a la ESCUELA SUPERIOR POLITECNICA DEL LITORAL"

(Reglamento de Graduación de la ESPOL)

ΰ **JOSÉ REINALDO CUN ESCOBAR** 

### **RESUMEN**

En la fabricación de papel intervienen factores de alta calidad y por ende se requiere un efectivo de control de la seguridad industrial para mantener la misma eficacia durante largos tiempos de producción, pensando siempre en la disminución de tiempos de parada de maquina dando como efecto positivo de esto la disminución de costos.

La automatización utilizada en el control de los procesos de seguridad industrial, permite manejar variables que inciden directamente en el producto tales como temperatura posiciones, velocidad, etc. Manteniendo fijos estas variables logramos mantener el producto en la calidad deseada durante todo el proceso.

La secuencia lógica utilizada en el control de desviación de malla del proceso de fabricación de papel nos ayuda para corregir cualquier eventualidad considerada de riesgo tanto para el operador como para la producción. Bajo este concepto se consideró contar con un mantenimiento periódico de la maquina seguro, ya que se prevé disponer de segmentos de maquina a través de llaves de seguridad que serán utilizadas y asignadas por el personal indicado para bloquear la operación de la sección y así una ves terminados los trabajos dar el permisivo necesario y seguro.

La visualización de cada uno de las alarmas de proceso ayudará al operador a observar los cambios que existen durante la operación de la maquina, así como también los mensajes de falla para de esta manera disminuir los tiempos que requiere reacondicionar la máquina para una producción efectiva.

## **INDICE GENERAL**

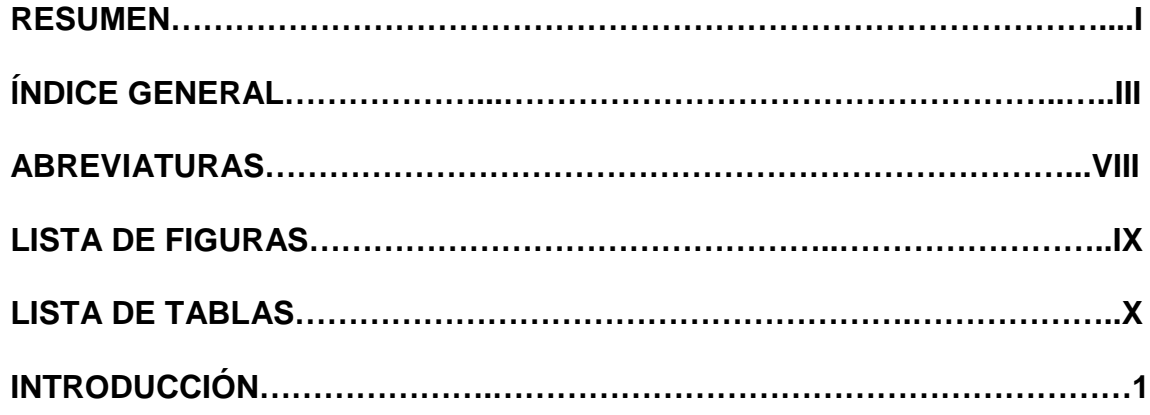

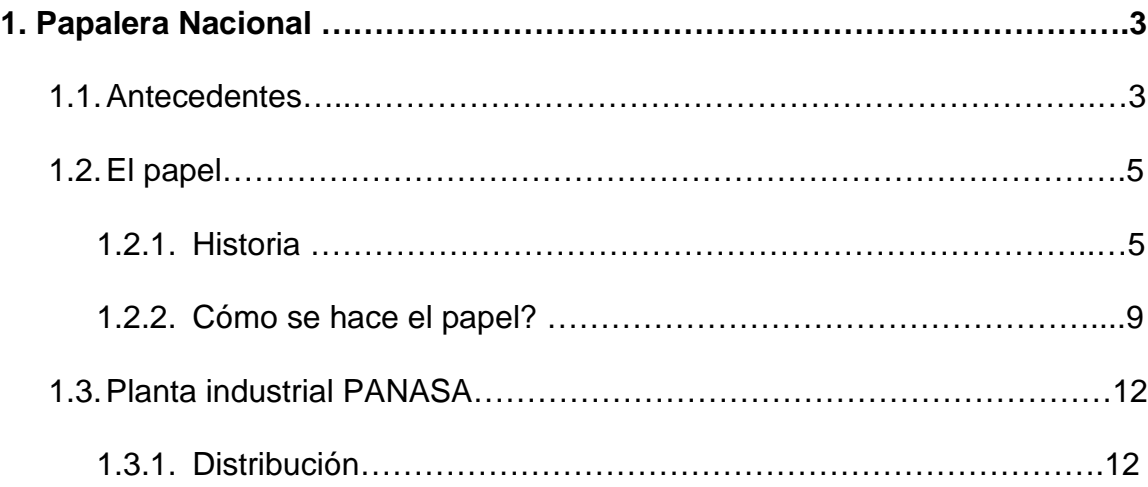

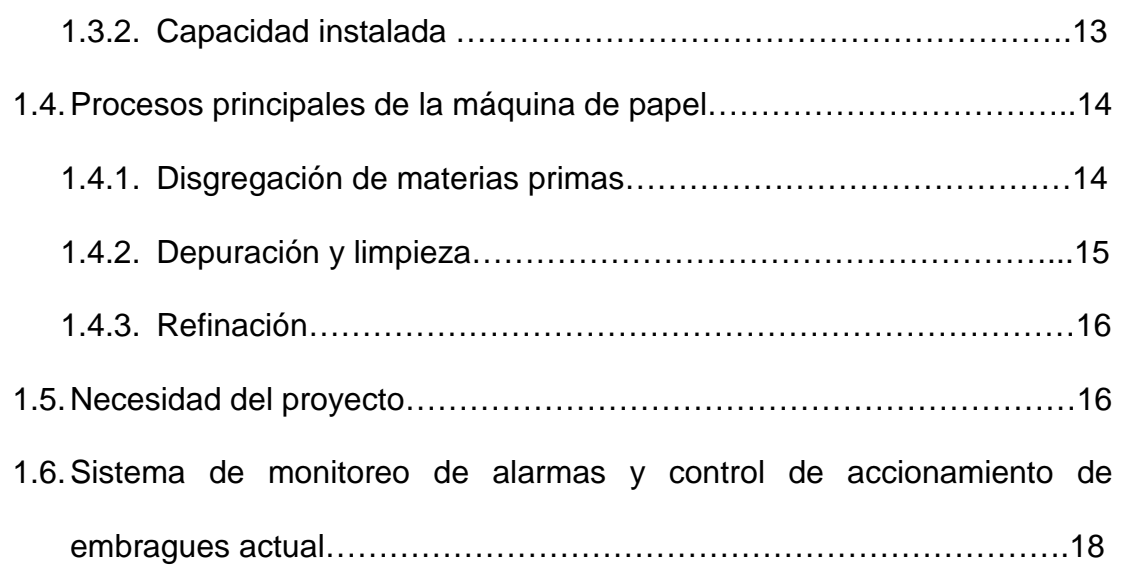

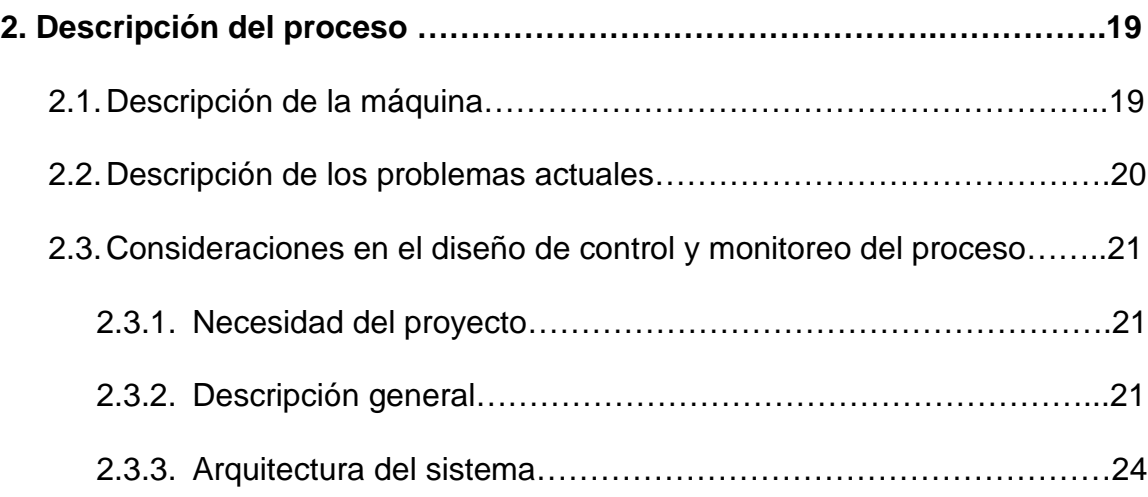

## **3. Programación del Panel Operador.**

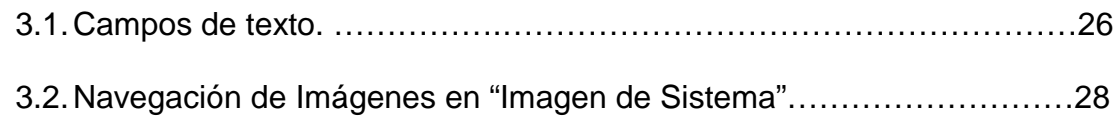

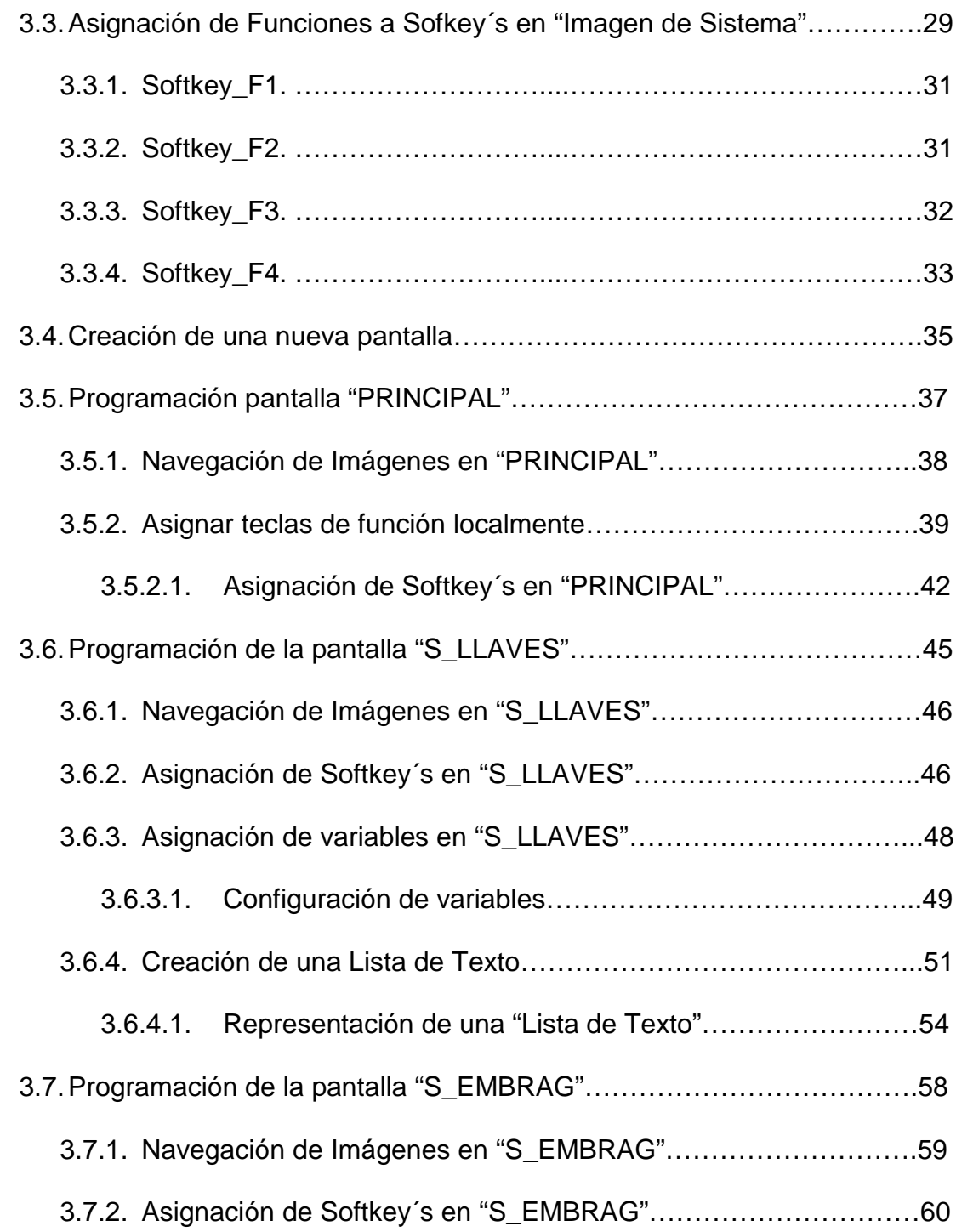

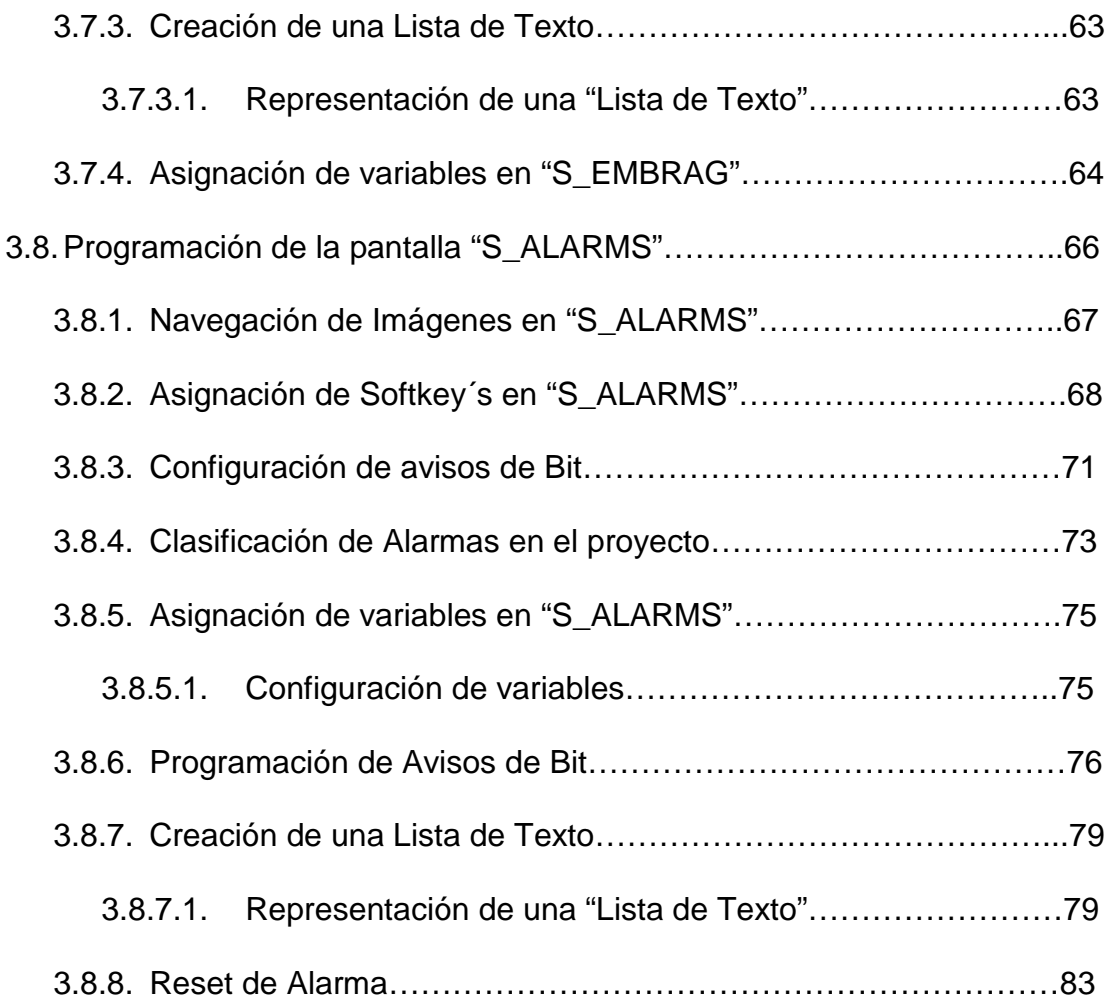

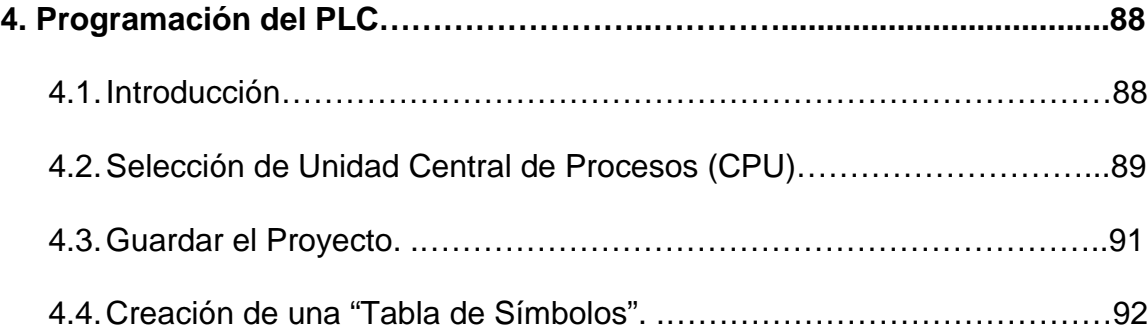

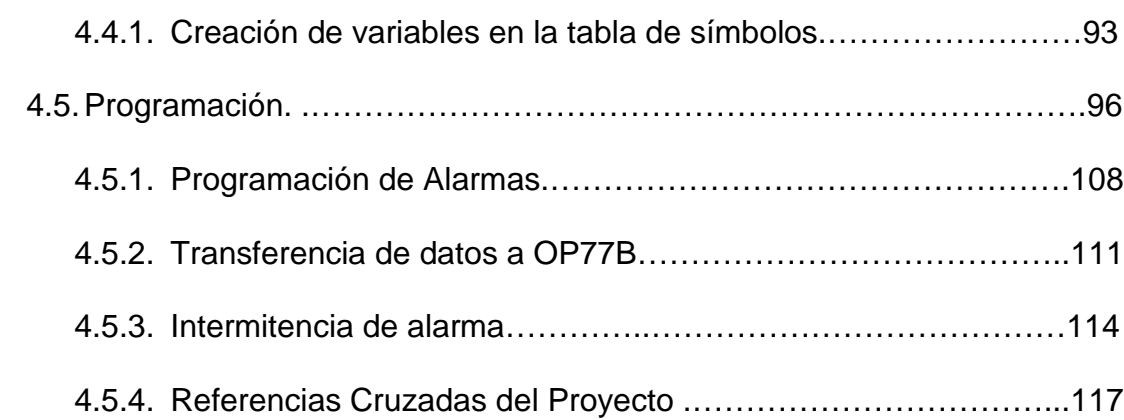

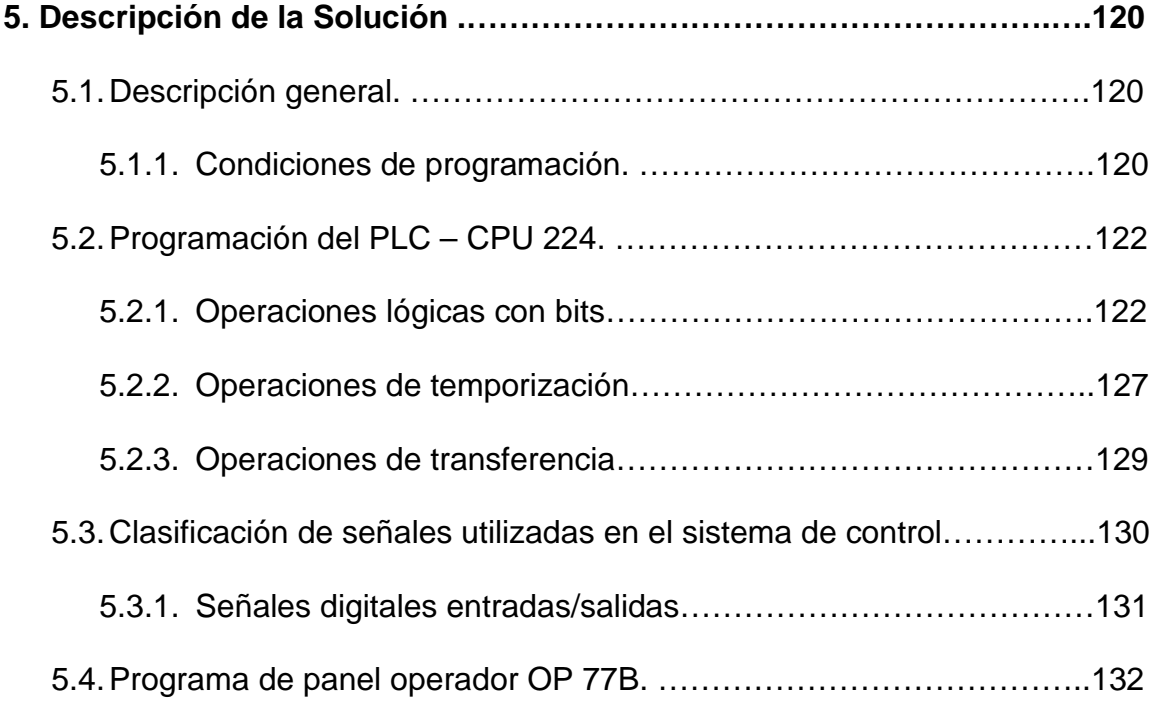

### **ANEXOS**

- **ANEXO A** INSTRUMENTOS DE CAMPO
- **ANEXO B** CARACTERISTICAS TECNICAS
- **ANEXO C** DISTRIBUCION DE SEÑALES DEL PLC
- **ANEXO D** PANTALLAS DE VISUALIZACIÓN EN WinCC flexible
- **ANEXO E** PROGRAMACION DEL SISTEMA DE CONTROL UTILIZANDO EL SOFTWARE DE PROGRAMACIÓN STEP
	- 7 MicroWinn
- **ANEXO F** COTIZACION DE PANEL OPERADOR Y PLC

**CONCLUSIONES Y RECOMENDACIONES**

**BIBLIOGRAFÍA**

## **ABREVIATURAS**

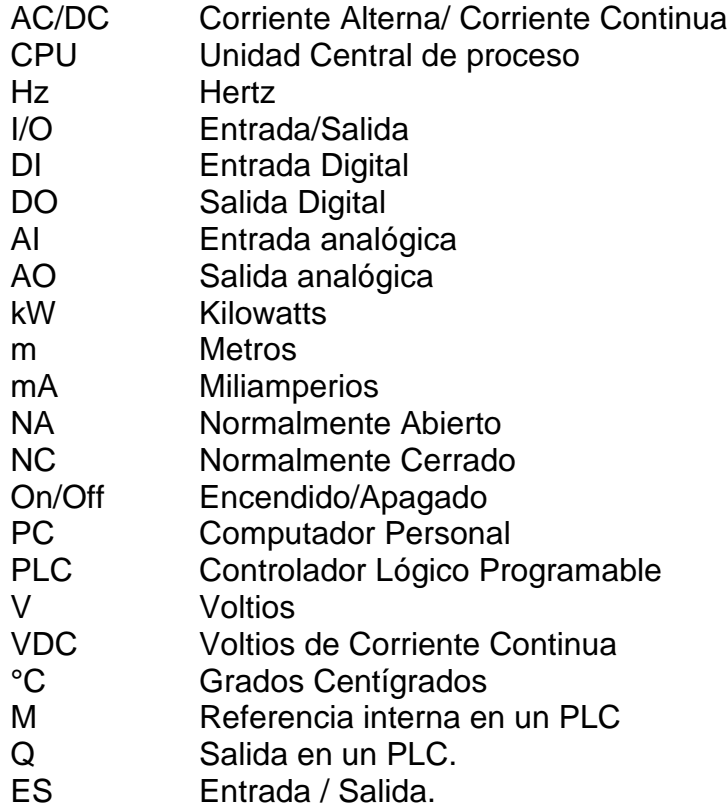

## **LISTA DE FIGURAS**

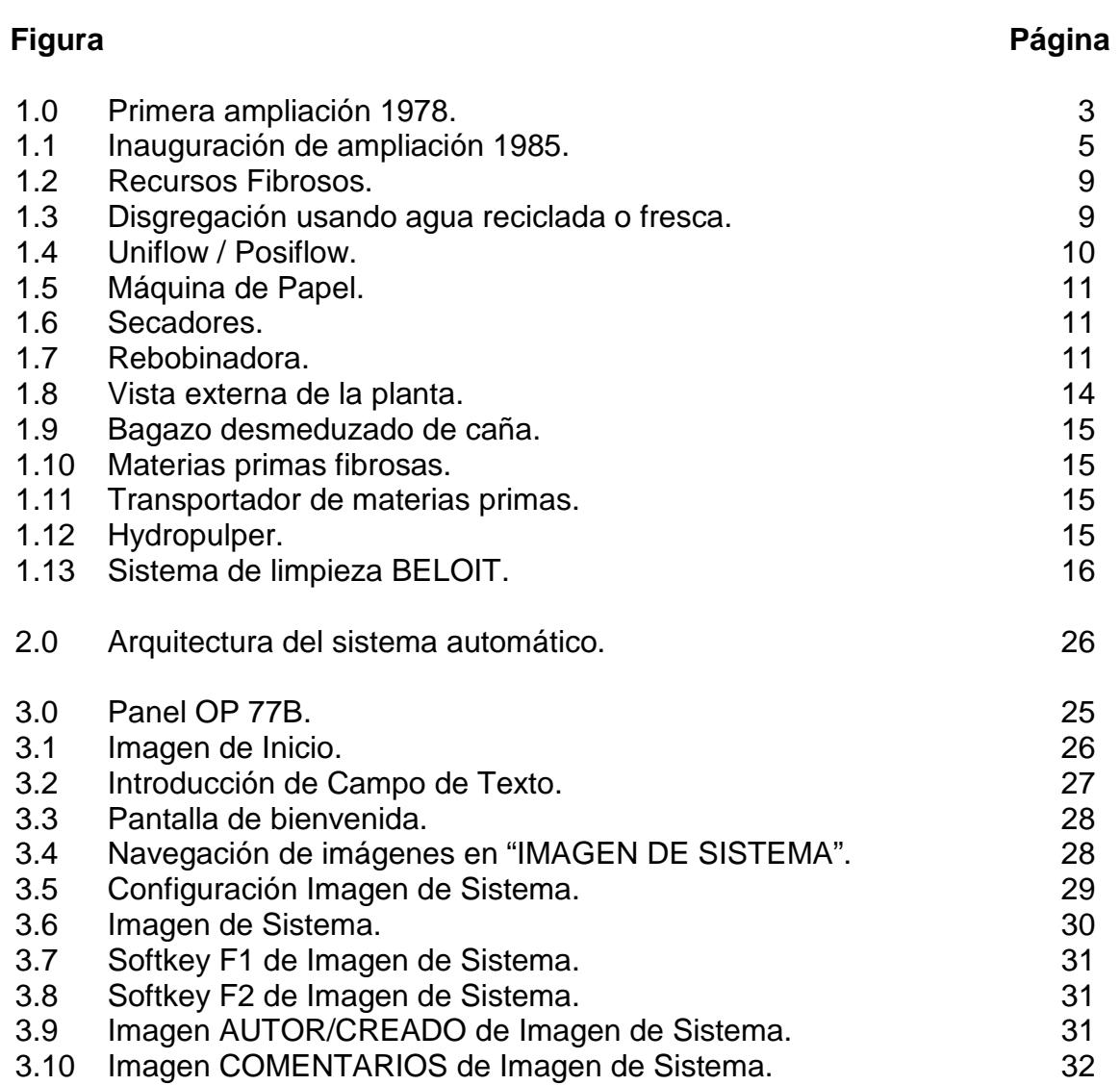

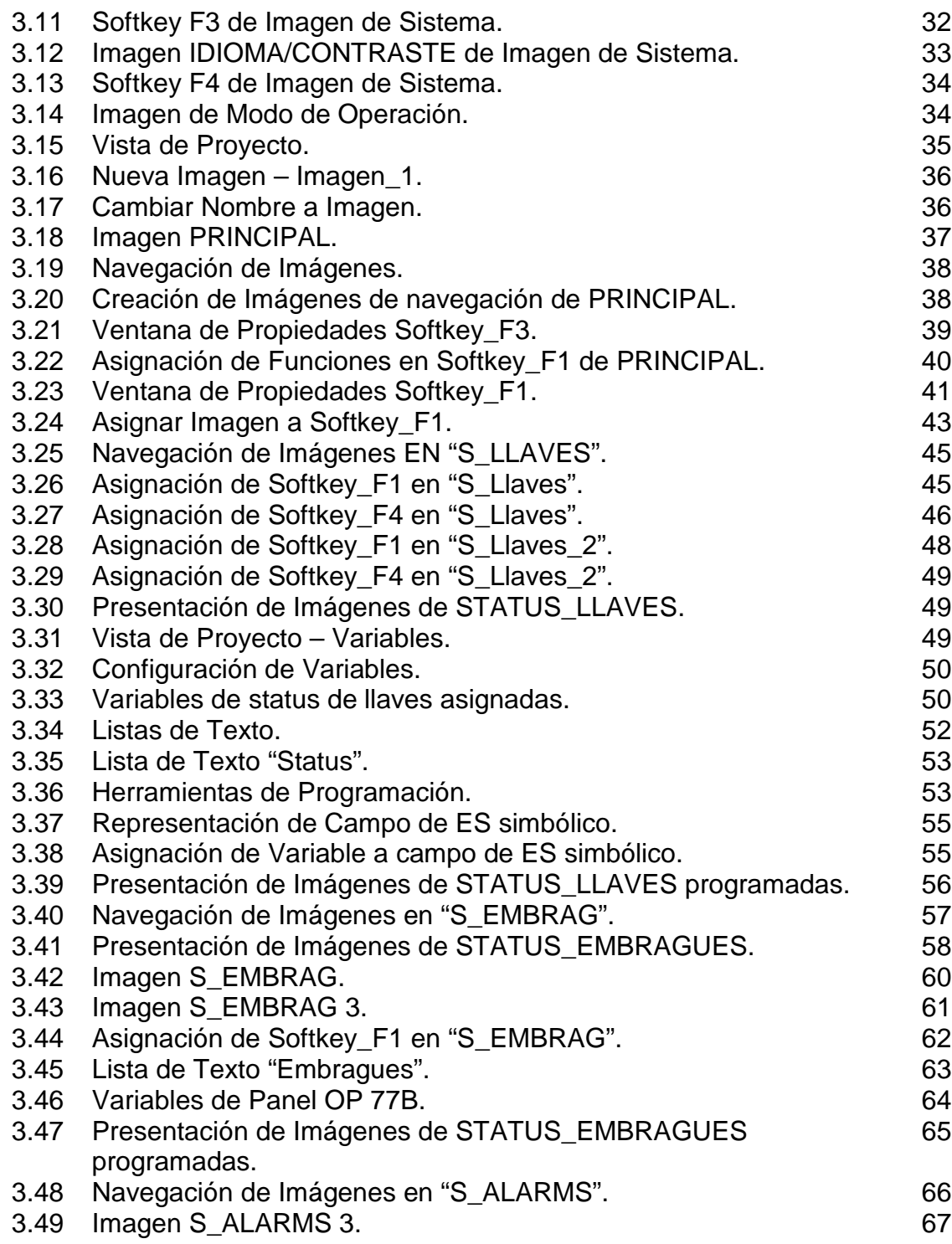

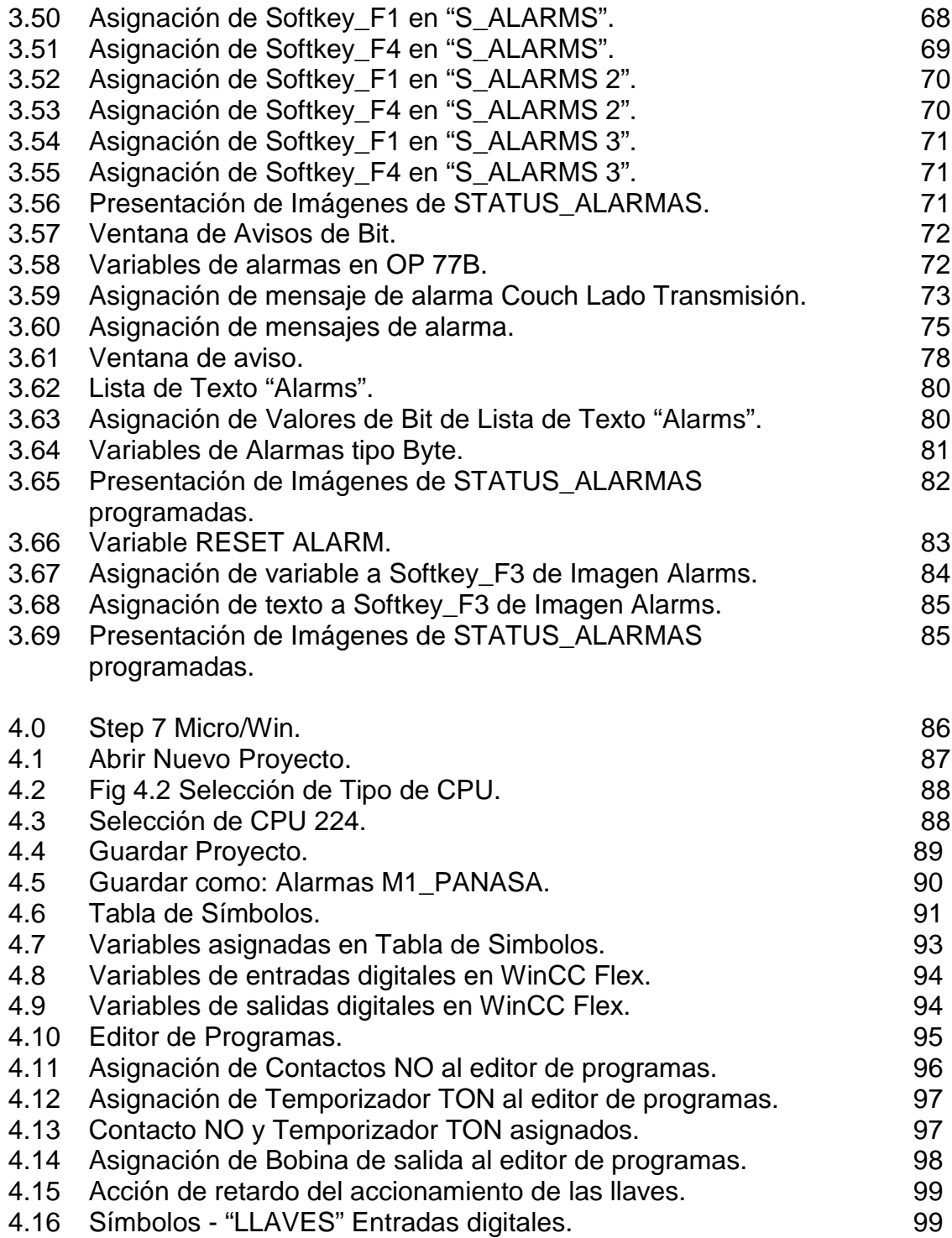

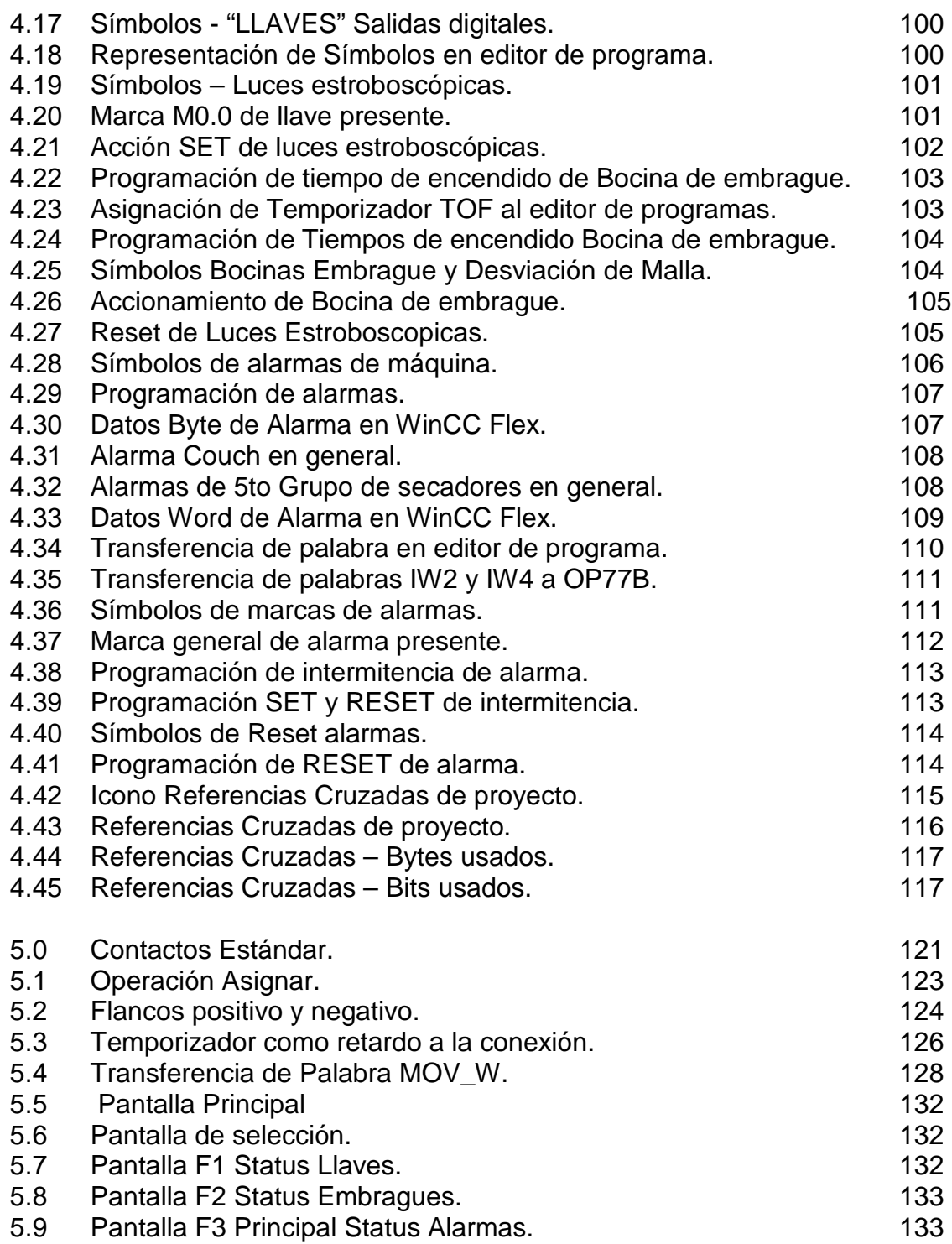

## **LISTA DE TABLAS**

### **Tabla Página**

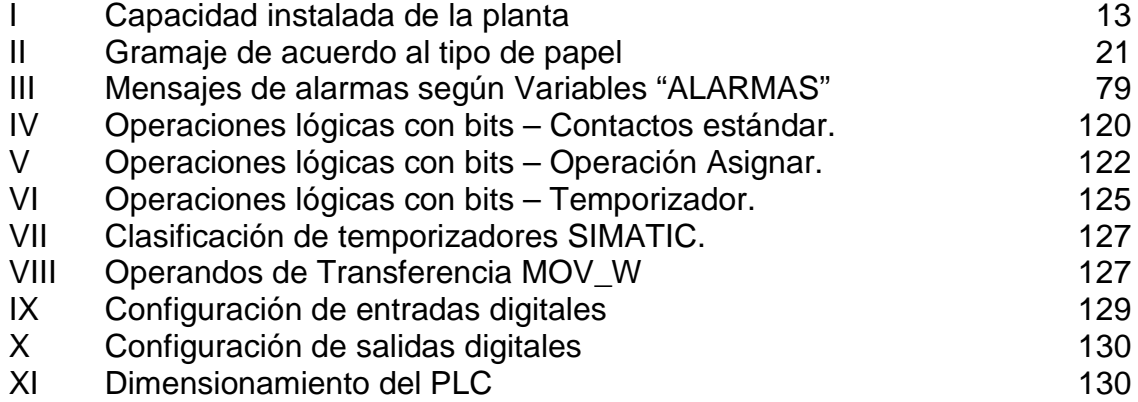

### **INTRODUCCION**

Con el objetivo en común que buscan las empresas de ofrecer un producto de alta calidad sumado al crecimiento de las mismas y la necesidad de ser más competitivas y seguras, el uso de la automatización se ha convertido en factor inevitable en la elaboración de los procesos.

El incurrir en controles de detección rápida mediante la mediación humana provocó que los tiempos de parada para remediar estos posibles errores sean muy prolongados, bajo este concepto la automatización esta diseñada con el fin de utilizar la capacidad de los controladores para efectuar trabajos que antes eran realizados por seres humanos teniendo una respuesta mas rápida y que requiera menos el contacto del personal de operación con la maquina, esto sin duda disminuye el peligro de incurrir en algún incidente y mejor aún, evitar al máximo un posible accidente.

Este proyecto de tesis radica en el diseño del sistema de monitoreo y automatización de las seguridades de una maquina de papel, utilizando un Controlador Lógico Programable (PLC) que controlará el proceso y un panel operador desde donde se realizará el seguimiento continuo de las alarmas del proceso de la fabricación de papel.

Estas herramientas son de fácil manejo para el operador y también ofrecen mucha flexibilidad ya que son sistemas abiertos que pueden ser ajustadas en caso de que se precise reacondicionar el sistema para que realice una nueva función o se tenga en consideración una ampliación de las seguridades y/o procesos.

El Sistema de Control está compuesto por interruptores de posición, sistema de visualización, el controlador lógico y el programa que reside en él, todo esto da como resultado el uso de un sistema de monitoreo que puede supervisar de manera remota el proceso en tiempo real, teniendo así un mayor control sobre incidentes durante la producción o en paradas programadas de la máquina.

# **CAPITULO 1**

## **PAPELERA NACIONAL S.A.**

### **1.1.ANTECEDENTES**

PAPELERA NACIONAL S. A. fue constituida legalmente el 28 de febrero de 1961 y tuvo como socios fundadores a:

- W. R. GRACE INC., INTERNATIONAL PAPER CO.
- SOCIEDAD AGRÍCOLA E INDUSTRIAL SAN CARLOS S. A.
- LA ORGANIZACIÓN NOBOA.

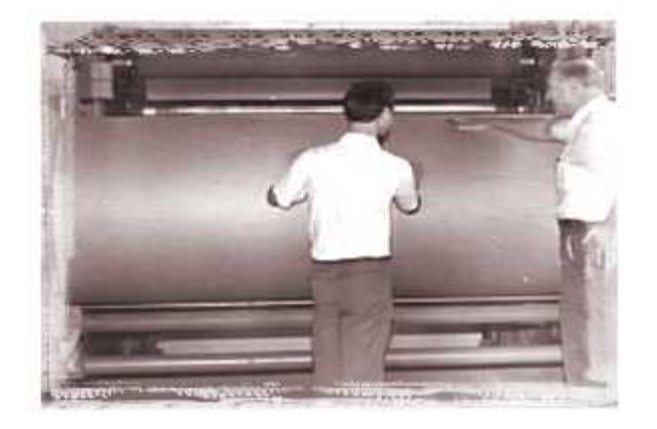

Fig. 1.0 - Primera ampliación 1978.

Empresas y organizaciones representadas por el Sr. Juan X. Marcos (primer Presidente de Directorio).

- **Ing. Ernesto Araníbal (primer Vicepresidente de Directorio).**
- Sr. Carlos Roca.
- **Dr. Luis Esteban Amador.**
- Sr. Francis V. Conmisky.

La empresa inició sus operaciones en 1968 con una capacidad instalada de 10.000 TM de papel kraft de bajo peso básico por año, y el montaje de una planta de pulpa de bagazo de caña de azúcar, para aprovechar las materias primas fibrosas generadas en la producción de azúcar en el Ingenio San Carlos.

La base tecnológica fue proporcionada por International Paper Co. Durante estos años Papelera Nacional ha realizado varias ampliaciones en su capacidad instalada, y ha incorporado maquinarias y equipos con el propósito de diversificar la producción de papel kraft y de subproductos de la empresa:

- Planta de conversión.
- 1.978: Aumento de capacidad instalada a 16.000 TM / año.
- **Inicio de producción de papel corrugado medio y papel plano para** sacos.
- 1.985: Reforma en el molino 1 para la producción de papel extensible o semiclupak, y aumento de la capacidad instalada a 30.000 TM / año.
- 1.992: Inicio de inversión de un nuevo molino de papel.
- 1.994: Inauguración del molino 2 para la producción de papeles kraft tipo corrugado medio y test-liner. Con este molino, la capacidad instalada aumenta a 80.000 TM / año.

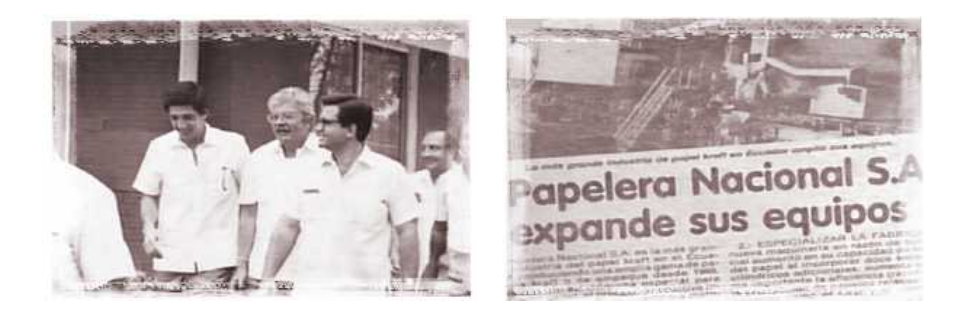

Fig. 1.1 - Inauguración de ampliación 1985.

### **1.2.EL PAPEL**

### **1.2.1. HISTORIA**

El papel es uno de los milagros más grandes de la humanidad, pues ha sido vehículo y testimonio de ideas en todas las culturas. Sin embargo, hasta principios de este siglo el papel aún era un lujo, y sólo el desarrollo de la industria ha hecho que hoy ninguna actividad pueda prescindir del papel en sus actividades.

La necesidad de grabar la vida, el pensamiento y el lenguaje de las civilizaciones en signos o figuras derivó en la búsqueda de materiales para hacerlo, en lugares y tiempos tan remotos como Mesopotamia antes de Cristo y México precolombino.

Papel es un nombre de origen griego que proviene de papiro o papyrus, una planta que crece a orillas del Río Nilo y que fue usada 3 500 años antes de Cristo por los egipcios, quienes obtenían aproximadamente 20 láminas de cada tallo.

Materiales como el pergamino y la piel de cabras u ovejas también fueron utilizados en la antigüedad para la escritura. En China se utilizaron tablillas de bambú y madera hasta que en el siglo III A.C., empezaron a usarse tiras de seda.

En América -específicamente en México-, antiguas civilizaciones como los Toltecas conocieron el papel antes de la llegada de los españoles, según leyendas correspondientes a los años 625 y 695 que mencionan una 'bandera de papel'. Los aztecas usaron papel para escribir historias de héroes y dioses, como adorno en funerales, en atavíos de dioses y sacrificios, para identificaciones, bolsas, coronas, cabelleras, etc.

Relatos más completos sobre la rudimentaria fabricación de los Toltecas señalan que las fibras eran sujetadas a un cocimiento, luego lavadas y después golpeadas con un mazo de madera o batidores de piedra estriados hasta dejar sólo las fibras, a las que se añadía un aderezo. Las hojas se formaban con golpes, hasta obtener la textura y el grosor deseados, y luego se alisaban con otras piedras.

La fabricación del papel tal como lo conocemos empezó en el año 105 de la Era Cristiana con el proceso atribuido a Ts'ai Lung, consistente en el empleo de fibras en suspensión acuosa. Sin embargo, este secreto tan bien guardado durante siglos por los chinos, llegó a Japón en el año 610 por medio de unos prisioneros que escaparon de China.

El papel llegó a Europa en el año 1150 con la invasión de los árabes. Se fabricó por primera vez en Játiva de Valencia, España, luego en Italia en 1276, en Francia en 1348, en Alemania en 1390, y después en todo el mundo.

La técnica requería un molde -con fondo de tela o malla y lados removibles-, que captaba las fibras al sumergirse en una tina con fibras en suspensión. Se agitaba el molde para facilitar el desagüe y la distribución pareja de las fibras, y cuando la hoja estaba moldeada, era transferida a un fieltro para prensarla y secarla.

En 1800, los hermanos Fourdrinier de Inglaterra mejoraron la máquina de papel continuo inventada un año antes por Roberts. El principio de la máquina Fourdrinier -igual al de las máquinas utilizadas hoy-, consiste en una tela movible sin fin, alimentada continuamente por una suspensión de pulpa, con eliminación de agua por gravedad y succión a través de la tela. El resto del agua era removida por medio de dos rodillos y por unos cilindros secadores calentados con vapor.

Más tarde, recién a mediados del siglo XIX, empezó la fabricación de pulpa o celulosa de fibras de madera; hasta antes de este invento la materia prima provenía de trapos de algodón y lino, residuos agrícolas, paja, etc.

### **1.2.2. CÓMO SE HACE EL PAPEL?**

Para la fabricación del papel se requiere inicialmente pulpear los recursos fibrosos (proceso de desintegración o disgregación de los materiales fibrosos utilizados en agua fresca o agua recuperada del sistema). Es lo que se hace con los desperdicios de cartón reciclados o pulpas celulósicas en láminas o rollos.

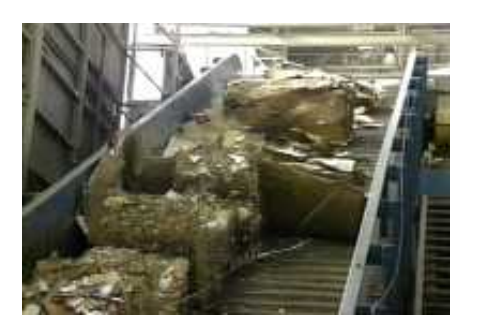

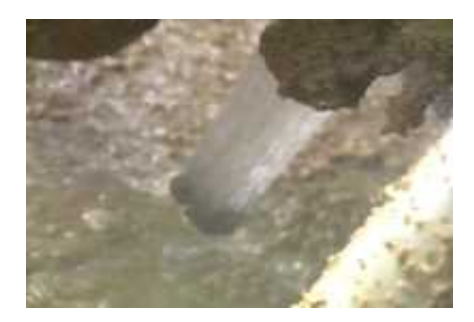

Fig 1.2 - Recursos Fibrosos. Fig 1.3 - Disgregación usando agua reciclada o fresca.

Una vez pulpeados los materiales fibrosos, éstos deben ser sometidos a procesos de limpieza y depuración para eliminar los contaminantes acompañantes como son plásticos, metales, arena, vidrio, etc.

Lo indicado se realiza en la planta de preparación de pasta, la que cuenta con limpiadores centrífugos de alta densidad,

limpiadores centrífugos de baja densidad (tipos Uniflow y Posiflow) y cribas presurizadas.

Dentro de esta planta a las fibras se les da el tratamiento mecánico debido mediante equipos especiales conocidos con el nombre de refinadores, tratamiento que tiene mucho que ver con la resistencia del papel que se está produciendo.

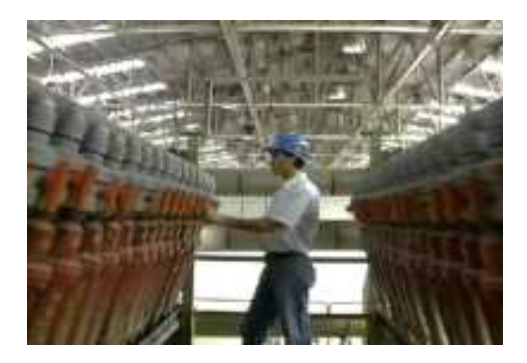

Fig 1.4 - Uniflow / Posiflow.

De preparación de pasta, la pulpa pasa a la máquina de papel, lugar donde se alimenta la pasta al Fourdinier de la máquina desde un cajón de presión. Es en el Fourdinier donde se forma la hoja de papel, eliminándose la mayor cantidad posible el agua que acompaña a las fibras por gravedad y vacío. Una vez formada la hoja, esta pasa a las prensas para continuar eliminando humedad, para posteriormente pasar a los secadores hasta alcanzar la humedad con que el papel es comercializado.

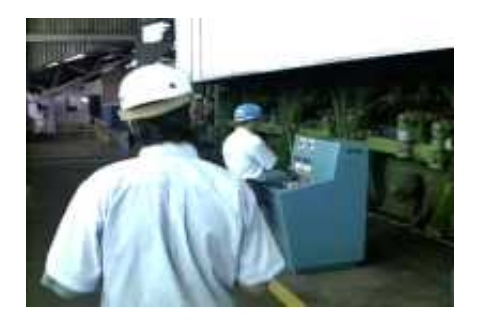

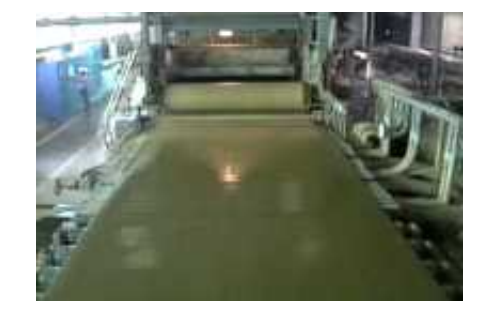

Fig 1.5 - Máquina de Papel. Fig 1.6 – Secadores.

El acabado final del papel se lo da en la rebobinadora, que es donde se da el ancho y diámetro al rollo de papel de acuerdo al requerimiento del cliente.

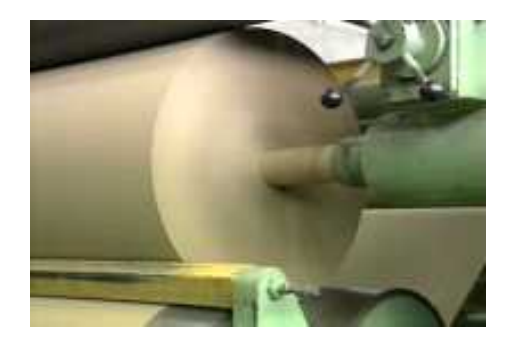

Fig 1.7 – Rebobinadora.

### **1.3.PLANTA INDUSTRIAL PANASA**

### **1.3.1. DISTRIBUCIÓN**

La planta industrial de Papelera Nacional S. A. tiene una superficie de 129.370 m2 divididos en:

- Áreas industriales (19.265 m2).
- Área de viviendas para funcionarios y ejecutivos.
- Áreas de recreación, cultura y deportes.
- Áreas de tratamiento para la protección del medio ambiente.
- **El área industrial comprende:**
- Dos molinos de papel con todas sus instalaciones (incluidas sus bodegas de producto terminado).
- Planta de pulpa de bagazo de caña.
- Planta de generación de vapor y electricidad.
- Planta de conversión.
- Patios de materias primas.
- **Talleres y oficinas de mantenimiento.**
- Oficinas de administración.
- Aulas de capacitación y desarrollo humano.

### **1.3.2. CAPACIDAD INSTALADA**

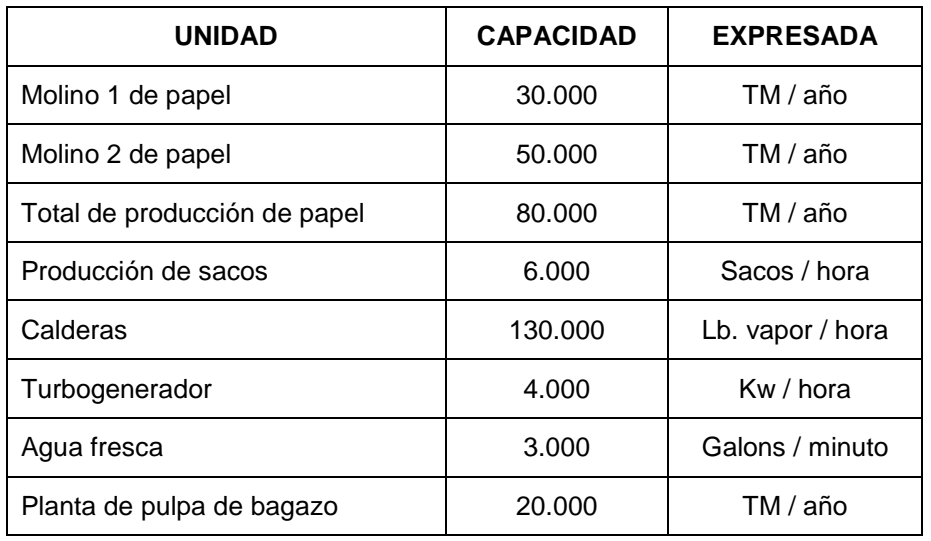

La capacidad instalada de la planta se distribuye así:

**Tabla I - Capacidad instalada de la planta.**

### **1.4.PROCESOS PRINCIPALES DE LA MÁQUINA DE PAPEL.**

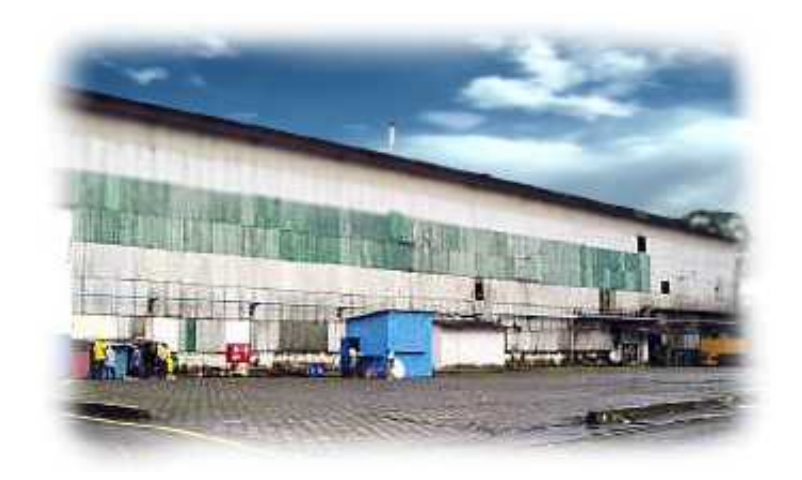

Fig 1.8 – Vista externa de la planta.

Se cumplen tres procesos básicos:

- 1. Disgregación de materias primas
- 2. Depuración y limpieza
- 3. Refinación

### **1.4.1. DISGREGACIÓN DE MATERIAS PRIMAS**

Disgregación de materias primas (DKL -13, OCC-11, pulpa de madera, pulpa de bagazo) para su conversión a pulpa.

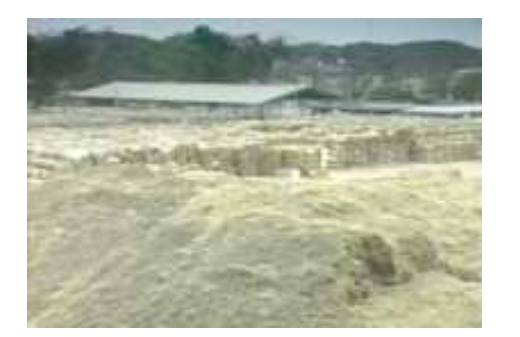

Fig 1.9 - Bagazo desmeduzado de caña.

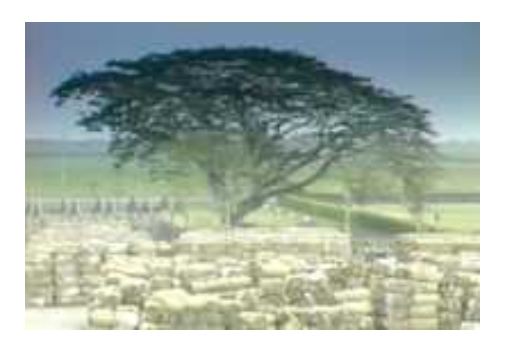

Fig 1.10 - Materias primas fibrosas.

Esta unidad cuenta con equipos de pulpeo marca Sulzer Escher Wyss. El sistema de preparación de pasta está diseñado para operar tanto con fibras vírgenes como la pulpa de bagazo de caña de azúcar como secundarias, entre ellas DKL-13 (Double Kraft Liner) y OCC-11 (Old Corrugated Container)

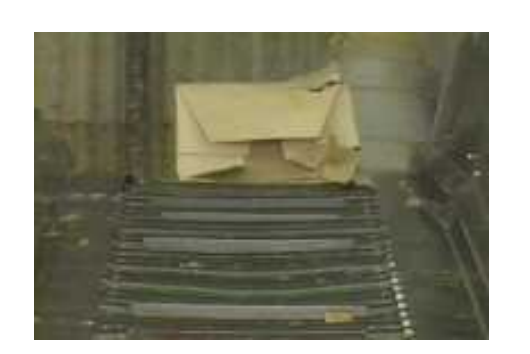

Fig 1.11 - Transportador de materias primas.

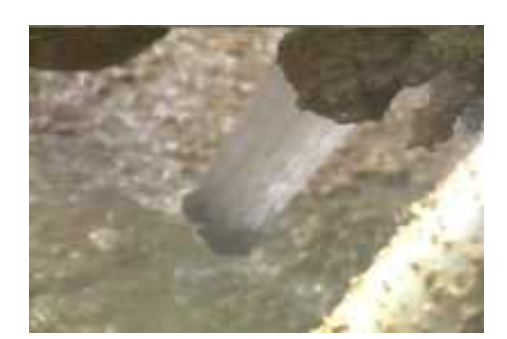

Fig 1.12 – Hydropulper.

### **1.4.2. DEPURACIÓN Y LIMPIEZA**

Los sistemas de limpieza y refinación son marca Beloit Fiber System.

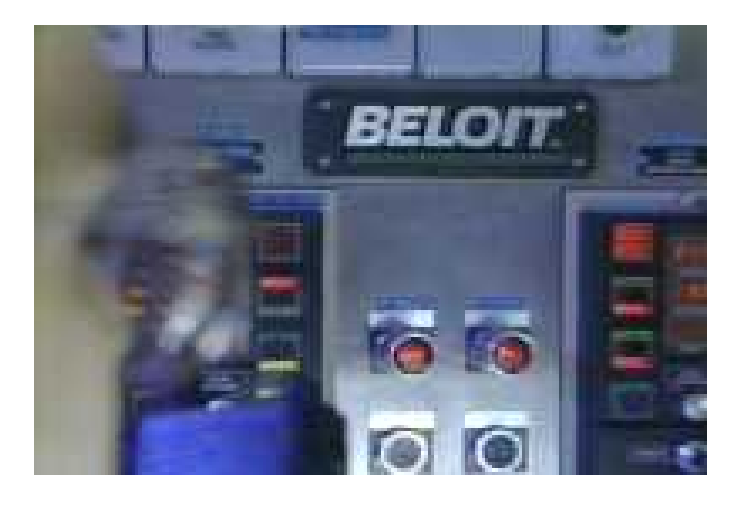

Fig 1.13 Sistema de limpieza BELOIT.

El sistema de limpieza permite que la pulpa obtenida tenga un máximo de 0.1% de impurezas.

### **1.4.3. REFINACIÓN**

La refinación se la realiza a 4,8% de consistencia, pudiendo así garantizar los niveles de calidad que exige el mercado.

### **1.5.NECESIDAD DEL PROYECTO**

El proyecto nace con la necesidad de incorporar un sistema confiable de seguridad industrial para de esta manera garantizar un ambiente de trabajo acorde a los requerimientos según normas internacionales que exigen un ambiente propicio para un desempeño adecuado.

El proyecto pretende atender a dos áreas consideradas de alta importancia al momento de plantearlo como tema de seguridad industrial., estas son:

La primera fase comprende el accionamiento seguro de los embragues de la máquina, es así, que de no recurrir a este sistema de seguridad podría darse el caso que la persona que se encuentre realizando el respectivo mantenimiento no tenga conocimiento que el operador pueda realizar determinada maniobra y ante una mala práctica de seguridad ocurra algún accidente.

La segunda etapa busca tener un control efectivo y preventivo de las posibles desviaciones del fieltro que se presenten durante la elaboración del papel para de esta manera cubrir dos áreas de importancia como son:

- 1. Evitar que esta desviación derive en algún daño a el o los operadores que se encuentran realizando sus rutinas de trabajo por no contar con una señalización de los eventos y avisos que la máquina genera, y;
- 2. Además de la seguridad personal se requiere la certeza que el material que se está elaborando llegue en buen estado al proceso final, esto puede verse interrumpido si determinada desviación de estos fieltros no se la detecta a tiempo, es así que podría ocasionar daños a la materia elaborada (bobina de papel) que hasta el momento se haya elaborado.
# **1.6.SISTEMA DE MONITOREO DE ALARMAS Y CONTROL DE ACCIONAMIENTO DE EMBRAGUES ACTUAL.**

Al momento en la planta industrial Molino 1 de PANASA no se cuenta con un sistema de alarmas y seguridad de accionamientos de embragues que es lo planteado en el desarrollo de este proyecto de tesis.

Debido a esta problemática, si al momento se presenta determinada desviación del fieltro, la misma va a incurrir en largos tiempos de parada de maquina lo que significa costos más elevados y mayor trabajo para el personal de producción y mantenimiento de la planta, esto da como resultado una considerable disminución las utilidades financieras de la materia elaborada.

Como en todo proyecto de inversión, lo que se desea obtener es cierto beneficio por la implementación del mismo, el desarrollo de este proyecto se ve claramente justificado como bien se ha detallado tanto en el ámbito financiero como en la seguridad industrial.

# **CAPITULO 2**

# **DESCRIPCIÓN DEL PROCESO.**

### **2.1.DESCRIPCIÓN DE LA MÁQUINA**

Máquina fourdinier con dos prensas, 28 secadores de 1500 mm de diámetro y presión de vapor de 4 bares. Desde 1978 posee una unidad Clupak para la fabricación de papel Extensible o Semiclupak

> Capacidad: 30.000 T.M. / año Marca: Sulzer Escher Wyss (Alemania) Ancho útil: 230 cm ( 90.6" ) Diámetro máximo: 128 cm ( 50.4" ) Peso básico: 50 - 180 g/m² ( 10.25 - 36.89 lbs/1000 pie²)

Los rangos de gramaje varían de acuerdo al tipo de papel, de la siguiente forma:

| <b>CORRUGADO</b><br><b>MEDIO</b> | <b>TEST</b><br><b>LINER</b> | <b>EXTENSIBLE</b> | <b>EMPAQUE</b>        |
|----------------------------------|-----------------------------|-------------------|-----------------------|
| 110 $g/m^2$                      | 127 $g/m^2$                 | 100 $g/m^2$       | $50$ g/m <sup>2</sup> |
| 127 $g/m^2$                      | 140 $g/m^2$                 | 105 $g/m^2$       | 60 $g/m^2$            |
| 146 $g/m^2$                      | 150 $g/m2$                  | 110 $g/m^2$       | 65 $g/m2$             |
| 150 $g/m2$                       | 180 $g/m^2$                 |                   | $75$ g/m <sup>2</sup> |
| 160 $g/m^2$                      |                             |                   | 81 g/m <sup>2</sup>   |
| 176 $g/m^2$                      |                             |                   | $98$ g/m <sup>2</sup> |

**Tabla II - Gramaje de acuerdo al tipo de papel.**

### **2.2.DESCRIPCIÓN DE LOS PROBLEMAS ACTUALES**

Los problemas actuales que se presentan en el proceso de manutención y seguridades de la máquina son los siguientes:

- No se tiene un control adecuado de las seguridades necesarias para realizar determinada inspección o mantenimiento en determinada área de la maquina, generando de esta manera un ambiente poco seguro del sitio de trabajo, de esta manera se tiene latente la posibilidad que ocurra un incidente o accidente al personal de trabajo.
- Al producirse una desviación del fieltro no se tiene conocimiento del suceso sino hasta que se rompe la hoja de papel, esto

ocasiona pérdidas sustanciales en la producción y más aun tiempo muerto de trabajo por la rectificación de esta falla.

 Los embragues de la máquina no poseen un bloqueo seguro para que la persona que pueda estar realizando el trabajo dentro de la máquina tengo la certeza que esta laborando con la seguridad que necesita.

# **2.3.CONSIDERACIONES EN EL DISEÑO DE CONTROL Y MONITOREO DEL PROCESO.**

#### **2.3.1. NECESIDAD DEL PROYECTO**

Ante esta situación se determinó optar por un control confiable en todo momento y que no vaya a repercutir en fallas que podrían ocasionar perdidas materiales y en el peor de los casos humanas.

#### **2.3.2. DESCRIPCIÓN GENERAL.**

#### AUTOMATIZACIÓN GENERAL DEL PROCESO

Una vez analizados los problemas en la seguridad de la planta y conociendo su control actual se pensó en la automatización como solución a sus limitantes en la detección de las desviaciones de malla y las seguridades para trabajos en el mantenimiento de la máuina, proponiendo lo siguiente:

La supervisión se realizará mediante el PLC (Controlador Lógico Programable) que controlará las desviaciones de malla alertando al personal de operación en el caso de suceder alguna de estas durante la elaboración de papel, además se tendrá control sobre la maquina al momento de realizar determinado mantenimiento mediante el uso de selectores con llaves de distintas combinaciones, las mismas que dividirán a la máquina en sus diferentes áreas para que cada operador tenga la seguridad de que no se activará su área de trabajo mientras esté realizando sus labores.

A continuación se presenta en detalle las áreas de operación de la máquina:

- 1. Couch
- 2. Primera Prensa
- 3. Segunda Prensa
- 4. Primer Grupo de Secadores
- 5. Segundo Grupo de Secadores
- 6. Tercer Grupo de Secadores
- 7. Clupak
- 8. Cuarto Grupo de Secadores
- 9. Quinto Grupo de Secadores

Para la programación se utilizará una secuencia lógica de arranque y parada del proceso ante una emergencia y se tendrá el control de las áreas ya detalladas en el caso que se desea realizar un mantenimiento, estas operaciones serán previamente indicadas por los operadores o jefes de área de la fábrica.

El número de entrada y salidas que utilizaremos en todo el proceso se detallará mas adelante.

Con la ayuda del software de monitoreo WinnCC Flexible producto diseñado por SIEMENS, se diseñarán pantallas de visualización, para la inspección en línea de determinado suceso que se este presentando en la máquina en cada paso del proceso.

**2.3.3. ARQUITECTURA DEL SISTEMA.**

A continuación se presenta en la gráfica la disposición de la arquitectura propuesta para la solución.

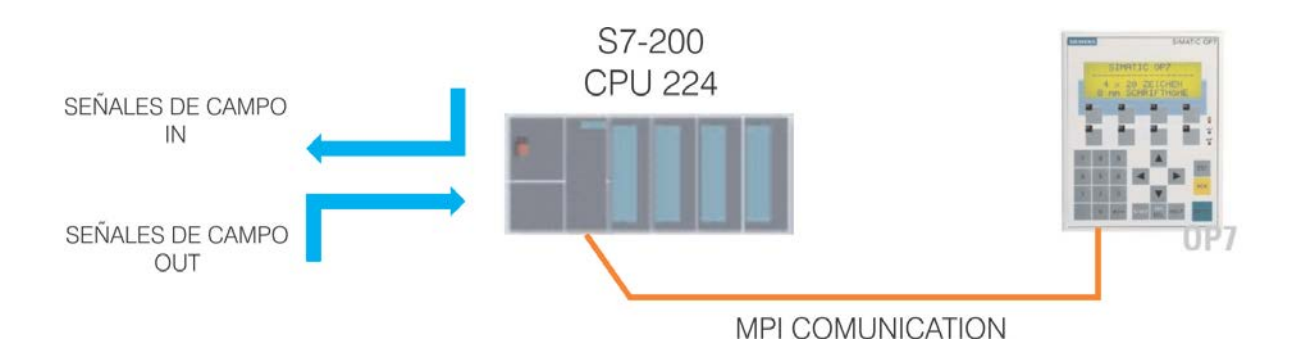

Fig 2.0 – Arquitectura del sistema automático.

# **CAPITULO 3**

# **PROGRAMACIÓN DEL PANEL OPERADOR OP 77B.**

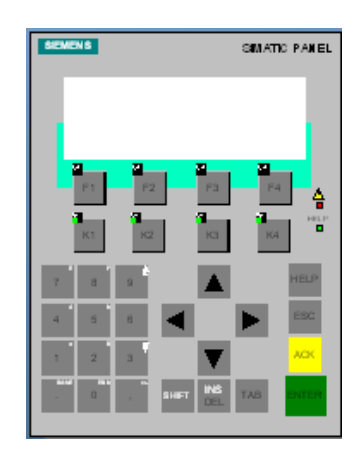

Fig 3.0 Panel OP 77B.

Después de haber realizado todos los pasos descritos en el ANEXO correspondiente a los pasos necesarios para la instalación del Software, el sistema WinCC Flex 2005 creará el proyecto y presentará la siguiente pantalla de inicio en donde comenzaremos a trabajar las variables y navegaciones de pantallas de acuerdo a la aplicación en particular que refiere este trabajo de tesis.

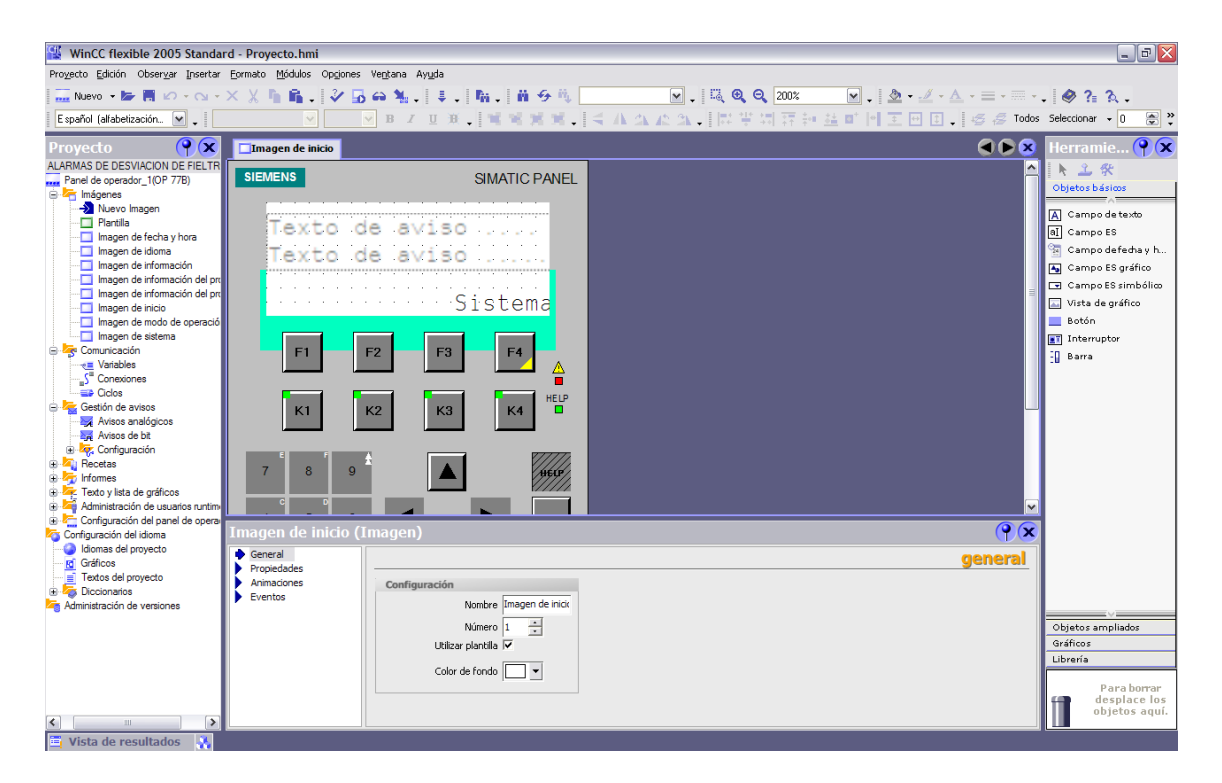

Fig 3.1 Imagen de Inicio.

#### **3.1.CAMPOS DE TEXTO.**

Ahora que tenemos la pantalla inicial comenzamos a realizar la programación, para lo cual comenzamos ingresando un campo de texto, dicha opción se encuentra disponible en la barra de Herramientas situada en la parte derecha del entorno de programación del desarrollador de WinCC Flex en la subventana de "Objetos Básicos".

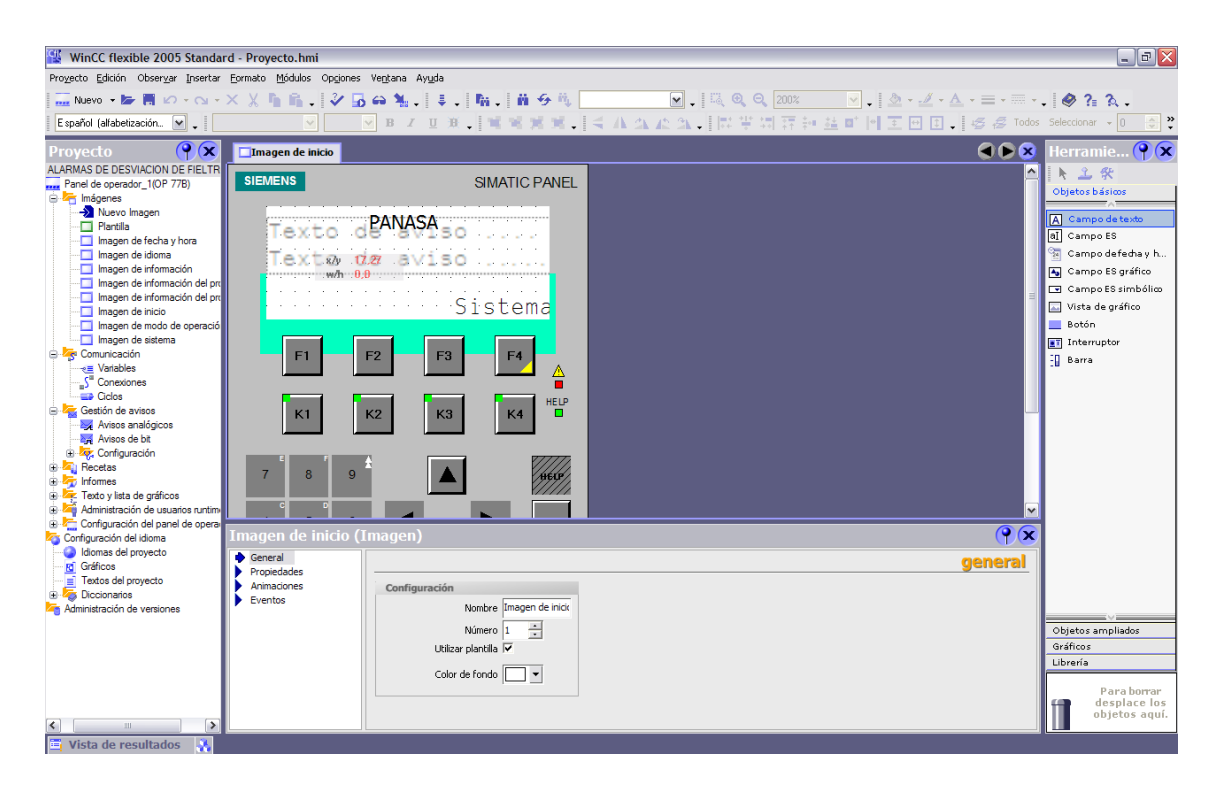

Fig 3.2 Introducción de Campo de Texto.

Para tal efecto efectuamos la selección de "Campo de texto" y arrastramos al lugar de nuestro panel en donde queremos que se presente el texto, introducimos PANASA como título de la imagen inicial y procedemos a realizar la siguiente presentación.

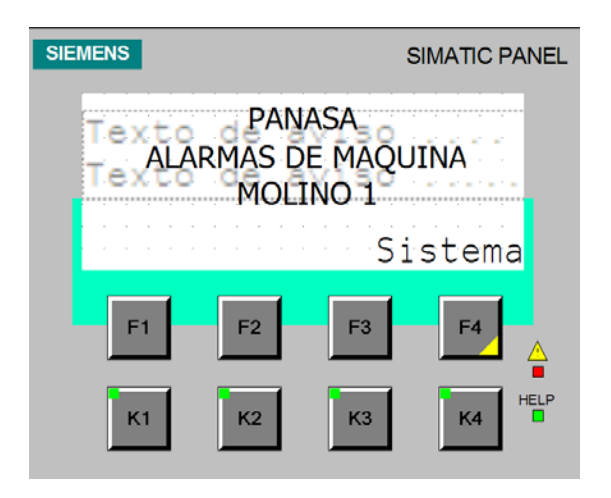

Fig 3.3 Pantalla de bienvenida.

# **3.2.NAVEGACIÓN DE IMÁGENES EN "IMAGEN DE SISTEMA".**

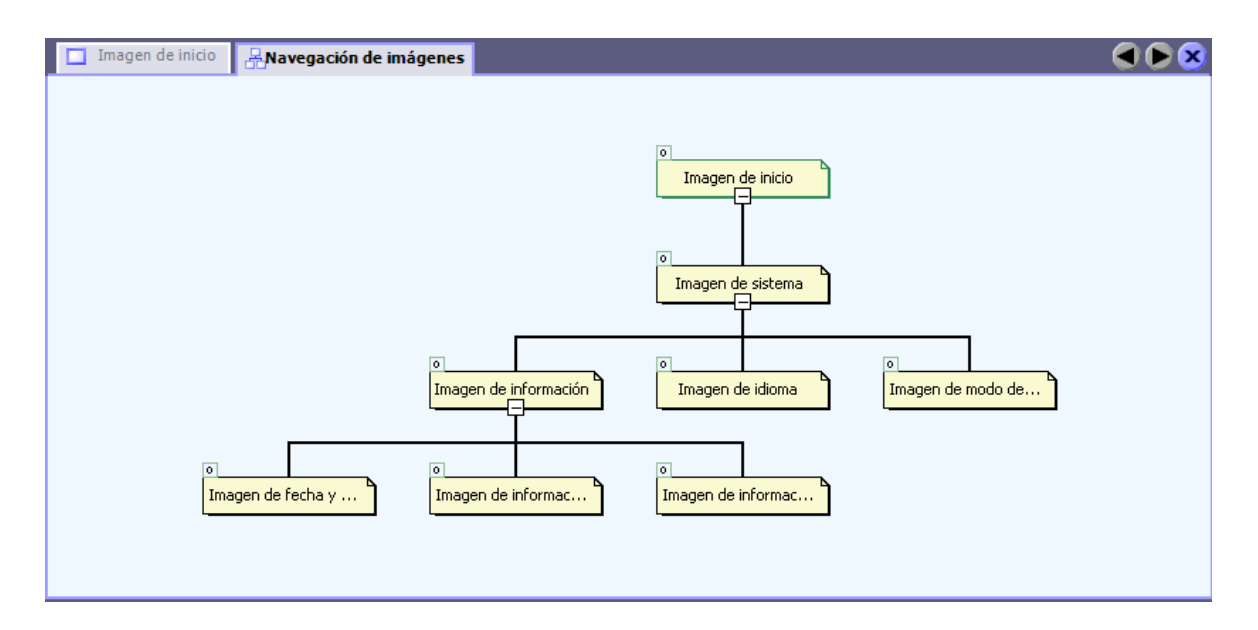

Fig 3.4 Navegación de imágenes en "IMAGEN DE SISTEMA".

# **3.3.ASIGNACIÓN DE FUNCIONES A SOFKEY´S EN "IMAGEN DE SISTEMA".**

La asignación de teclas para la navegación de pantallas es el siguiente paso a seguir, para esto el asistente de creación de proyectos a realizado la opción de poder ingresar a la imagen de sistema.

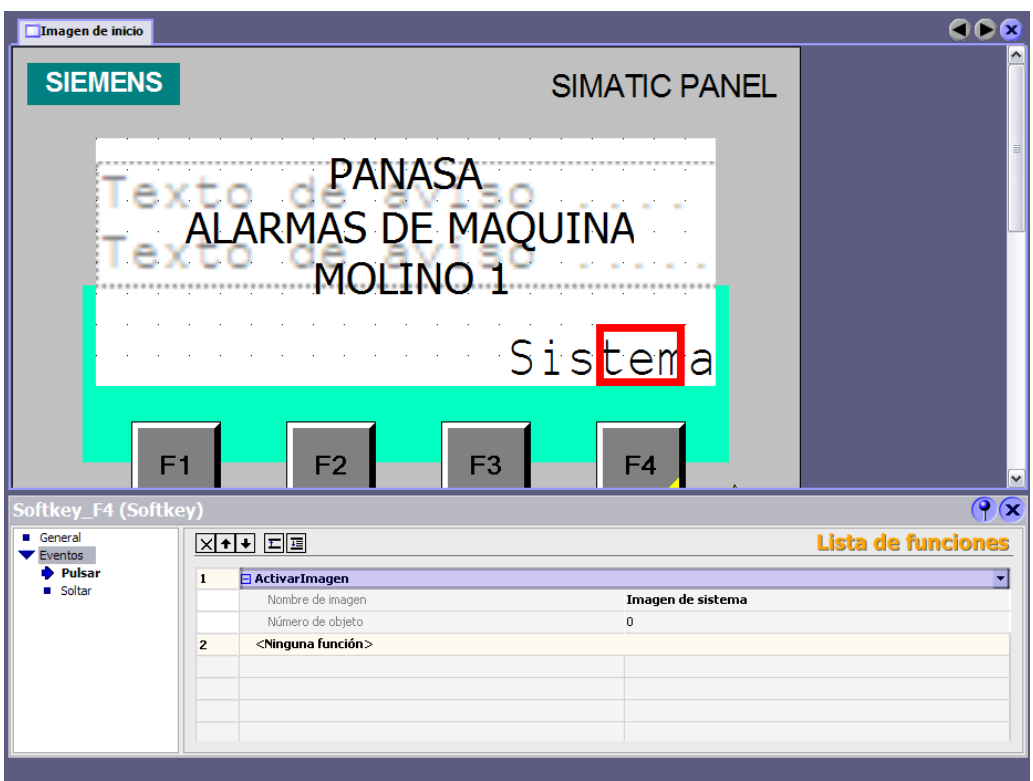

Fig 3.5 Configuración Imagen de Sistema.

Como podemos observar se le ha asignado la función de "Activar Imagen" >> Imagen de sistema a la Softkey\_F4, que es lo que mencionábamos en el párrafo anterior.

Esta asignación presenta la pantalla de sistema desarrollada por el asistente y se presenta de la siguiente manera.

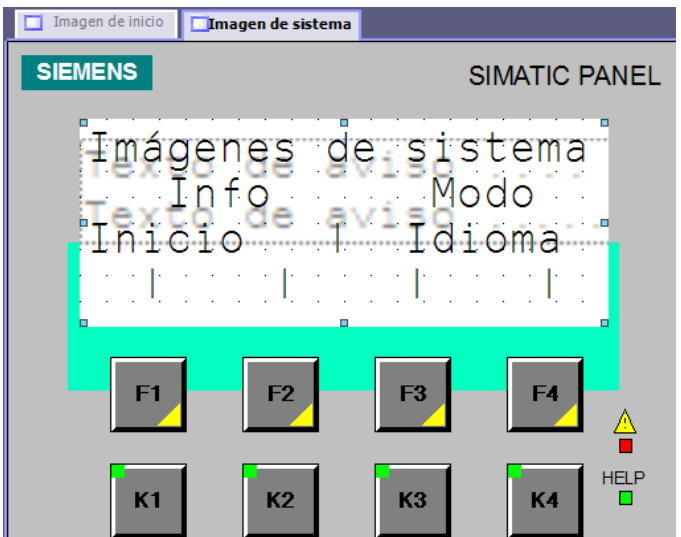

Fig 3.6 Imagen de Sistema.

De igual manera podemos observar que las teclas con una sombra amarilla tienen asignadas funciones para lo cual las detallamos a continuación.

# **3.3.1. SOFTKEY\_F1.**

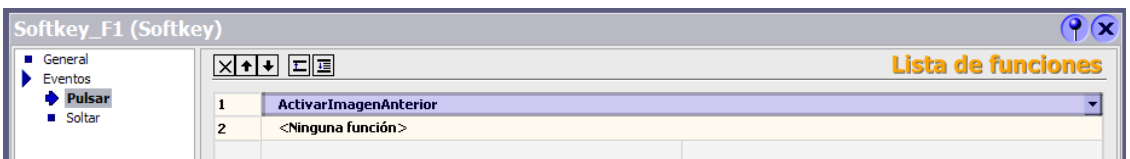

Fig 3.7 Softkey F1 de Imagen de Sistema.

Esta asignación realizada por el asistente tiene por objetivo retornar a la pantalla "Imagen de Inicio".

# **3.3.2. SOFTKEY\_F2.**

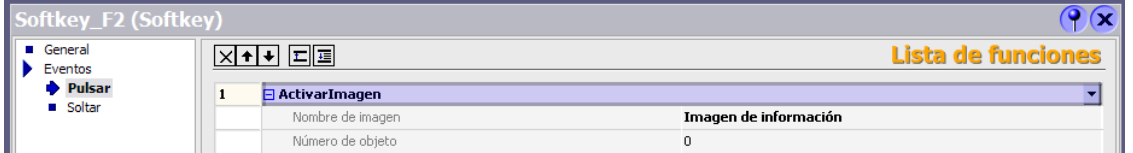

Fig 3.8 Softkey F2 de Imagen de Sistema.

La configuración de la Softkey\_F2 tiene por objetivo mostrar al

operador la información acerca del proyecto respecto a:

# AUTOR/CREADO.-

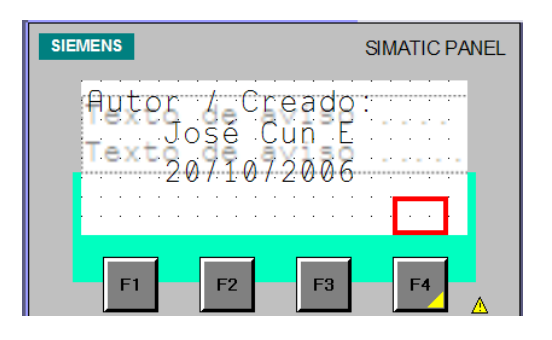

Fig 3.9 Imagen AUTOR/CREADO de Imagen de Sistema.

# COMENTARIOS.-

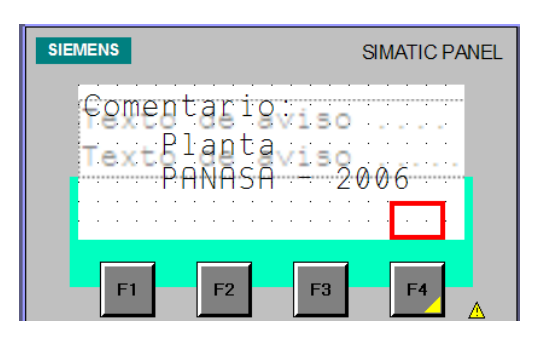

Fig 3.10 Imagen COMENTARIOS de Imagen de Sistema.

# **3.3.3. SOFTKEY\_F3.**

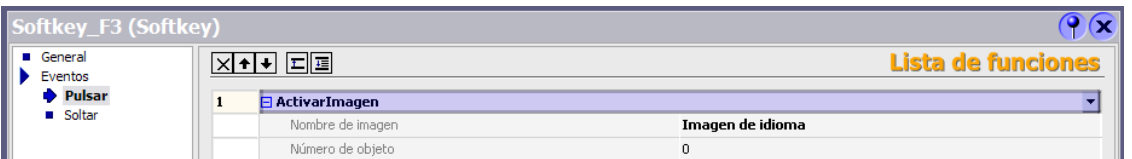

Fig 3.11 Softkey F3 de Imagen de Sistema.

La configuración de la Imagen de la Softkey\_F3 tiene por objetivo permitir al operador cambiar los parámetros del proyecto respecto a:

- 1. IDIOMA.
- 2. CONTRASTE +.
- 3. CONTRASTE .
- 4. VOLVER.

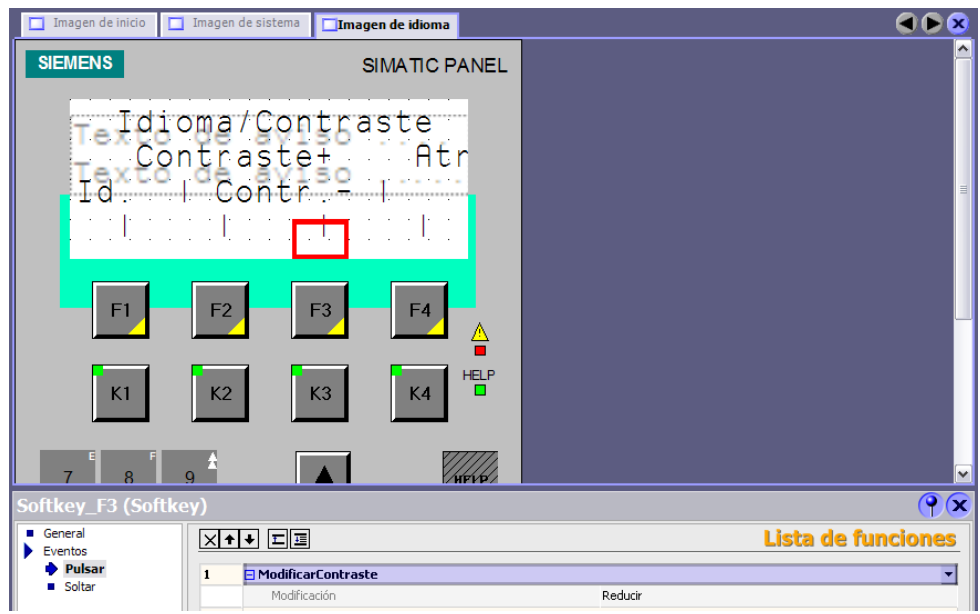

Fig 3.12 Imagen IDIOMA/CONTRASTE de Imagen de Sistema.

# **3.3.4. SOFTKEY\_F4.**

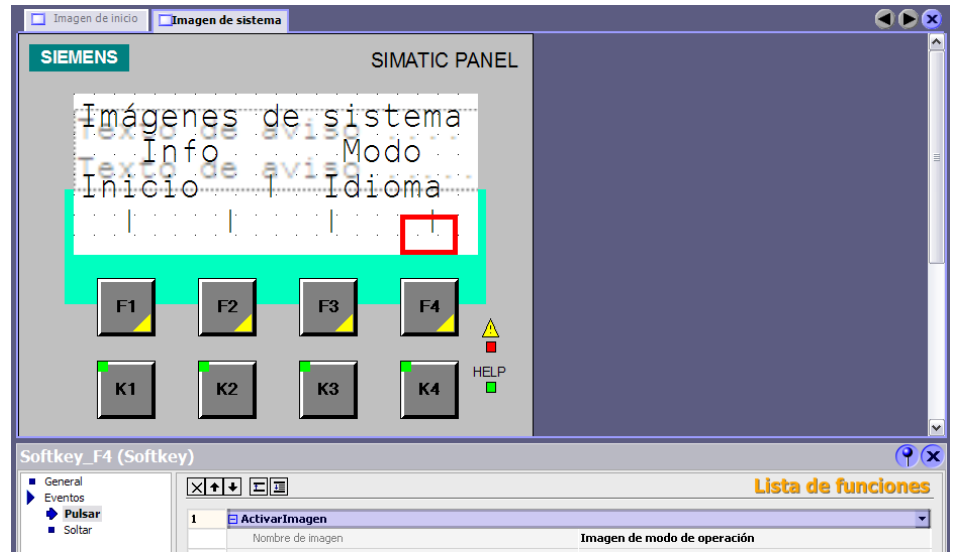

Fig 3.13 Softkey F4 de Imagen de Sistema.

La configuración de la imagen de la Softkey\_F4 tiene por objetivo permitir al operador cambiar los modos de operación:

- 1. MODO ONLINE.
- 2. MODO OFFLINE.
- 3. TRANSFERENCIA.
- 4. ATRÁS.

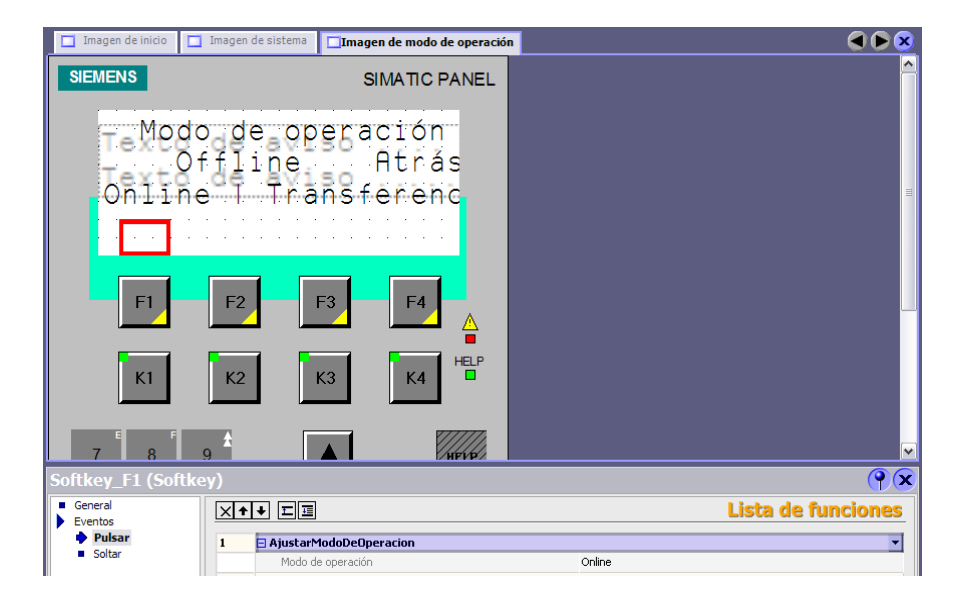

Fig 3.14 Imagen de Modo de Operación.

#### MODO TRANSFERENCIA.-

Por transferencia se entiende la acción de transferir un archivo de proyecto compilado a los paneles de operador en los que se deba ejecutar el proyecto.

### **3.4.CREACIÓN DE UNA NUEVA PANTALLA.**

Debido a que nos vemos en la necesidad de crear una nueva imagen de navegación para las diferentes opciones que tiene que disponer nuestro entorno, nos dirigimos a la "Vista de Proyecto" situada en la parte izquierda del entorno de WinCC Flex.

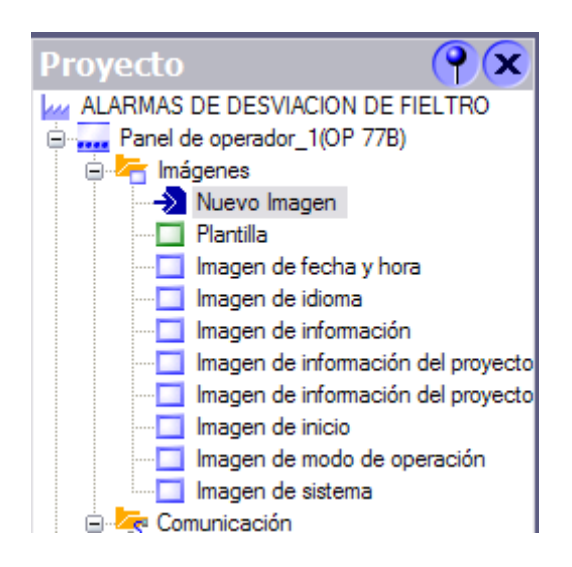

Fig 3.15 Vista de Proyecto.

Damos clic en la viñeta "Nueva Imagen" y acto seguido en programa crea la "Imagen\_1".

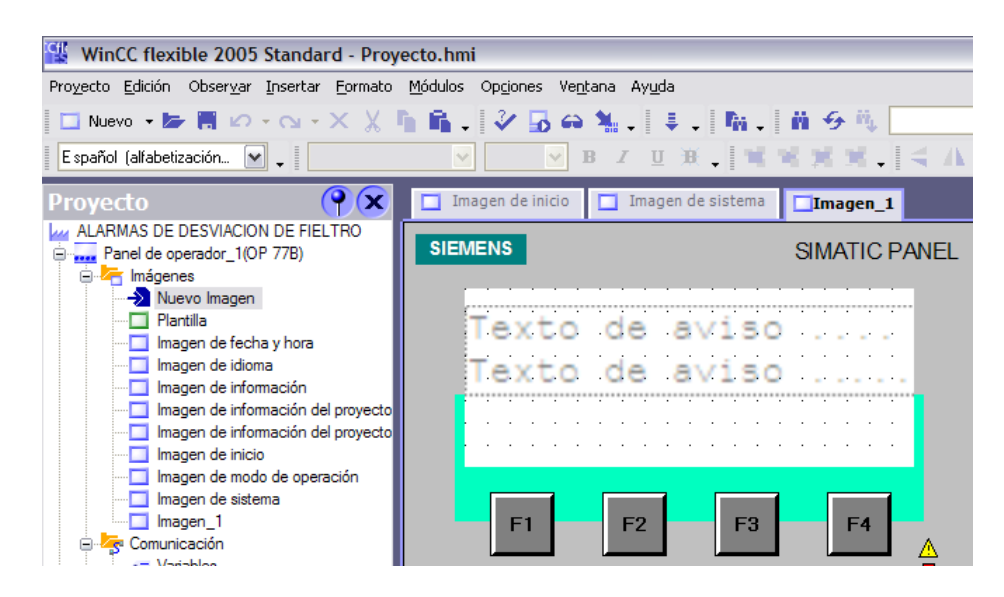

Fig 3.16 Nueva Imagen – Imagen\_1.

Seleccionamos la "Imagen\_1" desde la "Vista de Proyecto" y le asignamos un nuevo nombre, para nuestro caso asignamos "PRINCIPAL" que será la pantalla de navegación principal en donde se muestre las alternativas de navegación para los subtemas del proyecto.

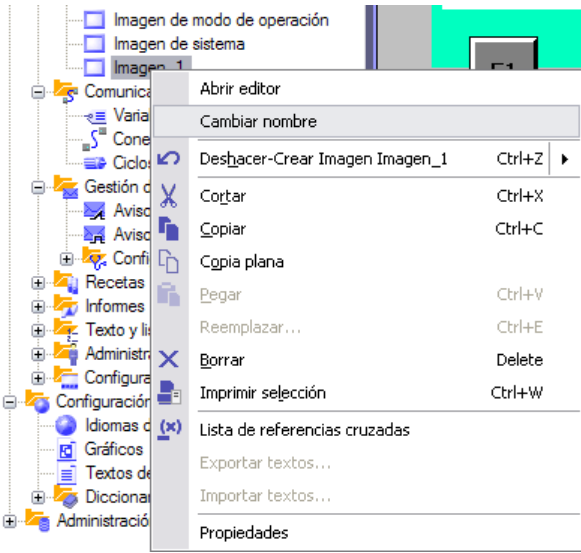

Fig 3.17 Cambiar Nombre a Imagen.

Hemos creado y renombrado la nueva pantalla "PRINCIPAL" ahora describimos las funciones de las asignaciones de las Softkeys 1 a 4, las mismas que detallo a continuación:

# **3.5.PROGRAMACIÓN PANTALLA "PRINCIPAL"**

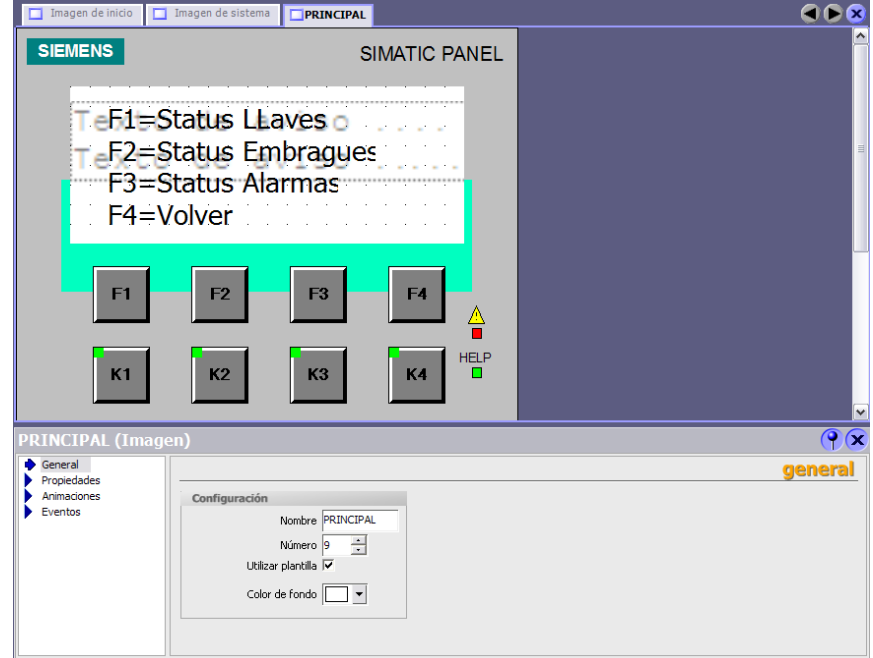

A continuación se presenta como debe de quedar la pantalla:

Fig 3.18 Imagen PRINCIPAL.

Hasta ahora no se han asignado las funciones de las Softkeys, como se describió en los apartados anteriores manejaremos tres estados los mismos que podemos observar en la figura anterior.

- i. STATUS LLAVES
- ii. STATUS EMBRAGUES
- iii. STATUS ALARMAS

# **3.5.1. NAVEGACIÓN DE IMÁGENES EN "PRINCIPAL"**

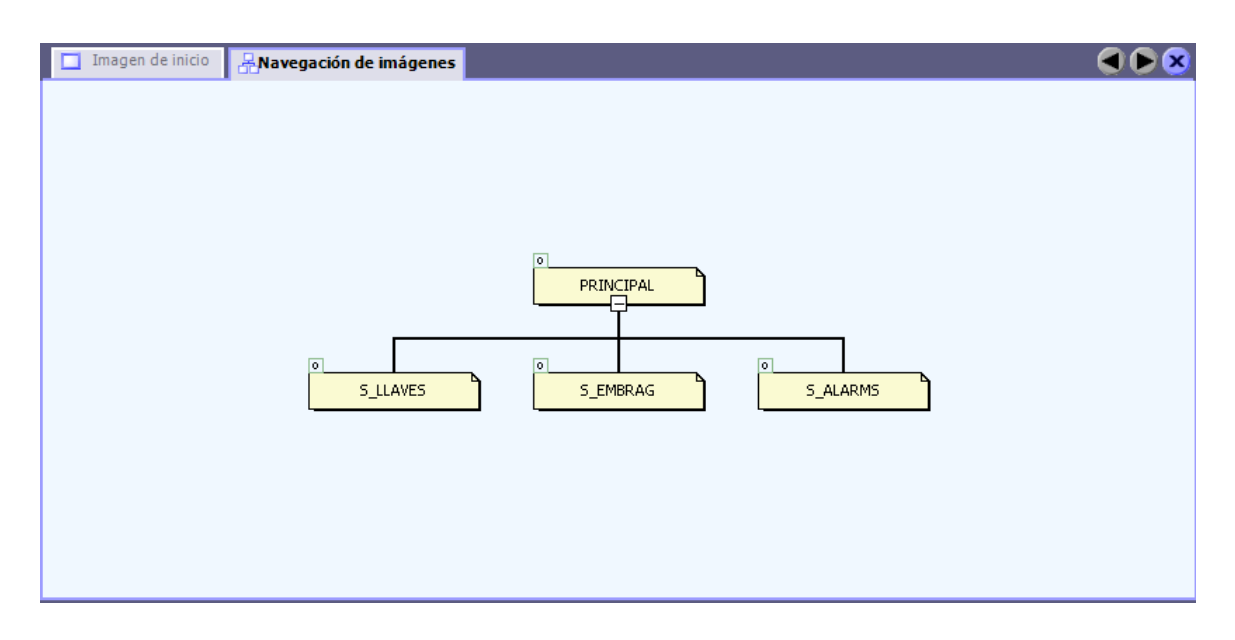

Fig 3.19 Navegación de Imágenes.

Para poder realizar las asignaciones debemos de crear las respectivas imágenes antes de realizar cualquier función referente a las mismas.

De igual manera como creamos la imagen actual "PRINCIPAL" procedemos a crear y renombrar las tres pantallas subsiguientes.

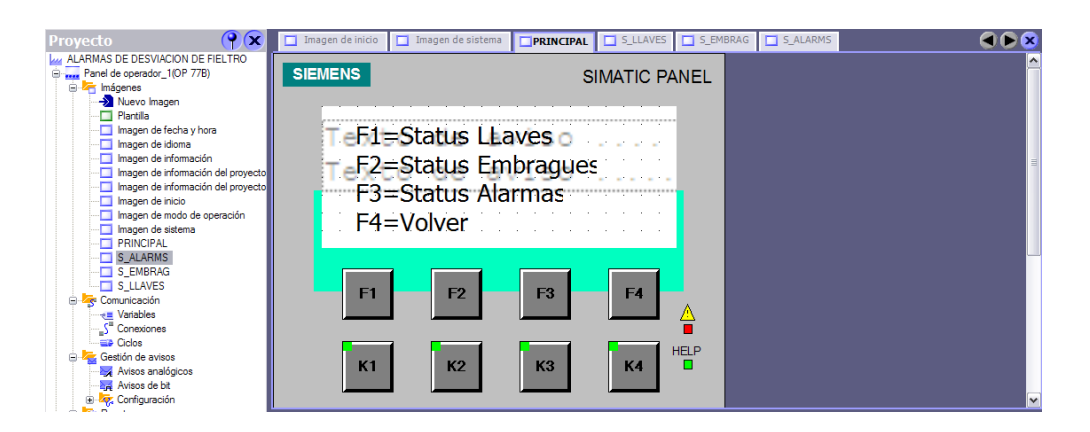

Fig 3.20 Creación de Imágenes de navegación de PRINCIPAL.

Una vez creadas las imágenes "S\_ALARMS" – "S\_EMBRAG" y

"S\_LLAVES" asignamos las funciones de las Softkeys como se

muestra en la pantalla "PRINCIPAL".

- F1 : S LLAVES
- F2 : S EMBRAG
- F3 : S\_ALARMS
- F4 : VOLVER

### **3.5.2. ASIGNAR TECLAS DE FUNCIÓN LOCALMENTE.**

# **INTRODUCCIÓN**

Las teclas de función asignadas localmente se denominan "softkeys". Estas teclas se pueden asignar con funciones

diferentes en cada imagen. La asignación será válida sólo para la imagen en la que se ha definido la tecla de función.

La asignación global de una tecla de función se puede sobrescribir con una asignación local.

#### **REQUISITO**

La imagen a la que desea asignar localmente una tecla de función deberá estar abierta.

La ventana de propiedades deberá estar abierta.

#### **PROCEDIMIENTO**

Seleccione la tecla de función deseada. Las propiedades de la tecla de función aparecerán en la ventana de propiedades. En la ventana de propiedades, haga clic en "General".

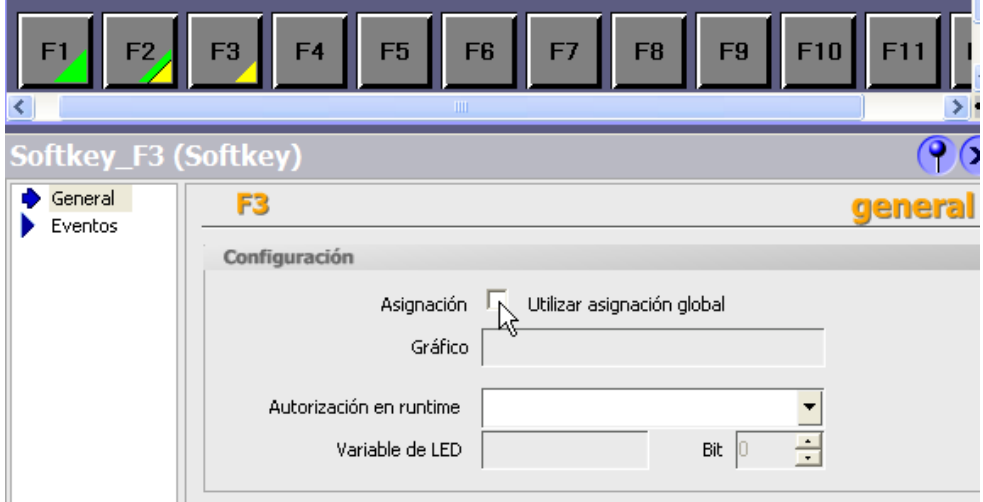

Fig 3.21 Ventana de Propiedades Softkey\_F3.

Ventana de propiedades: grupo "General"

- 1. Desactive la opción "Utilizar asignación global". Si la tecla de función está asignada globalmente, la asignación local sobrescribirá la asignación global.
- 2. En la ventana de propiedades, defina las propiedades de la tecla de función, asignándole una función o un gráfico, o bien protegiendo con una contraseña el manejo de la tecla en runtime.

La tecla de función se asignará en la imagen seleccionada.

# **3.5.2.1. ASIGNACIÓN DE SOFTKEY´S EN "PRINCIPAL".**

Para nuestro caso tomamos como ejemplo de la asignación de navegación de las Softkeys la siguiente secuencia realizada para la Softkey\_F1.

> 1. Presionamos con el Mouse la Softkey\_F1, en la lista de funciones nos aparecerá las opciones que posee esta softkey, entre las cuales elegimos "Eventos" >> "Pulsar", esto permite al programador asignar funciones con la activación de la Softkey\_F1, para este caso en particular direccionamos esta función a "Imágenes" >> "Activar imagen".

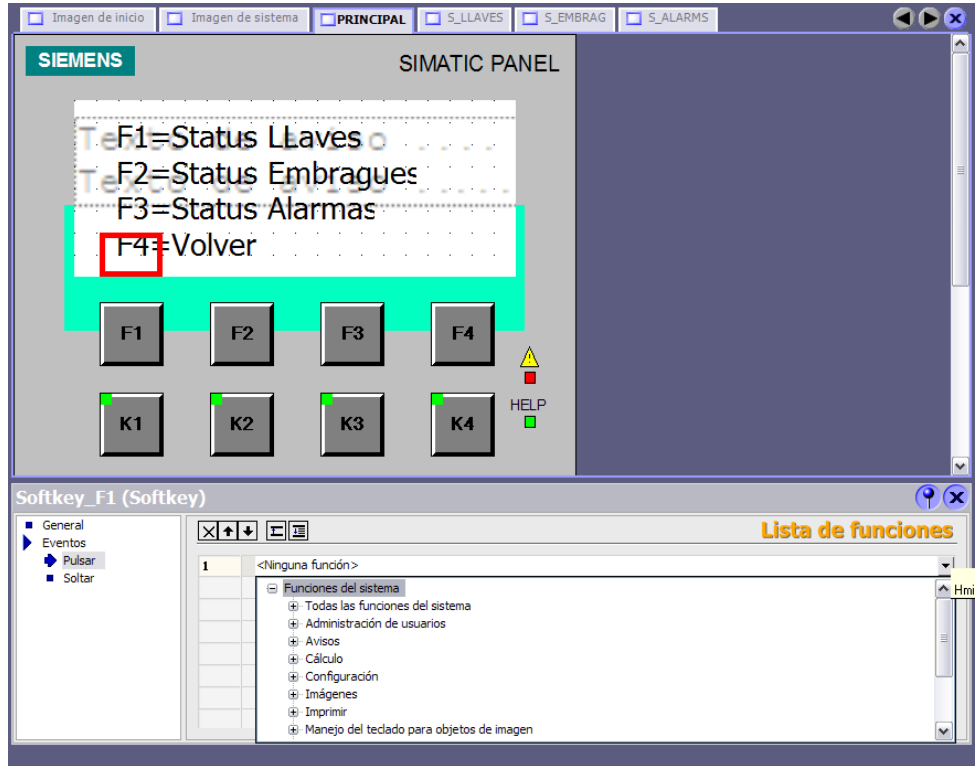

Fig 3.22 Asignación de Funciones en Softkey\_F1 de PRINCIPAL.

2. Ahora tenemos que seleccionar el nombre de la imagen a la cual queremos navegar, elegimos "S\_LLAVES".

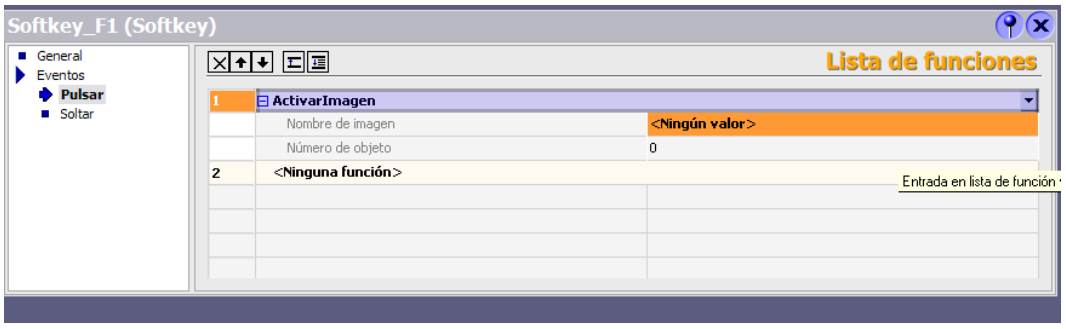

Fig 3.23 Ventana de Propiedades Softkey\_F1.

3. Listo se ha asignado la función de activación

de imagen a la Softkey\_F1.

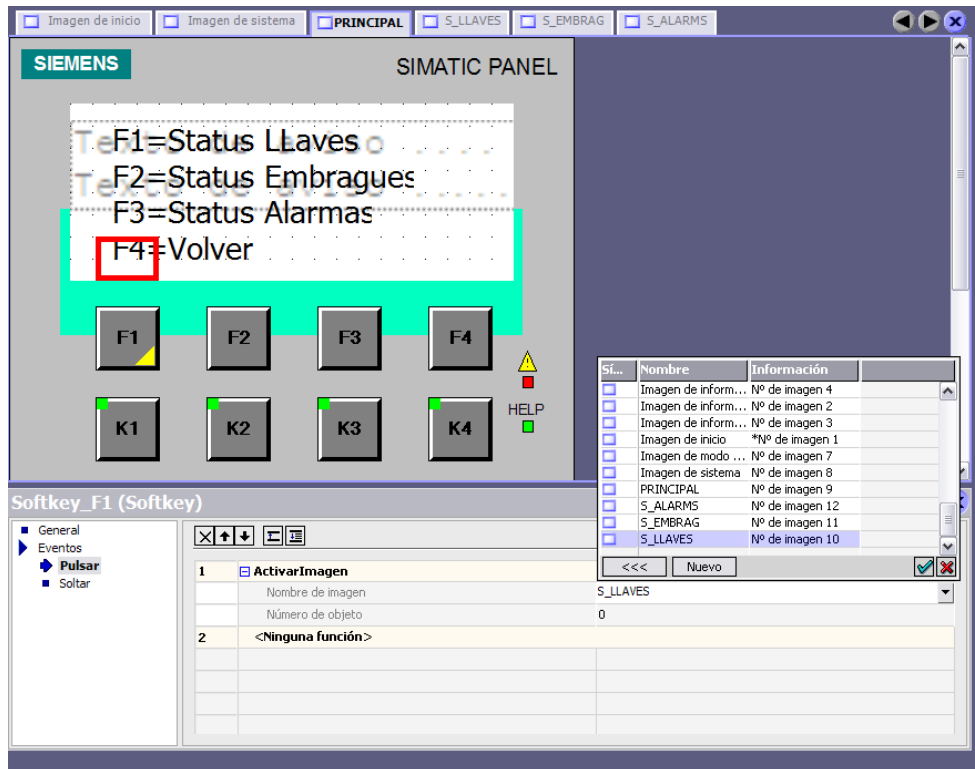

Fig 3.24 Asignar Imagen a Softkey\_F1.

Uma vez realizada las asignaciones de las Softkeys F1 – F2 – F3 – F4, procedemos a realizar la navegación y programación de las pantallas involucradas, para esto seguiremos los siguientes pasos.

### **3.6.PROGRAMACIÓN DE LA PANTALLA "S\_LLAVES".**

Para esta programación fue necesaria la creación de una nueva pantalla la misma que se denominó "S\_LLAVES 2", la misma que fue necesaria debido a que se tuvo que realizar el reporte del estado de 9 (nueve) llaves que intervienen en el proceso, a continuación se presentan las áreas que intervienen en la programación del proyecto:

- 1. Couch
- 2. Prensa 1
- 3. Prensa 2
- 4. 1er Grupo de Secadores
- 5. 2do Grupo de Secadores
- 6. 3er Grupo de Secadores
- 7. Clupak
- 8. 4to Grupo de Secadores
- 9. 5to Grupo de Secadores

# **3.6.1. NAVEGACIÓN DE IMÁGENES EN "S\_LLAVES"**

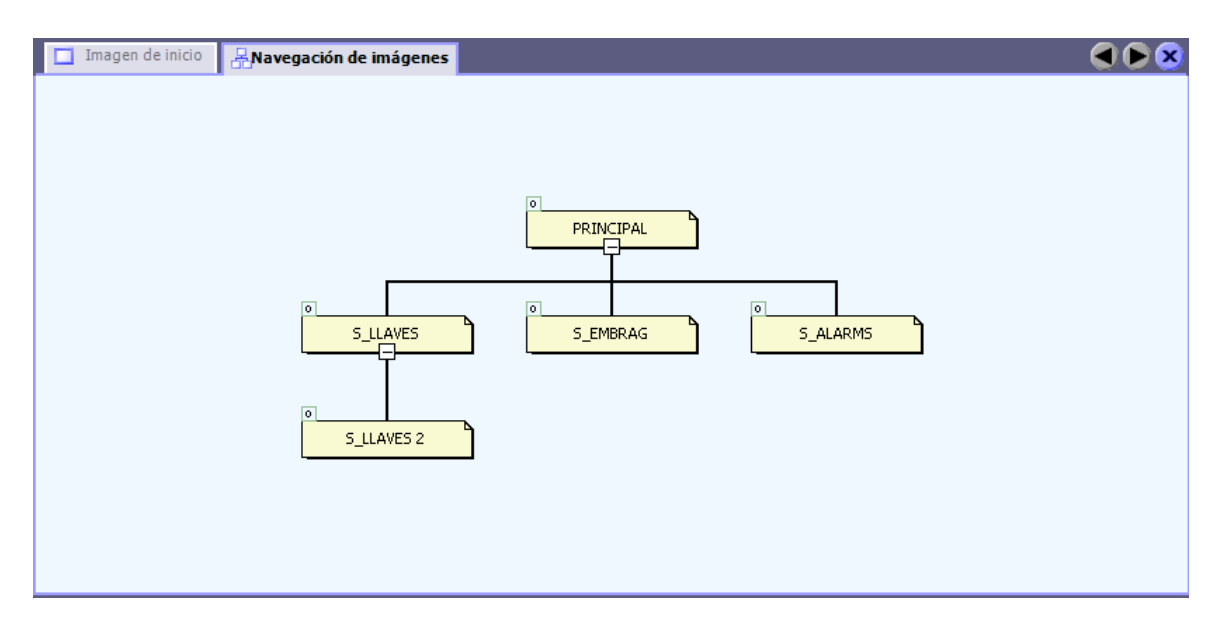

Fig 3.25 Navegación de Imágenes EN "S\_LLAVES".

# **3.6.2. ASIGNACIÓN DE SOFTKEY´S EN "S\_LLAVES".**

Como ya se ha indicado procedemos a asignar las funciones de las teclas F1 y F4 esto indicado en las siguientes figuras.

### "S\_LLAVES"

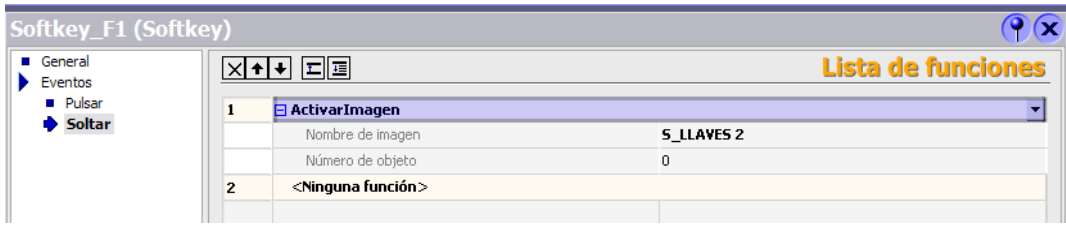

Fig 3.26 Asignación de Softkey\_F1 en "S\_Llaves".

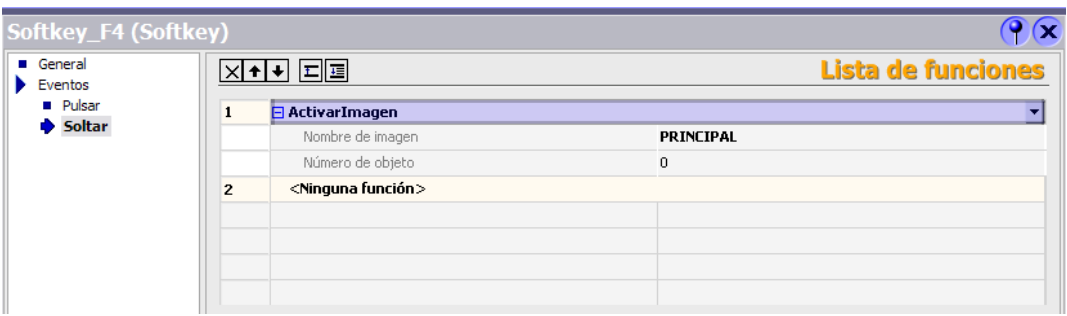

Fig 3.27 Asignación de Softkey\_F4 en "S\_Llaves".

# "S\_LLAVES 2"

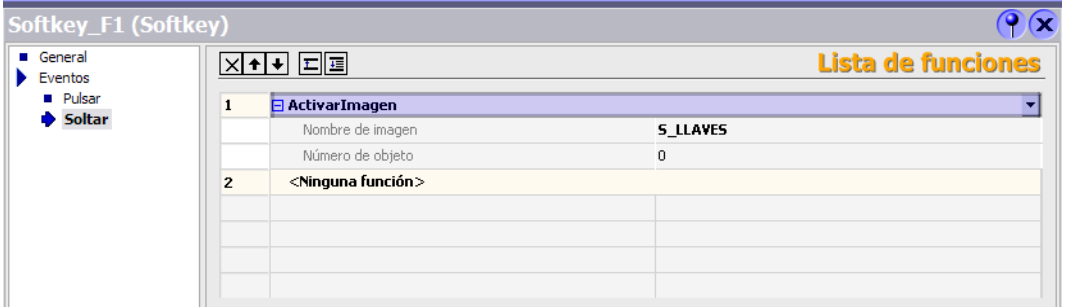

Fig 3.28 Asignación de Softkey\_F1 en "S\_Llaves\_2".

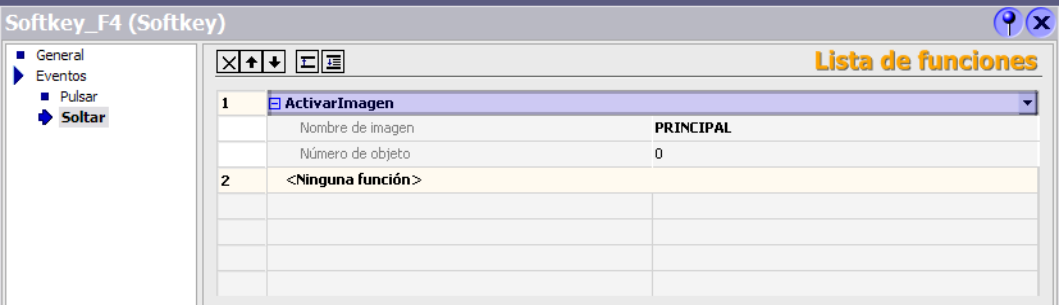

Fig 3.29 Asignación de Softkey\_F4 en "S\_Llaves\_2".

Después de seguir las figuras anteriores tenemos las siguientes asignaciones de las teclas F1 y F4 con los gráficos respectivos.

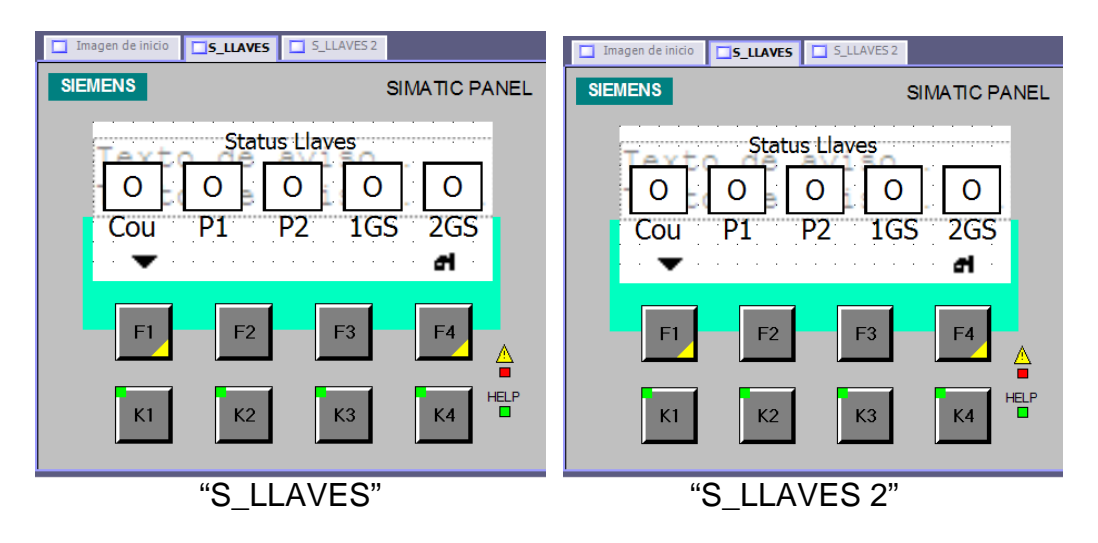

Fig 3.30 Presentación de Imágenes de STATUS\_LLAVES.

# **3.6.3. ASIGNACIÓN DE VARIABLES EN "S\_LLAVES".**

Para que el sistema reconozca el estado de las llaves permisivas es necesario que el autómata (PLC) interprete esta información, la misma se consigue con el direccionamiento de los contactos de llaves hacia las entradas del PLC, bajo este concepto se realizaron las siguientes asignaciones de variables.

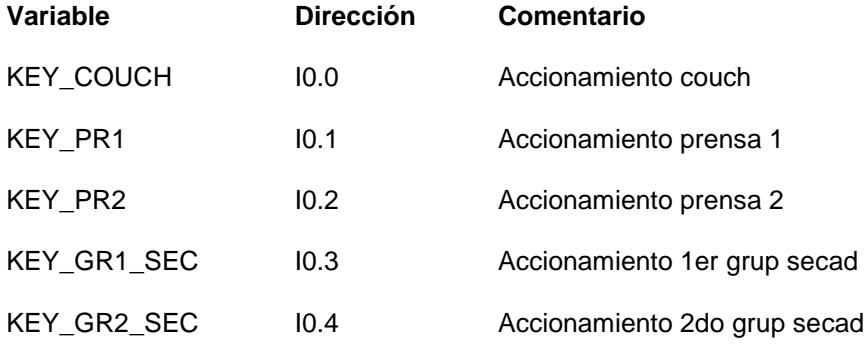

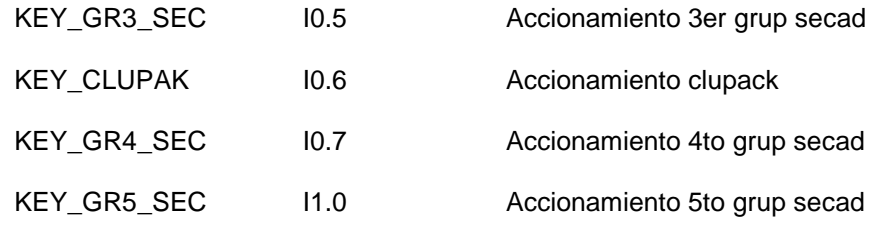

# **3.6.3.1. CONFIGURACIÓN DE VARIABLES.**

Para conseguir esta asignación en la programación del panel operador fue necesario realizar lis siguientes pasos.

1. En la "Vista de Proyecto" recurrimos a la viñeta "Comunicación" >> "Variables" abrimos esta función y nos aparecerá la siguiente pantalla.

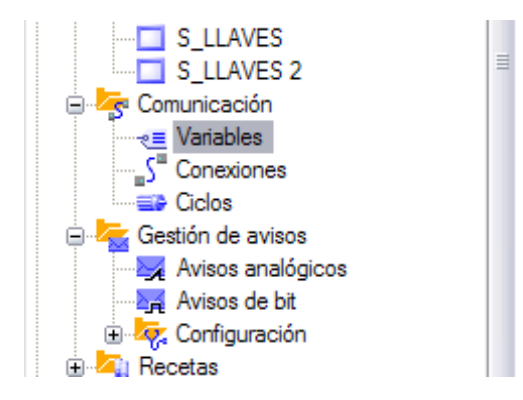

Fig 3.31 Vista de Proyecto – Variables.

2. Direccionamos la variable con los siguientes términos:

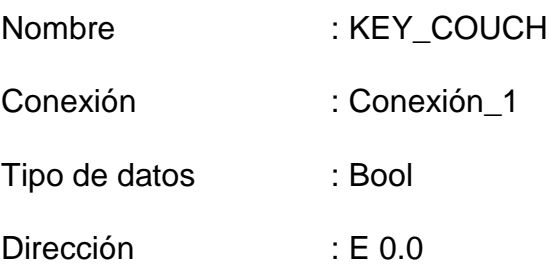

Para realizar esto contamos con un entorno de Windows amigable y facil de interpretar.

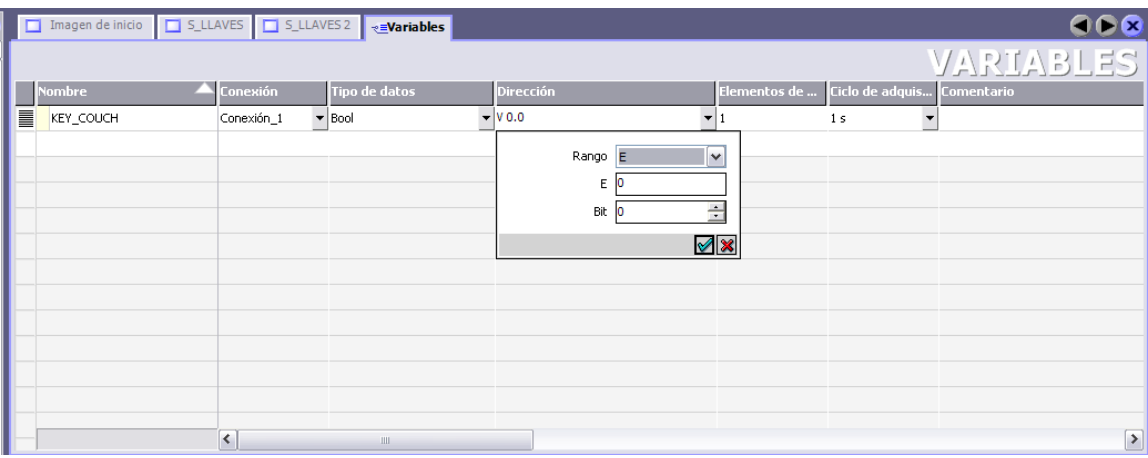

Fig 3.32 Configuración de Variables.

3. Realizamos nuevamente el paso 2 hasta conseguir asignar las variables que se presentaron al principio de este apartado, hasta conseguir el siguiente listado.

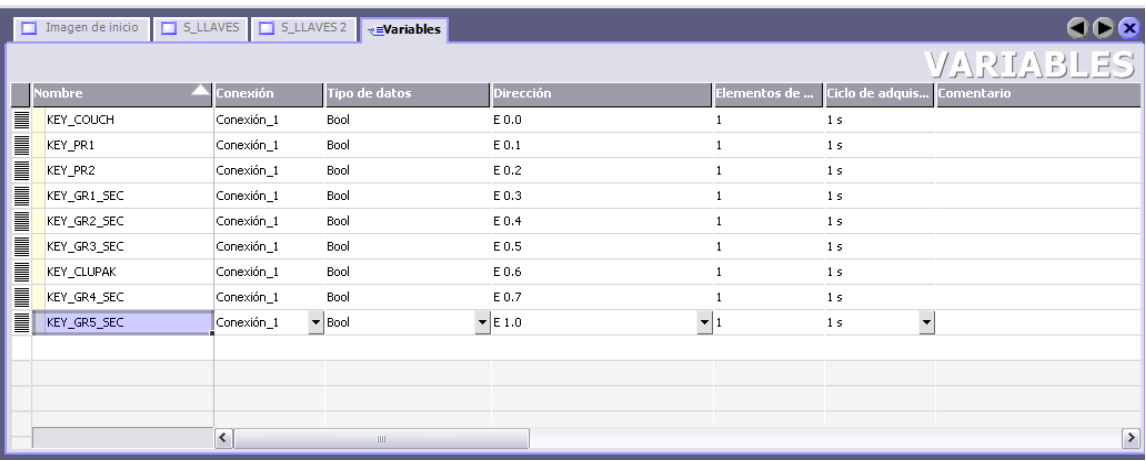

Fig 3.33 Variables de status de llaves asignadas.

# **3.6.4. CREACIÓN DE UNA "LISTA DE TEXTO".**

Para indicar el estado de las llaves fue necesario crear una lista de texto en la que se presenta los estados "ON" – "OFF" de las llaves, para esto se indicó los estados de la siguiente manera:

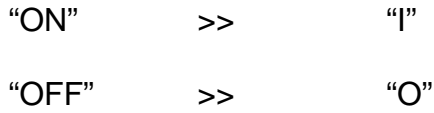

Con este ajuste, las entradas de texto de la lista se asignarán a los dos estados de una variable binaria. Para cada estado de la variable binaria puede crearse una entrada de texto.

Para tal efecto se realizaron los siguientes pasos:

1. En la "Vista de Proyecto" recurrimos a la viñeta "Texto y lista de gráficos" >> "Lista de texto" abrimos esta función y nos aparecerá la siguiente pantalla.

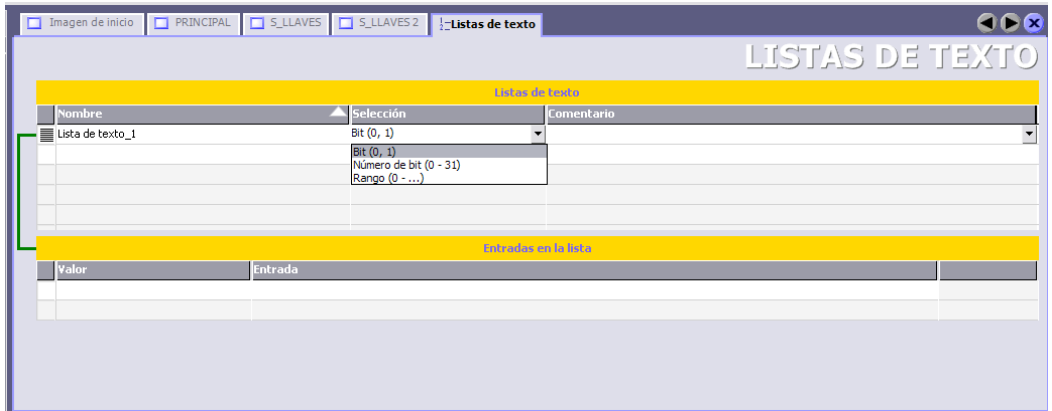

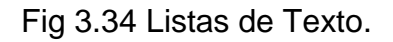

- 2. Creamos una nueva lista de texto, la renombramos (para este caso la denominaremos "Status") y en el campo "Selección" escojemos Bit (0,1).
- 3. En el dato "Entradas en la lista" introducimos los valores de asignación siguientes:

$$
\begin{array}{cc} \n ^{4}O^{\prime\prime} & \quad : O \\ \n ^{4}1^{\prime\prime} & \quad : I \n \end{array}
$$

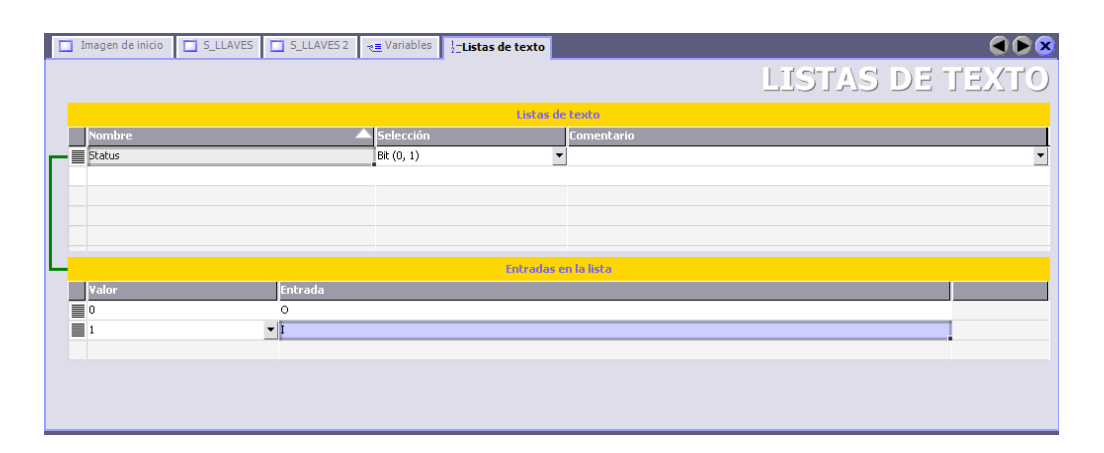

Fig 3.35 Lista de Texto "Status".

Ahora que ya se tiene dispuesta la lista de texto se procederá a realizar el direccionamiento de las variables que indican los estados de las llaves permisivas.

Comenzaremos con la pantalla "S\_LLAVES", para tal efecto necesitamos la implementación de un "Campo de ES Simbólico".

# **3.6.4.1. REPRESENTACIÓN DE UNA "LISTA DE TEXTO".**

En la barra de ayuda "Herramientas" >> "Objetos Básicos" elegimos la opción Campo ES y la situamos dentro de nuestra pantalla a ser configurada.
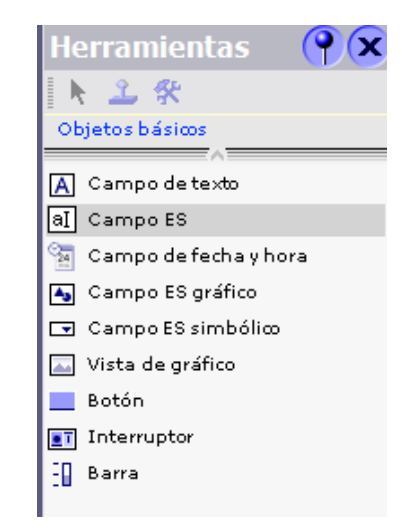

Fig 3.36 Herramientas de Programación.

En la ventana de propiedades se modifica la configuración correspondiente a la posición, geometría, estilo, color y tipo de fuente del objeto.

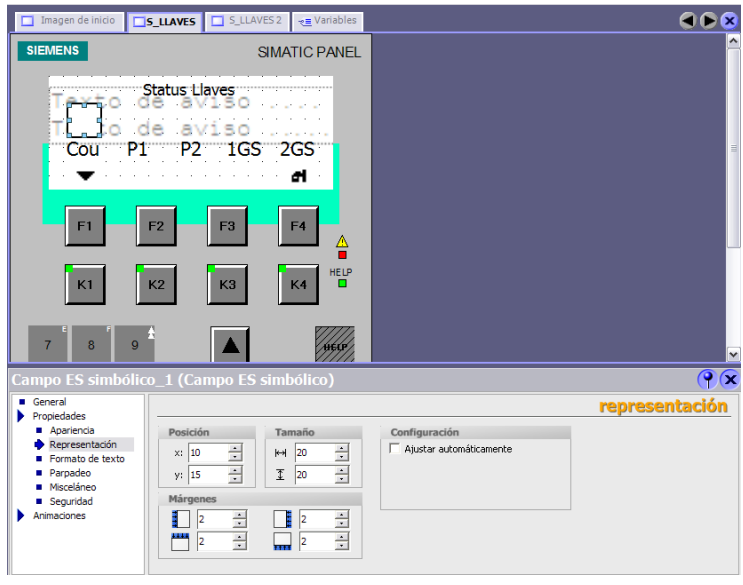

Fig 3.37 Representación de Campo de ES simbólico.

Dentro de la barra de ayuda "Propiedades" en particular, es posible adaptar los siguientes parámetros:

#### 1. MODO

: determina el comportamiento del objeto en runtime.

Para este caso en particular elegimos "Salida". El campo ES simbólico sólo se utiliza para emitir valores.

#### 2. LISTA DE TEXTO

: determina la lista de textos vinculada al objeto.

En la ventana de propiedades se determina qué lista de textos debe vincularse al campo ES simbólico.

En la ventana de propiedades, haga clic en el grupo "General".

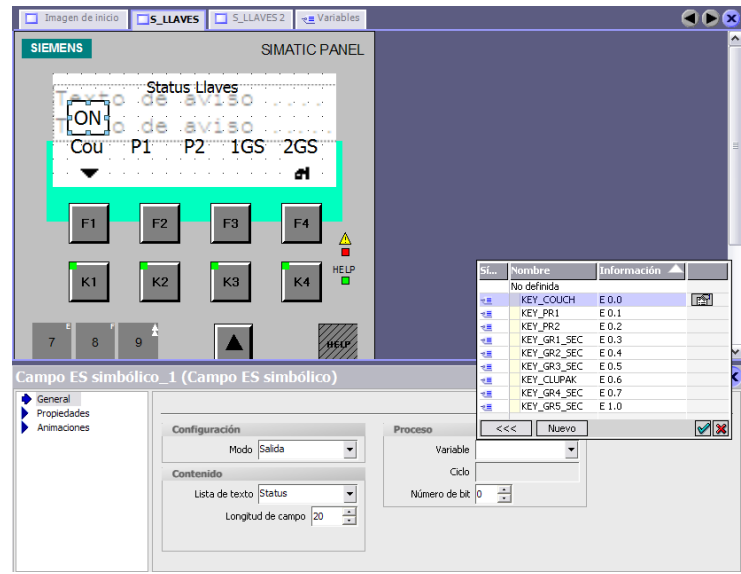

Fig 3.38 Asignación de Variable a campo de ES simbólico.

En el área "Representación", abra la lista desplegable "Lista de textos". Seleccione la lista de textos deseada.

## 3. VARIABLE

: determina la variable vinculada al objeto.

En la ventana de propiedades, haga clic en el grupo "General".

En el área "Variables", abra la lista desplegable y seleccione la variable deseada.

Realizamos los pasos anteriores para conseguir la asignación de los campos de entrada/salida simbólicos de los otros estados que deseamos se presenten en las pantallas "S\_LLAVES" y "S\_LLAVES 2", con lo que conseguiremos las siguientes pantallas ya programadas.

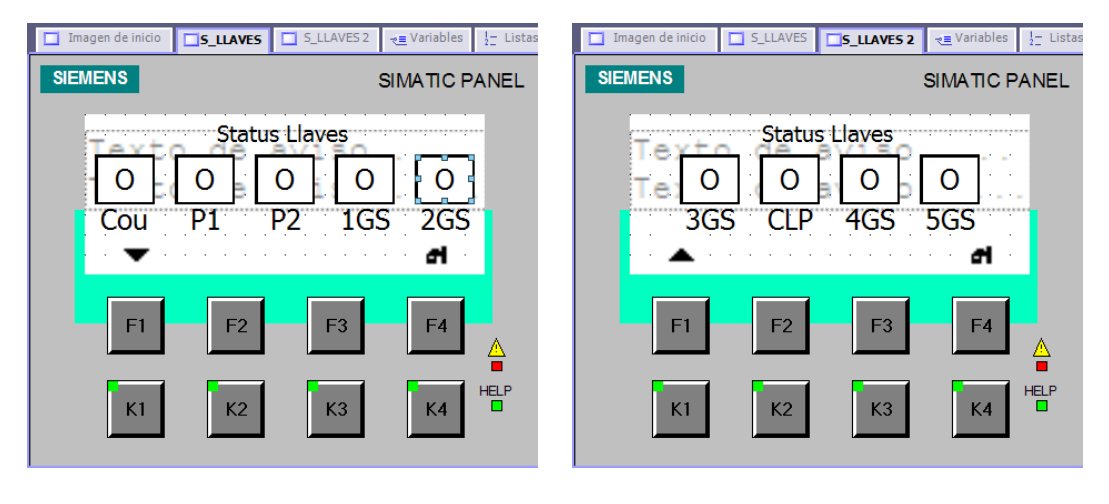

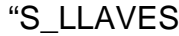

"S\_LLAVES" "S\_LLAVES 2"

Fig 3.39 Presentación de Imágenes de STATUS\_LLAVES programadas.

Ahora que ya sabemos como programar una pantalla básica con la asignación de variables y estados de equipos de campo, procederemos a realizar la programación de las pantallas de los estados de los embragues de la máquina.

## **3.7.PROGRAMACIÓN DE LA PANTALLA "S\_EMBRAG".**

Debido a la información que se necesita presentar en esta programación se determinó crear dos pantallas más, lo que dio como resultado las siguientes pantallas:

- a) "S\_EMBRAG"
- b) "S\_EMBRAG 2"
- c) "S\_EMBRAG 3"

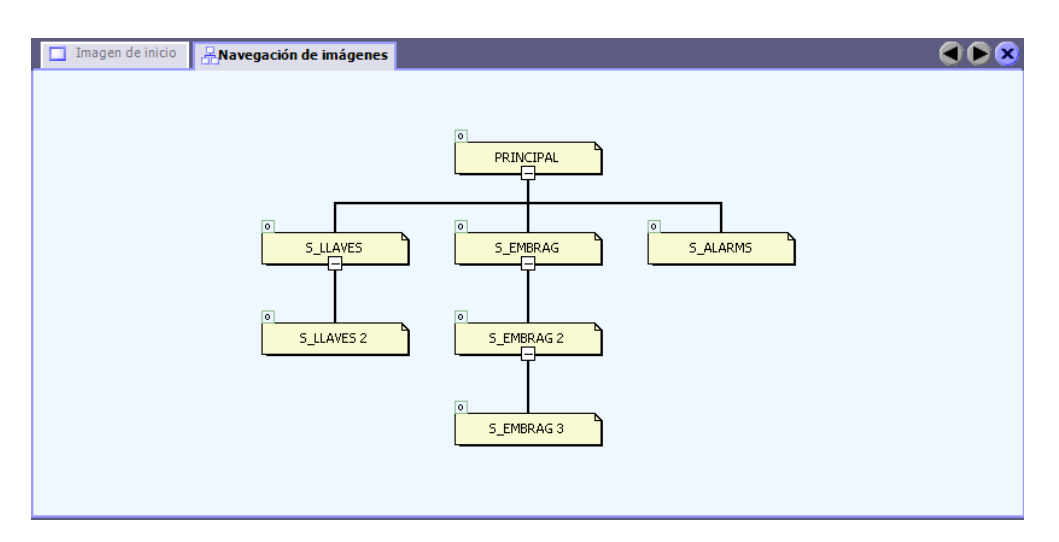

# **3.7.1. NAVEGACIÓN DE IMÁGENES EN "S\_EMBRAG"**

Fig 3.40 Navegación de Imágenes en "S\_EMBRAG".

Procedemos de la manera como ya se ha indicado en el uso de campos de textos para lograr las siguientes pantallas preliminares.

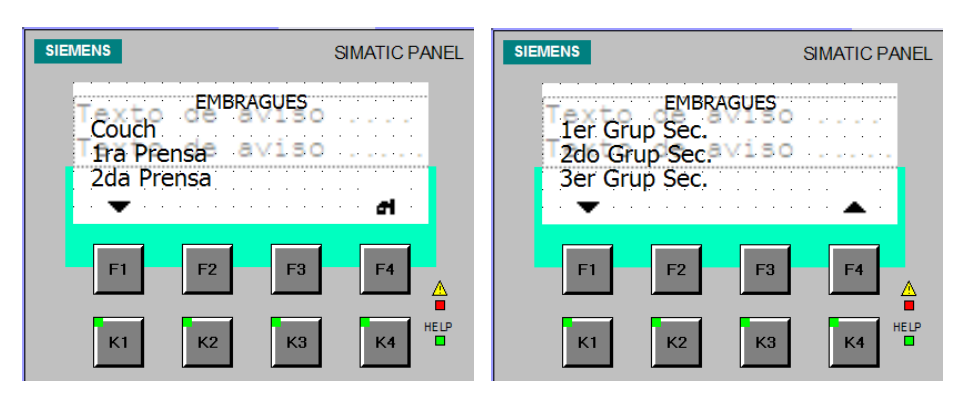

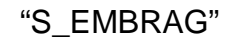

"S\_EMBRAG" "S\_EMBRAG 2"

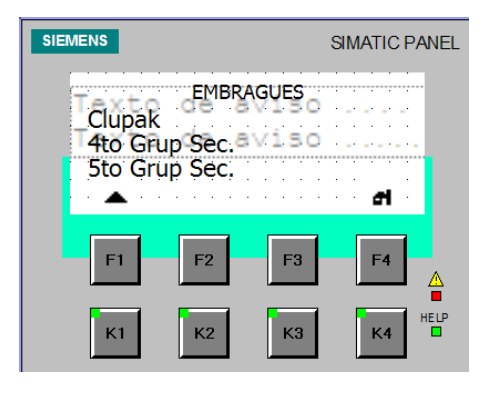

"S\_EMBRAG 3"

Fig 3.41 Presentación de Imágenes de STATUS\_EMBRAGUES.

# **3.7.2. ASIGNACIÓN DE SOFTKEY´S EN "S\_EMBRAG".**

Como podemos observar debajo de las softkeys F1 y F4 se ha realizado la asignación de imágenes, las mismas que servirán de guía para la navegación entre las pantallas de este apartado.

Esta asignación se la realizó de la siguiente manera.

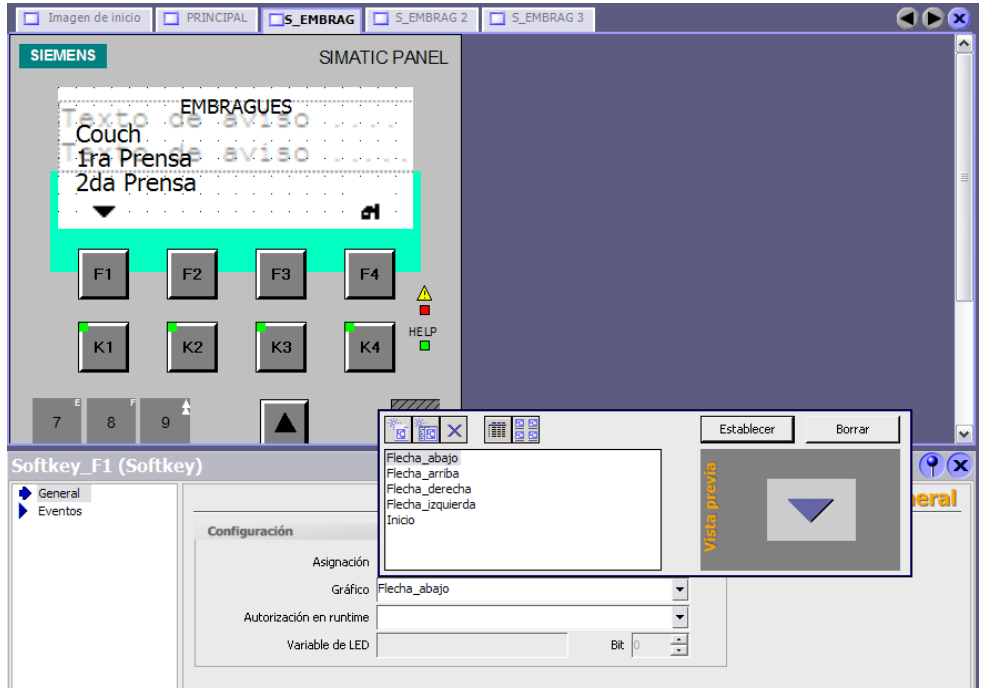

Fig 3.42 Imagen S\_EMBRAG.

Se selecciona la Softkey\_F1, dentro de las propiedades de este objeto "Configuración" >> "Asignación" >> Gráfico, elegimos "Flecha Abajo" como se muestra en la figura anterior, hay que tener en cuenta de que aun no se realiza la navegación solamente se ha asignado los gráficos para orientar a el o los operadores.

De esta manera conseguimos asignar los gráficos mostrados en las pantallas mencionadas anteriormente.

Como ya se indicó anteriormente en la asignación de funciones a las Softkeys, procederemos a realizar la respectiva programación de acuerdo a lo requerido.

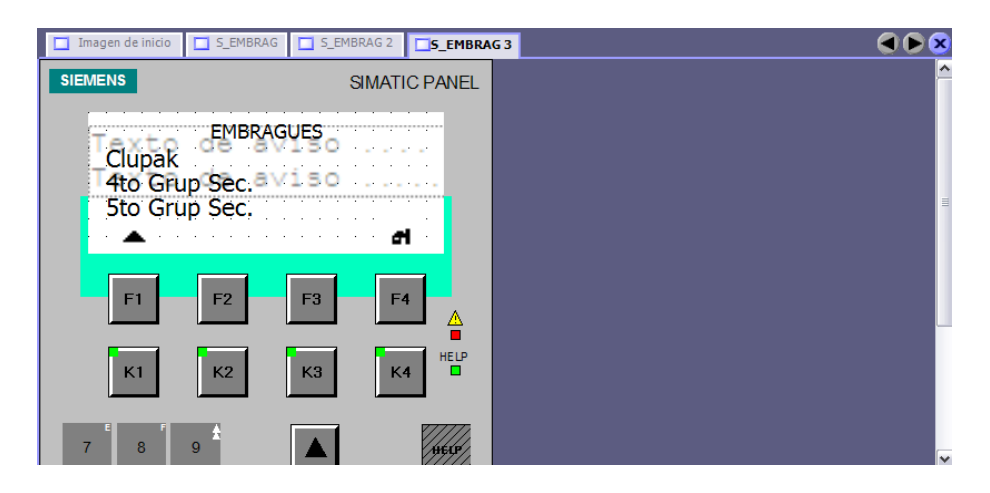

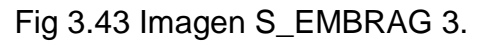

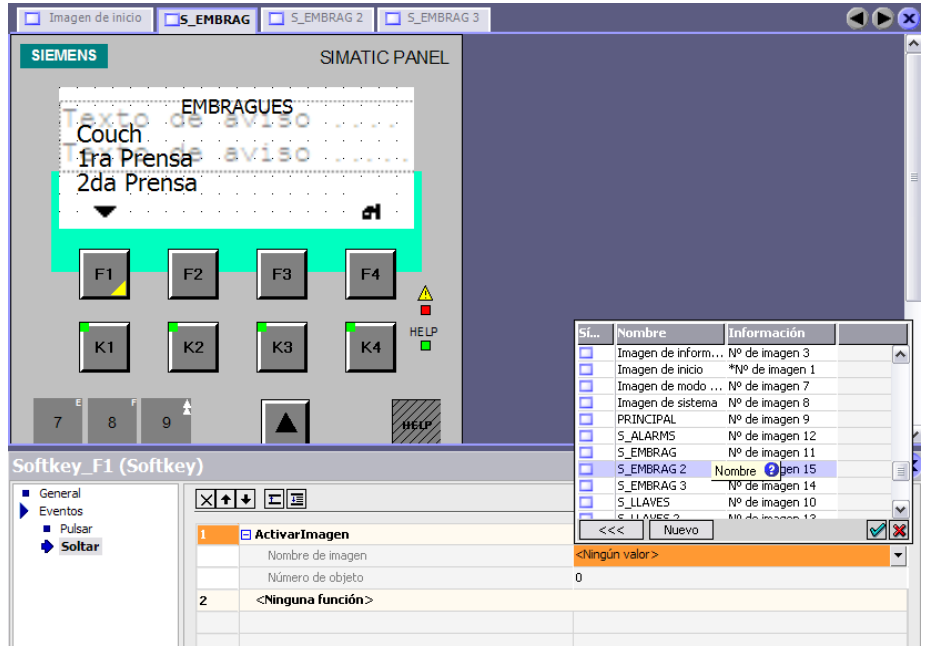

Fig 3.44 Asignación de Softkey\_F1 en "S\_EMBRAG".

# **3.7.3. CREACIÓN DE UNA LISTA DE TEXTO.**

#### **3.7.3.1. REPRESENTACIÓN DE UNA "LISTA DE TEXTO".**

Para la indicación de los estados de los embragues será necesario recurrir nuevamente a la lista de texto que se mostró en la programación anterior.

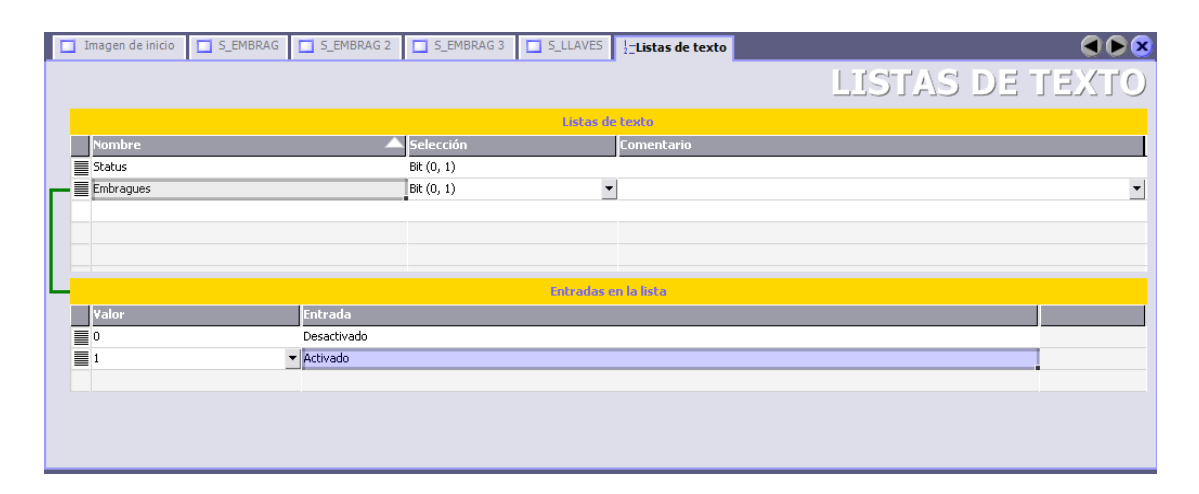

Fig 3.45 Lista de Texto "Embragues".

La nueva "Lista de Texto" la denominaremos "Embragues" con los valores de entrada siguientes:

En el dato "Entradas en la lista" introducimos los valores de asignación siguientes:

> "0" : Desactivado<br>"1" : Activado "1" : Activado

**3.7.4. ASIGNACIÓN DE VARIABLES EN "S\_EMBRAG".**

Debido a que esta asignación debe de tener comunicación con el PLC será necesario crear nuevas variables, las mismas se representan de la siguiente manera.

|          | Imagen de inicio<br>S_EMBRAG | S_EMBRAG 2                   | S_EMBRAG 3    | $S_LLAVES$<br>$\frac{1}{2}$ Listas de texto | $\triangleleft$ =Variables |                            | GBB                           |
|----------|------------------------------|------------------------------|---------------|---------------------------------------------|----------------------------|----------------------------|-------------------------------|
|          |                              | VARIABLES                    |               |                                             |                            |                            |                               |
|          | <b>Nombre</b>                | <b>Conexión</b>              | Tipo de datos | Dirección                                   | Elementos de               | Ciclo de adquis Comentario |                               |
|          | KEY_PR1                      | Conexión_1                   | Bool          | E 0.1                                       |                            | 1 <sub>s</sub>             | ۸                             |
|          | KEY_PR2                      | Conexión_1                   | Bool          | E 0.2                                       |                            | 1 <sub>s</sub>             |                               |
| ▤        | Key_Couch_1                  | Conexión 1                   | Bool          | A0.0                                        |                            | 1 <sub>s</sub>             |                               |
| <u>E</u> | Key_1raPrensa                | Conexión_1                   | Bool          | A 0.1                                       |                            | 1 <sub>s</sub>             |                               |
| E        | Key_2daPrensa                | Conexión 1                   | Bool          | A0.2                                        | п                          | 1 <sub>s</sub>             |                               |
| e.       | Key_terGSec                  | Conexión 1                   | Bool          | A0.3                                        | 1                          | 1 <sub>s</sub>             |                               |
| l        | Key_2doGSec                  | Conexión_1                   | Bool          | A0.4                                        | I                          | 1 <sub>s</sub>             |                               |
| E        | Key_3erGSec                  | Conexión_1                   | Bool          | A0.5                                        |                            | 1 <sub>s</sub>             |                               |
|          | Key_Clupak_1                 | Conexión_1                   | Bool          | A0.6                                        |                            | 1 <sub>s</sub>             |                               |
|          | Key_4toGSec                  | Conexión_1                   | Bool          | A0.7                                        |                            | 1 <sub>s</sub>             |                               |
|          | Key StoGSec                  | Conexión 1                   | Bool          | A 1.0                                       |                            | 1 <sub>s</sub>             |                               |
|          |                              |                              |               |                                             |                            |                            | $\equiv$                      |
|          |                              | $\left\langle \right\rangle$ | $\rm III$     |                                             |                            |                            | $\checkmark$<br>$\rightarrow$ |

Fig 3.46 Variables de Panel OP 77B.

Luego de realizar la debida programación de la nueva lista de texto a continuación se presenta la manera de cómo deberán de quedar las 3 pantallas.

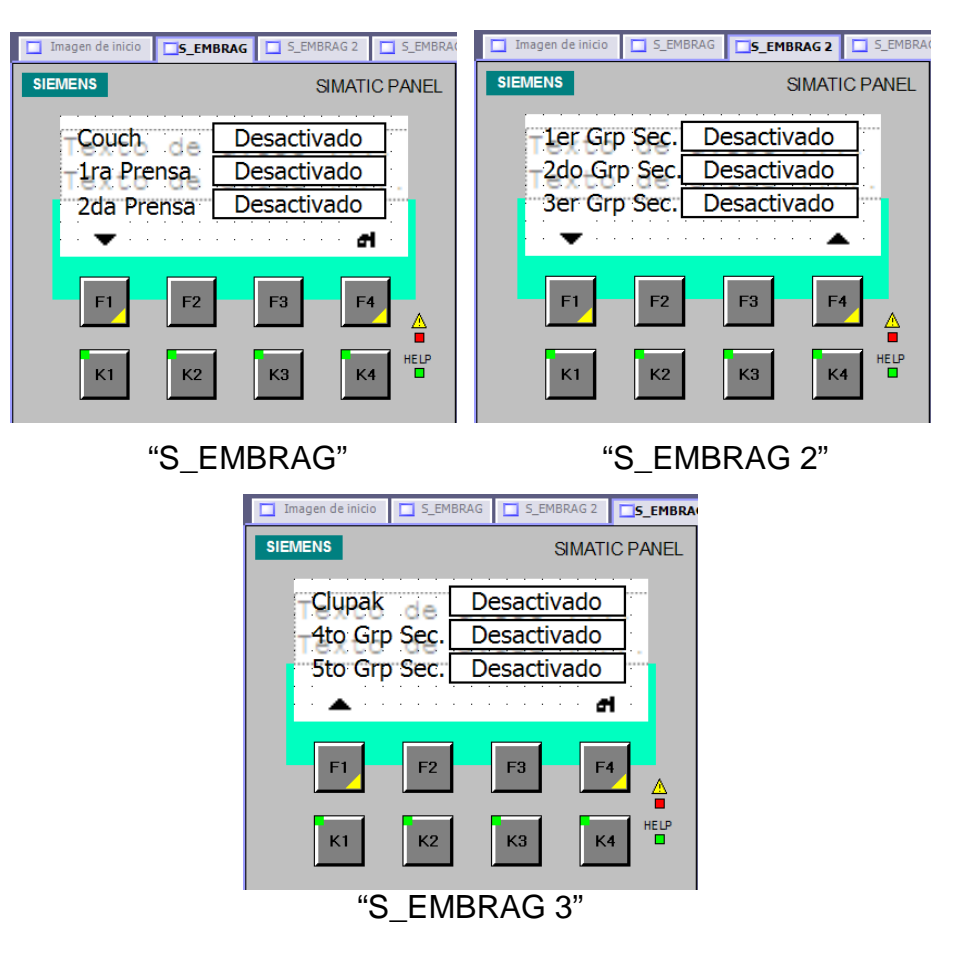

Fig 3.47 Presentación de Imágenes de STATUS\_EMBRAGUES

programadas.

## **3.8.PROGRAMACIÓN DE LA PANTALLA "S\_ALARMS".**

Esta programación sin duda es una de las mas importantes dentro de la realización de este proyecto, ya que mediante los mensajes de la ventana de aviso configurada al inicio de este capitulo vamos a tener un sistema capaz de mostrarnos estados conflictivos en la producción cuando la máquina esté funcionando.

Además se crearán pantallas adicionales que corroborarían estos estados para no incurrir en acuses de alarmas de los operadores sin que se tomen medidas de correctivas que es lo que suele suceder.

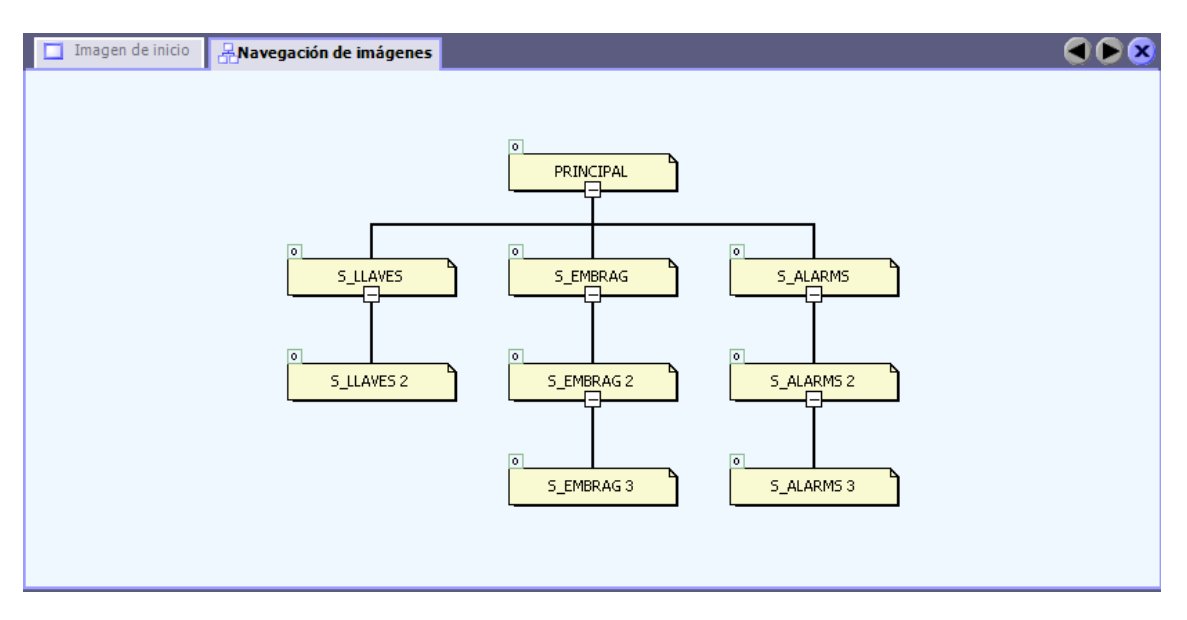

# **3.8.1. NAVEGACIÓN DE IMÁGENES EN "S\_ALARMS"**

Fig 3.48 Navegación de Imágenes en "S\_ALARMS".

Para conseguir la navegación mostrada en la figura anterior creamos las pantallas siguientes:

- I. S ALARMS
- II. S ALARMS 1
- III. S ALARMS 2

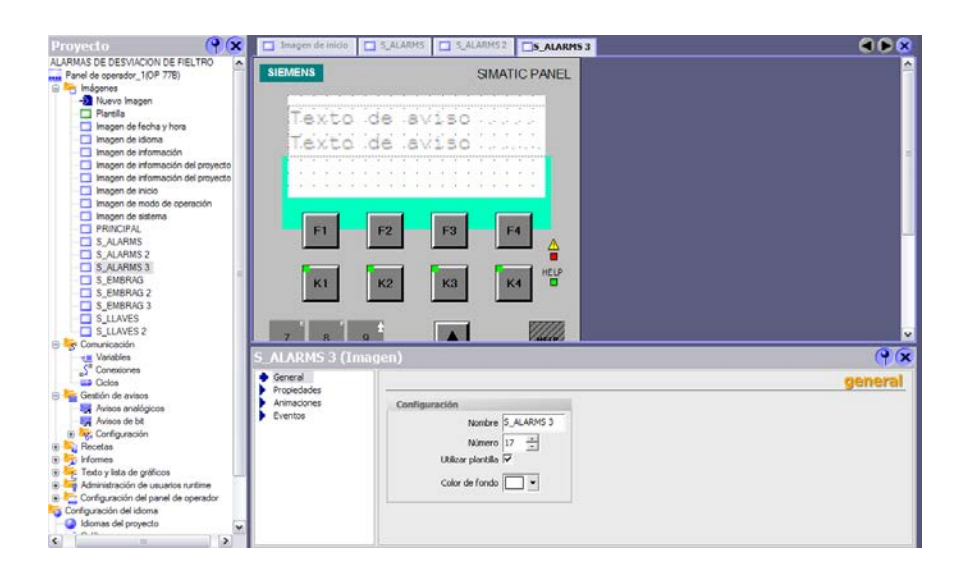

Fig 3.49 Imagen S\_ALARMS 3.

# **3.8.2. ASIGNACIÓN DE SOFTKEY´S EN "S\_ALARMS".**

Como ya se ha indicado procedemos a asignar las funciones de las teclas F1 y F4 esto indicado en las siguientes figuras.

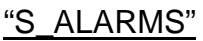

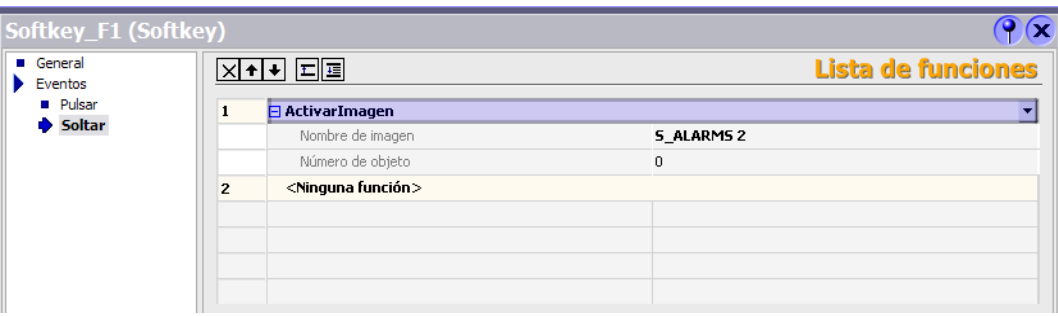

Fig 3.50 Asignación de Softkey\_F1 en "S\_ALARMS".

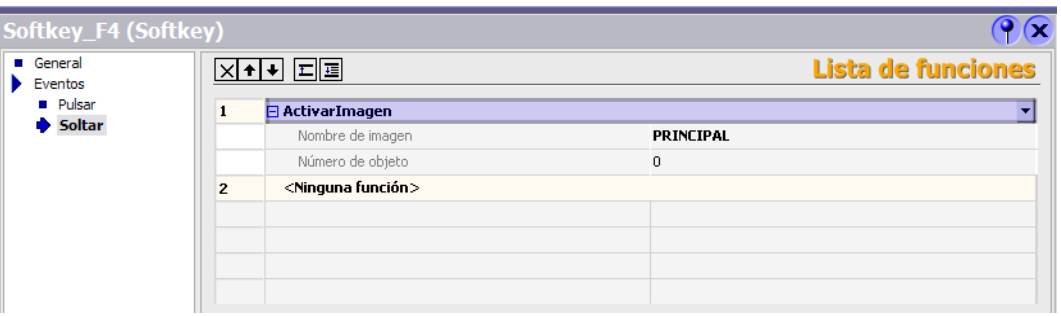

Fig 3.51 Asignación de Softkey\_F4 en "S\_ALARMS".

# "S\_ALARMS 2"

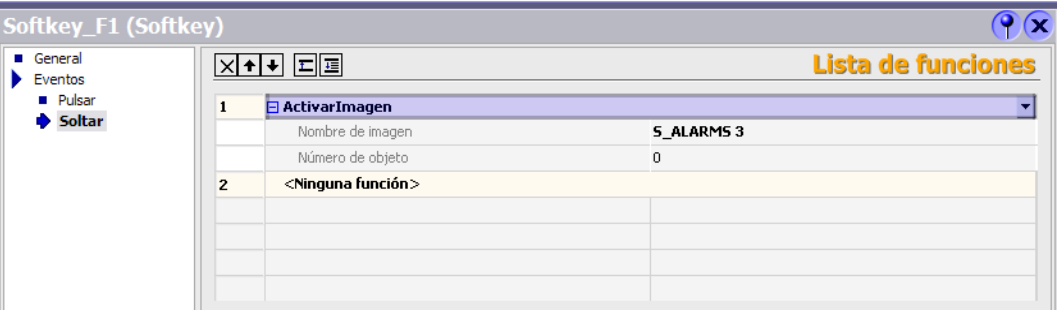

Fig 3.52 Asignación de Softkey\_F1 en "S\_ALARMS 2".

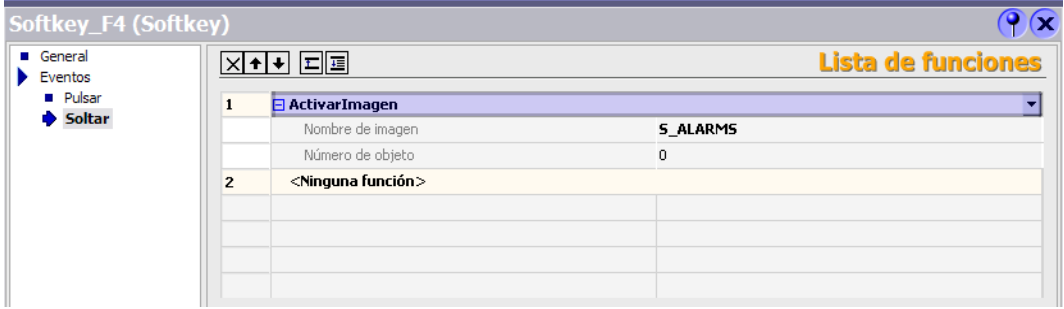

Fig 3.53 Asignación de Softkey\_F4 en "S\_ALARMS 2".

"S\_ALARMS 3"

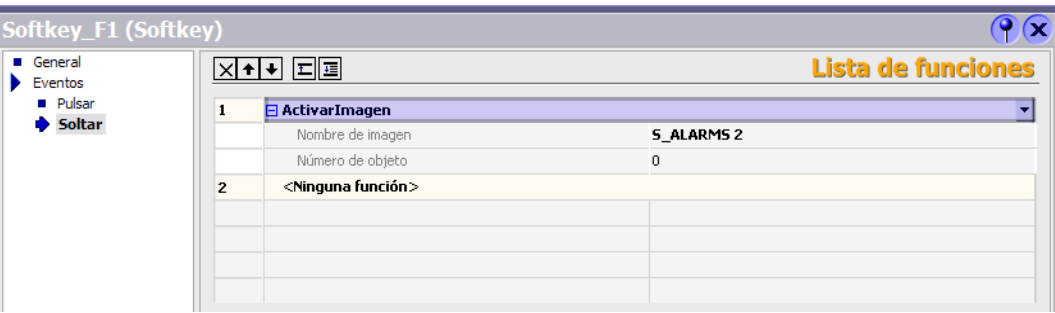

Fig 3.54 Asignación de Softkey\_F1 en "S\_ALARMS 3".

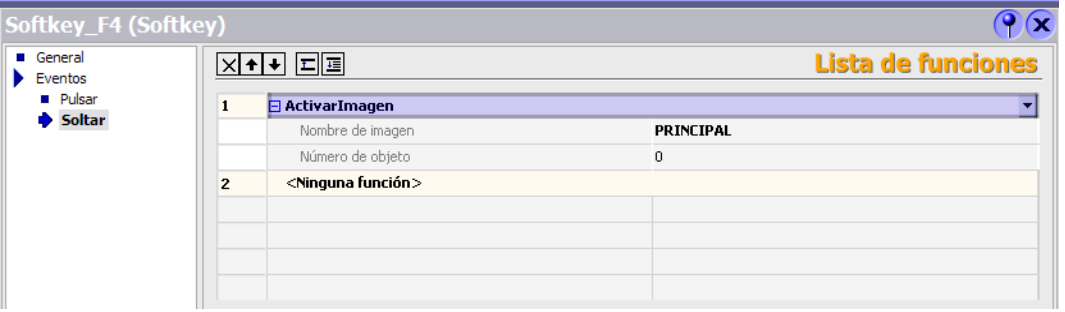

Fig 3.55 Asignación de Softkey\_F4 en "S\_ALARMS 3".

Después de seguir las figuras anteriores tenemos las siguientes asignaciones de las teclas F1 y F4 con los gráficos respectivos.

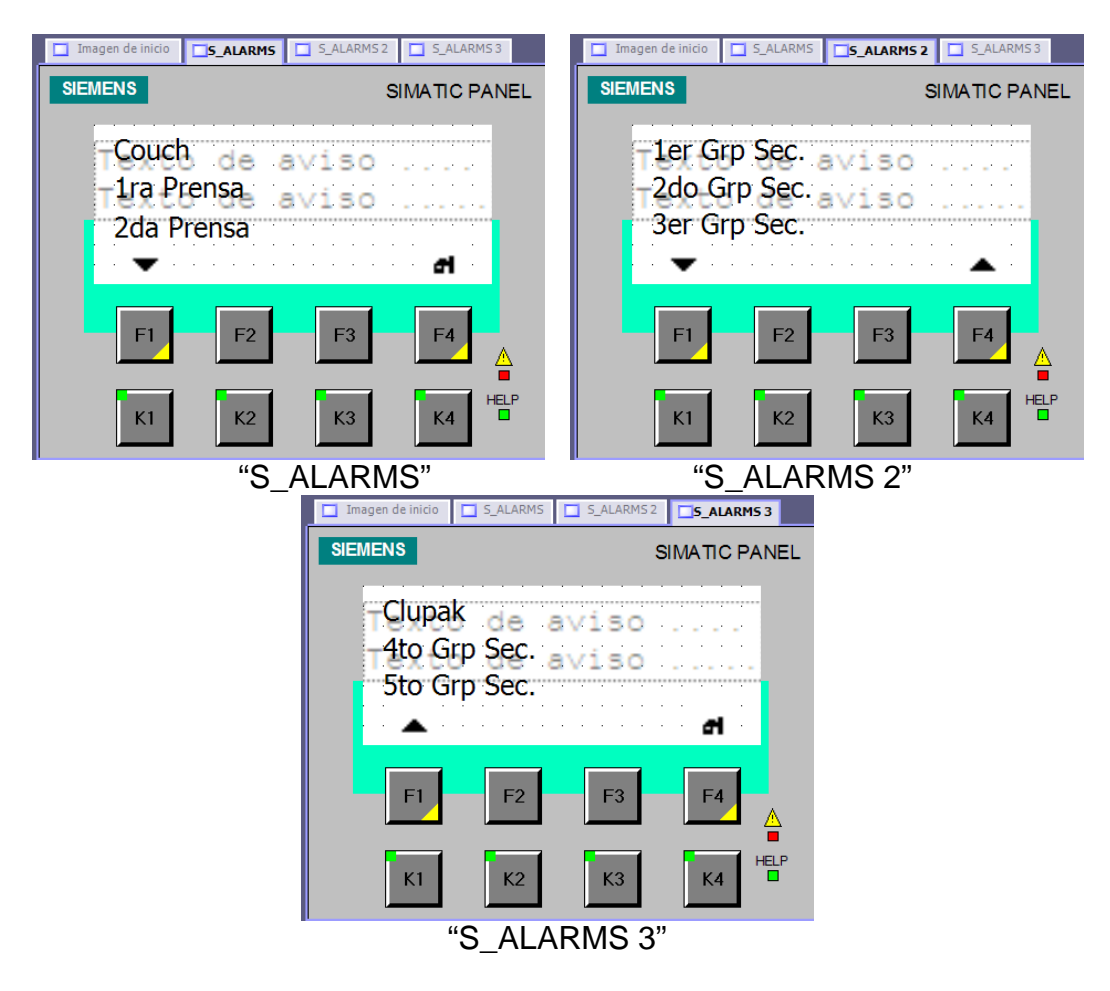

Fig 3.56 Presentación de Imágenes de STATUS\_ALARMAS.

# **3.8.3. CONFIGURACIÓN DE AVISOS DE BIT.**

## **INTRODUCCIÓN**

Este editor en formato de tabla sirve para crear avisos binarios y

para determinar sus propiedades.

#### ABRIR

En la ventana del proyecto del grupo "Avisos", haga clic en "Avisos de bit".

#### ÁREA DE TRABAJO

En el área de trabajo aparecen todos los avisos de bit en forma de tabla. En las celdas de la tabla se editan las propiedades del aviso de bit. Para ordenar las entradas de una columna, haga clic en el título de la misma.

#### VENTANA DE PROPIEDADES

Aquí se configuran los avisos de bit. La ventana de propiedades ofrece la misma información y posibilidades de ajuste que la tabla del área de trabajo.

| WinCC flexible 2005 Standard - OP 77B_JCUN.hmi<br>$\Box$ $\Box$ $\times$  |                                                                                                    |  |  |  |  |  |  |  |  |
|---------------------------------------------------------------------------|----------------------------------------------------------------------------------------------------|--|--|--|--|--|--|--|--|
| Proyecto Edición Observar Insertar Formato Módulos Opgiones Ventana Ayuda |                                                                                                    |  |  |  |  |  |  |  |  |
|                                                                           | <b>端New • Be 胃 © • 〜 × × × 「『『ジ 品 台 私 』 ま 、「『 山 台 ら 』 ―― ― ― 国 、 [ 必 ?』 ?、</b> 。                            |  |  |  |  |  |  |  |  |
| Español (alfabetización V J                                               | $\vee$ B $I$ U H<br>$\sim$                                                                                  |  |  |  |  |  |  |  |  |
| $\bullet$ $\alpha$<br>Provecto                                            | 60 Q<br>Imagen de inicio<br>S_ALARMS 2 <sub>7</sub> Avisos de bit                                           |  |  |  |  |  |  |  |  |
| ALARMAS DE DESVIACION DE FIELTRO<br>∧                                     | AVISOS DE BIT                                                                                               |  |  |  |  |  |  |  |  |
| Panel de operador_1(OP 77B)<br><b>E</b> Imágenes                          |                                                                                                    |  |  |  |  |  |  |  |  |
| Nuevo Imagen                                                              | <b>Clase</b><br>Variable de trigger<br>Número de bit<br>Texto<br>Yúmero:                                    |  |  |  |  |  |  |  |  |
| <b>Film</b> Plantilla                                                     |                                                                                                    |  |  |  |  |  |  |  |  |
| Imagen de fecha y hora<br>Imagen de idioma                                |                                                                                                    |  |  |  |  |  |  |  |  |
| Imagen de información                                                     |                                                                                                    |  |  |  |  |  |  |  |  |
| Imagen de información del proyecto                                        |                                                                                                    |  |  |  |  |  |  |  |  |
| Imagen de información del proyecto                                        |                                                                                                    |  |  |  |  |  |  |  |  |
| Imagen de inicio                                                          |                                                                                                    |  |  |  |  |  |  |  |  |
| Imagen de modo de operación<br>Imagen de sistema                          |                                                                                                    |  |  |  |  |  |  |  |  |
| <b>FRINCIPAL</b>                                                          |                                                                                                    |  |  |  |  |  |  |  |  |
| S ALARMS                                                                  |                                                                                                    |  |  |  |  |  |  |  |  |
| S EMBRAG                                                                  |                                                                                                    |  |  |  |  |  |  |  |  |
| S_EMBRAG 2<br>S_EMBRAG 3                                                  |                                                                                                    |  |  |  |  |  |  |  |  |
| S_LLAVES                                                                  |                                                                                                    |  |  |  |  |  |  |  |  |
| $\Box$ S LLAVES 2                                                         |                                                                                                    |  |  |  |  |  |  |  |  |
| <b>Comunicación</b>                                                       |                                                                                                    |  |  |  |  |  |  |  |  |
| → Variables<br>S <sup>E</sup> Conexiones                                  |                                                                                                    |  |  |  |  |  |  |  |  |
| $\equiv$ Ciclos                                                           |                                                                                                    |  |  |  |  |  |  |  |  |
| <b>E</b> Gestión de avisos                                                | $\bigcirc$<br><b>Propiedades</b>                                                                            |  |  |  |  |  |  |  |  |
| Avisos analógicos<br>Avisos de bit                                        |                                                                                                    |  |  |  |  |  |  |  |  |
| <b>E</b> Configuración                                                    |                                                                                                    |  |  |  |  |  |  |  |  |
| <b>B A</b> Recetas                                                        |                                                                                                    |  |  |  |  |  |  |  |  |
| <b>E</b> Informes                                                         |                                                                                                    |  |  |  |  |  |  |  |  |
| Texto y lista de gráficos<br>Administración de usuarios runtime           |                                                                                                    |  |  |  |  |  |  |  |  |
| Configuración del panel de operador                                       | Actualmente no hay objetos seleccionados. Seleccione un objeto para visualizar y establecer sus propiedades |  |  |  |  |  |  |  |  |
| Configuración del idioma                                                  |                                                                                                    |  |  |  |  |  |  |  |  |
| Idiomas del provecto                                                      |                                                                                                    |  |  |  |  |  |  |  |  |
| <b>Rd</b> Gráficos                                                        |                                                                                                    |  |  |  |  |  |  |  |  |
| $\equiv$ Textos del proyecto<br>$\checkmark$                              |                                                                                                    |  |  |  |  |  |  |  |  |
| $\vert \vert$<br>and the filling<br>$\rightarrow$                         |                                                                                                    |  |  |  |  |  |  |  |  |

Fig 3.57 Ventana de Avisos de Bit.

Para proceder con la configuración de "Avisos de bit", es necesario antes clasificar las alarmas que requiere el proceso.

# **3.8.4. CLASIFICACIÓN DE ALARMAS EN EL PROYECTO.**

Como se ha indicado la máquina a la que estaremos supervisando se la ha clasificado en nueve áreas, es así que la clasificación de las alarmas se la realizará de la siguiente manera:

- 1. Couch
- 2. Prensa 1
- 3. Prensa 2
- 4. 1er Grupo de Secadores
- 5. 2do Grupo de Secadores
- 6. 3er Grupo de Secadores
- 7. Clupak
- 8. 4to Grupo de Secadores
- 9. 5to Grupo de Secadores

Por cada estación se requiere presentar estados de alarma de:

- A. Lado Transmisión
- B. Lado Mando

De esta clasificación tenemos como resultado 18 alarmas que se deben de presentar en el panel operador.

De igual manera la vinculación que requiere el PLC con nuestro Panel Operador se la debe de realizar mediante la asignación de variables.

#### **3.8.5. ASIGNACIÓN DE VARIABLES EN "S\_ALARMS".**

## **3.8.5.1. CONFIGURACIÓN DE VARIABLES.**

En donde anteriormente se crearon las variables, procedemos a crear la variable "ALARMAS"

> Tipo : Word Dirección : MW1

Debido a que se crearán estados de alarma de nueve estaciones y cada estación posee dos divisiones, será necesario crear otra Variable Word (16 bits).

Lo cual da como resultado la asignación de variables, mostrada en la figura siguiente:

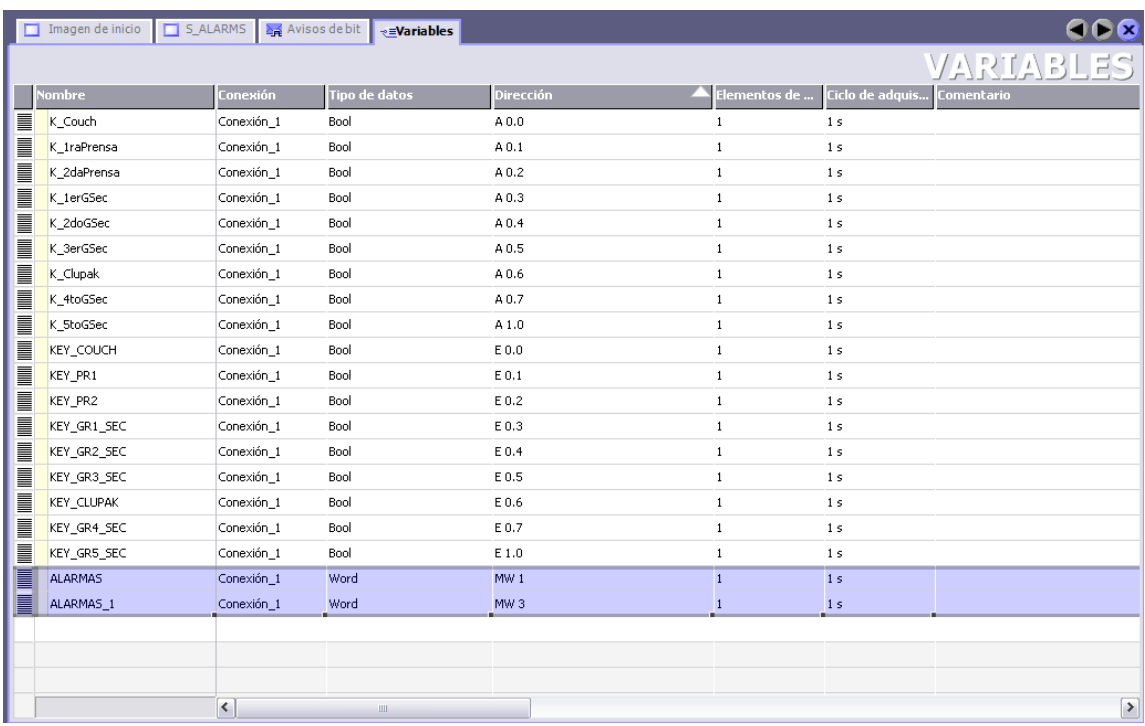

Fig 3.58 Variables de alarmas en OP 77B.

# **3.8.6. PROGRAMACIÓN DE AVISOS DE BIT.**

Como ya se indicó tenemos que programar en "Avisos de Bit" los siguientes mensajes de alarma con las variables ya creadas "ALARMAS" y "ALARMAS\_1".

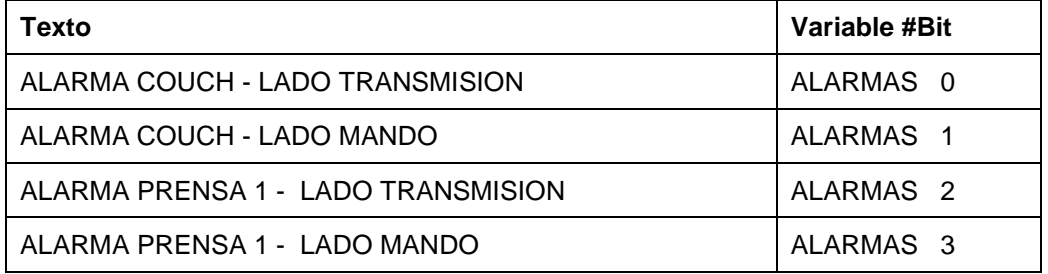

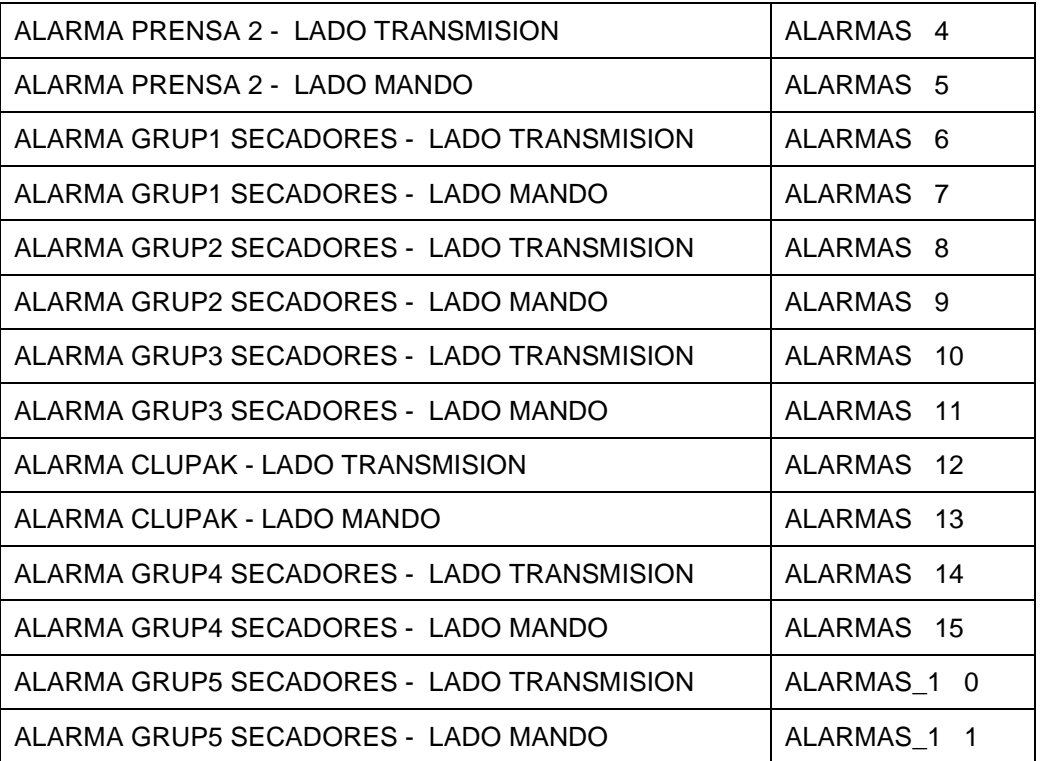

Tabla III – Mensajes de alarmas según Variables "ALARMAS".

Creamos el primer aviso de Bit contemplando los siguientes parámetros.

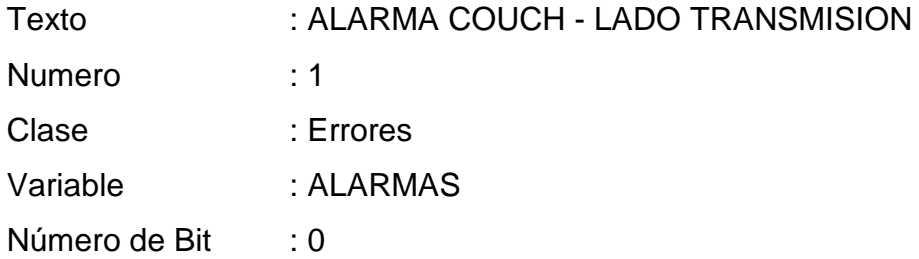

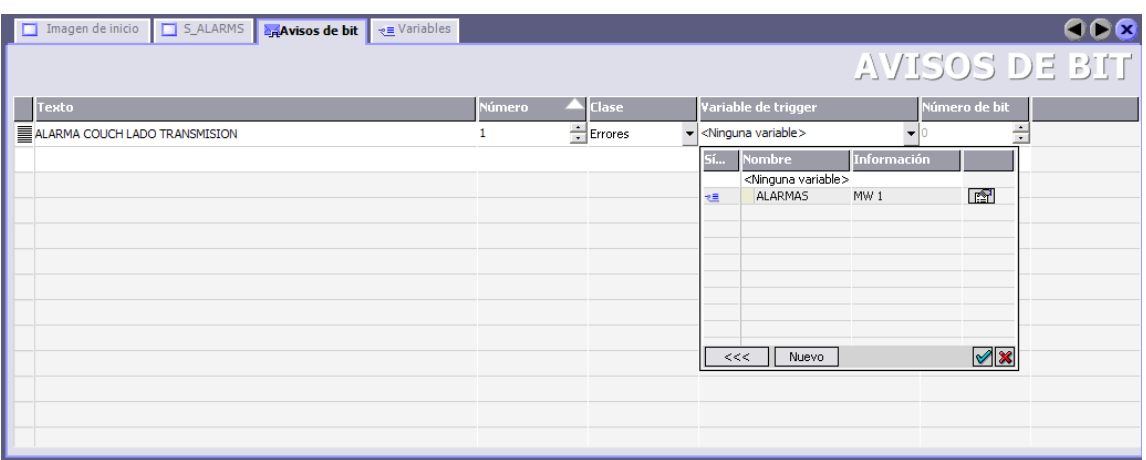

Fig 3.59 Asignación de mensaje de alarma Couch Lado Transmisión.

Procedemos de igual manera con los demás mensajes de lo que vamos a tener como resultado la siguiente presentación.

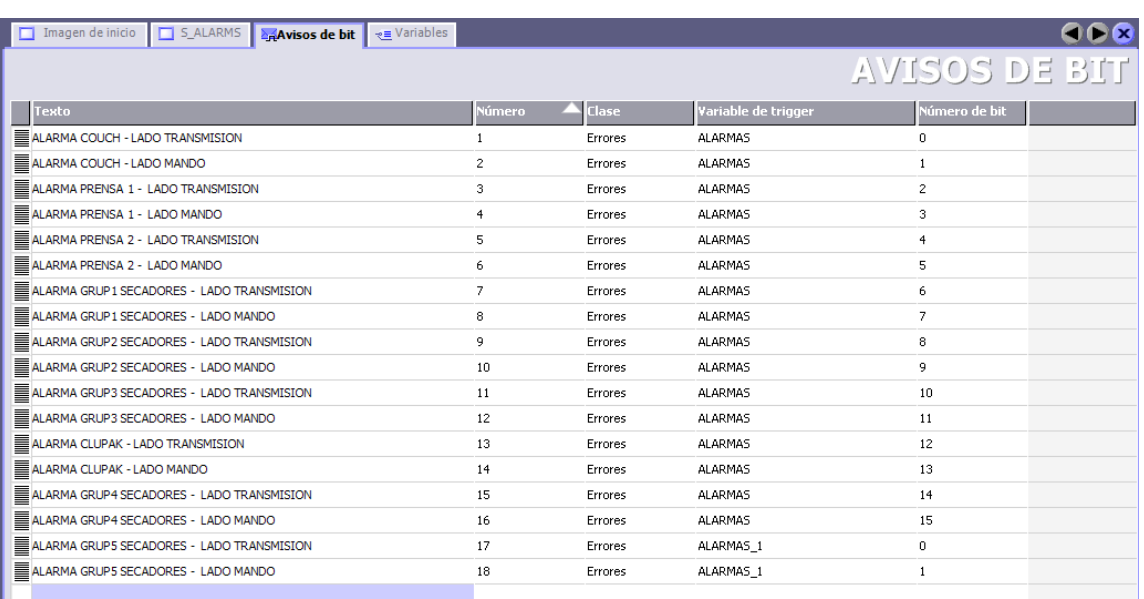

Fig 3.60 Asignación de mensajes de alarma.

## **3.8.7. CREACIÓN DE UNA LISTA DE TEXTO.**

#### **3.8.7.1. REPRESENTACIÓN DE UNA "LISTA DE TEXTO".**

La asignación que se ha realizado hasta el momento es para indicar los mensajes descritos en la ventana de aviso que proyectamos al principio de esta programación.

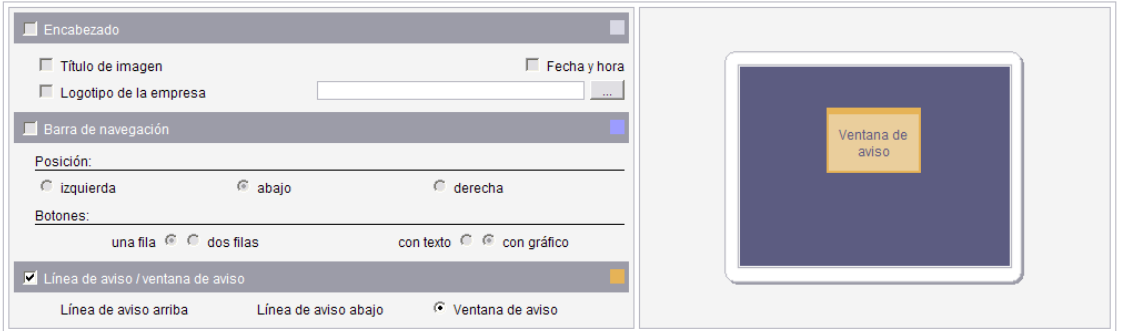

Fig 3.61 Ventana de aviso.

Pero lo que se quiere mostrar con las pantallas creadas es informar al operador de cual es el área de la maquina que se encuentra alarmada luego de que la haya reconocido y revisar si aun se encuentra presente puesto que los operadores tienden a reconocer sin llevar a cabo una acción correctiva, es así que de esta manera el supervisor de la máquina podrá cerciorarse de algún correctivo en cualquier momento que el revise estas pantallas.

Para conseguir este fin hemos de crear una lista de texto como ya se enseñó en pasos anteriores.

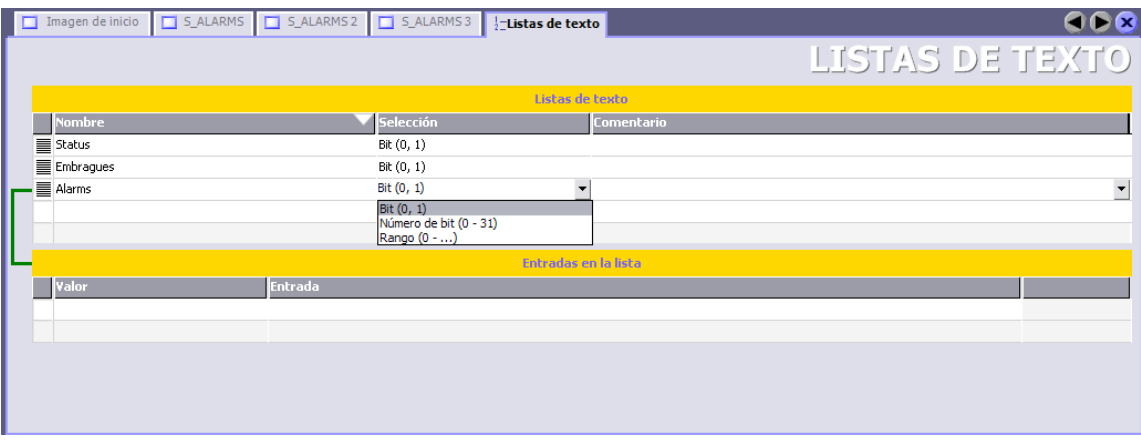

Fig 3.62 Lista de Texto "Alarms".

La nueva "Lista de Texto" la denominaremos "Alarms" con los valores de entrada siguientes:

En el dato "Entradas en la lista" introducimos los valores de asignación siguientes:

> "0" : OK " $1"$   $\cdot$  ALARMA

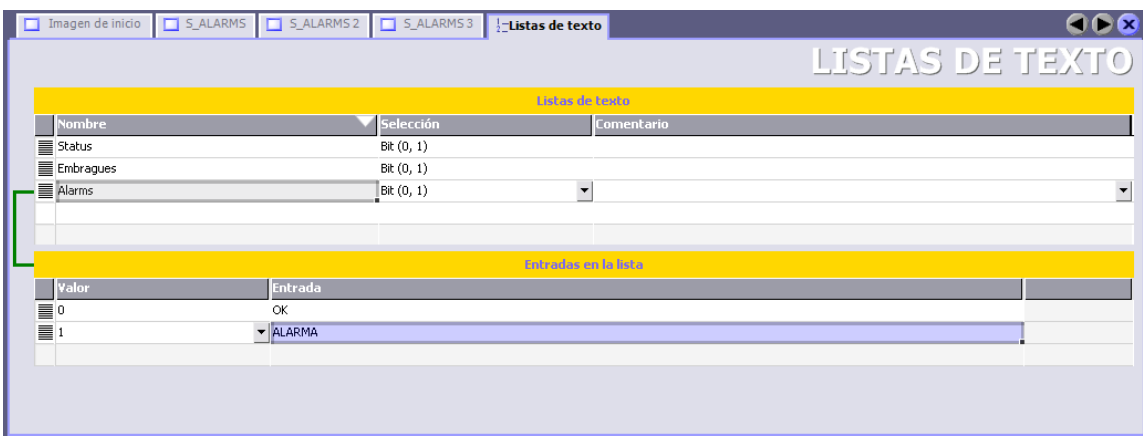

Fig 3.63 Asignación de Valores de Bit de Lista de Texto "Alarms".

Debido a que esta asignación debe de tener comunicación con el PLC serça necesario crear nuevas variables, las mismas se representan de la siguiente manera.

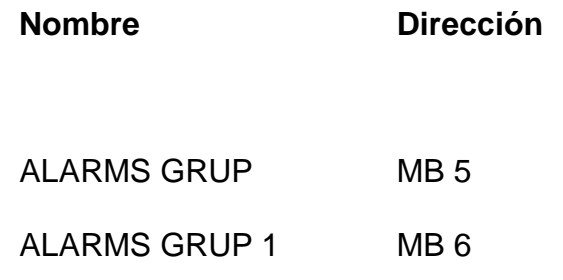

| $\Box$ $\Box$ $\times$<br>WinCC flexible 2005 Standard - OP 77B JCUN.hmi                                                        |   |                               |                                             |                                                                    |                    |                      |                 |                                 |  |
|----------------------------------------------------------------------------------------------------|---|-------------------------------|---------------------------------------------|--------------------------------------------------------------------|--------------------|----------------------|-----------------|---------------------------------|--|
| Provecto Edición Observar Insertar Formato Módulos Opciones Ventana Ayuda                                                       |   |                               |                                             |                                                                    |                    |                      |                 |                                 |  |
| <b>∈Nevo → B 同 LO → Cl → X X m 略 . V 品 台 轴 .   ま .   新 .   前 今 瓶 ALARMS GRUP_0 区 ,   ◆ ?: ?、</b><br>Español (alfabetización V . |   |                               |                                             |                                                                    |                    |                      |                 |                                 |  |
|                                                                                                    |   |                               |                                             |                                                                    |                    |                      |                 |                                 |  |
| $\bigcirc$<br>Provecto                                                                                                    |   | $\Box$ Imagen de inicio       | S_ALARMS                                    | S ALARMS <sub>2</sub><br>$\Box$ S ALARMS 3                         | $\div$ =Variables  |                      |                 | 668                             |  |
| ALARMAS DE DESVIACION DE FIELTRO<br>∽                                                                                           |   |                               |                                             |                                                                    |                    |                      |                 |                                 |  |
| Panel de operador_1(OP 77B)                                                                                                    |   |                               |                                             |                                                                    |                    |                      |                 | VARIABLES                       |  |
| <b>E</b> Imágenes<br>Nuevo Imagen                                                                                               |   | <b>Nombre</b>                 | Conexión                                    | Tipo de datos                                                      | Dirección          | Elementos de         | Ciclo de adquis | Comentario                      |  |
| <b>Plantilla</b>                                                                                                    | ≣ | <b>ALARMAS</b>                | Conexión 1                                  | Word                                                               | MW <sub>1</sub>    | $\mathbf{1}$         | 1 <sup>5</sup>  | $\hat{\phantom{a}}$             |  |
| Imagen de fecha y hora                                                                                                    | ≣ | ALARMAS 1                     | Conexión 1                                  | Word                                                               | MW <sub>3</sub>    | $\mathbf{1}$         | 1 <sub>s</sub>  |                                 |  |
| Imagen de idioma                                                                                                    |   |                               |                                             |                                                                    |                    |                      |                 |                                 |  |
| Imagen de información                                                                                                    | E | ALARMS GRUP                   | Conexión 1                                  | Byte                                                               | MB <sub>5</sub>    | п                    | 1 <sub>s</sub>  |                                 |  |
| Imagen de información del proyecto<br>Imagen de información del proyecto                                                        | E | ALARMS GRUP_1                 | Conexión_1                                  | Byte                                                               | MB <sub>6</sub>    | $\overline{1}$       | 1 <sub>s</sub>  |                                 |  |
| Imagen de inicio                                                                                                    | ≣ | K 1erGSec                     | Conexión 1                                  | Bool                                                               | A0.3               | $\mathbf{1}$         | 1 <sub>s</sub>  |                                 |  |
| Imagen de modo de operación                                                                                                    | ≣ | K_1raPrensa                   | Conexión 1                                  | Bool                                                               | A <sub>0.1</sub>   | $\mathbf{1}$         | 1 <sub>s</sub>  |                                 |  |
| Imagen de sistema                                                                                                    | ≣ | K. 2daPrensa                  | Conexión_1                                  | Bool                                                               | A0.2               | $\mathbf{1}$         | 1 <sub>s</sub>  |                                 |  |
| <b>FRINCIPAL</b><br>S ALARMS                                                                                                    | ≣ | K_2doGSec                     | Conexión 1                                  | Bool                                                               | A0.4               | $\mathbf{1}$         | 1 <sub>s</sub>  |                                 |  |
| $\Box$ S ALARMS 2                                                                                                    |   |                               |                                             |                                                                    |                    |                      |                 |                                 |  |
| S_ALARMS 3                                                                                                    | ≣ | K 3erGSec                     | Conexión 1                                  | Bool                                                               | A0.5               | $\mathbf{1}$         | 1 <sub>s</sub>  |                                 |  |
| S_EMBRAG                                                                                                    | ≣ | K 4toGSec                     | Conexión 1                                  | Bool                                                               | A0.7               | $\mathbf{1}$         | 1 <sub>s</sub>  |                                 |  |
| S EMBRAG 2                                                                                                    | ≣ | K StoGSec                     | Conexión 1                                  | Bool                                                               | A1.0               | $\mathbf{1}$         | 1 <sub>s</sub>  |                                 |  |
| S_EMBRAG 3                                                                                                    | ∎ | K_Clupak                      | Conexión 1                                  | Bool                                                               | A0.6               | $\mathbf{1}$         | 1 <sub>s</sub>  | $\checkmark$                    |  |
| $\Box$ S LLAVES<br>$\Box$ S LLAVES 2                                                                                            |   |                               | $\left  \left\langle \right\rangle \right $ | $\mathbf{H}$                                                       |                    |                      |                 | $\rightarrow$                   |  |
| Comunicación                                                                                                    |   |                               |                                             |                                                                    |                    |                      |                 |                                 |  |
| $\rightarrow$ = Variables                                                                                                    |   | <b>ALARMS GRUP (Variable)</b> |                                             |                                                                    |                    |                      |                 | $\bigcirc$                      |  |
| S <sup>a</sup> Conexiones                                                                                                    |   | General                       |                                             |                                                                    |                    |                      |                 |                                 |  |
| <b>ED</b> Ciclos                                                                                                    |   | Propiedades                   |                                             |                                                                    |                    |                      |                 | general                         |  |
| Gestión de avisos<br>Avisos analógicos                                                                                          |   | Eventos                       | General                                     |                                                                    | Configuración      |                      |                 |                                 |  |
| Avisos de bit                                                                                                    |   |                               |                                             | Nombre ALARMS GRUP                                                 | Longitud 1         |                      |                 |                                 |  |
| <b>Configuración</b>                                                                                                    |   |                               |                                             |                                                                    |                    |                      |                 |                                 |  |
| <b>All Recetas</b>                                                                                                    |   |                               |                                             | ⊻<br>Autómata Conexión_1                                           |                    |                      |                 |                                 |  |
| <b>E</b> <i>Informes</i>                                                                                                    |   |                               |                                             | $\blacktriangledown$<br>Tipo de datos Byte                         |                    |                      |                 |                                 |  |
| E Texto y lista de gráficos                                                                                                    |   |                               |                                             |                                                                    |                    |                      |                 |                                 |  |
| $\frac{1}{2}$ Listas de texto<br>Administración de usuarios runtime                                                             |   |                               |                                             | $\overline{\phantom{a}}$<br>Modo trigger de adquisición Uso cídico |                    |                      |                 |                                 |  |
| Configuración del panel de operador                                                                                             |   |                               |                                             | $\mathbf{r}$<br>Ciclo de adquisición 1 s                           |                    |                      |                 |                                 |  |
| Configuración del idioma<br>$\overline{\mathbf{v}}$                                                                             |   |                               |                                             | Elementos de matriz 1                                              |                    |                      |                 |                                 |  |
| ₹<br>$\rightarrow$<br><b>JUL</b>                                                                                                |   |                               |                                             |                                                                    |                    |                      |                 |                                 |  |
| Vista de resultados<br>K.                                                                                                    |   |                               |                                             |                                                                    |                    |                      |                 |                                 |  |
| $\boldsymbol{\mathcal{P}}$<br>$H$ Inicio<br>900                                                                                 |   | (4) WinCC flexible 2005       | Modificación despach                        | "Cfl <sup>t</sup> WinCC flexible 2005                              | Capítulos Tesis OP | tutorial WinnCC Flex |                 | <b>◇ ◎ ‰ ↓ ● ■</b> ◎ 09:11 a.m. |  |

Fig 3.64 Variables de Alarmas tipo Byte.

Tal como se ha procedido en las programaciones anteriores establecemos la "Lista de Texto" y variables correspondientes a los "Campos de ES" que se ubicarán en las pantallas de esta programación.

Teniendo como resultado las siguientes pantallas ya programadas y listas para su uso.

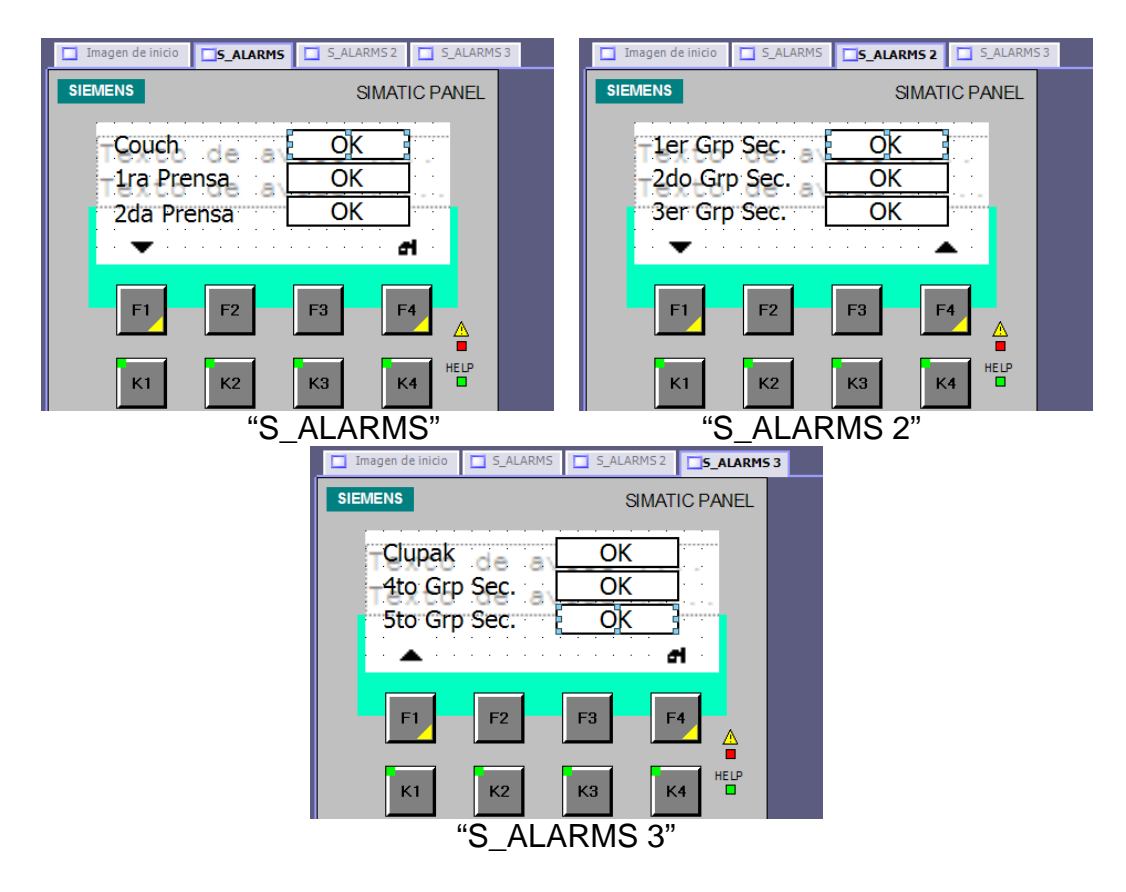

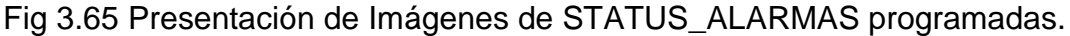

#### **3.8.8. RESET DE ALARMA.**

Debido a que se necesita un reconocimiento de las alarmas por parte del operador, fue necesario implementar la asignación de RESET a una Sofykey, para nuestro caso se seleccionó la Softkey F3, acto seguido procedimos con la creación de la variable "RESET ALARM" tomando la dirección M7.0 la cual utilizaremos en la programación del PLC.

|                                 | $\Box$ Imagen de inicio | S_ALARMS 5_ALARMS2 |                                             |            |               | $S_{ALARMS}$ 3 | $\triangleleft$ =Variables |  |                |                            |                       |                     |
|---------------------------------|-------------------------|--------------------|---------------------------------------------|------------|---------------|----------------|----------------------------|--|----------------|----------------------------|-----------------------|---------------------|
|                                 |                         |                    |                                             |            |               |                |                            |  |                |                            | VARIABLES             |                     |
|                                 | <b>Nombre</b>           |                    | Conexión                                    |            | Tipo de datos |                | Dirección                  |  | Elementos de   | Ciclo de adquis Comentario |                       |                     |
| $\equiv$                        | <b>KEY CLUPAK</b>       |                    | Conexión 1                                  |            | Bool          |                | E0.6                       |  |                | 1 <sub>s</sub>             |                       | $\hat{\phantom{a}}$ |
| $\equiv$                        | KEY_COUCH               |                    | Conexión_1                                  |            | Bool          |                | E 0.0                      |  | 1 <sub>s</sub> |                            |                       |                     |
|                                 | KEY_GR1_SEC             |                    | Conexión 1                                  |            | Bool          |                | E0.3<br>-1                 |  | 1 <sub>s</sub> |                            |                       |                     |
|                                 | KEY_GR2_SEC             | Conexión_1         |                                             |            | Bool          |                | E 0.4                      |  |                | 1 <sub>s</sub>             |                       |                     |
| <b>Mark The Mark Theory</b>     | KEY_GR3_SEC             |                    |                                             | Conexión 1 | Bool          |                | E0.5                       |  |                | 1 <sub>s</sub>             |                       |                     |
|                                 | KEY_GR4_SEC             |                    | Conexión_1                                  |            | Bool          | E 0.7          |                            |  | 1 <sub>s</sub> |                            |                       |                     |
|                                 | KEY_GR5_SEC             |                    | Conexión 1                                  |            | Bool          |                | E 1.0                      |  |                | 1 <sub>s</sub>             |                       |                     |
|                                 | KEY_PR1                 |                    | Conexión_1                                  |            | Bool          |                | E 0.1                      |  |                | 1 <sub>s</sub>             |                       |                     |
| <b>HOME DISTURBANCE DISTURB</b> | KEY_PR2                 |                    | Conexión 1                                  |            | Bool          |                | E 0.2                      |  |                | 1 <sub>s</sub>             |                       |                     |
|                                 | <b>RESET ALARM</b>      |                    | Conexión_1                                  |            | Bool          |                | M7.0                       |  |                | 1 <sub>s</sub>             |                       |                     |
|                                 |                         |                    |                                             |            |               |                |                            |  |                |                            |                       | 圓                   |
|                                 |                         |                    |                                             |            |               |                |                            |  |                |                            |                       | $\checkmark$        |
|                                 |                         |                    | $\left  \left\langle \right\rangle \right $ |            |               | <b>IIII</b>    |                            |  |                |                            | $\blacktriangleright$ |                     |

Fig 3.66 Variable RESET ALARM.

Continuamos con la propia asignación de la tecla tal como se ha indicado en pasos anteriores, con la única diferencia de que ahora asignamos la función "ActivarBit" y escogemos la dirección de la variable creada en el paso anterior, esto se indica en la siguiente secuencia de figuras.

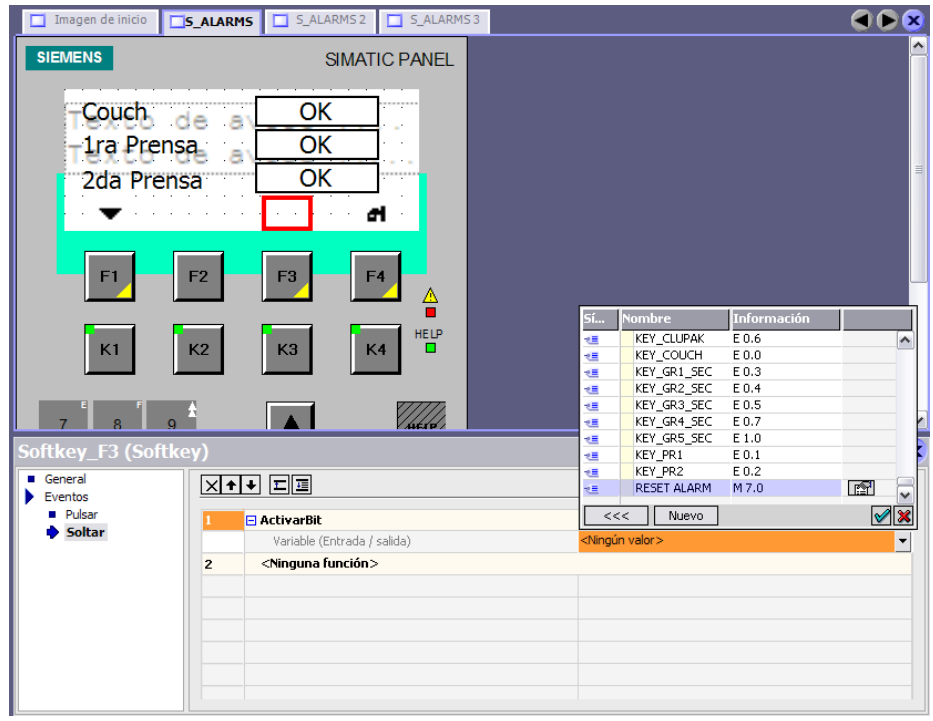

Fig 3.67 Asignación de variable a Softkey\_F3 de Imagen Alarms.

Procedemos a la señalización de la asignación de la tecla F3, para tal efecto usamos en campo de texto en donde escribiremos la representación de RESET de la siguiente manera "RST" justo como se muestra en la figura mostrada a continuación:

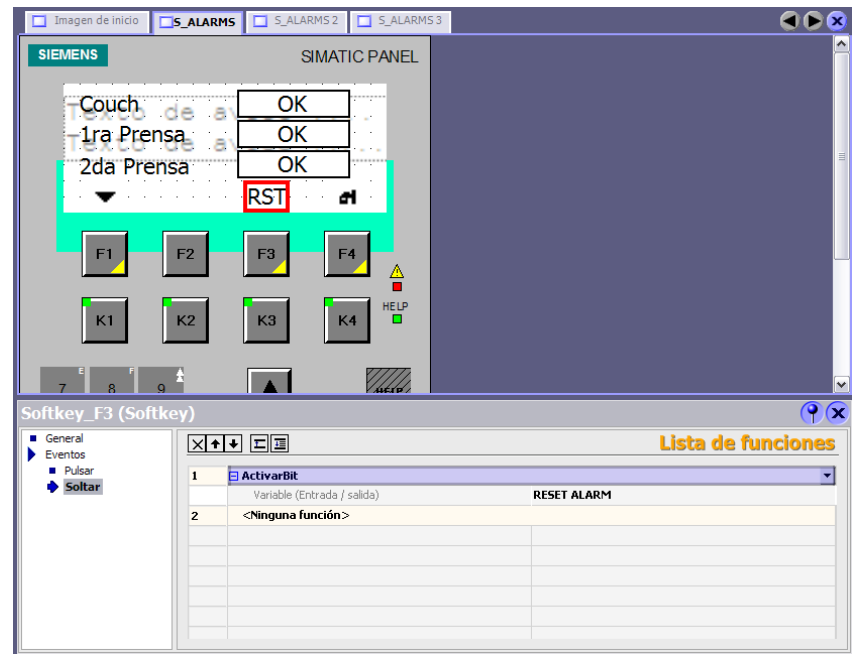

Fig 3.68 Asignación de texto a Softkey\_F3 de Imagen Alarms.

Repetimos los pasos indicados para la programación de las siguientes dos pantallas.

A continuación se presentan las pantallas ya programadas.

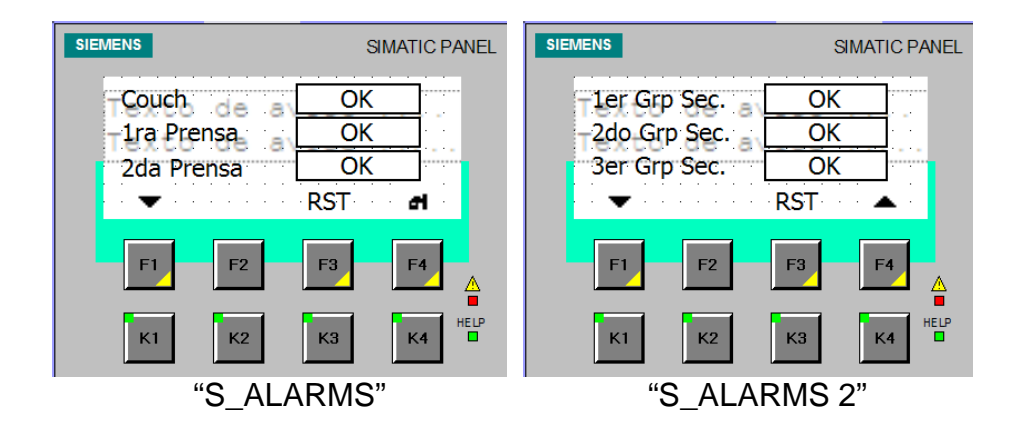

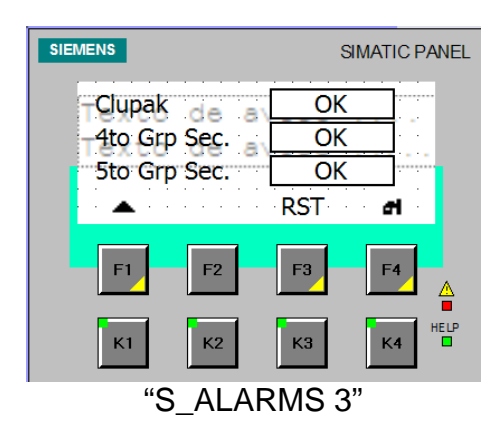

Fig 3.69 Presentación de Imágenes de STATUS\_ALARMAS programadas.

# **CAPITULO 4**

# **PROGRAMACIÓN DEL PLC.**

#### **4.1.INTRODUCCION.**

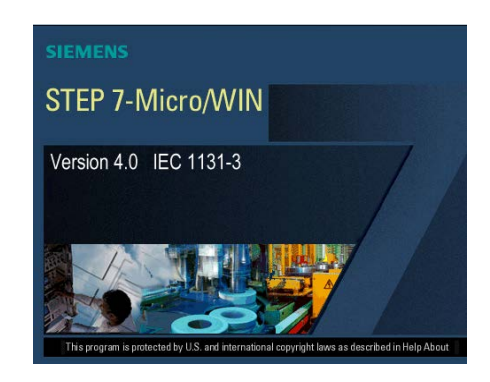

Fig 4.0 Step 7 Micro/Win.

Luego de haber realizado la instalación del software debidamente, iniciamos el mismo, así el sistema STEP 7-Micro/WIN creará el proyecto y presentará la siguiente pantalla de inicio en donde damos inicio a la programación al elegir la opción de la viñeta "Nuevo Proyecto"

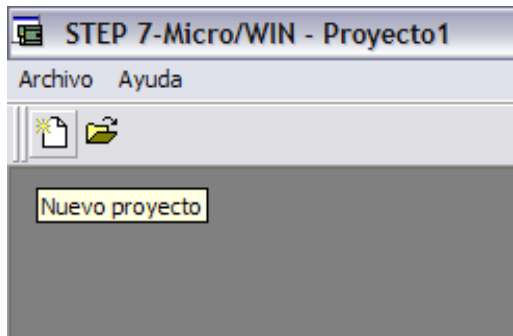

Fig 4.1 Abrir Nuevo Proyecto.

# **4.2.SELECCIÓN DE UNIDAD CENTRAL DE PROCESOS (CPU).**

La Unidad Central de Procesos por sus siglas en Ingles CPU, es el cerebro de toda la ejecución del programa por lo tanto constituye un pilar importante en el desarrollo de este tema de tesis. Así que la selección del mismo es preponderante al momento de la aplicación, por esto hemos de mostrar a continuación la manera de seleccionar la CPU dentro del entorno de STEP 7-Micro/WIN.

#### PASO 1.-

En el árbol de operaciones nos dirigimos a CPU procedemos a dar un click derecho para ver las opciones de la misma y elegimos "Tipo…"

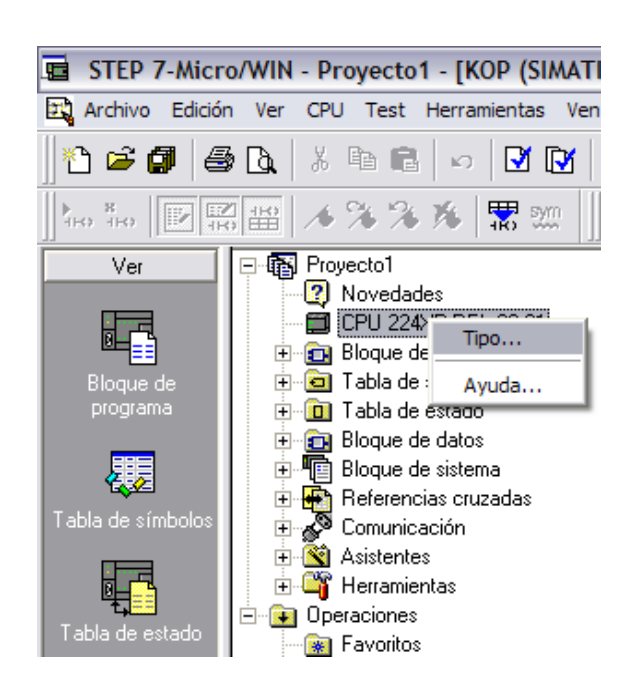

Fig 4.2 Selección de Tipo de CPU.

#### PASO 2.-

En la ventana "Tipo de CPU elegimos para nuestro caso la CPU 224 que cumple con los requerimientos necesarios para el desarrollo de este proyecto de tesis.

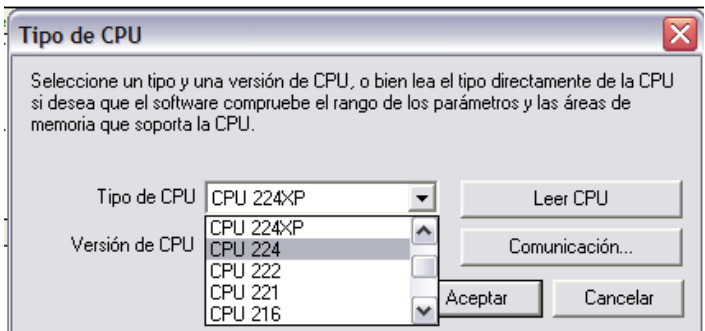

Fig 4.3 Selección de CPU 224.

La versión de la CPU será siempre la que se ajuste al tipo que hallamos elegido a menos que tengamos a la mano una CPU descontinuada elegiremos la versión que indique en el equipo.

## **4.3.GUARDAR EL PROYECTO.**

Para contar con un respaldo en el disco duro de nuestro PC será necesario guardar el proyecto.

Utilice uno de los métodos siguientes para guardar el trabajo realizado en la sesión actual:

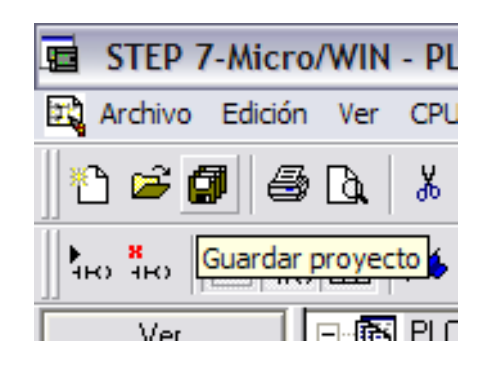

Fig 4.4 Guardar Proyecto.

- Haga clic en el botón "Guardar".
- Elija el comando de menú Archivo > Guardar.
- Pulse la combinación de teclas Ctrl+S.

El comando Guardar almacena el estado actual de todos los datos del proyecto (programa, bloque de datos, configuración de la CPU, tabla(s)
de símbolos, tabla(s) de estado y comentarios) en un solo archivo con la extensión .mwp.

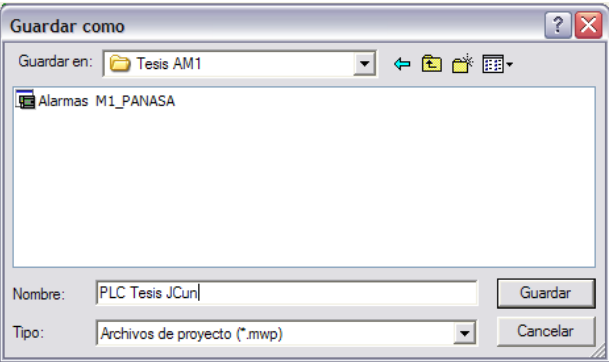

Fig 4.5 Guardar como: Alarmas M1\_PANASA.

Podemos definir una ruta estándar donde se deban abrir y guardar los nuevos proyectos de STEP 7-Micro/WIN.

# **4.4.CREACIÓN DE UNA "TABLA DE SÍMBOLOS".**

Utilice uno de los métodos siguientes para abrir una tabla de símbolos (en modo SIMATIC):

- 1. Haga clic en el botón "Tabla de símbolos" de la barra de navegación.
- 2. Elija el comando de menú Ver > Componente > Tabla de símbolos.

3. Abra la carpeta "Tabla de símbolos" del árbol de operaciones y

haga doble clic en el icono de una tabla.

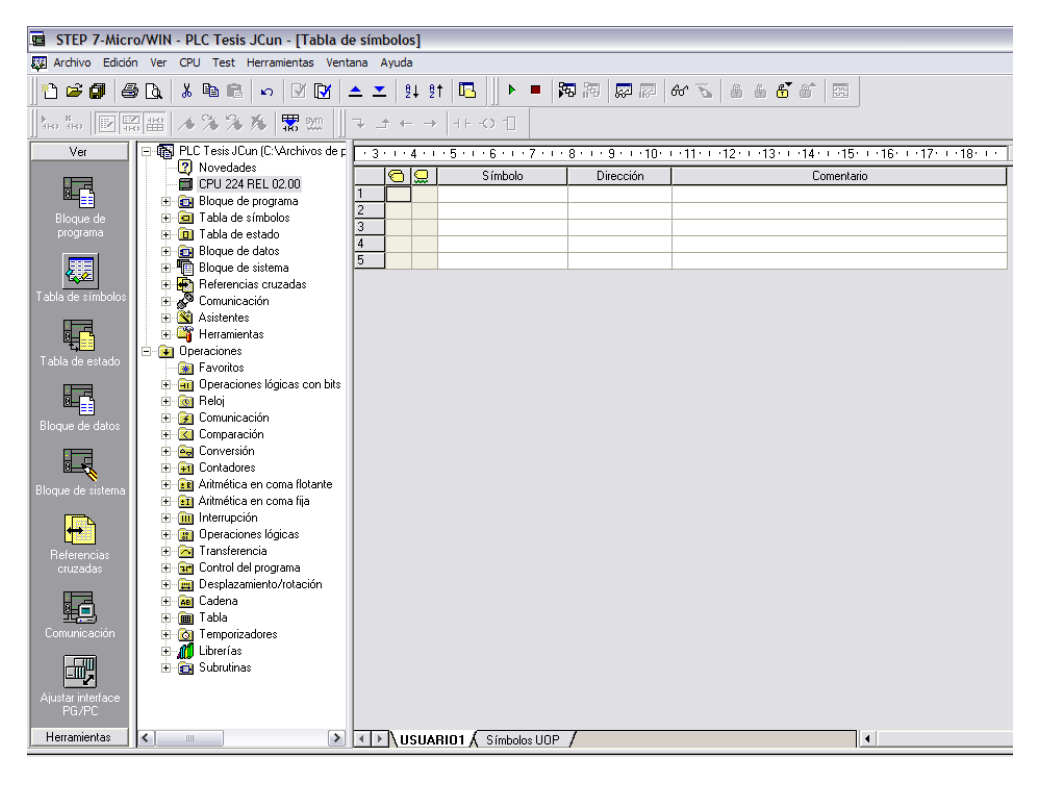

Fig 4.6 Tabla de Símbolos.

# **4.4.1. CREACIÓN DE VARIABLES EN LA TABLA DE SÍMBOLOS.**

Para asignar una dirección o un valor de constante a un símbolo, proceda de la manera siguiente:

Para abrir la tabla de símbolos/tabla de variables locales, utilice uno de los métodos descritos anteriormente.

En la columna "Nombre simbólico", teclee el nombre del símbolo (para nuestro caso, KEY\_COUCH). Un nombre simbólico puede comprender 23 caracteres como máximo.

Introduzca la dirección o el valor (p. ej. I0.0) en la columna "Dirección".

Introduzca un comentario (opcional, máx. 79 caracteres) en este caso "KEY-ACCIONAMIENTO COUCH".

Bajo este mismo concepto procedemos a asignar las variables que se utilizaron en la programación del panel operador tal como se muestra en las figuras siguientes:

#### ASIGNACIÓN DE VARIABLES EN MICROWIN.

Para este efecto se crearán las variables necesarias, las mismas ya se crearon en la programación del panel operador y se presentan a continuación:

| STEP 7-Micro/WIN - PLC Tesis JCun - [Tabla de símbolos]                                                                                    |                                                           |                |                                                                                                    |                  |                  |                                  |  |  |  |
|----------------------------------------------------------------------------------------------------|-----------------------------------------------------------|----------------|----------------------------------------------------------------------------------------------------|------------------|------------------|----------------------------------|--|--|--|
| Archivo Edición Ver CPU Test Herramientas Ventana Ayuda                                                                                    |                                                           |                |                                                                                                    |                  |                  |                                  |  |  |  |
| 阳阳 凤凤 6 飞 8 台台 同<br>區<br>人心的<br>$\mathbb{R}$<br>9191<br>$\blacktriangleright$ .<br>п<br>h S Ai<br>6 R<br>⋓<br>$\mathbf{r}$<br>$\mathbf{x}$ |                                                           |                |                                                                                                    |                  |                  |                                  |  |  |  |
| 5. 200<br>94 94 N<br>圖畫<br>$H_{\text{H}}$ $H_{\text{H}}$<br>十〇二<br>$\left \left \left \right  \right  \right $<br>Á                        |                                                           |                |                                                                                                    |                  |                  |                                  |  |  |  |
| Ver                                                                                                    | 日-图 PLC Tesis JCun (C:\Archivos de p                      |                | $+3 + 1 + 4 + 1 + 5 + 1 + 6 + 1 + 7 + 1 + 8 + 1 + 9 + 1 + 10 + 1 + 11 + 1 + 12 + 1 + 13 + 1 + 14 + 1 + 15 + 1 + 18 + 1 + 17 + 1 + 18 + 1 + 1$ |                  |                  |                                  |  |  |  |
|                                                                                                    | <b>7</b> Novedades                                        |                | ଵ<br>g                                                                                                    | Símbolo          | Dirección        | Comentario                       |  |  |  |
| 嶧                                                                                                    | CPU 224 REL 02.00                                         |                | $\circ$                                                                                                    | <b>KEY COUCH</b> | 10.0             | <b>KEY-ACCIONAMIENTO COUCH</b>   |  |  |  |
|                                                                                                    | E-C) Bloque de programa<br><b>Fight</b> Tabla de símbolos | $\overline{2}$ | Q                                                                                                    | <b>KEY PR1</b>   | 10.1             | KEY-ACCIONAMIENTO PRENSA 1       |  |  |  |
| Bloque de<br>programa                                                                                                    | <b>D</b> Tabla de estado                                  | 3              | $\bf\Omega$                                                                                                    | <b>KEY PR2</b>   | 10.2             | KEY-ACCIONAMIENTO PRENSA 2       |  |  |  |
|                                                                                                    | <b>Bloque</b> de datos                                    | $\overline{4}$ | Ω                                                                                                    | KEY_GR1_SEC      | 10.3             | KEY-ACCIONAMIENTO 1ER GRUP SECAD |  |  |  |
|                                                                                                    | 由 图 Bloque de sistema                                     | 5              | Ω                                                                                                    | KEY GR2 SEC      | 10.4             | KEY-ACCIONAMIENTO 2DO GRUP SECAD |  |  |  |
|                                                                                                    | <b>E</b> Referencias cruzadas                             | 6              | $\bf\Omega$                                                                                                    | KEY GR3 SEC      | 10.5             | KEY-ACCIONAMIENTO 3ER GRUP SECAD |  |  |  |
| Tabla de símbolo:                                                                                                    | Comunicación                                              | 7              | $\mathbf{C}$                                                                                                    | KEY_CLUPAK       | 10.6             | KEY-ACCIONAMIENTO CLUPACK        |  |  |  |
|                                                                                                    | <b>E</b> Asistentes                                       | 8              | $\bf\Omega$                                                                                                    | KEY GR4 SEC      | 10.7             | KEY-ACCIONAMIENTO 4TO GRUP SECAD |  |  |  |
| i pr                                                                                                    | <b>Herramientas</b>                                       | 9              | $\bf\Omega$                                                                                                    | KEY GR5 SEC      | 11.0             | KEY-ACCIONAMIENTO 5TO GRUP SECAD |  |  |  |
|                                                                                                    | <b>E</b> Dperaciones                                      | 10             |                                                                                                    |                  |                  |                                  |  |  |  |
| Tabla de estado                                                                                                    | Favoritos                                                 | 11             | Q                                                                                                    | K COUCH          | Q <sub>0.0</sub> | Key Couch OUT                    |  |  |  |
|                                                                                                    | H-HI Operaciones lógicas con bits                         | 12             | $\boldsymbol{\Omega}$                                                                                                    | K PR1            | 00.1             | Key 1raPrensa OUT                |  |  |  |
| 嶧                                                                                                    | <b>E</b> on Reloi                                         | 13             | Ω                                                                                                    | K_PR2            | 00.2             | Key_2daPrensa_OUT                |  |  |  |
|                                                                                                    | E Comunicación                                            | 14             |                                                                                                    | K_GR1_SEC        | Q0.3             | Key 1erGSec OUT                  |  |  |  |
| Bloque de datos                                                                                                    | E Comparación                                             | 15             | $\boldsymbol{\Omega}$                                                                                                    | K GR2 SEC        | 00.4             | Key 2doGSec OUT                  |  |  |  |
|                                                                                                    | <b>Pa</b> Conversión                                      | 16             | $\bf\Omega$                                                                                                    | K GR3 SEC        | Q0.5             | Key 3erGSec OUT                  |  |  |  |
| Ξ                                                                                                    | <b>H</b> -1 Contadores                                    | 17             | $\bf\Omega$                                                                                                    | K_CLUPAK         | Q0.6             | Key_Clupak_OUT                   |  |  |  |
| Bloque de sistema                                                                                                    | E Aritmética en coma flotante                             | 18             | $\boldsymbol{\Omega}$                                                                                                    | K GR4 SEC        | 00.7             | Key 4toGSec OUT                  |  |  |  |
|                                                                                                    | <b>H</b> - <b>En</b> Aritmética en coma fija              | 19<br>20       | $\bf{Q}$                                                                                                    | K GR5 SEC        | 01.0             | Key 5toGSec OUT                  |  |  |  |
|                                                                                                    | i interrupción                                            | 21             |                                                                                                    |                  |                  |                                  |  |  |  |
|                                                                                                    | <b>H</b> - <b>R</b> Operaciones lógicas                   |                |                                                                                                    |                  |                  |                                  |  |  |  |
| Referencias                                                                                                    | <b>F</b> Transferencia                                    |                |                                                                                                    |                  |                  |                                  |  |  |  |
| eruzadas                                                                                                    | Free Control del programa                                 |                |                                                                                                    |                  |                  |                                  |  |  |  |
|                                                                                                    | <b>E</b> Desplazamiento/rotación                          |                |                                                                                                    |                  |                  |                                  |  |  |  |
|                                                                                                    | E Re Cadena                                               |                |                                                                                                    |                  |                  |                                  |  |  |  |
|                                                                                                    | <b>E in Tabla</b>                                         |                |                                                                                                    |                  |                  |                                  |  |  |  |
| Comunicación                                                                                                    | Temporizadores                                            |                |                                                                                                    |                  |                  |                                  |  |  |  |
|                                                                                                    | <b>E</b> All Librerías                                    |                |                                                                                                    |                  |                  |                                  |  |  |  |
| 鄤                                                                                                    | <b>E</b> Subrutinas                                       |                |                                                                                                    |                  |                  |                                  |  |  |  |
| Ajustar interface                                                                                                    |                                                           |                |                                                                                                    |                  |                  |                                  |  |  |  |
| PG/PC                                                                                                    |                                                           |                |                                                                                                    |                  |                  |                                  |  |  |  |
|                                                                                                    |                                                           |                |                                                                                                    |                  |                  |                                  |  |  |  |
| Herramientas<br>⇃<br>$\left  \cdot \right $ N USUARIO1 A Símbolos UOP<br>$\rightarrow$<br>$\overline{\phantom{a}}$<br>Ш                    |                                                           |                |                                                                                                    |                  |                  |                                  |  |  |  |

Fig 4.7 Variables asignadas en Tabla de Simbolos.

# ASIGNACIÓN DE VARIABLES EN WINCC FLEXIBLE.

Aquí se muestran las variables de la programación ya realizada en WinCC Flexible.

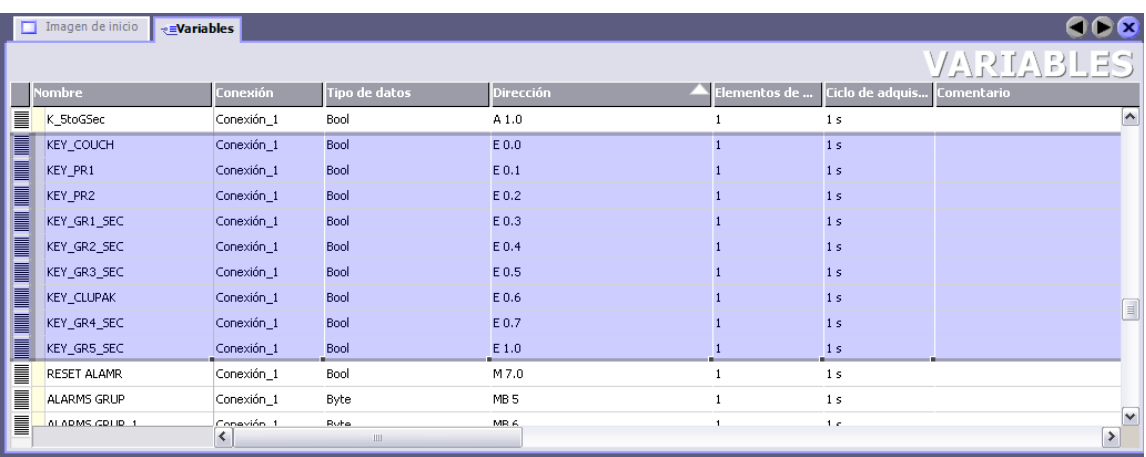

Fig 4.8 Variables de entradas digitales en WinCC Flex.

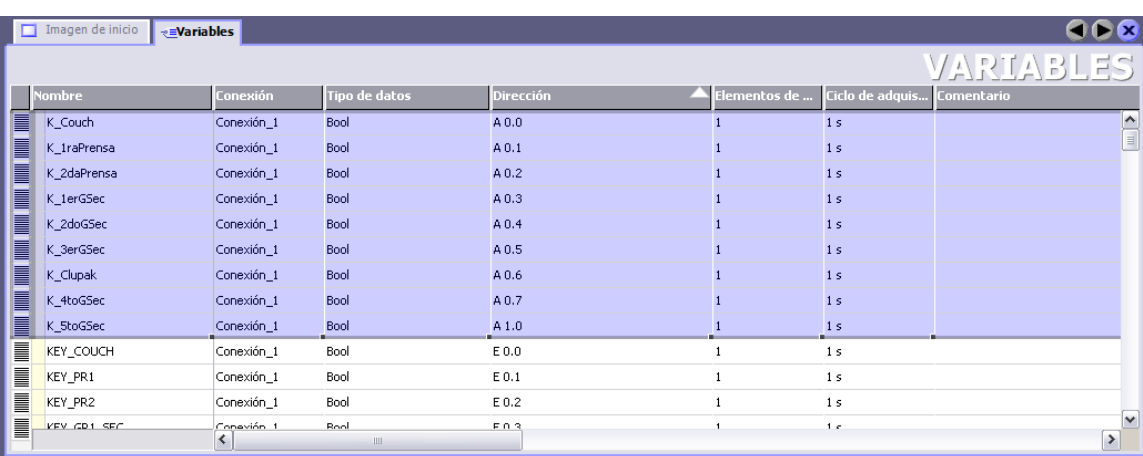

Fig 4.9 Variables de salidas digitales en WinCC Flex.

# **4.5.PROGRAMACIÓN.**

Después de haber realizado todos los pasos anteriores, el sistema Step7

MicroWin habrá creado el proyecto y presentará la siguiente pantalla de

inicio en donde comenzamos a trabajar la programación de acuerdo a la aplicación en particular que refiere este trabajo de tesis.

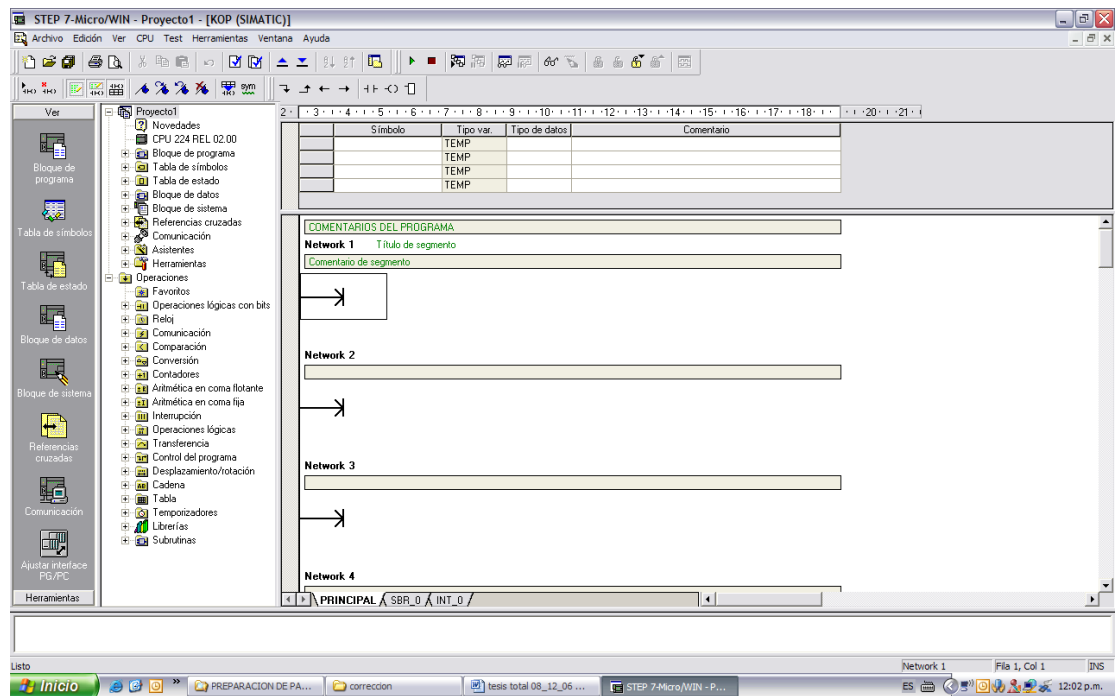

Fig 4.10 Editor de Programas.

# INDICACIÓN DE LLAVE PRESENTE.

Necesitamos obtener el estatus de las "llaves" para lo que necesitamos además como parte de la programación dar un tiempo en el que este accionamiento de la oportunidad de reacción al operador o a otra persona el salir del área de trabajo que corresponden a cada llave permisiva. Para conseguir este requerimiento procedemos a temporizar el accionamiento de la salida permisiva de la llave correspondiente.

Por citar un ejemplo, ante el accionamiento de la entrada digital correspondiente "KEY\_COUCH" retardaremos 35 segundos el accionamiento de la salida digital "K\_COUCH", tal como podemos apreciar en la secuencias de imágenes siguientes.

#### PASO #1.

Ahora que tenemos la pantalla inicial comenzaremos a realizar la programación, para lo cual ingresamos un contacto normalmente abierto (NO por sus siglas en inglés), dicha opción se encuentra disponible en la barra de Herramientas Árbol de Operaciones situado en la parte izquierda del entorno de programación del desarrollador de MicroWin.

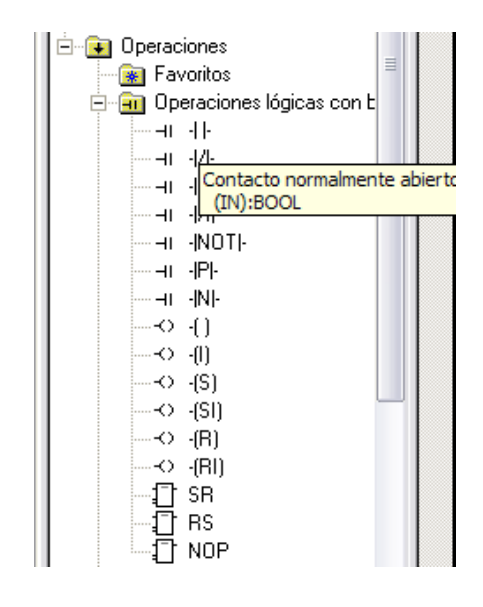

Fig 4.11 Asignación de Contactos NO al editor de programas.

#### PASO #2.

De la misma manera procedemos a ingresar en la línea de programación o Network el temporizador TON como retardo a la conexión, para hacer efectivo el control de tiempo ante el accionamiento de la llave "KEY\_COUCH".

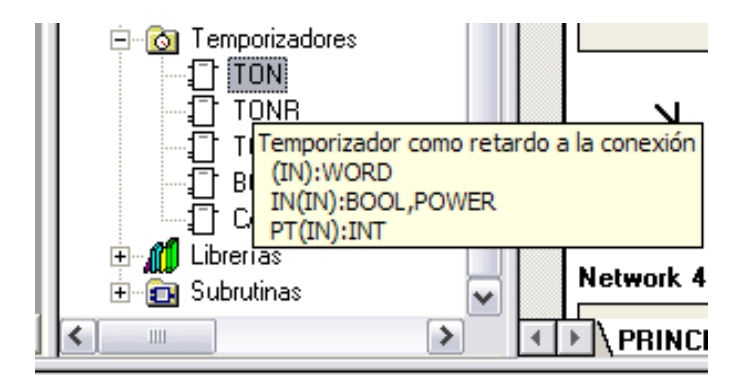

Fig 4.12 Asignación de Temporizador TON al editor de programas.

Luego de haber realizado los dos pasos anteriores obtendremos la siguiente Network 1 ya programada:

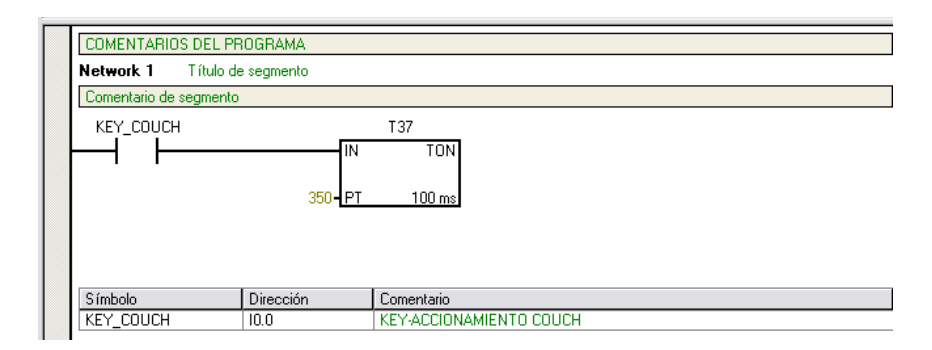

Fig 4.13 Contacto NO y Temporizador TON asignados.

#### PASO #3.

Ahora tenemos que asignar la función a la salida digital "K\_COUCH" para lo cual procedemos a programar en la Network 2, comenzamos por introducir un contacto NO del Temporizador T37 ya usado y acto seguido ingresamos una salida OUT para terminar con la asignación de "K\_COUCH".

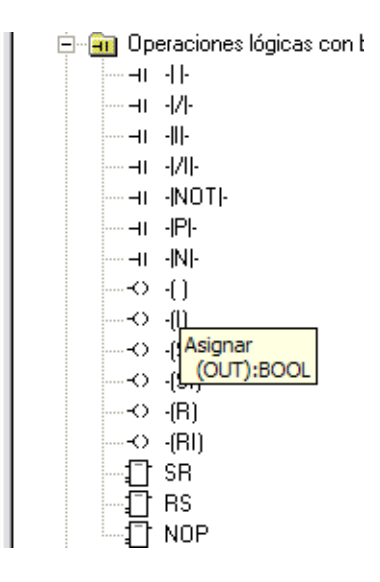

Fig 4.14 Asignación de Bobina de salida al editor de programas.

Ahora ya tenemos terminada la primera acción de retardo del accionamiento de las llaves.

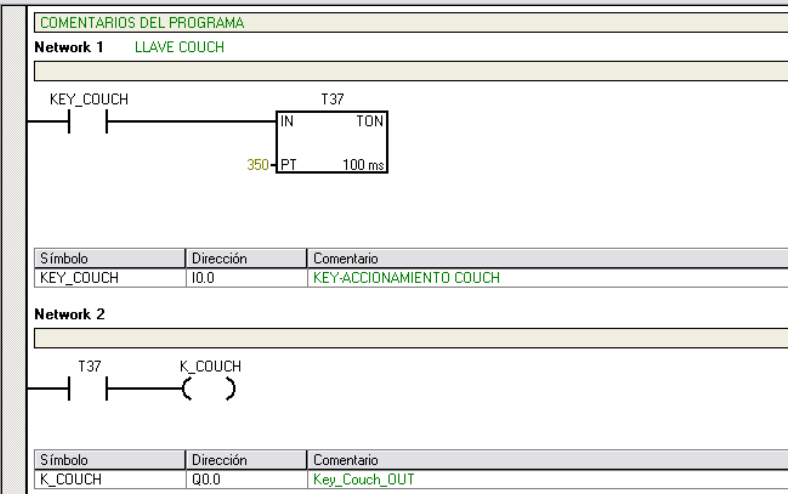

Fig 4.15 Acción de retardo del accionamiento de las llaves.

De la misma manera procedemos a realizar el retardo de las otras llaves de las áreas correspondientes:

# "LLAVES" Entradas digitales.

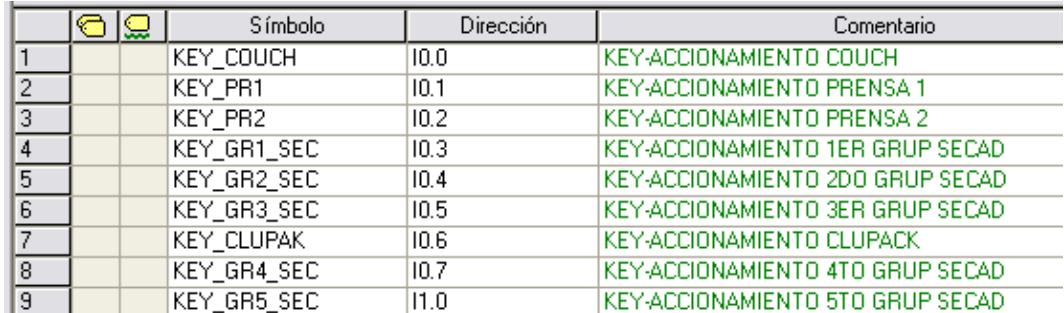

Fig 4.16 Símbolos - "LLAVES" Entradas digitales.

# "LLAVES" Salidas Digitales.

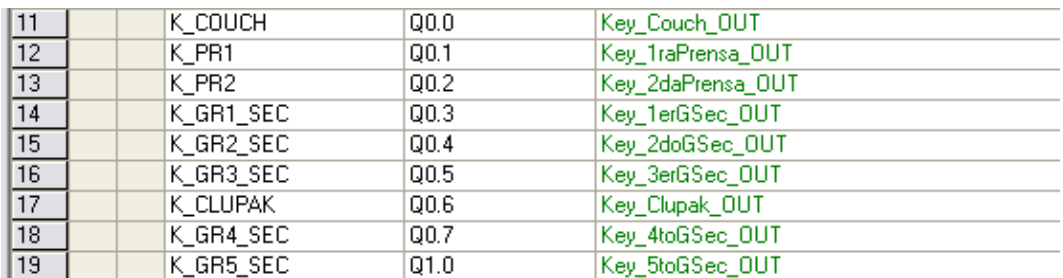

Fig 4.17 Símbolos - "LLAVES" Salidas digitales.

Luego de haber realizado la respectiva programación de las nueve llaves con sus respectivos retardos obtendremos la siguiente página del programador MicroWin.

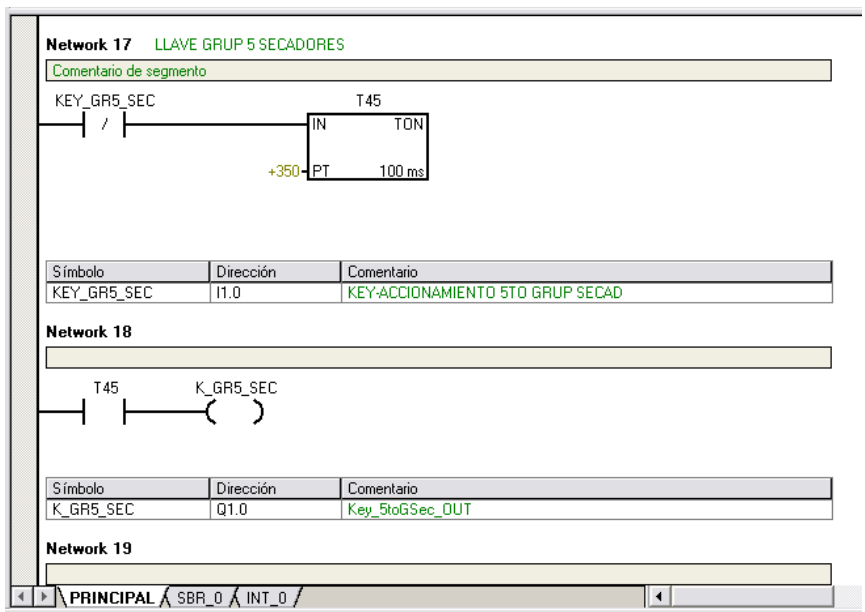

Fig 4.18 Representación de Símbolos en editor de programa.

Ahora necesitaremos programar la indicación física del accionamiento de las llaves para esto será necesario obtener una marca (M0.0) de la reunión de todas las entradas digitales (DI por sus siglas en inglés) involucradas hasta el momento y asignar esta acción a las salidas digitales siguientes:

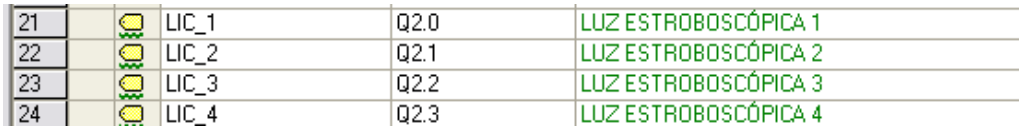

Fig 4.19 Símbolos – Luces estroboscópicas.

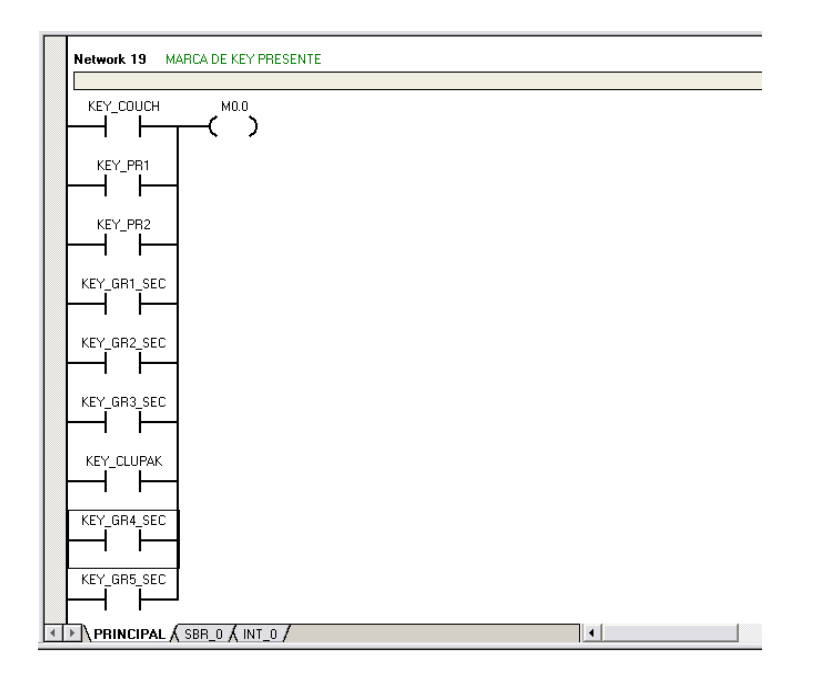

Fig 4.20 Marca M0.0 de llave presente.

Como se indica en la descripción de las salidas digitales, se programará el SET de las luces estroboscópicas que indicarán a los operadores que al momento se está laborando en una de las áreas de la maquina.

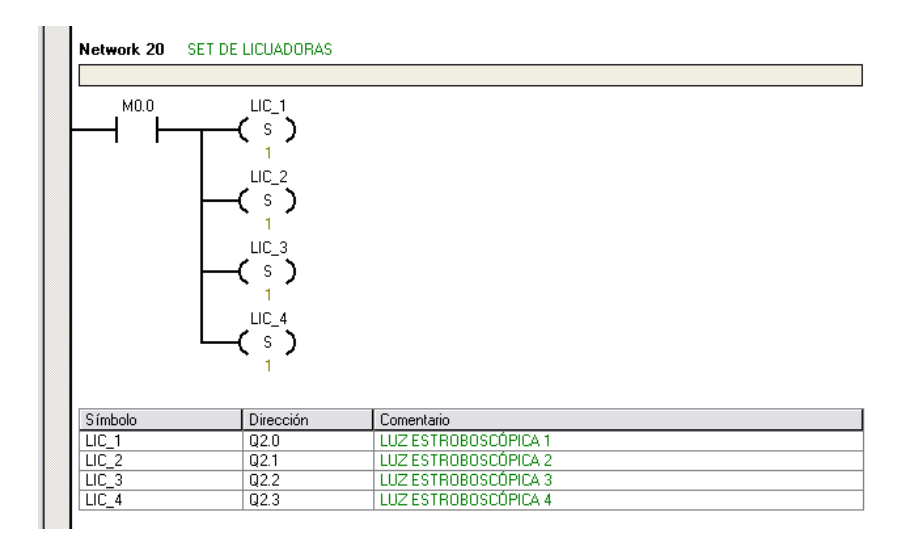

Fig 4.21 Acción SET de luces estroboscópicas.

Las luces estroboscópicas estarán accionadas con la condición que por lo menos una de las llaves esté accionada.

#### ENCENDIDO DE BOCINA DE EMBRAGUE.

Ahora necesitamos indicar el hecho que una de las llaves ha sido accionada y debido a que el contacto de las llaves es Normalmente Cerrado y queremos indicar el ingreso de la llave al momento que un operador ha terminado su labor de trabajo, necesitamos introducir la siguiente línea de programación:

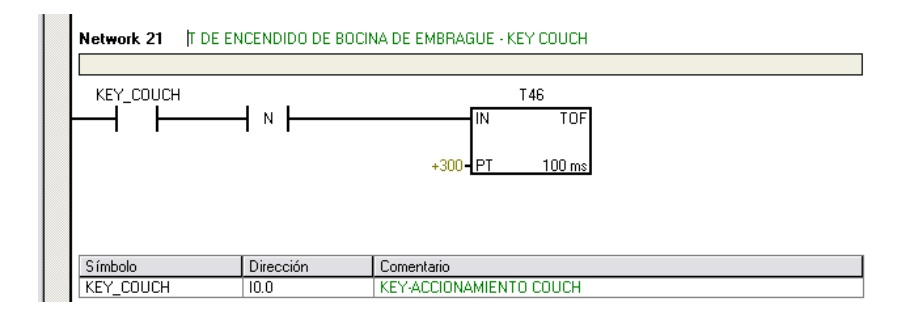

Fig 4.22 Programación de tiempo de encendido de Bocina de embrague.

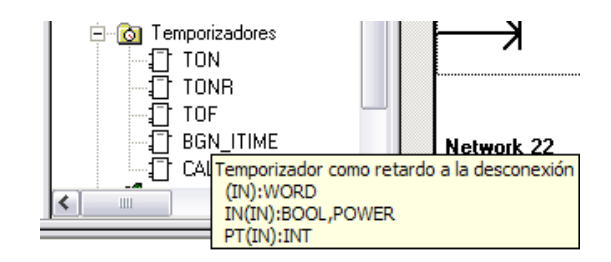

Fig 4.23 Asignación de Temporizador TOF al editor de programas.

Como se puede apreciar se usó el TOF Temporizador como retardo a la desconexión, el cual nos ayudará a conseguir el propósito de indicar que un operador está terminando su labor en su área de trabajo y que las personas que se encuentren cerca tienen que estar precavidos por si se acciona dicha área.

Luego de haber realizado la respectiva programación de las nueve llaves con sus respectivos retardos obtendremos la siguiente página del programador MicroWin.

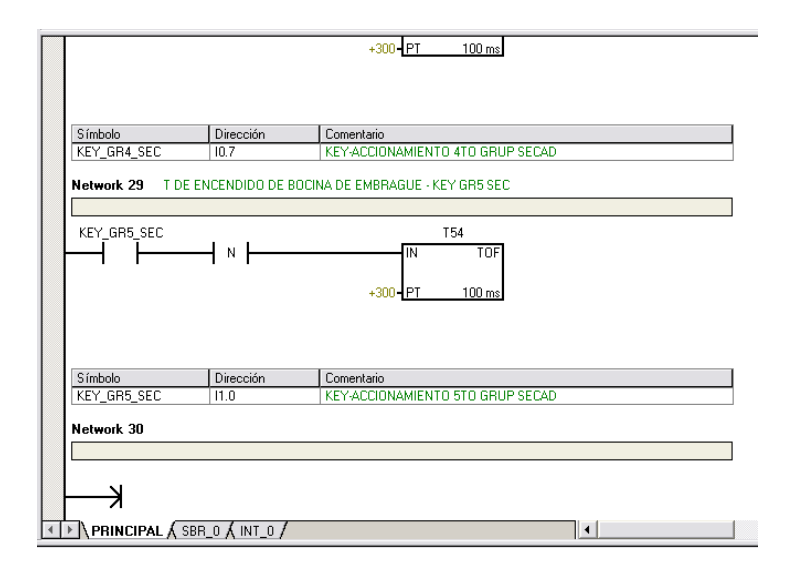

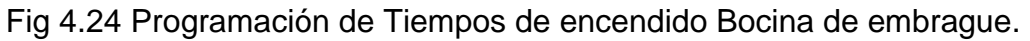

Ahora esta acción de indicación tendrá que tener asignada una salida digital (DO por sus siglas en inglés) para lo cal hacemos la siguiente declaración de símbolos:

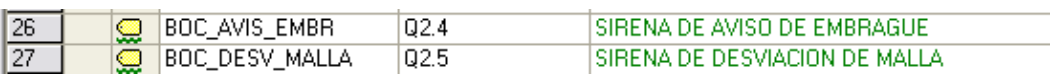

Fig 4.25 Símbolos Bocinas Embrague y Desviación de Malla.

Una ves asignadas las variables respectivas, procedemos a programar la función de la "BOC\_AVIS\_EMBR" de la siguiente manera:

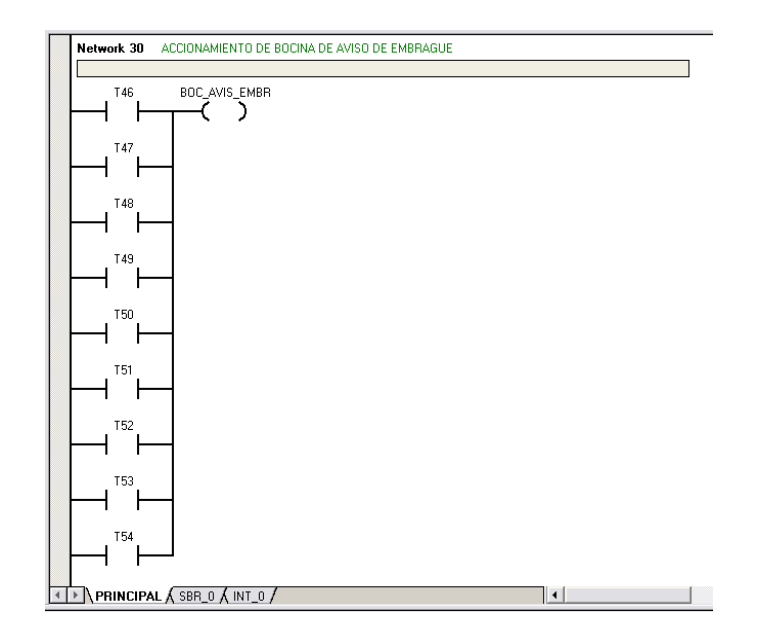

Fig 4.26 Accionamiento de Bocina de embrague.

Ahora necesitamos desactivar las luces estroboscópicas ya que su función se limita a indicar el hecho de que operadores se encuentren laborando en sus áreas de trabajo, es por esto que podemos observar en la siguiente Network "31" el uso de un "Detector flanco negativo", es así que conseguimos la desactivación de las cuatro salidas de encendido de las luces estroboscópicas, obsérvese el numero situado en la parte inferior de RESET – "LIC\_1".

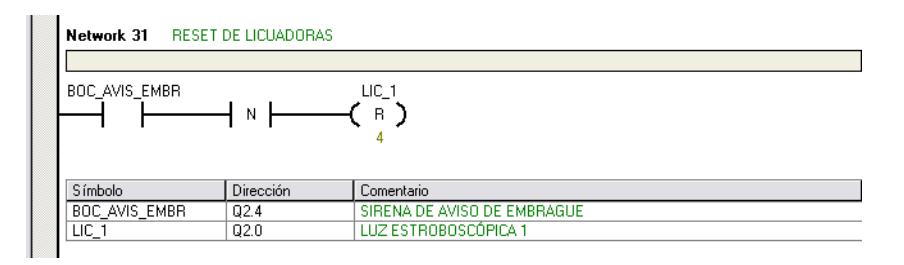

Fig 4.27 Reset de Luces Estroboscopicas.

# **4.5.1. PROGRAMACIÓN DE ALARMAS.**

Procedemos a programar las diferentes alarmas, para conseguir esto necesitaremos asignar un símbolo para hacer mas comprensible la interpretación del programa del PLC.

Los símbolos asignados de acuerdo a las diferentes entradas digitales las cuales recogen la desviación del fieltro, se las presenta en la siguiente figura del Editor de Símbolos de MicroWin.

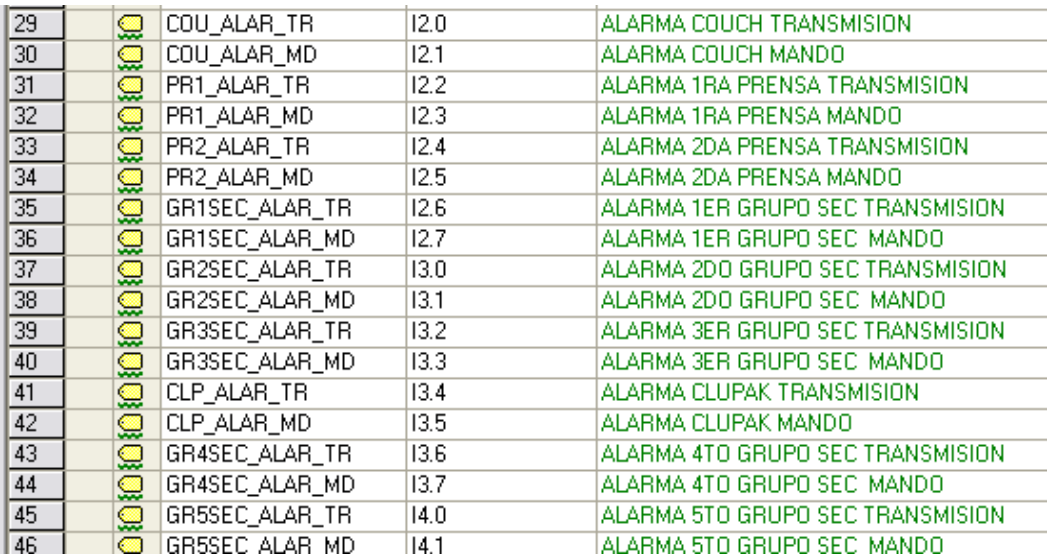

Fig 4.28 Símbolos de alarmas de máquina.

Una vez asignados los símbolos, procedemos a realizar la programación, para tal efecto ingresamos la siguiente secuencia del árbol (Fig. 4.29) de operaciones en el editor de programa.

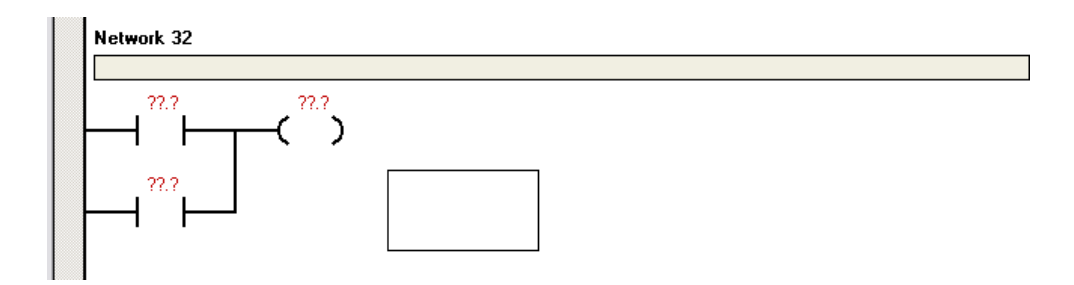

Fig 4.29 Programación de alarmas.

Para tener datos acordes a la programación que se realizó en el Panel de Operador OP 77B requerimos recordar el Tipo de Dato y dirección en la que se programó en WinCC Flex, descrito en el capítulo anterior.

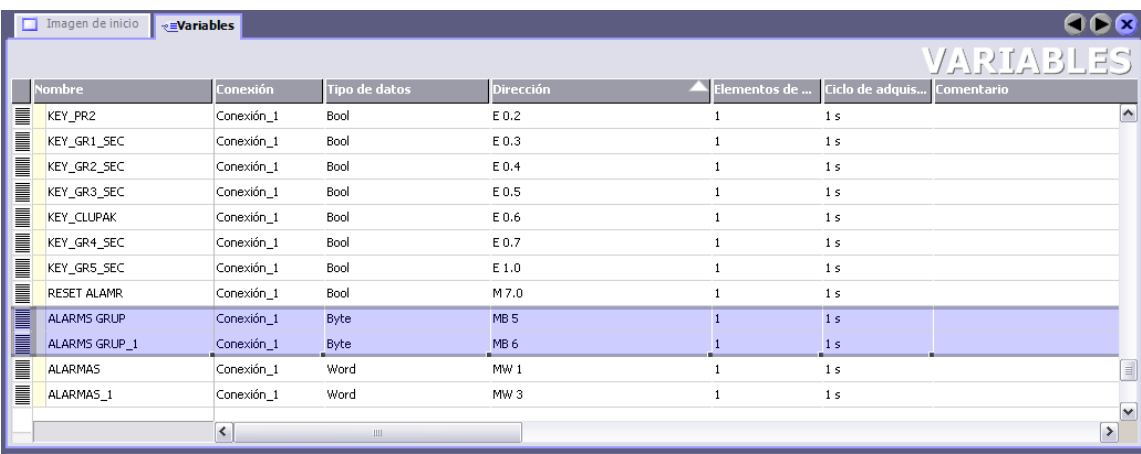

Fig 4.30 Datos Byte de Alarma en WinCC Flex.

Es así que una vez asignados los símbolos a las entradas digitales y habiendo recordado la dirección de las alarmas programadas en el OP 77B vamos a tener la Network 32 tal como se puede apreciar en la Fig. 4.31.

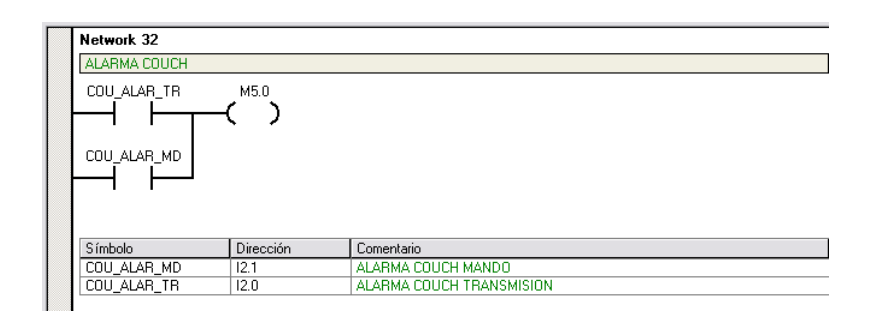

Fig 4.31 Alarma Couch en general.

De igual manera procedemos a programar las distintas alarmas y llegamos hasta la Network 40, la misma se muestra a continuación:

| Símbolo                                                                     | Dirección | Comentario                       |                      |
|-----------------------------------------------------------------------------|-----------|----------------------------------|----------------------|
| GR4SEC_ALAR_MD                                                              |           |                                  |                      |
| GR4SEC ALAR TR                                                              |           |                                  |                      |
| Network 40                                                                  |           |                                  |                      |
| ALARMA 5TO GRUPO DE SECADORES                                               |           |                                  |                      |
| GR5SEC ALAR ~                                                               | M6.0      |                                  |                      |
| GR5SEC ALAR ~                                                               |           |                                  |                      |
| Símbolo                                                                     | Dirección | Comentario                       |                      |
| GR5SEC ALAR MD                                                              | 14.1      | ALARMA 5TO GRUPO SEC MANDO       |                      |
| GR5SEC ALAR TR                                                              | 14.0      | ALARMA 5TO GRUPO SEC TRANSMISION |                      |
| PRINCIPAL $\acute{\lambda}$ SBR_0 $\acute{\lambda}$ int_0 $\acute{\lambda}$ |           |                                  | $\blacktriangleleft$ |

Fig 4.32 Alarmas de 5to Grupo de secadores en general.

#### **4.5.2. TRANSFERENCIA DE DATOS A OP77B.**

Las variables creadas en WinCC Flex tipo Byte con las direcciones MB5 y MB6 servirán para la indicación de una alarma del sistema pero de manera general, es decir con esta alarma no se especificará si la desviación ocurre en el lado de transmisión o en el lado de mando.

Para poder tener una descripción exacta de donde se está produciendo la desviación necesitaremos transmitir los datos directamente de las entradas digitales asignadas para cada caso, es así que también se creó las variables mostradas en la siguiente Fig 4.33:

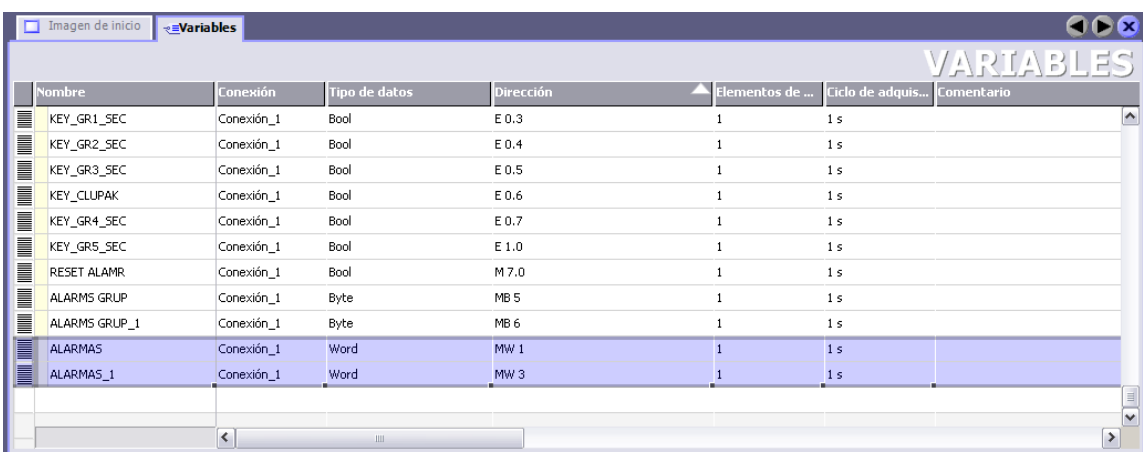

Fig 4.33 Datos Word de Alarma en WinCC Flex.

Para conseguir la transmisión de estos datos utilizaremos el comando MOV\_W, la cual trasferirá la palabra de datos MW1 y MW3, la programación de las mismas se detalla en la Fig. 4.35.

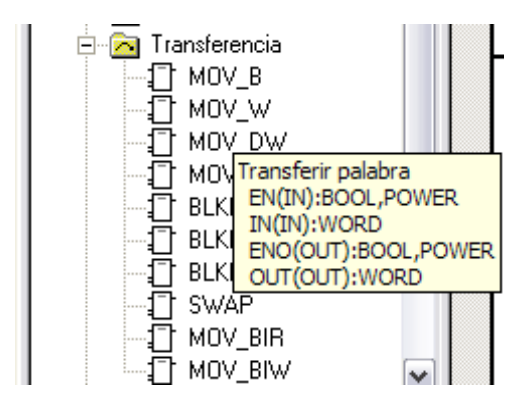

Fig 4.34 Transferencia de palabra en editor de programa.

En la siguiente figura podremos observar la transferencia de datos tipo Word de la IW2 a la MW1 y de igual manera la IW4 a la MW3, ambas Marcas Word serán los datos que el OP77B podrá observar para la representación de los distintos mensajes de alarmas programados en el Panel de Operador.

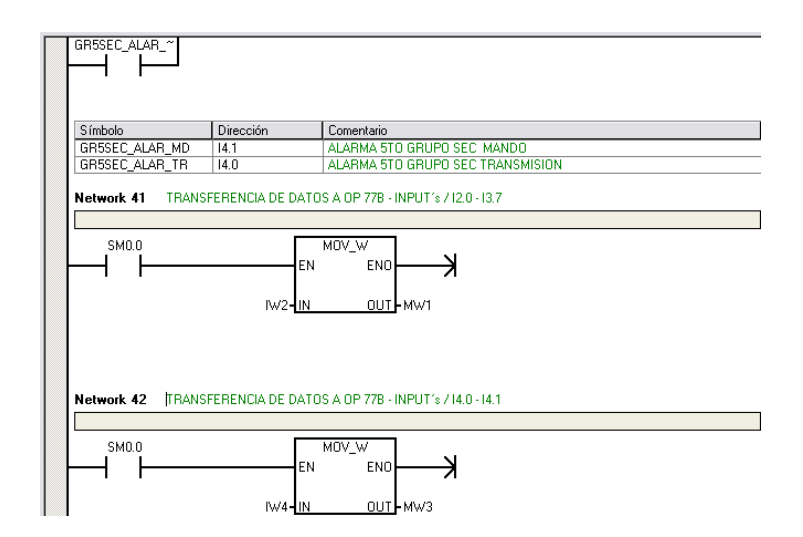

Fig 4.35 Transferencia de palabras IW2 y IW4 a OP77B.

Las variables creadas en WinCC Flex tipo Byte con las direcciones MB5 y MB6 se detallan en cuanto a sus Bits en la Fig. 4.36.

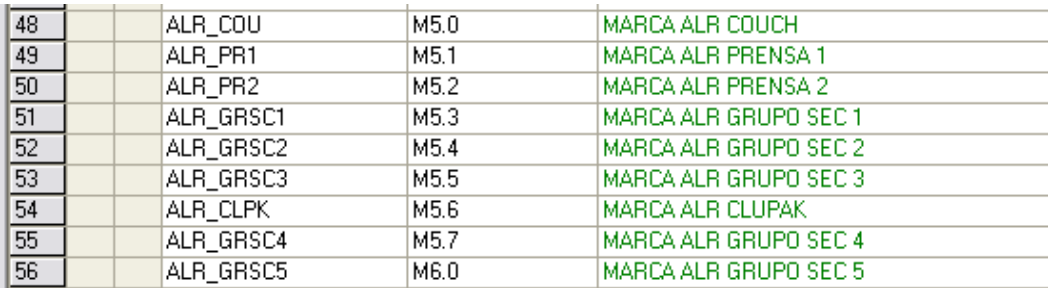

Fig 4.36 Símbolos de marcas de alarmas.

Todas estas marcas presentadas en la figura anterior estarán asociadas a una "Marca general de alarma presente" direccionada a M10.0 y su programación se la muestra en la Fig. 4.37.

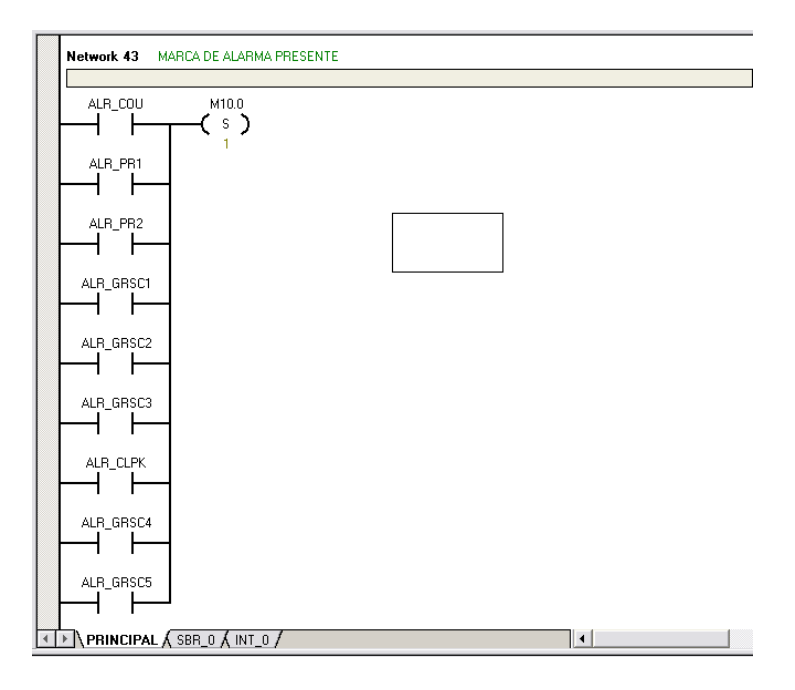

Fig 4.37 Marca general de alarma presente.

## **4.5.3. INTERMITENCIA DE ALARMA**

La marca general M10.0 servirá para la programación de la indicación visual en la planta de producción de papel en la que estamos trabajando, es así que a continuación presentamos la Network 44 Fig. 4.38 esta programación funciona mediante la autorización de la M10.0 que hace efectiva la intermitencia de la alarma este es uno de los requisitos del cliente.

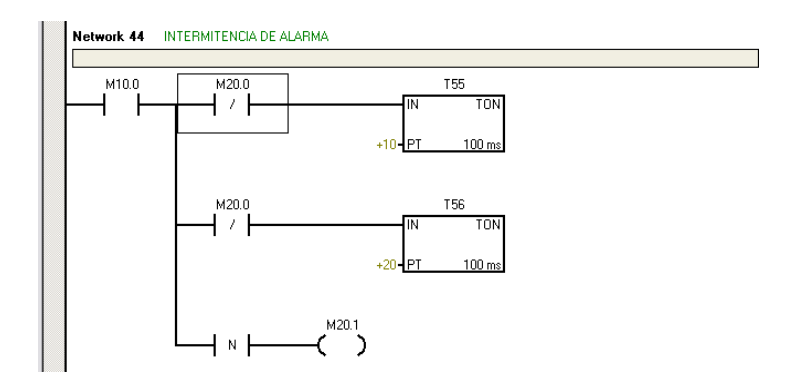

Fig 4.38 Programación de intermitencia de alarma.

Como podemos observar tenemos los temporizadores TON T55 y T56 los mismos servirán para la programación del SET y RESET de esta intermitencia, así mostramos la siguiente Fig. 4.39.

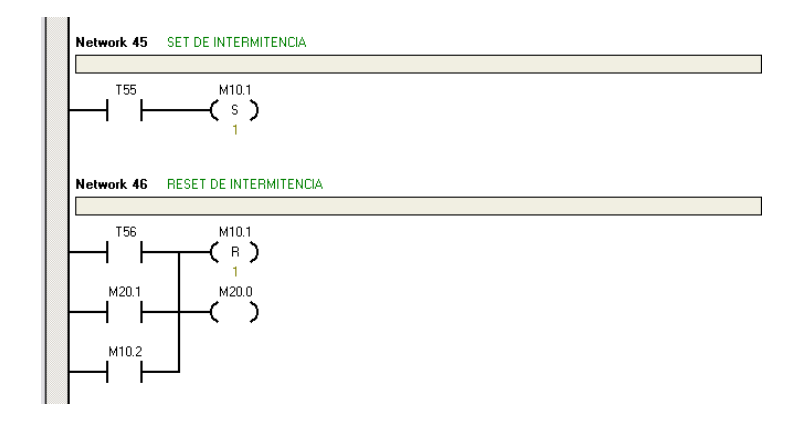

Fig 4.39 Programación SET y RESET de intermitencia.

Ahora esta alarma una vez reconocida por el operador tendrá que ser acusada, para conseguir esto lo hemos de programar tanto como una entrada digital directa al PLC como un bit de proceso desde el Panel Operador OP77B.

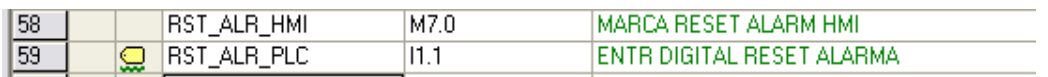

Fig 4.40 Símbolos de Reset alarmas.

Una vez presentados los símbolos que utilizaremos en la programación de nuestro PLC precedemos a la programación de los mismos, esto lo podemos visualizar en la siguiente Fig. 4.41.

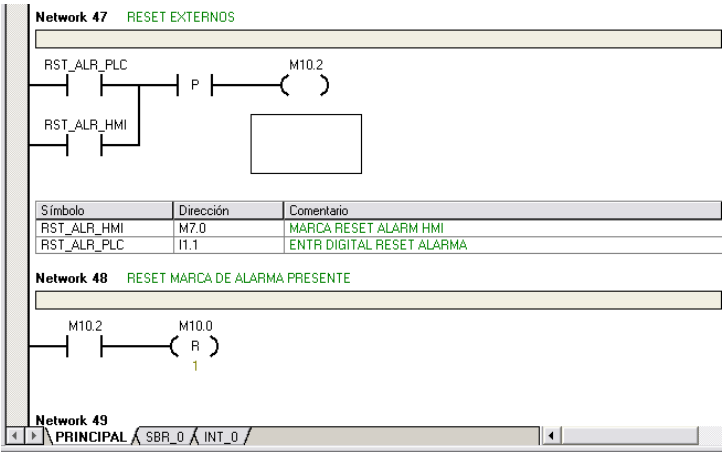

Fig 4.41 Programación de RESET de alarma.

Como podemos observar no se utilizó directamente la M10.0 en la programación de la Network 47, en cambio creamos una nueva Network 48, esto se da ya que estamos programando ordenadamente y dejando en claro los mensajes para que otro programador pueda entender nuestro programa.

# **4.5.4. REFERENCIAS CRUZADAS DEL PROYECTO**

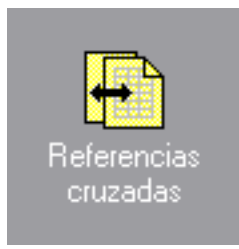

Fig 4.42 Icono Referencias Cruzadas de proyecto.

Utilice uno de los métodos siguientes para visualizar la ventana de referencias cruzadas:

- 1. Elija el comando de menú Ver > Componente > Referencias cruzadas.
- 2. Haga clic en el botón "Referencias cruzadas" de la barra de navegación.
- 3. Haga clic en la carpeta "Referencias cruzadas" en el árbol de operaciones y, a continuación, haga doble clic en un nodo de una referencia o de un elemento utilizado.

Para acceder a la tabla de referencias cruzadas, a la tabla de bytes usados o a la tabla de bits usados, haga clic en la ficha en cuestión (en el borde inferior de la ventana de referencias cruzadas):

| STEP 7-Micro/WIN - PLC Tesis JCun - [Referencias cruzadas]<br>喧                                                                                                    |                                                         |                              |                                                                |                                           |                             |                               |  |  |  |
|----------------------------------------------------------------------------------------------------|---------------------------------------------------------|------------------------------|----------------------------------------------------------------|-------------------------------------------|-----------------------------|-------------------------------|--|--|--|
| $\blacksquare$<br>Archivo Edición Ver CPU Test Herramientas Ventana Ayuda                                                                                                    |                                                         |                              |                                                                |                                           |                             |                               |  |  |  |
| i.<br>濁 雨<br>۴۱<br>さぼ<br>X,<br>哈尼<br><b>MIX</b><br>94 91<br>网圈<br>$\alpha$ $\frac{1}{2}$ a $\frac{1}{2}$ and $\frac{1}{2}$<br>6 Q<br>$\mathbf{N}$<br>霺<br>≜<br>Σ<br>KO.                        |                                                         |                              |                                                                |                                           |                             |                               |  |  |  |
| %<br>$\mathfrak{R}$<br>$\frac{E}{4}$ FO $\frac{E}{4}$ FO<br>國畫<br>■ 300<br>76<br>十〇日<br>$\mathbb{R}^2$<br>J.<br>$+ + +$                                                                        |                                                         |                              |                                                                |                                           |                             |                               |  |  |  |
| El-EN PLC Tesis JCun (C:\Archivos de p<br>Ver<br>$+3 + 1 + 4 + 1 + 5 + 1 + 6 + 1 + 7 + 1 + 8 + 1 + 9 + 1 + 10 + 1 + 11 + 1 + 12 + 1 + 13 + 1 + 14 + 1 + 15 + 1 + 16 + 1 + 17 + 1 + 18 + 1 + 1$ |                                                         |                              |                                                                |                                           |                             |                               |  |  |  |
| <b>2</b> Novedades<br>CPU 224 REL 02.00                                                                                                    |                                                         |                              | Elemento                                                       | Bloque                                    | Ubicación                   | Contexto                      |  |  |  |
| 峄                                                                                                    | <b>E-G)</b> Bloque de programa                          |                              | Iw2                                                            | PRINCIPAL (OB1)                           | Network 41                  | MOV_W                         |  |  |  |
| Bloque de                                                                                                    | <b>E</b> -D Tabla de símbolos                           | $\overline{2}$               | IW4                                                            | PRINCIPAL (OB1)                           | Network 42                  | MOV W                         |  |  |  |
| programa                                                                                                    | F D Tabla de estado                                     | 3                            | <b>KEY COUCH</b>                                               | PRINCIPAL (OB1)                           | Network 1                   | $\overline{1}$                |  |  |  |
|                                                                                                    | <b>Bloque</b> de datos<br>÷.                            | $\overline{4}$               | <b>KEY COUCH</b>                                               | PRINCIPAL (OB1)                           | Network 19                  | $\cdot$                       |  |  |  |
|                                                                                                    | Ėŀ<br>Bloque de sistema<br>恫                            | 5                            | KEY_COUCH                                                      | PRINCIPAL (OB1)                           | Network 21                  | $+$                           |  |  |  |
| 罬                                                                                                    | <b>E</b> Referencias cruzadas                           | $\overline{6}$               | KEY PR1                                                        | PRINCIPAL (OB1)                           | Network 3                   | 业                             |  |  |  |
| Tabla de símbolo:                                                                                                    | Comunicación                                            | $\overline{7}$               | KEY PR1                                                        | PRINCIPAL (OB1)                           | Network 19                  | $\overline{1}$                |  |  |  |
|                                                                                                    | <b>F N</b> Asistentes                                   | 8                            | KEY PR1                                                        | PRINCIPAL (OB1)                           | Network 22                  | $\left\vert \cdot\right\vert$ |  |  |  |
| 峄                                                                                                    | <b>Herramientas</b>                                     | $\overline{9}$               | KEY_PR2                                                        | PRINCIPAL (OB1)                           | Network 5                   | -171-                         |  |  |  |
|                                                                                                    | <b>E</b> Operaciones                                    | 10<br>11                     | KEY_PR2                                                        | PRINCIPAL (OB1)                           | Network 19                  |                               |  |  |  |
| Tabla de estado                                                                                                    | Favoritos                                               | 12                           | KEY PR2<br>KEY GR1 SEC                                         | PRINCIPAL (OB1)<br>PRINCIPAL (OB1)        | Network 23<br>Network 7     | <br>$- / $                    |  |  |  |
|                                                                                                    | <b>H H</b> Operaciones lógicas con bits                 | 13                           | KEY_GR1_SEC                                                    | PRINCIPAL (OB1)                           | Network 19                  | $\left\vert \cdot\right\vert$ |  |  |  |
| 嶧                                                                                                    | E o Reloj                                               | 14                           | KEY_GR1_SEC                                                    | PRINCIPAL (OB1)                           | Network 24                  | $\left  \cdot \right $        |  |  |  |
|                                                                                                    | <b>E</b> Comunicación                                   | 15                           | KEY GR2 SEC                                                    | PRINCIPAL (OB1)                           | Network 9                   | $\frac{1}{2}$                 |  |  |  |
| Bloque de datos                                                                                                    | E Comparación                                           | 16                           | KEY GR2 SEC                                                    | PRINCIPAL (OB1)                           | Network 19                  | $\left\vert \cdot\right\vert$ |  |  |  |
|                                                                                                    | <b>E e</b> Conversión                                   | 17                           | KEY_GR2_SEC                                                    | PRINCIPAL (OB1)                           | Network 25                  | 业                             |  |  |  |
| 坦                                                                                                    | <b>H H</b> Contadores                                   | 18                           | KEY_GR3_SEC                                                    | PRINCIPAL (OB1)                           | Network 11                  | $-1/1$                        |  |  |  |
| Bloque de sistema                                                                                                    | <b>H</b> - <b>Erl</b> Aritmética en coma flotante       | 19                           | KEY_GR3_SEC                                                    | PRINCIPAL (OB1)                           | Network 19                  | $\overline{+}$                |  |  |  |
|                                                                                                    | E <b>ET</b> Aritmética en coma fija                     | 20                           | KEY GR3 SEC                                                    | PRINCIPAL (OB1)                           | Network 26                  | $\left\vert \cdot\right\vert$ |  |  |  |
|                                                                                                    | <b>E</b> -m Interrupción                                | 21                           | KEY_CLUPAK                                                     | PRINCIPAL (OB1)                           | Network 13                  | 业                             |  |  |  |
|                                                                                                    | <b>E in</b> Operaciones lógicas                         | 22                           | KEY_CLUPAK                                                     | PRINCIPAL (OB1)                           | Network 19                  |                               |  |  |  |
| Referencias                                                                                                    | F 7 Transferencia                                       | 23                           | <b>KEY CLUPAK</b>                                              | PRINCIPAL (OB1)                           | Network 27                  | $\left  \cdot \right $        |  |  |  |
| cruzadas                                                                                                    | E-ar Control del programa                               | 24                           | KEY_GR4_SEC                                                    | PRINCIPAL (OB1)                           | Network 15                  | $\frac{1}{2}$                 |  |  |  |
|                                                                                                    | <b>E</b> Desplazamiento/rotación<br><b>E</b> Rel Cadena | 25                           | KEY_GR4_SEC                                                    | PRINCIPAL (OB1)                           | Network 19                  | $\cdot$                       |  |  |  |
| 距                                                                                                    | E- <b>m</b> Tabla                                       | 26                           | KEY_GR4_SEC                                                    | PRINCIPAL (OB1) Network 28                |                             | $\overline{1}$                |  |  |  |
| Comunicación                                                                                                    | E o Temporizadores                                      | 27                           | KEY_GR5_SEC                                                    | PRINCIPAL (OB1)                           | Network 17                  | $- / $                        |  |  |  |
|                                                                                                    | Librerías<br>白血                                         | 28                           | KEY GR5 SEC                                                    | PRINCIPAL (OB1)                           | Network 19                  | $\left\vert \cdot\right\vert$ |  |  |  |
|                                                                                                    | <b>E</b> Cubrutinas                                     | 29                           | KEY_GR5_SEC                                                    | PRINCIPAL (OB1)                           | Network 29                  | $\left\vert \cdot\right\vert$ |  |  |  |
| 鶗                                                                                                    |                                                         | 30                           | <b>RST_ALR_PLC</b>                                             | PRINCIPAL (OB1)                           | Network 47                  | $ + $                         |  |  |  |
| Ajustar interface                                                                                                    |                                                         | 31                           | COU ALAR TR                                                    | PRINCIPAL (OB1)                           | Network 32                  | $\left\vert \cdot\right\vert$ |  |  |  |
| PG/PC                                                                                                    |                                                         | 32                           | COU ALAR MD                                                    | PRINCIPAL (OB1)                           | Network 32                  | $\left  \cdot \right $        |  |  |  |
| Herramientas                                                                                                    | $\left\langle \right\rangle$<br>$\rightarrow$<br>Ш      | 33<br>$\left  \cdot \right $ | PR1 ALAR TR<br>$\triangleright$ Referencias cruzadas $\Lambda$ | PRINCIPAL (OB1)<br>Bytes usados $\Lambda$ | Network 33<br>Bits usados / | $   \cdot   $<br>⊪            |  |  |  |
|                                                                                                    |                                                         |                              |                                                                |                                           |                             |                               |  |  |  |
|                                                                                                    |                                                         |                              |                                                                |                                           |                             |                               |  |  |  |
| Total errores: 0                                                                                                    |                                                         |                              |                                                                |                                           |                             |                               |  |  |  |
|                                                                                                    |                                                         |                              |                                                                |                                           |                             |                               |  |  |  |
| <b>Listo</b>                                                                                                    |                                                         |                              |                                                                |                                           |                             |                               |  |  |  |

Fig 4.43 Referencias Cruzadas de proyecto.

En la siguiente imagen Fig4.45 podemos apreciar los Bytes utilizados en la programación del autómata programable CPU 224.

| Byte            | 9        | 8        | -        | 6        | 5        | 4 | 3        | n        |          | 0        |
|-----------------|----------|----------|----------|----------|----------|---|----------|----------|----------|----------|
| MB <sub>0</sub> |          |          | ь        | ь        | ь        | W | W        | W        | W        | ь        |
| <b>MB10</b>     |          |          |          |          |          |   |          |          |          | b        |
| <b>MB20</b>     |          |          |          |          |          |   |          |          |          | b        |
| T <sub>0</sub>  |          |          |          |          |          |   |          |          |          |          |
| T <sub>10</sub> |          |          |          |          |          |   |          |          |          |          |
| T20             |          |          |          |          |          |   |          |          |          |          |
| T30             | $\times$ | $\times$ | $\times$ |          |          |   |          |          |          |          |
| T40             | ×        | $\times$ | $\times$ | $\times$ | $\times$ | X | $\times$ | $\times$ | $\times$ | $\times$ |
| <b>T50</b>      |          |          |          | $\times$ | $\times$ | × | $\times$ | X        | $\times$ | $\times$ |
| <b>SMBO</b>     |          |          |          |          |          |   |          |          |          | ь        |

Fig 4.44 Referencias Cruzadas – Bytes usados.

De igual manera si damos un clic en la ventana de Bits usados podremos observar los distintos Bits que se usaron a lo largo de la programación detallada en este capítulo.

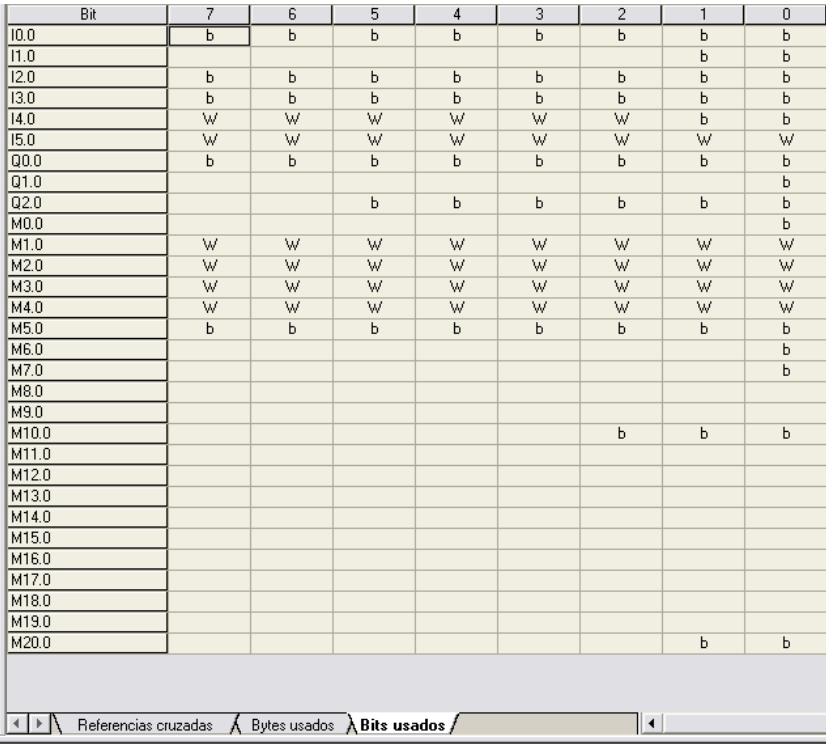

Fig 4.45 Referencias Cruzadas – Bits usados.

# **CAPITULO 5**

# **DESCRIPCIÓN DE LA SOLUCIÓN.**

## **5.1. DESCRIPCIÓN GENERAL.**

Una vez citadas las características del PLC S7-200 utilizado en este proyecto, se procede a la distribución lógica de las señales a controlar, así obtenemos un direccionamiento tanto físico como en la memoria del PLC.

## **5.1.1. CONDICIONES DE PROGRAMACIÓN.**

En la recopilación de datos realizado en las instalaciones de PANASA y en compañía de los jefes de las distintas áreas que involucra la fabricación de papel, como parte de la

programación del sistema se realizaron las siguientes consideraciones:

El reconocimiento de las alarmas se lo podrá realizar de dos formas: mediante el panel operador o por efecto de un pulsador colocado cerca del operador.

En el control Automático el inicio del proceso se comanda desde el panel operador y el PLC. El programa del PLC realizará el control de la desviación del fieltro por medio de los equipos de campo instalados de forma automática.

Para el encendido total de la máquina será necesario que todas las llaves estén colocadas en su respectivo lugar para de esta manera asegurar que el personal de mantenimiento se encuentra fuera de las áreas consideradas peligrosas al momento de arrancar y operar la máquina, para tal efecto se deberá considerar indicaciones visuales y sonoras para confirmar al personal que la activación de la máquina está por efectuarse.

Si la falla de desviación de malla ocurre en el proceso se alertará al operador para que detenga o rectifique el problema a lo largo de toda la maquina, corrección necesaria para el correcto funcionamiento y en caso de ser necesario será el operador el encargado de detener todo el proceso.

### **5.2.PROGRAMACIÓN DEL PLC – CPU 224.**

#### **5.2.1. OPERACIONES LÓGICAS CON BITS**

#### CONTACTOS ESTÁNDAR

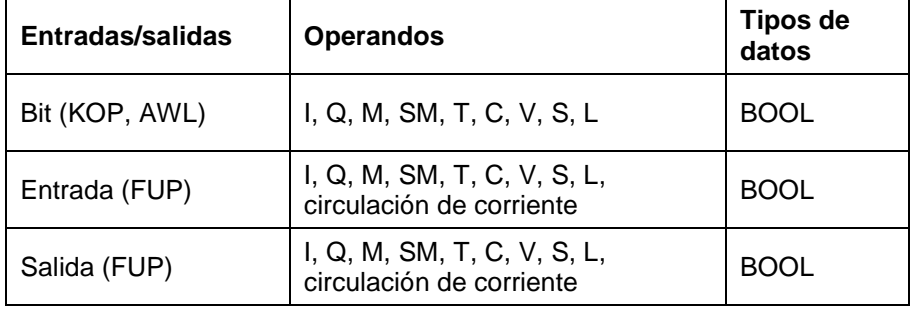

Tabla IV – Operaciones lógicas con bits – Contactos estándar.

Estas operaciones leen el valor direccionamiento de la memoria o de la imagen del proceso si el tipo de datos es I o Q.

El contacto normalmente abierto (LD, A, O) se cierra (ON) si el bit es igual a 1.

El contacto normalmente cerrado (LDN, AN, ON) se cierra (ON) si el bit es igual a 0.

En KOP, las operaciones Contacto normalmente abierto y Contacto normalmente cerrado se representan mediante contactos. En FUP, los contactos normalmente abiertos se representan mediante cuadros AND/OR. Estas operaciones sirven para manipular señales booleanas de la misma forma que los contactos KOP. Los contactos cerrados también se representan mediante cuadros. Una operación Contacto normalmente cerrado se realiza situando el símbolo de negación en la raíz de la señal de entrada. En FUP, la cantidad de entradas de los cuadros AND y OR se puede incrementar a 32 como máximo.

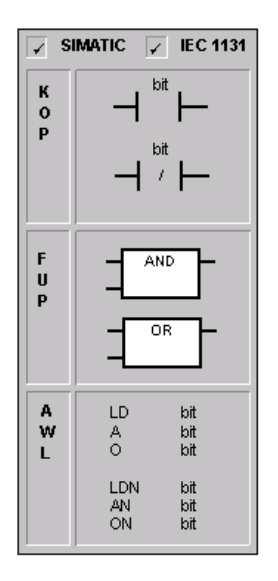

Fig 5.0 Contactos Estándar.

En AWL, el contacto normalmente abierto se representa con las operaciones Cargar, Y y O. Estas operaciones cargan, o bien combinan mediante Y u O el valor del bit de dirección en el nivel superior de la pila.

En AWL, el contacto normalmente cerrado se representa con las operaciones Cargar valor negado, Y-NO y O-NO. Estas operaciones cargan, o bien combinan mediante Y u O el valor negado del bit de dirección en el nivel superior de la pila.

#### ASIGNAR

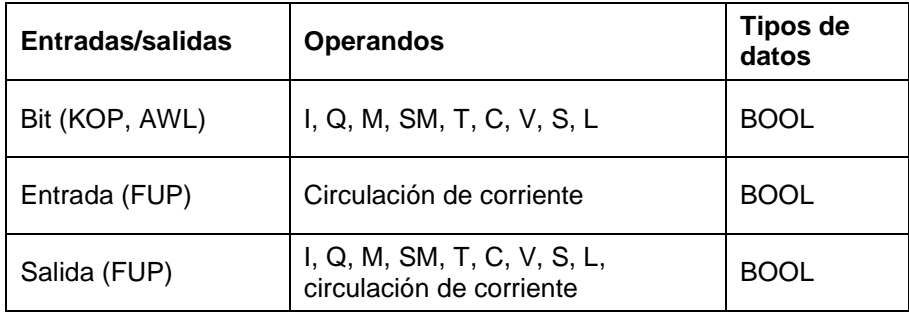

Tabla V – Operaciones lógicas con bits – Operación Asignar.

La operación Asignar (=) escribe el nuevo valor del bit de salida en la imagen del proceso.

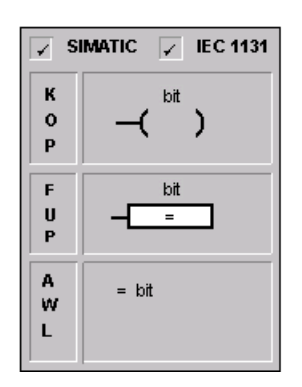

Fig 5.1 Operación Asignar.

En KOP y FUP, cuando se ejecuta la operación Asignar, el S7-200 activa o desactiva el bit de salida en la imagen del proceso. En KOP y FUP, el bit indicado se ajusta de forma equivalente a la circulación de la corriente.

En AWL, el primer valor de la pila se copia en el bit indicado.

#### DETECTAR FLANCO POSITIVO Y FLANCO NEGATIVO

El contacto Detectar flanco positivo (EU) permite que la corriente circule durante un ciclo cada vez que se produce un cambio de 0 a 1 (de "off" a "on").

El contacto Detectar flanco negativo (ED) permite que la corriente circule durante un ciclo cada vez que se produce un cambio de 1 a 0 (de "on" a "off").

En KOP, las operaciones Detectar flanco positivo y negativo se representan mediante contactos.

En FUP, estas operaciones se representan mediante los cuadros POS y NEG.

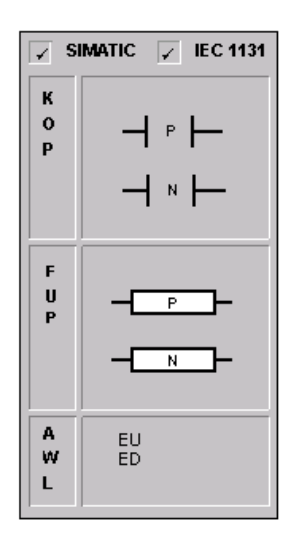

Fig 5.2 Flancos positivo y negativo.

En AWL, la transición positiva se representa con la operación Detectar flanco positivo. Cuando se detecta un cambio de señal de 0 a 1 en el primer valor de la pila, éste se pone a 1. En caso contrario, se pone a 0.

En AWL, la transición negativa se representa con la operación Detectar flanco negativo. Cuando se detecta un cambio de señal de 1 a 0 en el primer valor de la pila, éste se pone a 1. En caso contrario, se pone a 0.

Para poder editar el programa durante el tiempo de ejecución (es decir, en modo RUN) es preciso introducir un parámetro para las operaciones Detectar flanco positivo y Detectar flanco negativo. Para más información sobre cómo editar durante el tiempo de ejecución, consulte el tema de Ayuda Editar programas en modo RUN.

#### **5.2.2. OPERACIONES DE TEMPORIZACIÓN**

# TEMPORIZADOR COMO RETARDO A LA CONEXIÓN (SIMATIC)

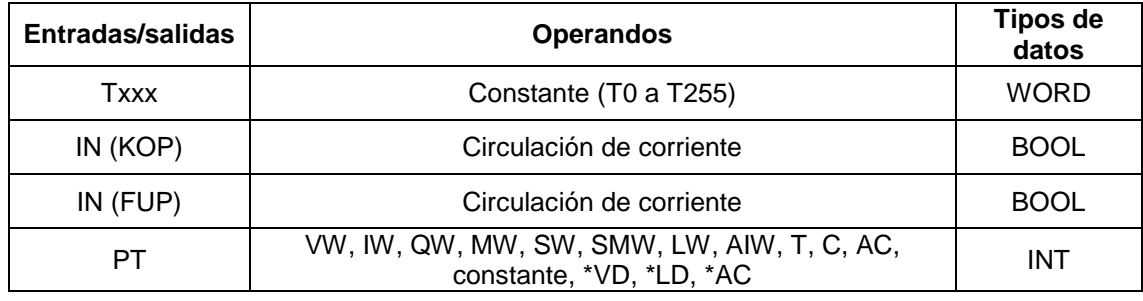

Tabla VI – Operaciones lógicas con bits – Temporizador.
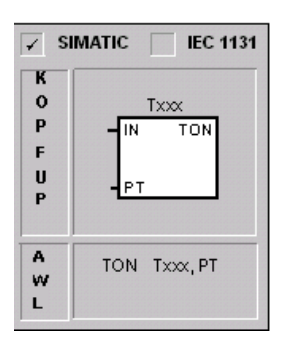

Fig 5.3 Temporizador como retardo a la conexión.

La operación Temporizador como retardo a la conexión (TON) cuenta el tiempo al estar activada (ON) la entrada de habilitación. Si el valor actual (Txxx) es mayor o igual al valor de preselección (PT), se activará el bit de temporización (bit T).

El valor actual del temporizador como retardo a la conexión se borra cuando la entrada de habilitación está desactivada (OFF). El temporizador continúa contando tras haber alcanzado el valor de preselección y para de contar cuando alcanza el valor máximo de 32767.

Se dispone de temporizadores TON, TONR y TOF con tres resoluciones. La resolución viene determinada por el número del temporizador que muestra la tabla siguiente. El valor actual resulta del valor de contaje multiplicado por la base de tiempo.

Por ejemplo, el valor de contaje 50 en un temporizador de 10 ms equivale a 500 ms.

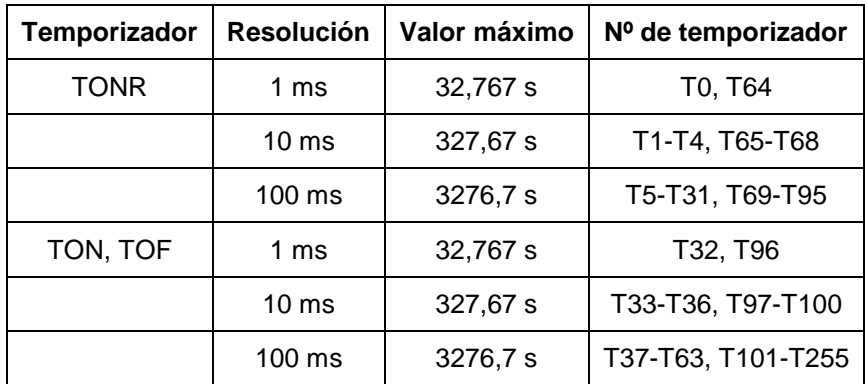

Tabla VII – Clasificación de temporizadores SIMATIC.

No se pueden compartir números iguales para los temporizadores TOF y TON. Por ejemplo, no puede haber tanto un TON T32 como un TOF T32.

#### **5.2.3. OPERACIONES DE TRANSFERENCIA**

#### TRANSFERIR PALABRA

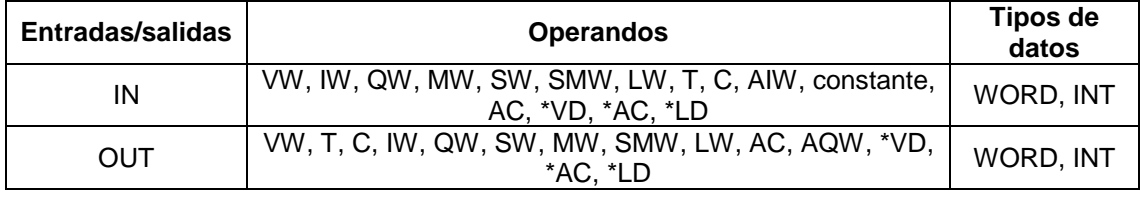

Tabla VIII – Operandos de Transferencia MOV\_W

La operación Transferir palabra (MOVW) transfiere la palabra de entrada (IN) a la palabra de salida (OUT), sin modificar el valor original.

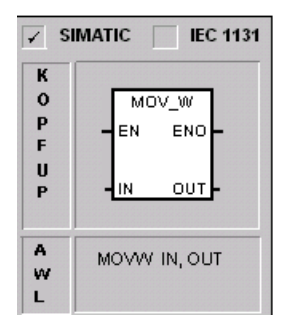

Fig 5.4 Transferencia de Palabra MOV\_W.

Condiciones de error que ponen ENO a 0:

0006 Direccionamiento indirecto

# **5.3. CLASIFICACIÓN DE SEÑALES UTILIZADAS EN EL SISTEMA DE CONTROL.**

Una ves levantada la información y considerando todas las señales que forman parte del control del sistema de alarmas, el listado de las señales de las clasificó en entradas y salidas digitales, puesto que para esta aplicación no se requirieron señales analógicas, de esta recopilación de información se procedió a dimensionar el Controlador Lógico Programable PLC para utilizarlo en el sistema de automatización planteado.

A continuación se presenta en detalle cada una de las señales que intervienen en el proceso con una breve descripción de la acción que cumplen dentro del mismo.

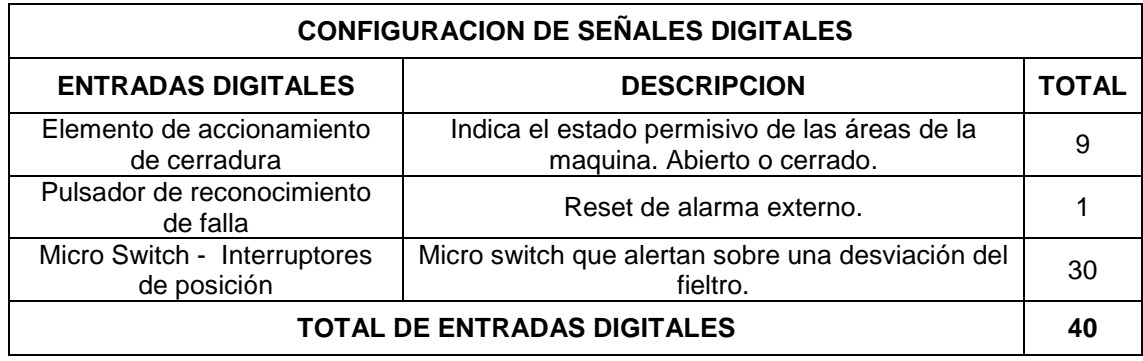

Tabla IX – Configuración de entradas digitales

#### **5.3.1. SEÑALES DIGITALES ENTRADAS/SALIDAS**

En las tablas siguientes podemos observar el detalle de la distribución de las señales digitales, tanto las entradas como las salidas, con su respectiva descripción, estas señales serán controladas por el PLC durante el proceso.

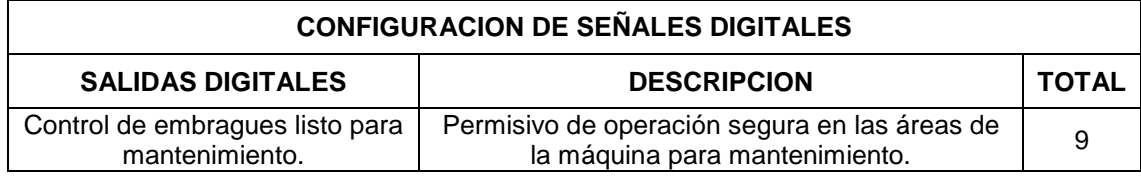

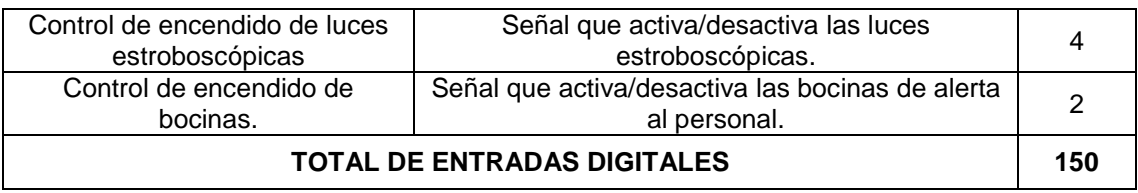

Tabla X – Configuración de salidas digitales

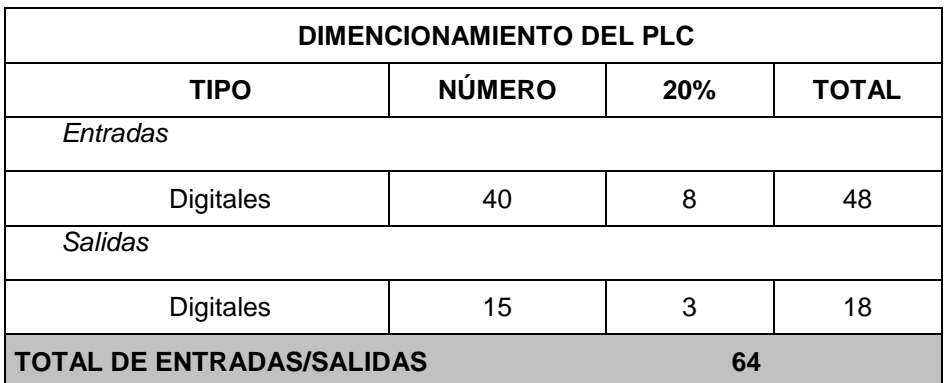

Tabla XI – Dimensionamiento del PLC

#### **5.4.PROGRAMA DE PANEL OPERADOR OP 77B.**

Las pantallas principales que se utilizan para presentar el proyecto se componen de menús de navegación comandados por teclas funcionales ubicadas en la parte inferior de las pantallas que permiten al operador ir a diferentes secciones del proceso. En el anexo E se muestran y detallan las funciones de las pantallas de visualización de este proyecto.

En la pantalla de selección (Figura 7.6) se presenta las 3 opciones de navegación:

- 1. STATUS LLAVES
- 2. STATUS EMBRAGUES
- 3. STATUS ALARMAS

Cada una de las pantallas de navegación poseen un submenú que permite movilizarse entre ellas para facilitar la verificación de las áreas del proceso.

Las diferentes pantallas que se utilizan poseen en la parte inferior un botón a manera de tecla funcional que permite el regreso a la pantalla principal del sub-menú seleccionado.

Las alarmas en orden cronológico de aparición se facilitan en un histórico de alarmas, la última alarma del proceso se presentara al final de la página.

A continuación se presenta varias de las pantallas del proceso:

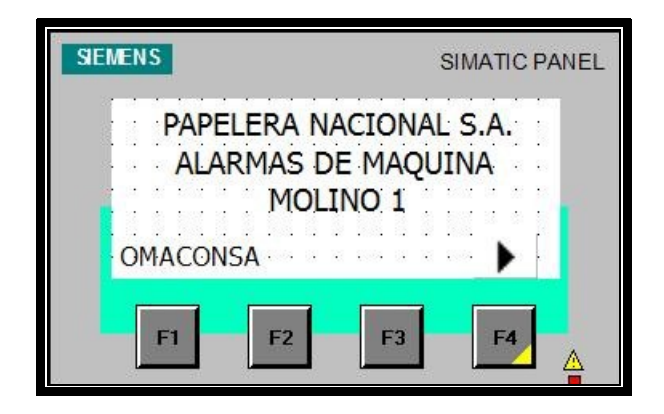

Fig 5.5 Pantalla Principal

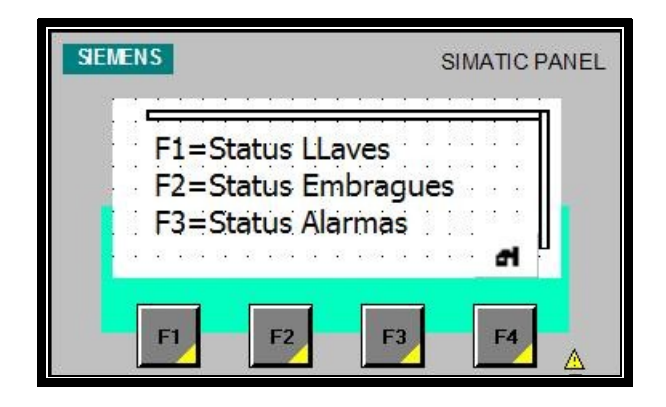

Fig 5.6 Pantalla de selección.

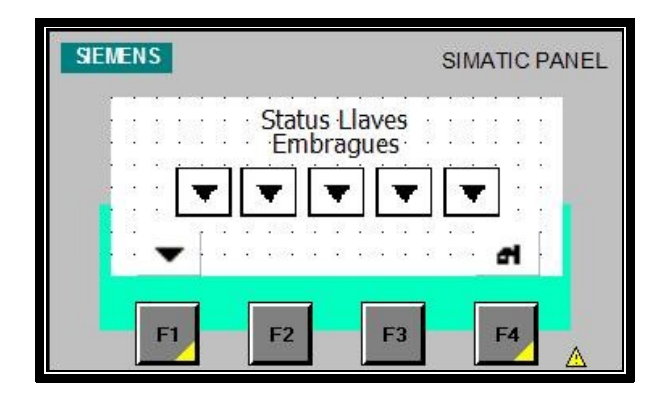

Fig 5.7 Pantalla F1 Status Llaves.

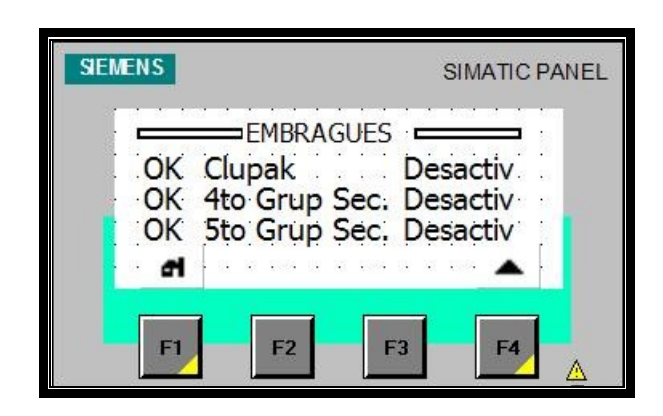

Fig 5.8 Pantalla F2 Status Embragues.

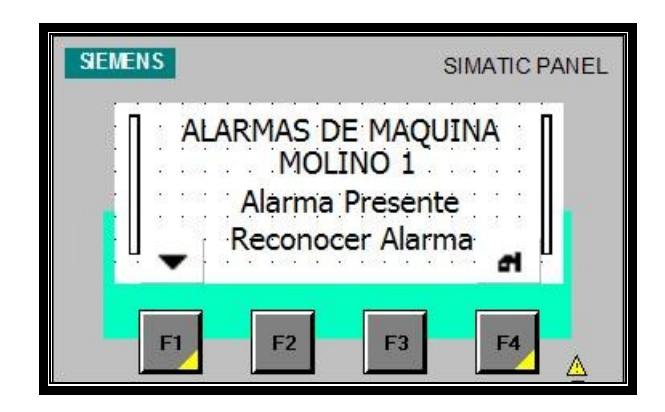

Fig 5.9 Pantalla F3 Principal Status Alarmas.

#### **CONCLUSIONES Y RECOMENDACIONES**

- $\checkmark$  Por medio del PLC se tiene la capacidad deter un estado actual de todo el fieltro, de esta manera se pueden ejecutar de forma precisa y eficiente trabajos de chequeo de la malla resultarían inseguros para el ser humano.
- $\checkmark$  Utilizando el PLC en conjunto con un OP se tiene un control mas efectivo de los procesos industriales, (para este caso las seguridades de una maquina de papel) con una considerable reducción de errores y asegurando un producto elaborado con mayor eficiencia.
- $\checkmark$  En el proceso de la detección de fallas se debe de tener claramente la ubicación de donde se originó para así tener un control por sobre la revisión de toda la maquina y prevenir un corte de hoja.
- El operador desde el panel operador podrá visualizar el mensaje correspondiente a la alarma que al momento se encuentra activada y así podrá tomar los correctivos necesarios para no incurrir en paradas de máquina
- $\checkmark$  Las pantallas se han diseñado con el propósito de dar al operador un entorno mas amigable para de esta manera ofrecer una mejor visualización y entendimiento de todo el proceso en cuanto al tema de las seguridades.
- $\checkmark$  Al realizarse el proceso de mantenimiento de la maquina se debe de mantener bloqueada la misma para que posibles accidentes no afecten a vidas humanas, esto se logra gracias a la implementación de las llaves de seguridad.

#### **BIBLIOGRAFIA**

- 1. Software SIMATIC WinCC flexible ES User's Manual, SIEMENS, Automation, 2004.
- 2. Getting Started Básico Impresión de la ayuda online 03-2004.
- 3. Panel de operador OP 77B (WinCC flexible) Instrucciones de servicio. SIEMENS/SIMATIC HMI (Número de referencia 6AV6691- 1DA01-0AE0) Edición 03/2004.
- 4. Micro Winn Software, "Catalogs on CD", December 2000.
- 5. WinCC Flexible 2004, Basic Training Course Manual
- 6. Capacitación Step 7 Micro Win / 2005 SIEMENS Colombia Bogotá 02 Abril 2005.

# **ANEXO – A**

# **INSTRUMENTOS DE CAMPO.**

#### **INTERRUPTORES DE POSICIÓN SIGUARD.**

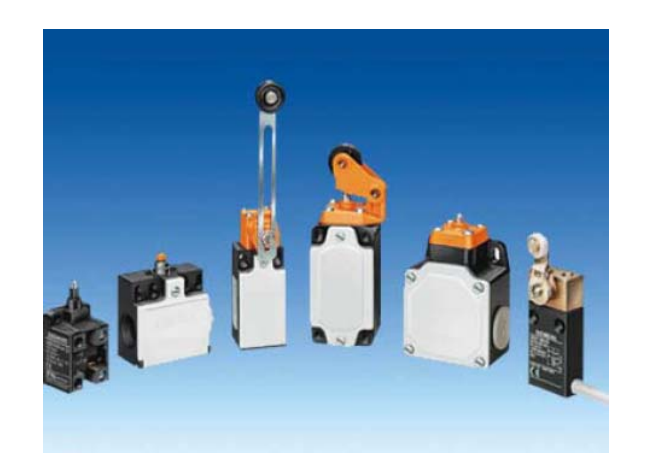

#### **SINOPSIS**

La gama incluye interruptores de posición:

- en caja de material aislante según EN 50 047 y EN 50 041
- con caja de material aislante en anchura especial 50 mm
- con caja de metal según EN 50 041
- con caja de metal en anchura especial 56 mm
- con caja de metal y con cable embebido
- sin caja

#### **GAMA DE APLICACIÓN**

Los interruptores de posición transforman en señales eléctricas las posiciones mecánicas de elementos móviles de máquinas.

Los aparatos son resistentes a los efectos del clima.

#### *Normas*

IEC 60 947-5-1 ó EN 60 947-5-1 (VDE 0660, parte 200).

La medida de protección "aislamiento de protección" está asegurada por la caja de material aislante si se emplean pasacables de material aislante.

Los interruptores de posición con caja de material aislante 3SE2 200 y 3SE2 210 así como con caja metálica 3SE. 120 y 3SE. 100 cumplen las directivas de prevención de accidentes de la Schweizer Unfallversicherungsanstalt (SUVA). Se permiten los tipos de accionamientos siguientes:

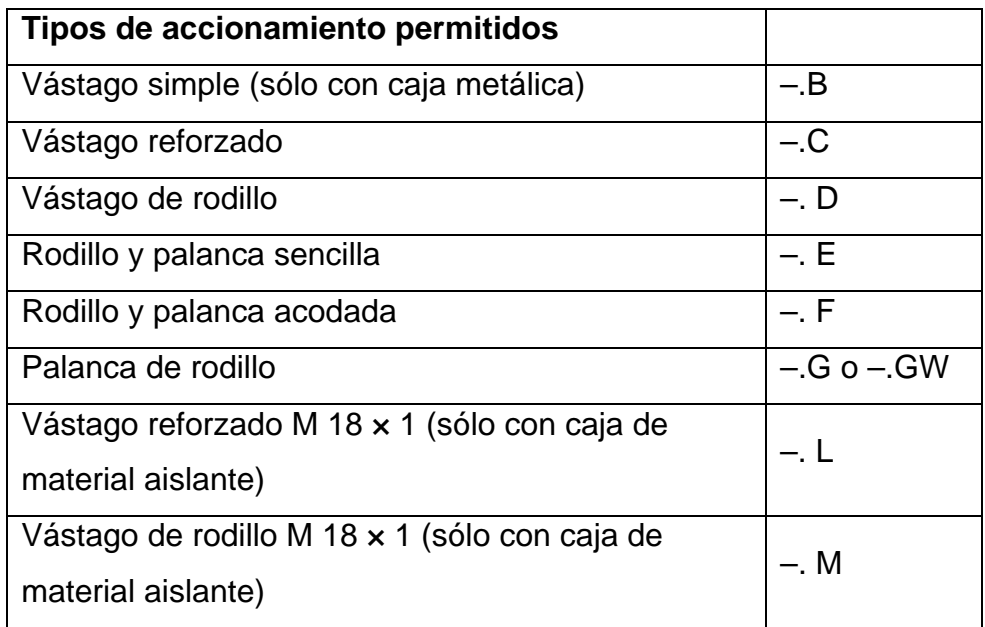

Además, también están homologados los interruptores de posición 3SE3 sin caja y los elementos de repuesto 3SE3.

#### *Interruptores de posición de seguridad*

Para automatismos conformes con IEC 60 204-1 ó EN 60 204-1 (VDE 0113, parte 1) los aparatos de la gama 3SE pueden utilizarse como interruptores de posición de seguridad.

Los interruptores de posición con función de seguridad deben inmovilizarse utilizando elementos de fijación con cierre por obstáculo o forma, p. ej.:

- fijación mediante taladros redondos,
- en caso de uso de taladros rasgados, empleo adicional de pasadores y topes.

#### **CONSTRUCCIÓN**

#### *Caja*

Los interruptores de posición 3SE2 están disponibles con caja ancha o estrecha de material aislante reforzado con fibra de vidrio y antillamas o de inyección de aluminio, o sin caja.

Los interruptores de posición con caja estrecha cumplen en lo relativo a la forma de la caja y el accionamiento así como las dimensiones de fijación y puntos de maniobra, las normas:

• EN 50 047 para accionamientos por vástago reforzado, vástago de rodillo, rodillo y palanca sencilla y palanca de rodillo

- serie 3SE. 200 con caja de material aislante,

• EN 50 041 para accionamientos por vástago reforzado, vástago de rodillo, palanca de rodillo y palanca de varilla

- serie 3SE. 230 con caja de material aislante,

- serie 3SE. 120 con caja metálica.

La cajas estrechas disponen de una entrada de cables; las cajas anchas de dos o tres entradas de cables. La entrada de cables tiene rosca M20 × 1,5 aptas para pasacables con rosca de 6 mm de longitud (ver accesorios).

#### *Accionamientos*

Todos los accionamientos pueden montarse posteriormente o ser sustituidos por otras variantes. Además, son ajustables en 4 posiciones desfasadas 90°, lo que permite elegir entre 4 sentidos de ataque diferentes.

• Los interruptores de posición con rodillo y palanca sencilla se atacan en sentido perpendicular y los interruptores de posición con rodillo y palanca acodada en paralelo al eje del vástago.

• Los accionamientos con palanca de rodillo, palanca de rodillo de longitud regulable y palanca de varilla, tienen dos lados de ataque y la posición de la palanca puede ser ajustada de 10° en 10° sobre el eje de accionamiento. Los rodillos de los accionamientos son de material aislante resistente al desgaste.

• La varilla elástica se puede atacar desde cualquier dirección.

• En el accionamiento de palanca de horquilla (sólo con caja metálica) existen dos posiciones de maniobra definidas. El cambio de una posición a otra se realiza por medio del elemento de accionamiento. Dicho accionamiento se puede atacar en dos vías.

Los interruptores de posición 3SE3 0 sin caja sólo se suministran con accionamiento de vástago.

**Nota:** Los interruptores no se deben utilizar de tope.

#### *Contactos*

Los interruptores de posición con caja de material aislanteestán disponibles con 2 juegos de contactos; los interruptores de posición con caja de metal, con 2, 3 ó 4 juegos de contactos. Estos pueden ejecutarse en calidad de contactos de acción brusca, contactos normales o contactos normales con cruce (solapamiento).

Los contactos móviles de los NC y NA están aislados galvánicamente y son adecuados para la conexión de tensiones con potenciales diferentes.

#### *Fiabilidad de contacto*

Los juegos de contactos móviles están realizados como contactos dobles (3SE3 ..0–8 como contactos simples). Así se garantiza una elevada seguridad de contacto, también en el caso de tensiones e intensidades muy reducidas, como p. ej. 5 V DC/1 mA.

El punto de maniobra de los contactos de acción instantánea es independiente del grado de desgaste. El espacio de conexión está protegido por un recubrimiento contra la penetración de elementos extraños.

#### **FUNCIONES**

#### *Maniobra positiva de apertura*

Los juegos de contactos normalmente cerrados son abiertos por el vástago de accionamiento de forma mecánica, con maniobra positiva y plena fiabilidad. Esto es lo que se denomina maniobra positiva de apertura.

Para garantizar esta apertura positiva de forma segura, los interruptores de posición se tienen que accionar de tal manera que se sobrepase con seguridad los valores de apertura de maniobra positiva indicados en las carreras nominales de maniobra.

#### **ELEMENTOS DE ACCIONAMIENTO - CERRADURAS**

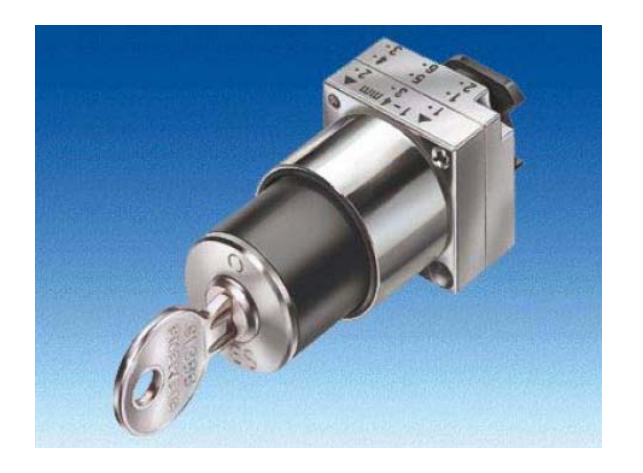

#### **SINOPSIS**

Versión de metal, serie redonda, diámetro nominal 22 mm

Elementos de accionamiento 3SB35, con soporte incluido

• Cerraduras con 2 llaves

- Tipo BKS, CES, IKON, O.M.R. o RONIS
- 2 posiciones (O I), con enclavamiento o recuperación
- 3 posiciones  $(I O II)$ , con enclavamiento y/o recuperación

#### **INTERFACES DE RELÉ TIPO PLANO - INTERFACES DE RELÉ**

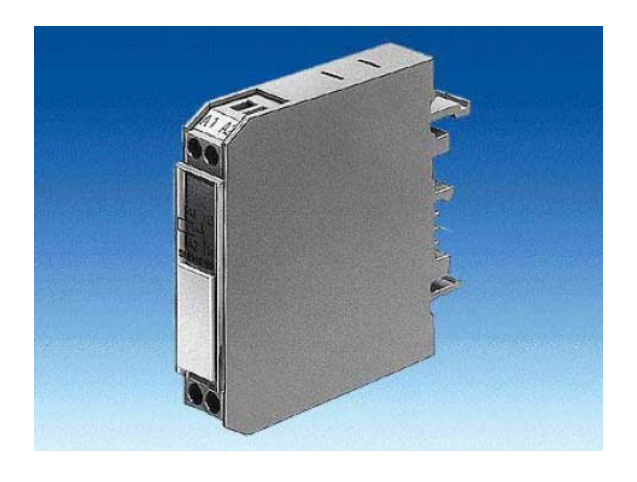

#### **GAMA DE APLICACIÓN**

#### *Accionamiento AC y DC*

DIN VDE 0110 parte 1, DIN VDE 0435, DIN VDE 0660 y DIN EN 50005

Los interfaces de doble piso tienen distribuidas las conexiones en 2 niveles; estos aparatos tienen una forma particularmente estrecha. Sistema de conexión: borne de tornillo o borne de resorte. Para fines de test se dispone de modelos con conmutador Manual-0-Automático.

Los interfaces de entrada y de salida se diferencian por la colocación de las conexiones y de los LED. Todo interface tiene una plaquita vacía para la identificación del equipo eléctrico.

En consonancia con los datos técnicos de los sistemas electrónicos, los interfaces tienen un reducido consumo de potencia.

#### **CONSTRUCCIÓN**

#### *Nota sobre el montaje*

La fijación por abroche es posible sobre perfiles horizontales y verticales. En perfiles verticales y de montaje compactos, la temperatura ambiente admisible es de Tu = 40 °C. La posición de servicio puede ser cualquiera.

Si se aprovecha plenamente el límite superior de intensidad de mando asignada y la temperatura máxima permitida y el servicio es permanente durante las 24 horas (factor de marcha del 100%) se recomienda no colocar directamente uno junto a otro equipos similares o equipos con alta temperatura en su carcasa externa, ya que esto puede reducir la vida útil del interface.

En estas condiciones, una distancia de > 10 mm a derecha e izquierda del aparato reduce el peligro de que se produzca un fallo prematuro.

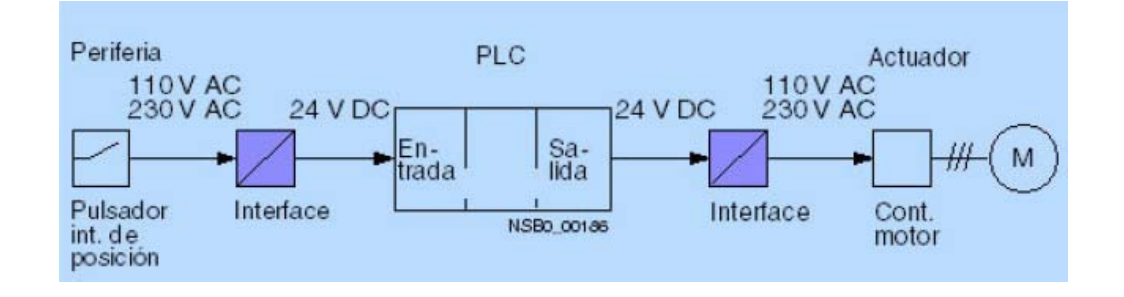

#### **FUNCIONES**

#### *Limitación de sobretensión*

Los interfaces han superado ensayos de 1 x 105 ciclos de maniobra en servicio AC-15 con los datos técnicos especificados.

Si las cargas inductivas se protegen con un limitador de sobretensión esto permite incrementar la vida útil del interface de relé.

#### **Nota:**

Al conmutar cargas capacitivas sin componentes (resistencia serie) que limiten los picos de intensidad de breve duración pueden producirse microsoldaduras en los contactos de relé.

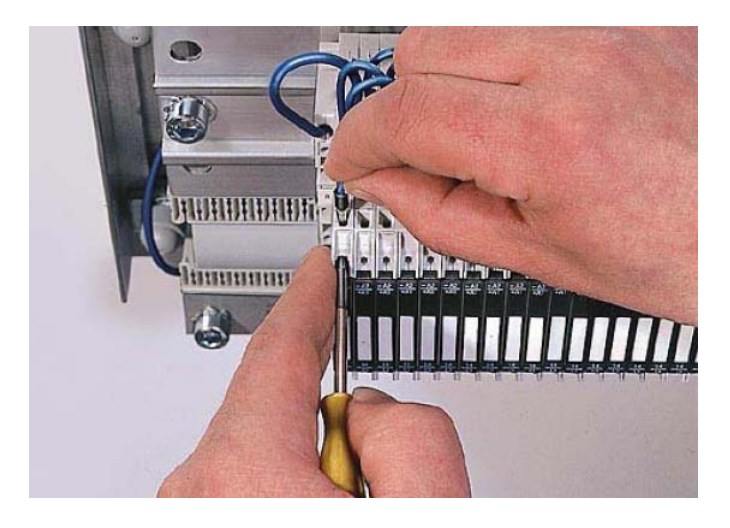

Conexión de un cable a un borne de resorte

# **ANEXO – B**

**CARACTERISTICAS TECNICAS.** 

# **Módulos centrales - CPU 224**

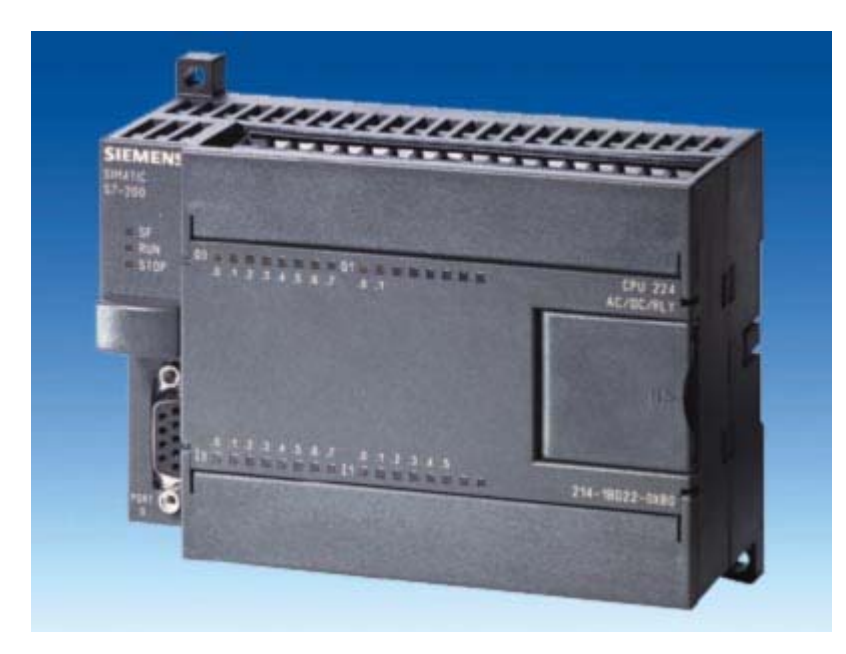

# **Sinopsis**

- La CPU compacta de alto rendimiento
- Con 24 entradas/salidas a bordo
- Expandible con hasta un máx de 7 módulos de ampliación

# **Construcción**

La CPU 224 dispone de:

- fuente de alimentación integrada de 24 V para sensores/carga: para la conexión directa de sensores y encoders. Con una intensidad de salida de 280 mA también sirve de fuente de alimentación para carga.
- 2 variantes de aparato: con distintas tensiones de alimentación y de mando.
- entradas / salidas digitales integradas: 14 entradas y 10 salidas.
- 1 puerto de comunicación:
- a elección - como interfaz PPI con protocolo PPI para funciones de programación, funciones HMI (TD 200, OP), comunicación interna CPU/CPU S7-200 (9,6/19,2/187,5 kbit/s) o como esclavo MPI para el intercambio de datos con maestros MPI (S7-300/-400, OPs, TDs, Push Button Panels).
	- interfaz libremente programable (FreePort) con posibilidad de interrupción del sistema para el intercambio de datos serie con aparatos externos, p. ej. con protocolo ASCII con velocidades de transmisión de 0,3/0,6/1,2/2,4/4,8/9,6/19,2/38,4 kbits/s; Cable PC/PPI utilizable como convertidor RS 232/RS 485.
- Bus de ampliación:

conexión para módulos de ampliación (sólo se pueden utilizar módulos de ampliación de la serie 22x).

#### CA 01 Módulos centrales - CPU 224

- Entradas de alarma (interrupción): para reacciones extremadamente rápidas a flancos ascendentes o descendentes de señales de proceso.
- Contadores rápidos: 6 contadores rápidos (30 kHz), con entrada parametrizable para habilitación y puesta a cero; simultáneamente pueden funcionar como contadores hacia adelante y hacia atrás con 2 entradas separadas; también aptos para conectar encoders incrementales con 2 trenes de impulsos desfasados 90 (4x20 kHz).
- Ampliabilidad sencilla mediante módulos de ampliación digitales y analógicas (EM, opcional)
- Simulador (opcional):

para simular las entradas integrales y probar el programa de usuario.

• Potenciómetro analógico: 2 potenciómetros analógicos, fáciles de utilizar como selectores de valor de consigna en las tareas cotidianas, p. ej., para ajustar tiempos.

- Salidas de impulsos: 2 salidas de impulsos de frecuencia alta (máx. 20 kHz); para el uso para tareas de posicionamiento y el control de motores con regulación de frecuencia y motores paso a paso a través de etapas de potencia.
- Reloj en tiempo real: p. ej. para etiquetar mensajes con fecha/hora, para medir tiempos de funcionamiento de máquinas o para el control por tiempo de procesos.
- Cartucho de memoria EEPROM (opcional): para el almacenamiento de todo el programa de usuario STEP 7-Micro/WIN, así como de otros documentos. Para apoyar la función Data-logging y la gestión de recetas. permite el cambio rápido de programas (incluso sin PG) y un archivado adicional en librería de programa.
- Módulo de pila para respaldo a largo plazo: para incrementar la autonomía de la memoria a típ. 200 días. Sin el módulo de pila, los datos de usuario (p. ej. estados de marca, bloques de datos, tiempos, contadores) son guardados aprox. 5 días por un condensador interno de alto rendimiento. El programa se memoriza siempre de forma permanente (exento de mantenimiento). El módulo de pila se enchufa en el slot del cartucho.

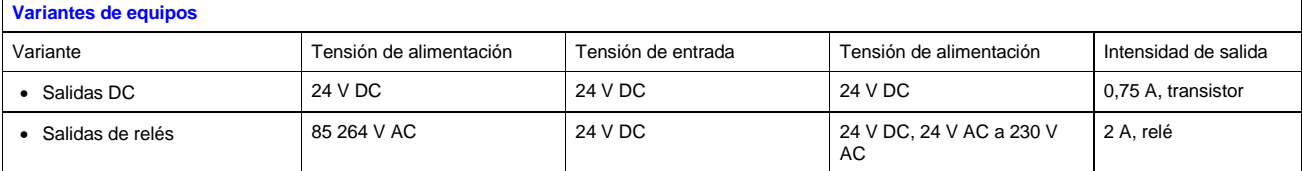

# **Funciones**

- Amplio juego de instrucciones:
	- gran cantidad de
		- Operaciones básicas tales como funciones lógicas, asignación de resultados, memorizar, contar, formar tiempos, cargar, transferir, comparar, desplazar, rotar, formar complementos, llamar subprogramas (con variables locales)
		- Instrucciones de comunicación integradas (p. ej., comunicación. S7-200 (Network read NETR, Network write NETW) en modo Freeport (Transmit XMT, Receive RCV)
	- funciones confortables como modulación de ancho de impulsos, tren de impulsos, funciones aritméticas, aritmética de coma flotante, regulación PID, funciones de salto, funciones de bucle y conversiones de código que simplifican la programación.
- Contaje:

confortables funciones de contaje en combinación con contadores integrados y comandos especiales para contadores de alta velocidad (High Speed Counter) que ofrecen al usuario nuevos campos de aplicación.

- Ejecución controlada por alarmas (interrupciones):
	- Las alarmas activadas por flancos (disparadas por la subida o bajada de los flancos de las señales del proceso en entradas de alarma) posibilitan una reacción muy rápida ante los eventos del proceso .
	- Las interrupciones temporizadas pueden ajustarse, con una base de tiempo de 1 ms, desde 1 ms hasta 255 ms.
	- Al alcanzarse un valor fijado o al cambiar la dirección de contaje pueden lanzarse interrupciones de contador. - Alarmas de comunicación que proporcionan un intercambio de información rápido y sencillo con periféricos, p. ej., impresoras o lectores de códigos de barras.

• Consulta directa y forzado de entradas/salidas:

Las entradas y salidas también se pueden consultar y fijar directamente, independientemente del ciclo. De este modo, el PLC puede reaccionar rápidamente a los eventos del proceso (p. ej., para desactivar directamente las salidas en caso de alarma).

• Protección por contraseña:

la protección por contraseña de 3 niveles ofrece seguridad anticopia para sus conocimientos tecnológicos. La protección ofrece las siguientes posibilidades de acceso al programa de usuario:

- Acceso no restringido: el programa puede modificarse a discreción.
- Sólo lectura: el programa está protegido contra cambios no permitidos. Se puede ajustar parámetros de sistema y probar y copiar el programa.
- Protección total: El programa está protegido contra modificaciones y lectura/copia no autorizadas. Es posible realizar ajustes de parámetros.
- Funciones de prueba y diagnóstico:

funciones confortables que apoyan las tareas de prueba y diagnóstico: todo el programa es ejecutado a través de un número de ciclos a definir y analizado. El informe también incluye parámetros como marcas, tiempos o contadores en un máximo de 124 ciclos.

- "Forzado permanente" de entradas y salidas en régimen de prueba y diagnóstico: Las entradas y salidas pueden forzarse independientemente del ciclo y con ello de forma permanente para probar, p. ej., el programa de usuario.
- Runtime Edit:

Durante el modo RUN es posible editar programas y cargar programas modificados con un clic del ratón a la CPU sin necesidad de interrumpir el programa en curso.

- Funciones matemáticas adicionales, p. ej. SIN, COS, TAN, LN, EXP
- Data-logging:

Memorización controlada por tiempo o por evento de registros en el módulo de memoria EEPROM, p.ej. datos de rendimiento, datos de estadística, avisos de fallo/error, opcionalmente con etiqueta de hora/fecha. El Log-File se puede transmitir en todo momento a través del S7-Explorer a STEP 7-Micro/WIN.

Gestión de recetas:

La definición y descarga de recetas se realiza dentro del proyecto STEP 7-Micro/WIN. Para aprovechar mejor la memoria, las recetas se guardan en el módulo de memoria EEPROM. Las recetas se pueden adaptar/actualizar en línea.

#### **Programación**

El paquete de programación STEP 7-Micro/WIN V4 sirve para programar todas las CPUs S7-200.

#### *Nota:*

La CPU 224 no se puede programar con STEP 7-Micro/DOS. Si la programación debe tener lugar a través del puerto serie del PG/PC, se precisa adicionalmente el cable PC/PPI. En caso de uso del software de programación STEP 7-Micro/Win V4 también se puede programar a través de los CPs SIMATIC CP 5511 ó CP 5611 (véase SIMATIC NET), así como a través del puerto MPI de la PG. con una velocidad de transmisión aún mayor, que puede alcanzar hasta 187,5 kbits/s.

# **Datos de pedido**

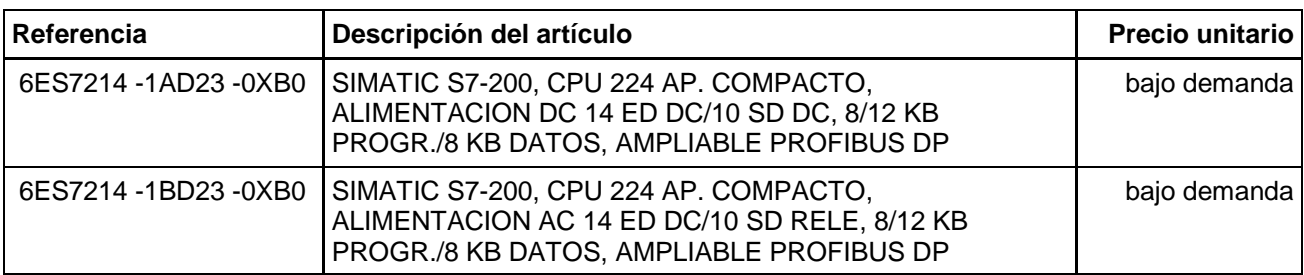

# **Serie 70 - SIMATIC OP 77B**

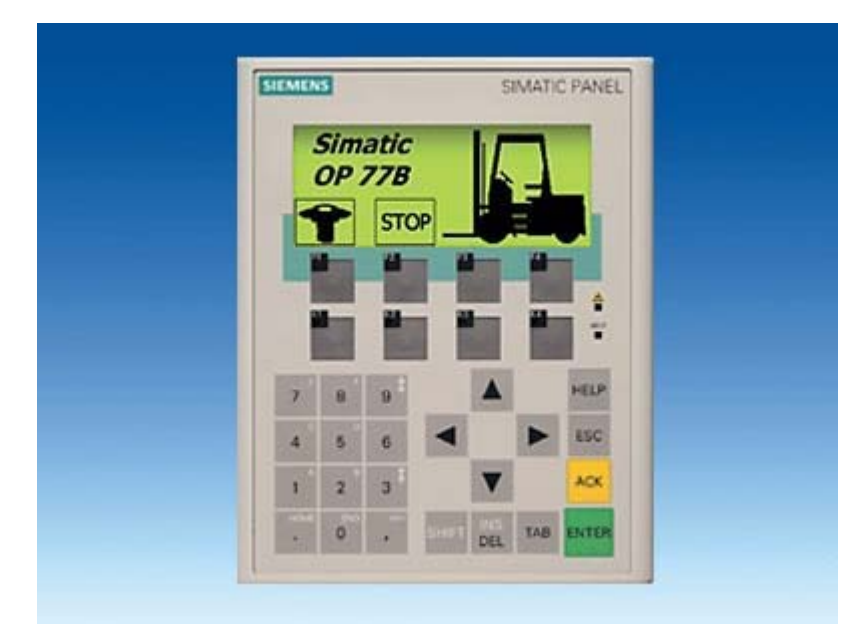

## **Sinopsis**

- Panel de operador compacto para el manejo y visualización de máquinas e instalaciones
- Junto con el OP 77A <sup>1</sup>), sucesor del exitoso OP7
- Gráficos en una nueva dimensión: pequeño e inteligente
- Pantalla gráfica LCD de 4,5", monocroma
- 23 teclas de sistema, 8 teclas de función personalizables y rotulables (4 con LED)
- Todos los puertos (p. ej. MPI, PROFIBUS DP) están integrados
- PLCs de otros fabricantes no Siemens conectables vía drivers de fácil uso

1) El suministro comenzará a finales del 4º trimestre de 2004

# **Beneficios**

- Display de alto contraste para una buena legibilidad
- Teclas grandes para una alta seguridad de manejo
- Manejo y configuración sencillos
- Parte integral de la Totally Integrated Automation (TIA): Incremento de la productividad, minimización de la ingeniería, reducción de los costes de ciclo de vida
- Reducción de los costes de servicio técnico y puesta en marcha gracias a:
	- Descarga remota de la configuración con reconocimiento automático de la transferencia, también vía WAN (Wide Area Network)
	- Construcción sin mantenimiento (sin pila) y gran durabilidad de la retroiluminación
- Aplicable en todo el mundo:
	- 32 idiomas configurables (incl. ideogramas asiáticos y caracteres cirílicos)
- posibilidad de conmutar online hasta 5 idiomas
- Gráficos y textos vinculados al idioma seleccionado
- Librería gráfica con objetos gráficos preprogramados
- Interfaces hardware y software estándares para aumentar la flexibilidad:
	- MMC (Multi Media Card) opcional, utilizable para registros de recetas y para guardar la configuración y los datos de sistema
- Conexión integrada para impresora vía USB

## **Gama de aplicación**

Los paneles de operador OP 77B sirven para todo tipo de aplicaciones con manejo y visualización local de máquinas e instalaciones, tanto en la industria manufacturera como en la industria de procesos al igual que en la automatización de edificios. Estos equipos se usan en los más diversos sectores y aplicaciones.

#### **Compatibilidad con OP7**

- Hueco de montaje igual que en OP7
- Importación de las configuraciones hechas en OP7 con ProTool/Lite, ProTool y ProTool/Pro

Manual de migración con explicación de los cambios más importantes con respecto a OP7 y ProTool

## **Construcción**

- Pantalla LCD de 4,5", 160 x 64 píxeles, monocroma
- 23 teclas de sistema, 8 teclas de función personalizables y rotulables (4 con LED)
- Entradas numéricas y alfanuméricas
- Diseño compacto con reducido calado
- Robusta carcasa de plástico
- El frontal es resistente a los aceites, grasas y productos de limpieza usuales
- Bornes enchufables para conectar la alimentación de 24 V DC
- Puertos:
	- RS 485/422 para conexiones al proceso (MPI y PROFIBUS DP hasta 12 Mbits/s)
	- RS 232 para conexiones de proceso
	- Puerto USB para impresora
- Slot para tarjeta MMC (Multi Media Card)

# **Funciones**

- Campos de introducción y visualización para visualizar y modificar parámetros del proceso
- Teclas de función que sirven para activar directamente funciones y acciones. Es posible configurar simultáneamente hasta 16 funciones en teclas. Las teclas de función son utilizables directamente como periferia de entrada PROFIBUS DP.
- **Gráficos**

pueden usarse en calidad de ICONO para "rotular" teclas de función o botones. También se pueden utilizar como un simple gráfico en la imagen.

La herramienta de configuración incluye una librería con una variada gama de gráficos y diversos objetos. Como editores gráficos pueden aplicarse todos los editores con interfaz "OLE", p. ej. Paint-Shop, Designer, Corel Draw, etc.

• Textos fijos para rotular teclas funcionales, imágenes de proceso y valores de proceso en caracteres del tamaño que se prefiera

- Barras para visualizar de forma gráfica valores dinámicos
	- Selección de imágenes desde el PLC
	- permite la guía del operador desde el PLC
	- Cambio de idioma para el tiempo de ejecución
		- 5 idiomas online, 32 idiomas de configuración incl. juegos de caracteres asiáticos y cirílico Gráficos y textos vinculados al idioma seleccionado
	- Administración de usuarios (Security) de acuerdo con los requisitos de los distintos ramos
	- Autentificación mediante nombre de usuario y contraseña
	- Derechos específicos por grupo de usuarios
	- Sistema de alarmas
		- Avisos analógicos
		- Avisos al bit y procedimiento de notificación por telegrama Alarm S en SIMATIC S7
		- Clases de avisos de libre elección (p. ej. avisos de estado/avería) para definir el modo de acuse y la
		- representación de eventos de aviso - Historial de avisos
	- Gestión de recetas
		- Con archivo de datos adicional (en tarjeta MMC opcional)
		- Tratamiento online/offline en el panel
		- Memorización de datos de receta en formato Windows estándar (CSV)
		- Posibilidad de edición externa utilizando herramientas externas como Excel o Access
	- Textos de ayuda para imágenes de proceso, avisos y variables
	- Funciones de cálculo
	- Monitoreo de valores límite para conducción segura del proceso en entradas y salidas
	- **Pilotos**
	- para señalizar los estados de las máquinas e instalaciones.
	- Organizador de tareas (programador horario) para ejecución cíclica de funciones
	- Impresión;
		- Copia de pantalla, avisos e informes personalizables
	- Concepto de plantillas; los elementos configurados en la plantilla aparecen en todas las imágenes
	- De fácil y cómodo mantenimiento y configuración, gracias a
		- Posibilidad de salvar y cargar (backup/restore) la configuración, sistema operativo, registros y firmware en una tarjeta MMC opcional (Multi Media Card)
		- Posibilidad de salvar y cargar (backup/restore) la configuración, sistema operativo, registros y firmware en PC utilizando ProSave
		- Posibilidad de cargar/descargar la configuración vía MPI/PROFIBUS DP/RS 232/USB
		- Detección automática de transferencia
		- Ajuste personalizado de contraste
		- Simulación de la configuración directamente en el PC al efecto
		- No requiere pila

#### **Configuración**

La configuración se realiza con el software de configuración SIMATIC WinCC flexible, en la variante Compact, Standard o Advanced (ver Software HMI/Software de ingeniería SIMATIC WinCC flexible).

## **Integración**

El OP 77B puede conectarse a:

- SIMATIC S7-200/-300/-400
- PLC en software/slot-PLC SIMATIC WinAC
- SIMATIC S5
- SIMATIC 505
- PLCs de otros fabricantes:
	- Allen Bradley
	- Mitsubishi
	- LG GLOFA GM
	- Modicon
	- GE-Fanuc
	- Omron

Nota:

Para más información, ver "Acoplamientos del sistema"

# **Datos técnicos**

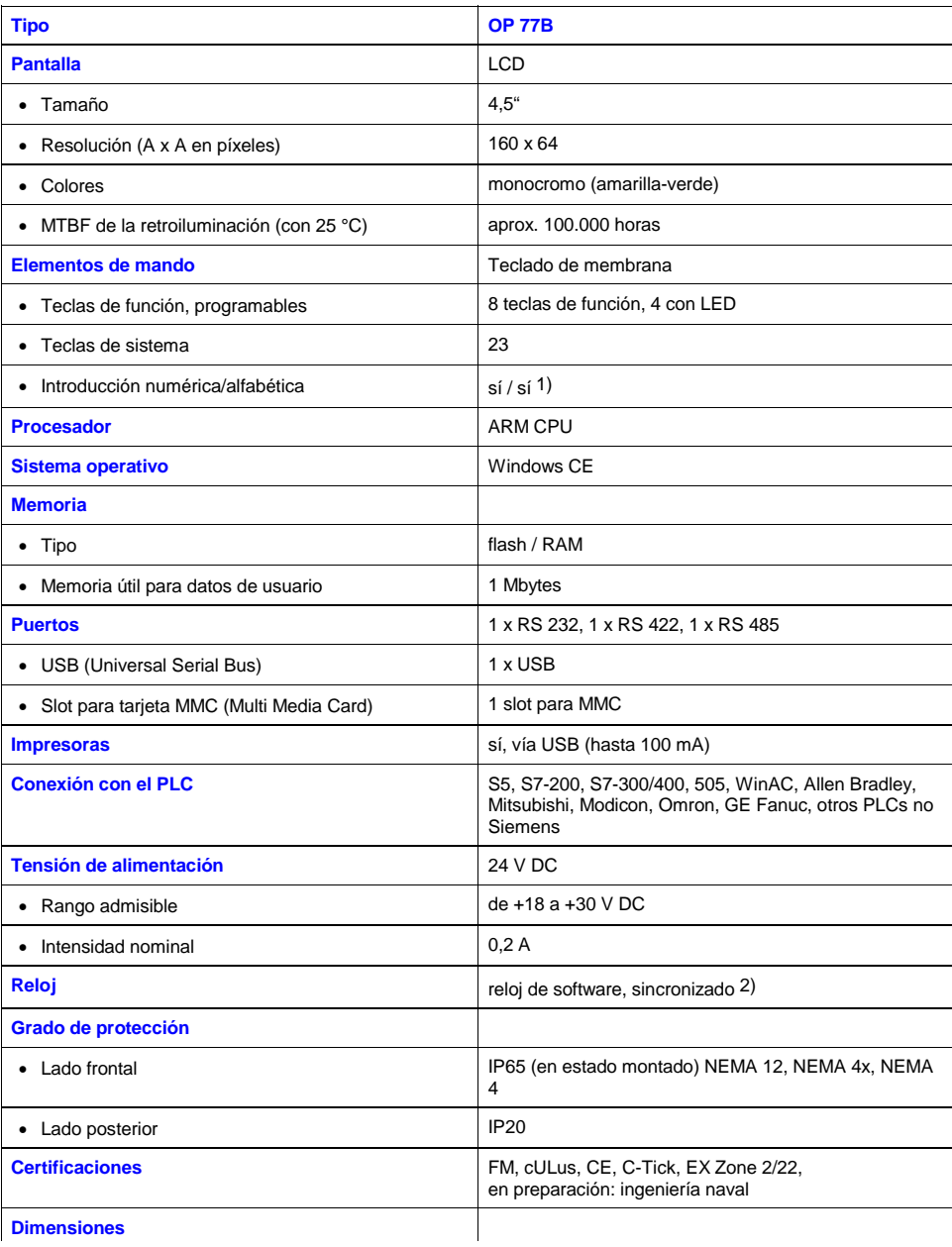

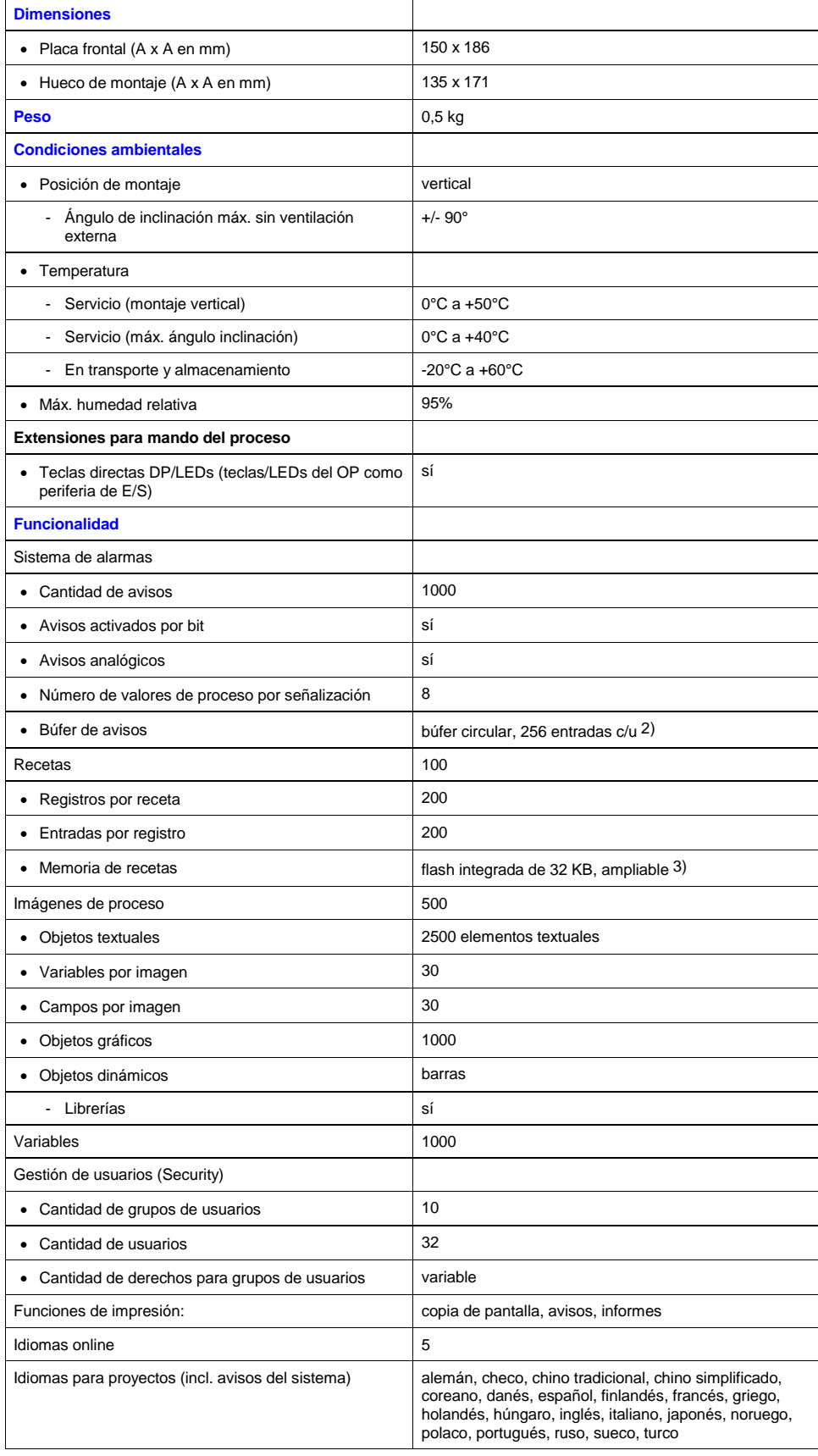

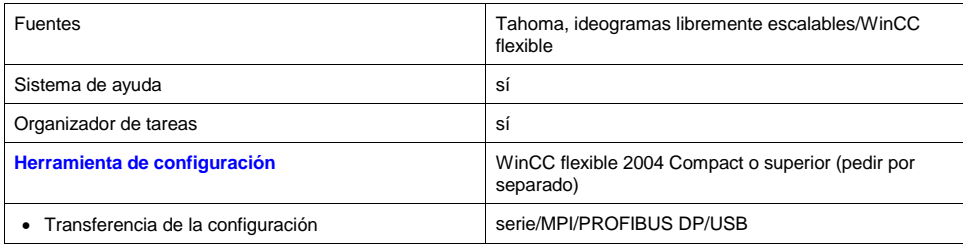

1) Sólo pueden representarse fuentes inglesas

2) Sin respaldo por pila

3) Con MMC opcional

Nota: Todos los valores indicados son los máximos.

La suma de todos los elementos configurados está limitada por el tamaño de la memoria de usuario.

## **Croquis acotados**

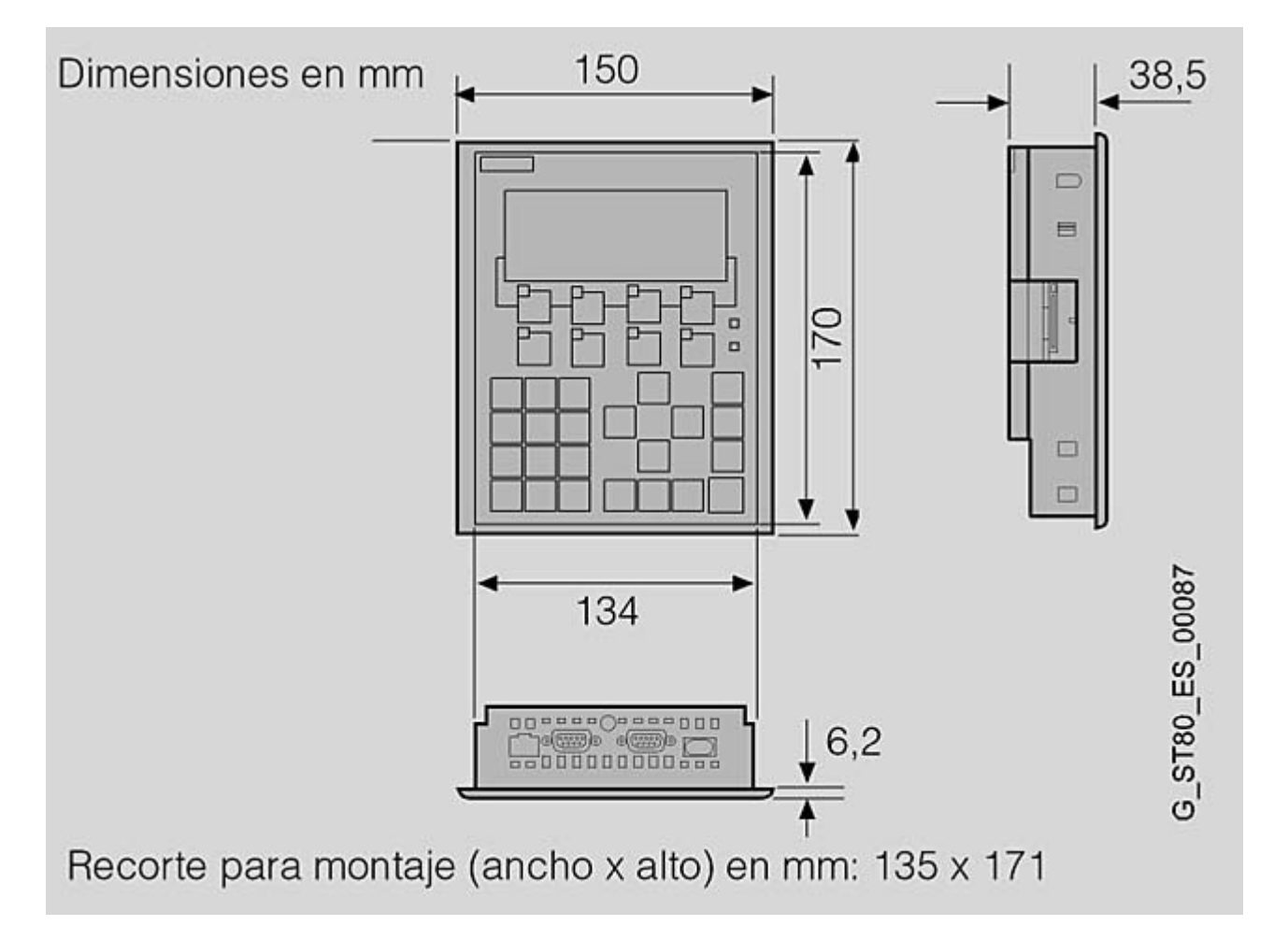

# **Datos de pedido**

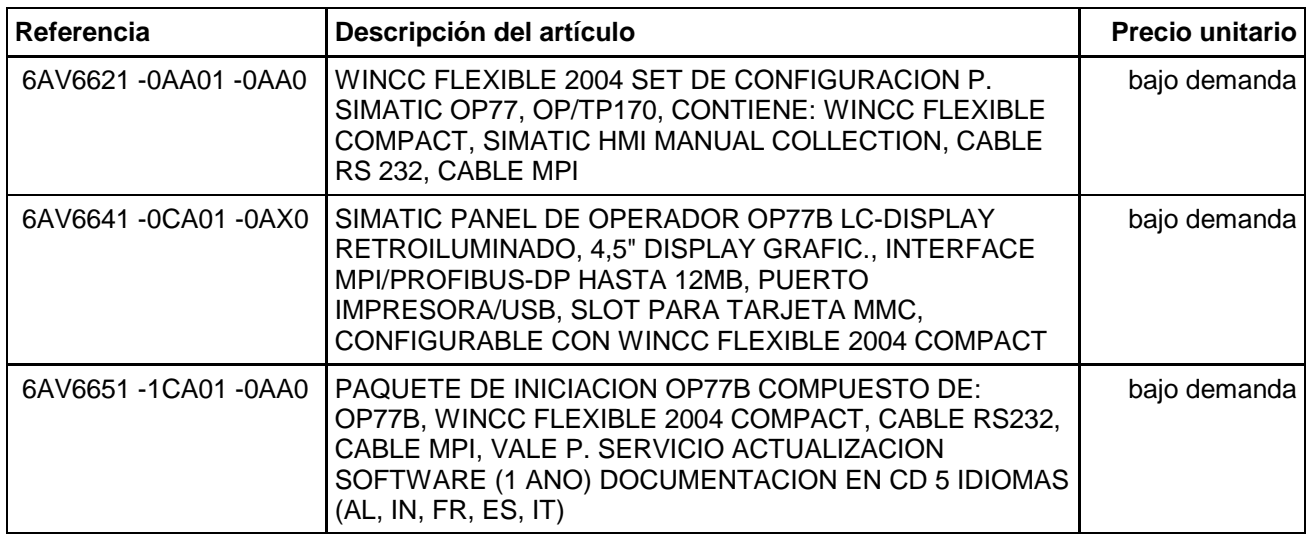

CA 01 Monofásica/bifasica intensidades de salida de 5 A - SITOP modular 5 A

# **Monofásica/bifasica intensidades de salida de 5 A - SITOP modular 5 A**

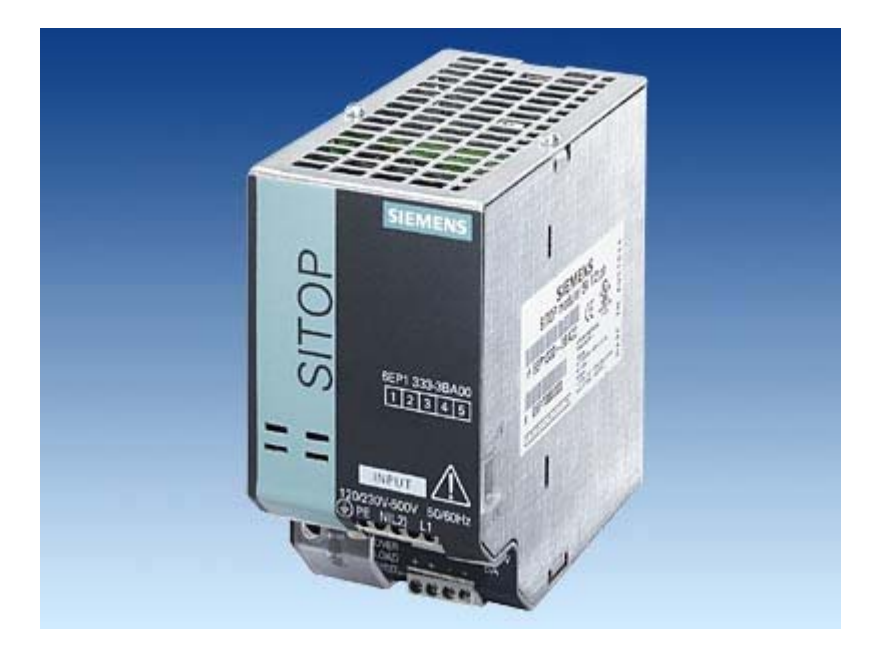

### **Gama de aplicación**

La fuente de alimentación modular con entrada de rango amplio mono o bifásica para aplicación en todo el mundo y los sectores más diversos; extensión funcional posible añadiendo módulos al efecto.

### **Datos técnicos**

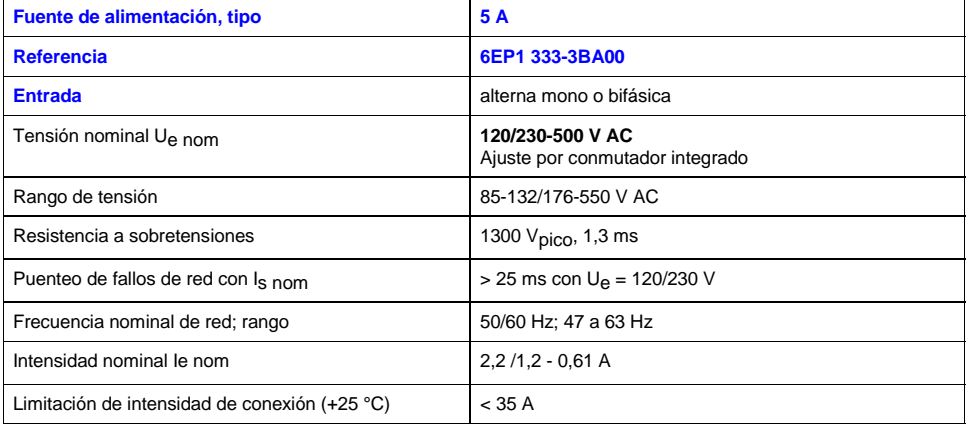

#### CA 01 Monofásica/bifasica intensidades de salida de 5 A - SITOP modular 5 A

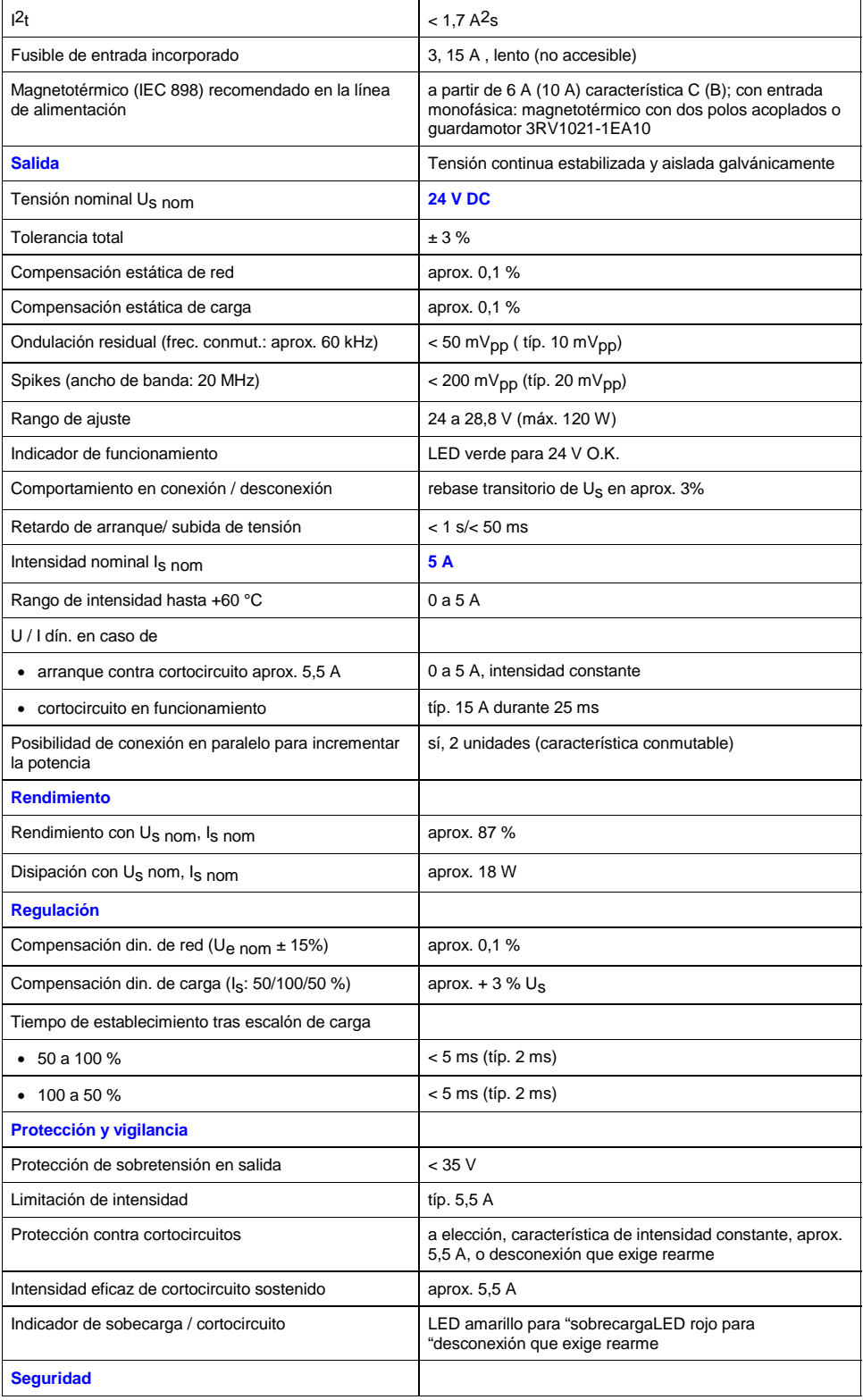
### CA 01 Monofásica/bifasica intensidades de salida de 5 A - SITOP modular 5 A

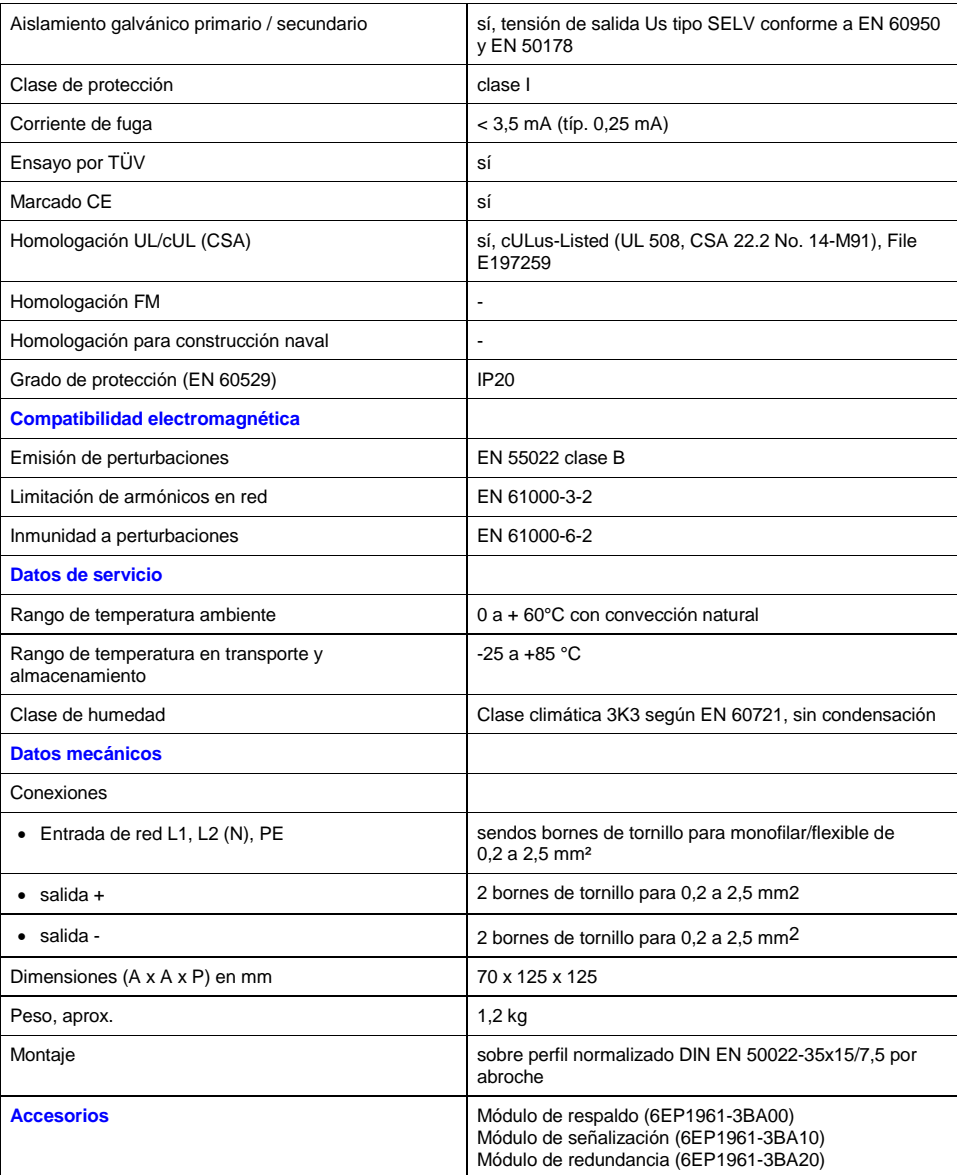

# **Croquis acotados**

CA 01 Monofásica/bifasica intensidades de salida de 5 A - SITOP modular 5 A

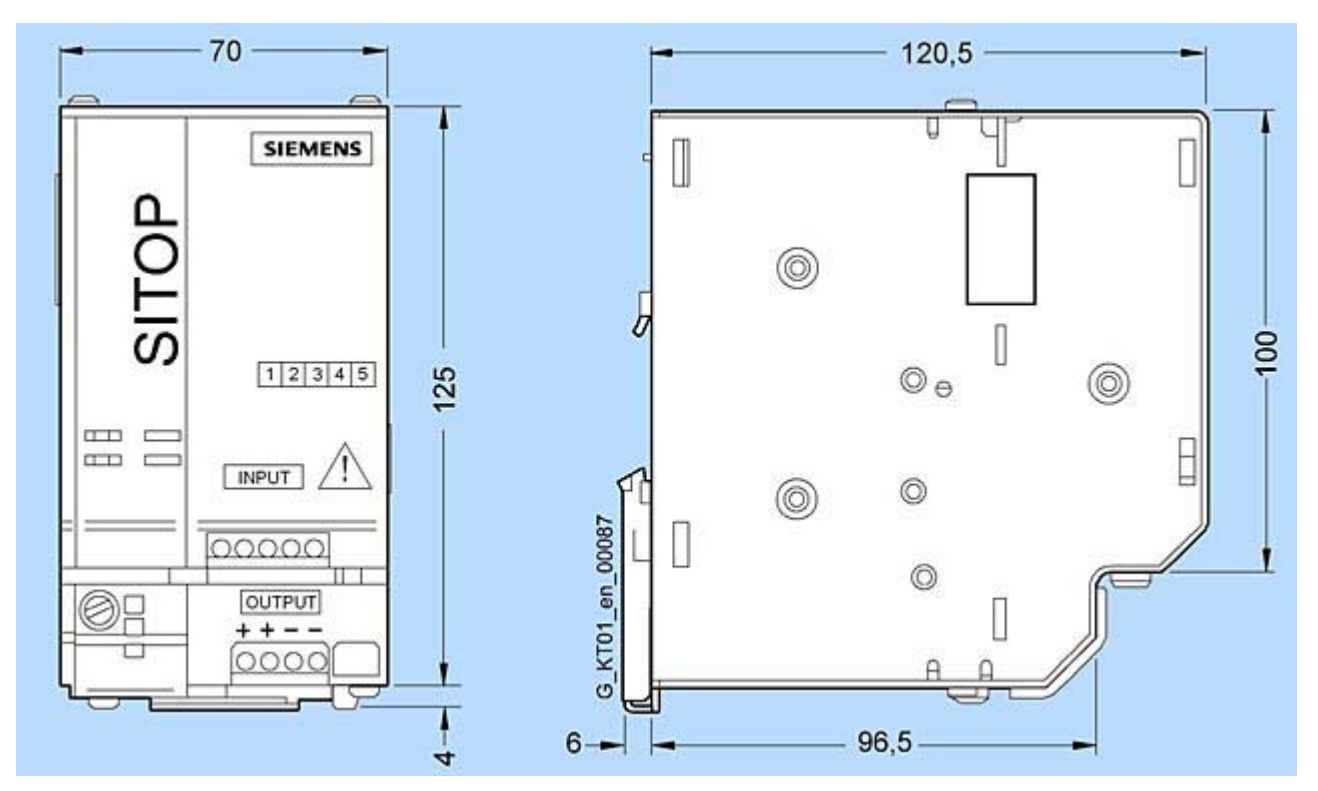

Referencia 6EP1 333-3BA00

# **Interruptores de posición SIGUARD - Interruptores de posición estándar**

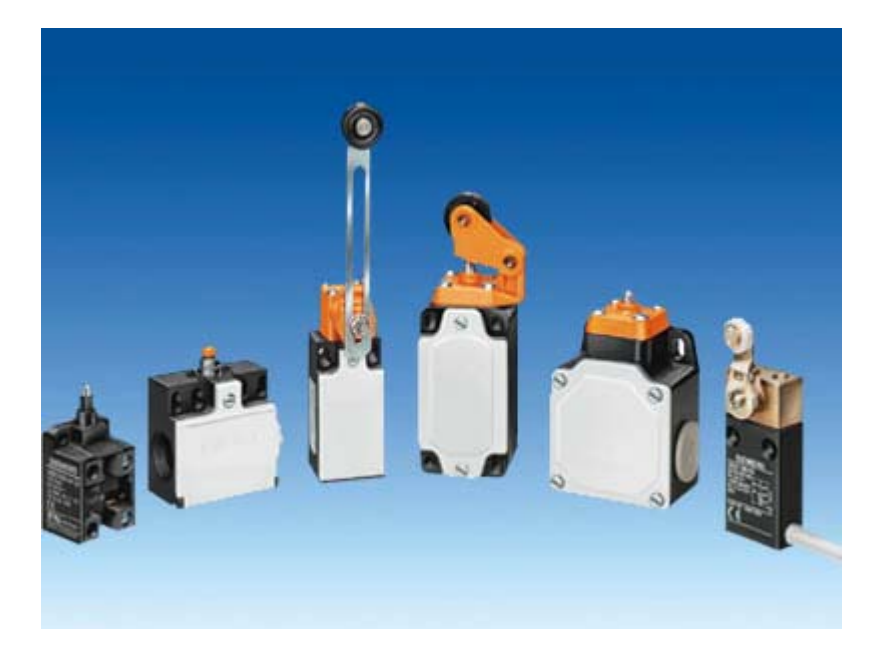

## **Sinopsis**

La gama incluye interruptores de posición:

- en caja de material aislante según EN 50 047 y EN 50 041
- con caja de material aislante en anchura especial 50 mm
- con caja de metal según EN 50 041
- con caja de metal en anchura especial 56 mm
- con caja de metal y con cable embebido
- sin caja

## **Gama de aplicación**

Los interruptores de posición transforman en señales eléctricas las posiciones mecánicas de elementos móviles de máquinas .

Los aparatos son resistentes a los efectos del clima.

#### **Normas**

IEC 60 947-5-1 ó EN 60 947-5-1 (VDE 0660, parte 200).

La medida de protección "aislamiento de protección" está asegurada por la caja de material aislante si se emplean

pasacables de material aislante.

Los interruptores de posición con caja de material aislante 3SE2 200 y 3SE2 210 así como con caja metálica 3SE. 120 y 3SE. 100 cumplen las directivas de prevención de accidentes de la Schweizer Unfallversicherungsanstalt (SUVA). Se permiten los tipos de accionamientos siguientes:

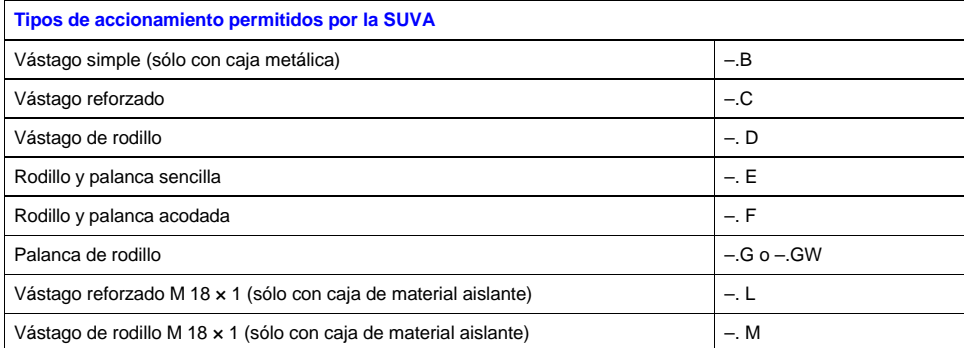

Además, también están homologados los interruptores de posición 3SE3 sin caja y los elementos de repuesto 3SE3.

#### **Interruptores de posición de seguridad**

Para automatismos conformes con IEC 60 204-1 ó EN 60 204-1 (VDE 0113, parte 1) los aparatos de la gama 3SE pueden utilizarse como interruptores de posición de seguridad.

Los interruptores de posición con función de seguridad deben inmovilizarse utilizando elementos de fijación con cierre por obstáculo o forma, p. ej.:

- fijación mediante taladros redondos,
- en caso de uso de taladros rasgados, empleo adicional de pasadores y topes.

## **Construcción**

#### **Caja**

Los interruptores de posición 3SE2 están disponibles con caja ancha o estrecha de material aislante reforzado con fibra de vidrio y antillamas o de inyección de aluminio, o sin caja.

Los interruptores de posición con caja estrecha cumplen en lo relativo a la forma de la caja y el accionamiento así como las dimensiones de fijación y puntos de maniobra, las normas:

- EN 50 047 para accionamientos por vástago reforzado, vástago de rodillo, rodillo y palanca sencilla y palanca de rodillo serie 3SE. 200 con caja de material aislante,
- EN 50 041 para accionamientos por vástago reforzado, vástago de rodillo, palanca de rodillo y palanca de varilla
	- serie 3SE. 230 con caja de material aislante,
	- serie 3SE. 120 con caja metálica.

La cajas estrechas disponen de una entrada de cables; las cajas anchas de dos o tres entradas de cables. La entrada de cables tiene rosca M20 × 1,5 aptas para pasacables con rosca de 6 mm de longitud (ver accesorios).

#### **Accionamientos**

Todos los accionamientos pueden montarse posteriormente o ser sustituidos por otras variantes. Además, son ajustables en 4 posiciones desfasadas 90°, lo que permite elegir entre 4 sentidos de ataque diferentes.

- Los interruptores de posición con rodillo y palanca sencilla se atacan en sentido perpendicular y los interruptores de posición con rodillo y palanca acodada en paralelo al eje del vástago.
- Los accionamientos con palanca de rodillo, palanca de rodillo de longitud regulable y palanca de varilla, tienen dos lados de ataque y la posición de la palanca puede ser ajustada de 10° en 10° sobre el eje de accionamiento. Los rodillos de los accionamientos son de material aislante resistente al desgaste.

- La varilla elástica se puede atacar desde cualquier dirección.
- En el accionamiento de palanca de horquilla (sólo con caja metálica) existen dos posiciones de maniobra definidas. El cambio de una posición a otra se realiza por medio del elemento de accionamiento. Dicho accionamiento se puede atacar en dos vías.

Los interruptores de posición 3SE3 0 sin caja sólo se suministran con accionamiento de vástago.

Nota: Los interruptores no se deben utilizar de tope.

#### **Contactos**

Los interruptores de posición con caja de material aislanteestán disponibles con 2 juegos de contactos; los interruptores de posición con caja de metal, con 2, 3 ó 4 juegos de contactos. Estos pueden ejecutarse en calidad de contactos de acción brusca, contactos normales o contactos normales con cruce (solapamiento).

Los contactos móviles de los NC y NA están aislados galvánicamente y son adecuados para la conexión de tensiones con potenciales diferentes.

#### **Fiabilidad de contacto**

Los juegos de contactos móviles están realizados como contactos dobles (3SE3 ..0–8 como contactos simples). Así se garantiza una elevada seguridad de contacto, también en el caso de tensiones e intensidades muy reducidas, como p. ej. 5 V DC/1 mA.

El punto de maniobra de los contactos de acción instantánea es independiente del grado de desgaste. El espacio de conexión está protegido por un recubrimiento contra la penetración de elementos extraños.

### **Funciones**

#### **Maniobra positiva de apertura**

Los juegos de contactos normalmente cerrados son abiertos por el vástago de accionamiento de forma mecánica, con maniobra positiva y plena fiabilidad. Esto es lo que se denomina maniobra positiva de apertura.

Para garantizar esta apertura positiva de forma segura, los interruptores de posición se tienen que accionar de tal manera que se sobrepase con seguridad los valores de apertura de maniobra positiva indicados en las carreras nominales de maniobra.

### **Datos técnicos**

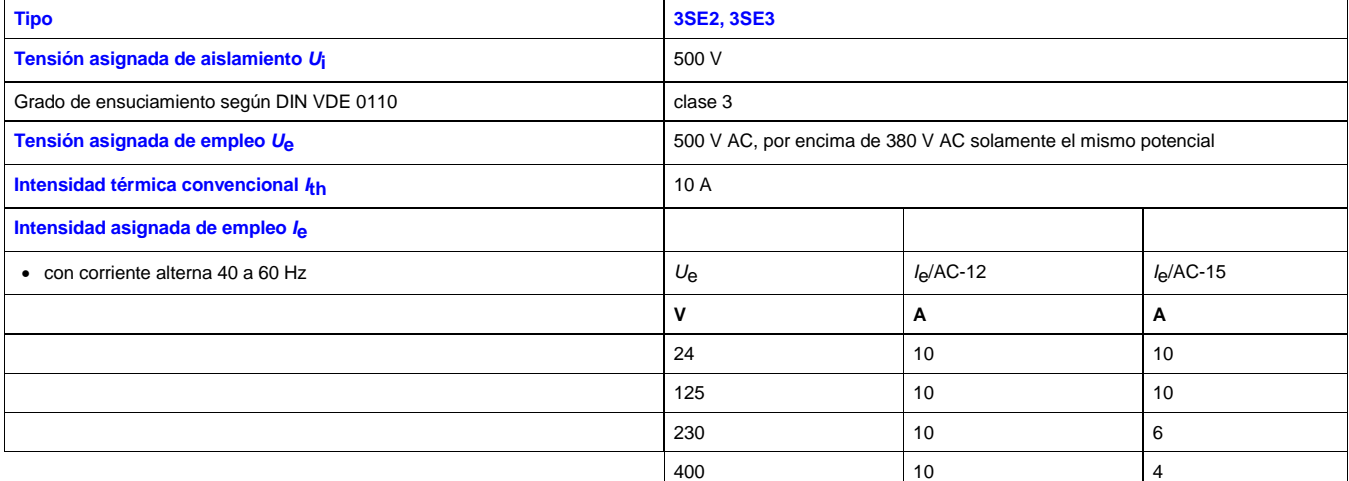

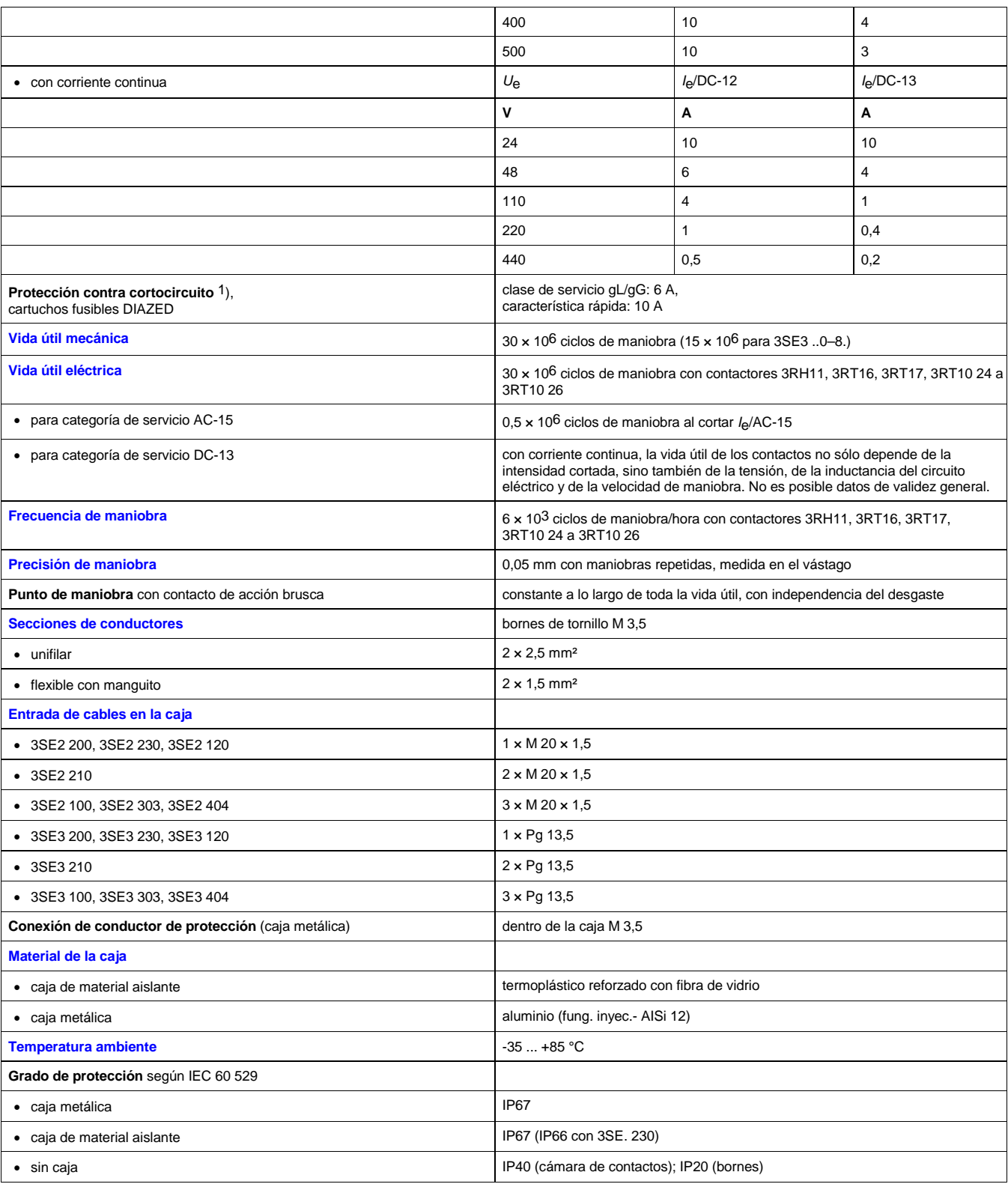

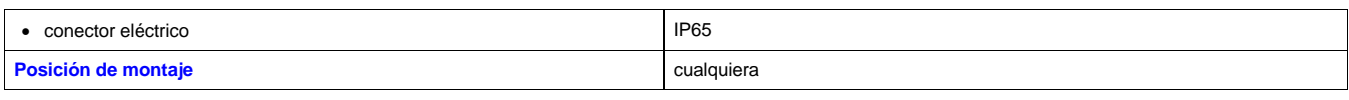

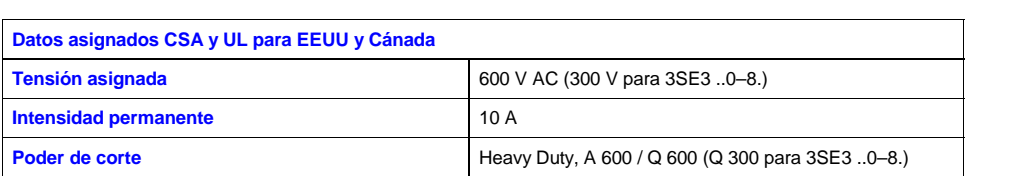

1) Sin ningún tipo de soldadura de contactos según IEC 60 947-5-1.

CA 01 Interfaces de relé tipo plano - Interfaces de relé

# **Interfaces de relé tipo plano - Interfaces de relé**

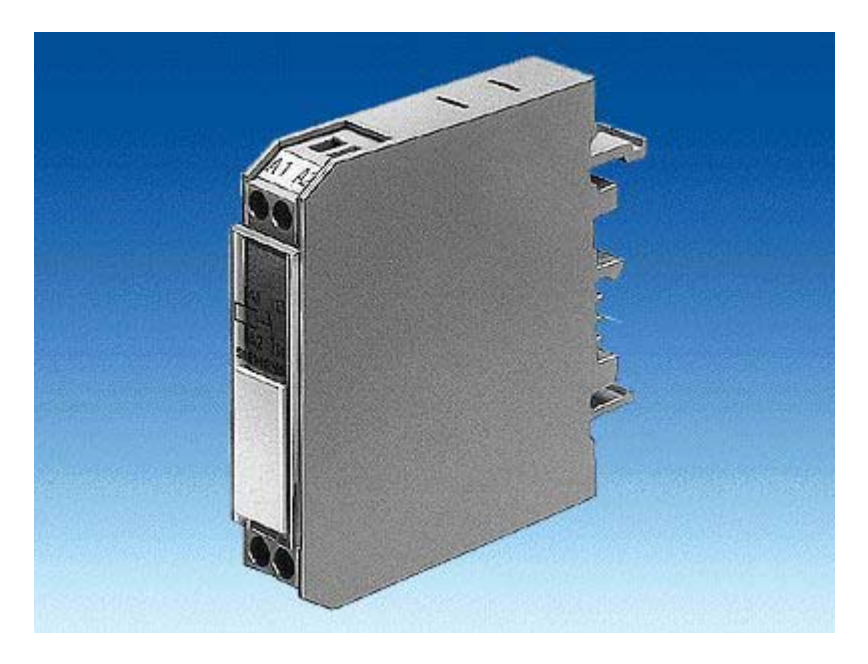

## **Gama de aplicación**

#### **Accionamiento AC y DC**

DIN VDE 0110 parte 1, DIN VDE 0435, DIN VDE 0660 y DIN EN 50005

Los interfaces de doble piso tienen distribuidas las conexiones en 2 niveles; estos aparatos tienen una forma particularmente estrecha. Sistema de conexión: borne de tornillo o borne de resorte. Para fines de test se dispone de modelos con conmutador Manual-0-Automático.

Los interfaces de entrada y de salida se diferencian por la colocación de las conexiones y de los LED. Todo interface tiene una plaquita vacía para la identificación del equipo eléctrico.

En consonancia con los datos técnicos de los sistemas electrónicos, los interfaces tienen un reducido consumo de potencia.

## **Construcción**

#### **Nota sobre el montaje**

La fijación por abroche es posible sobre perfiles horizontales y verticales. En perfiles verticales y de montaje compactos, la temperatura ambiente admisible es de *T*u = 40 °C. La posición de servicio puede ser cualquiera.

Si se aprovecha plenamente el límite superior de intensidad de mando asignada y la temperatura máxima permitida y el servicio es permanente durante las 24 horas (factor de marcha del 100%) se recomienda no colocar directamente uno junto a otro equipos similares o equipos con alta temperatura en su carcasa externa, ya que esto puede reducir la vida útil del interface.

En estas condiciones, una distancia de > 10 mm a derecha e izquierda del aparato reduce el peligro de que se produzca un

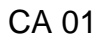

CA 01 Interfaces de relé tipo plano - Interfaces de relé

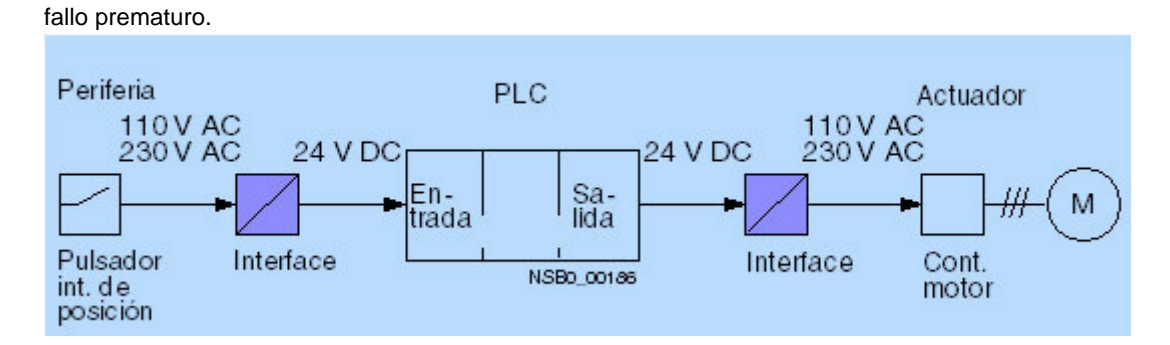

## **Funciones**

#### **Limitación de sobretensión**

Los interfaces han superado ensayos de 1 x 10<sup>5</sup> ciclos de maniobra en servicio AC-15 con los datos técnicos especificados. Si las cargas inductivas se protegen con un limitador de sobretensión esto permite incrementar la vida útil del interface de relé.

#### *Nota:*

*Al conmutar cargas capacitivas sin componentes (resistencia serie) que limiten los picos de intensidad de breve duración pueden producirse microsoldaduras en los contactos de relé.*

Conexión de un cable a un borne de resorte

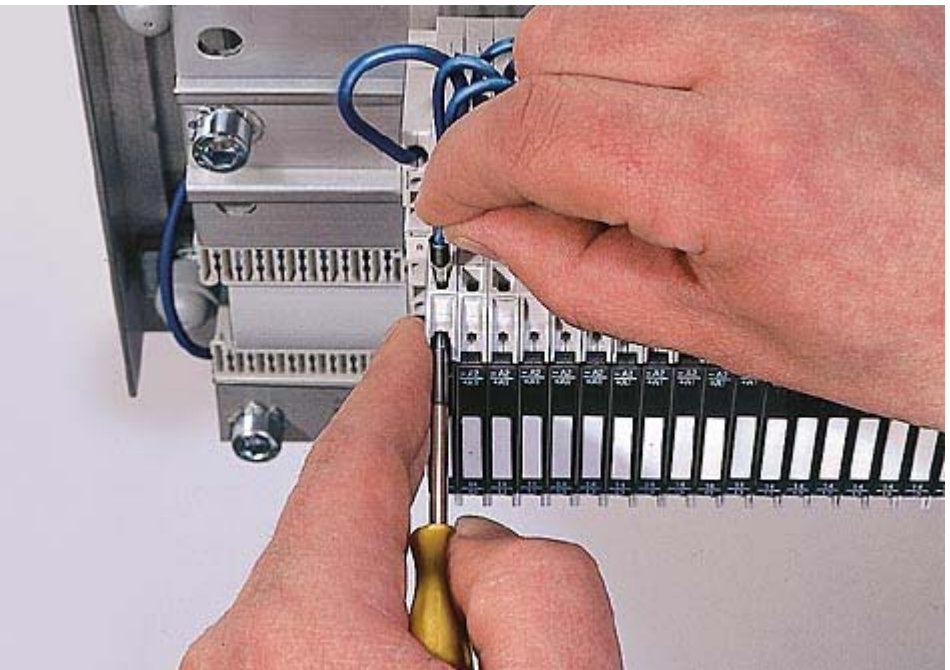

CA 01 Interfaces de relé tipo plano - Interfaces de relé

CA 01 Elementos de accionamiento y cuerpos de lente - Versión de metal, serie redonda cerraduras

# **Elementos de accionamiento y cuerpos de lente - Versión de metal, serie redonda - cerraduras**

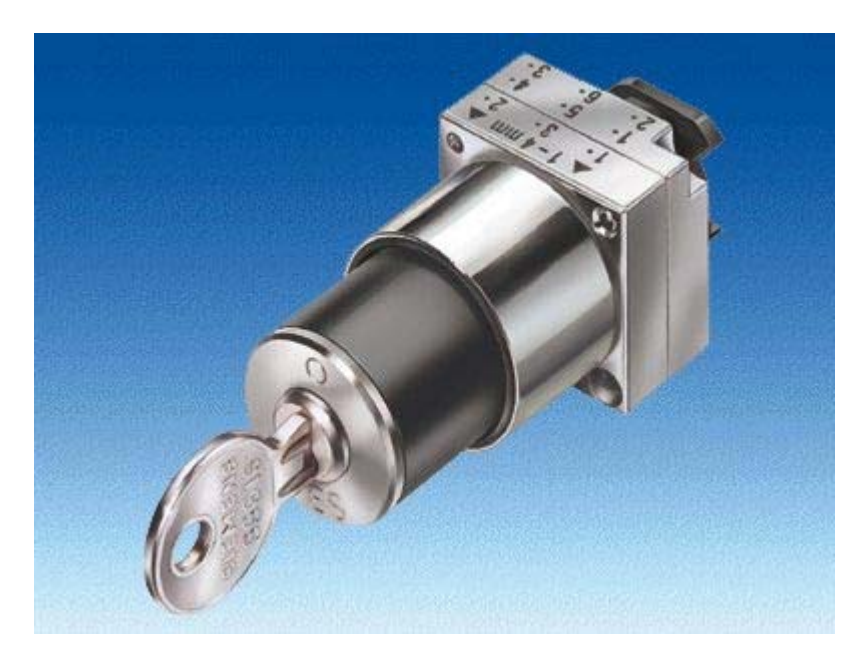

## **Sinopsis**

Versión de metal, serie redonda, diámetro nominal 22 mm

Elementos de accionamiento 3SB35, con soporte incluido

- Cerraduras con 2 llaves
	- Tipo BKS, CES, IKON, O.M.R. o RONIS
	- 2 posiciones (O I), con enclavamiento o recuperación
	- 3 posiciones  $(I O II)$ , con enclavamiento y/o recuperación

# $ANEXO-C$

# **DISTRIBUCION DE SEÑALES DEL PLC.**

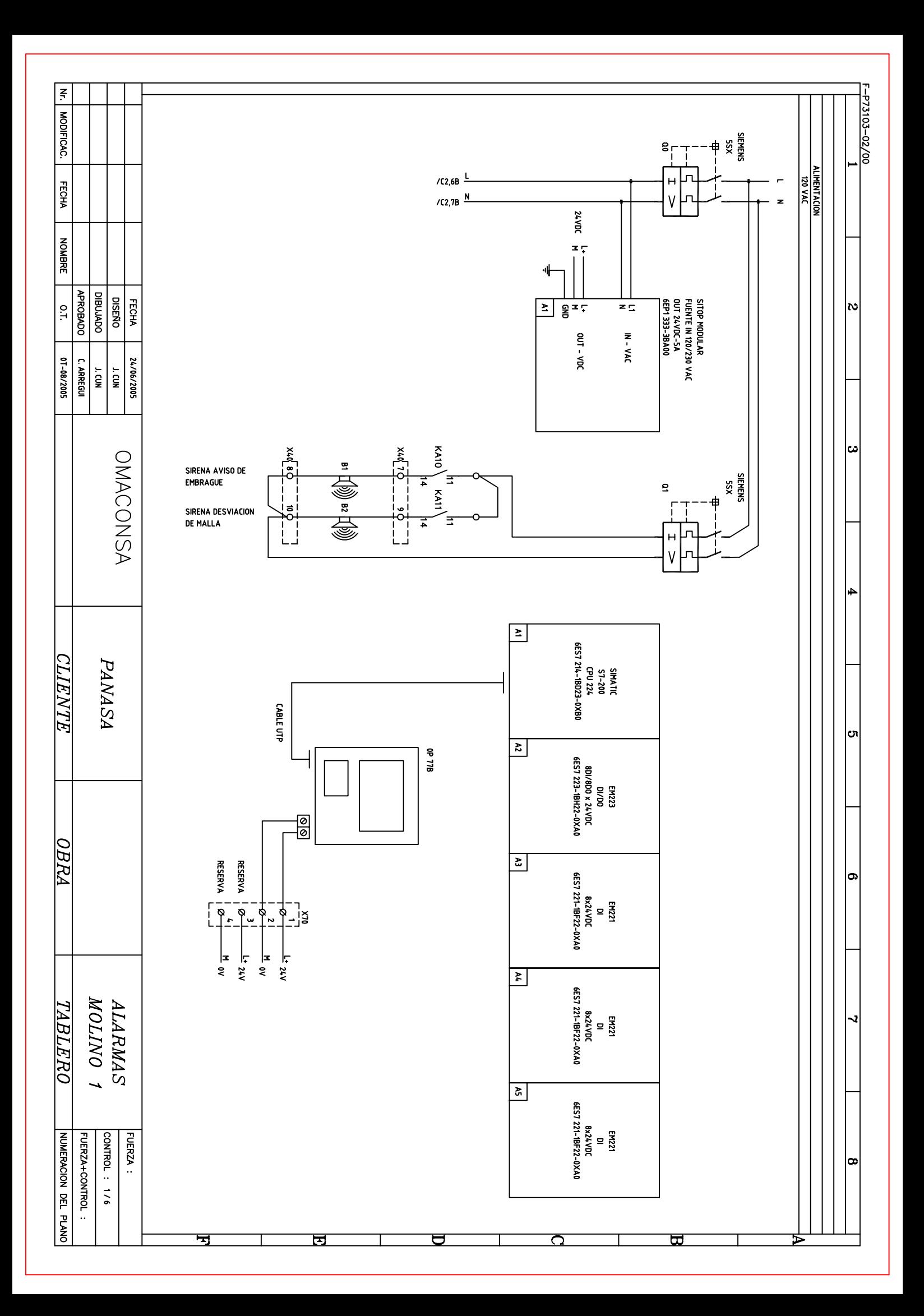

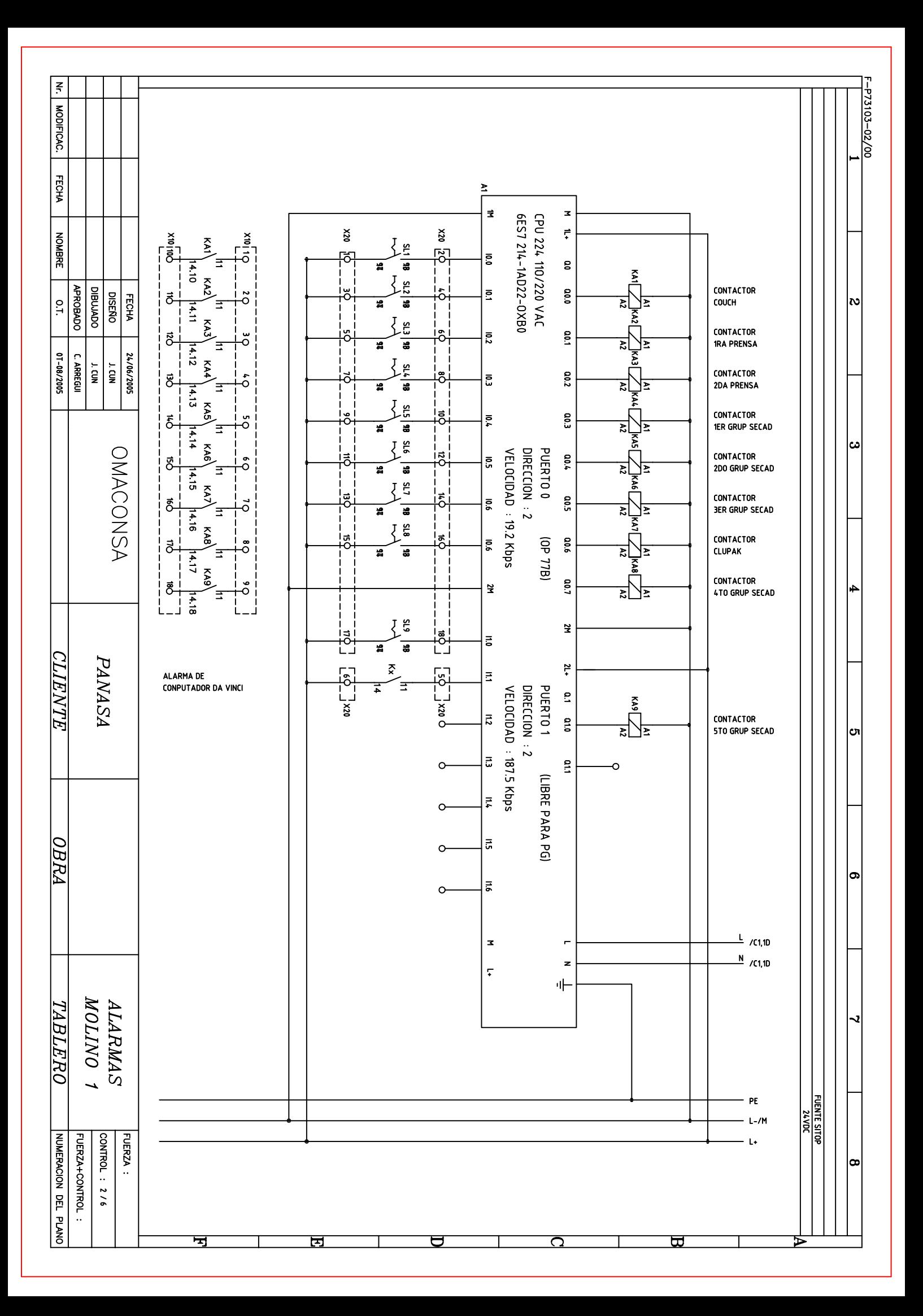

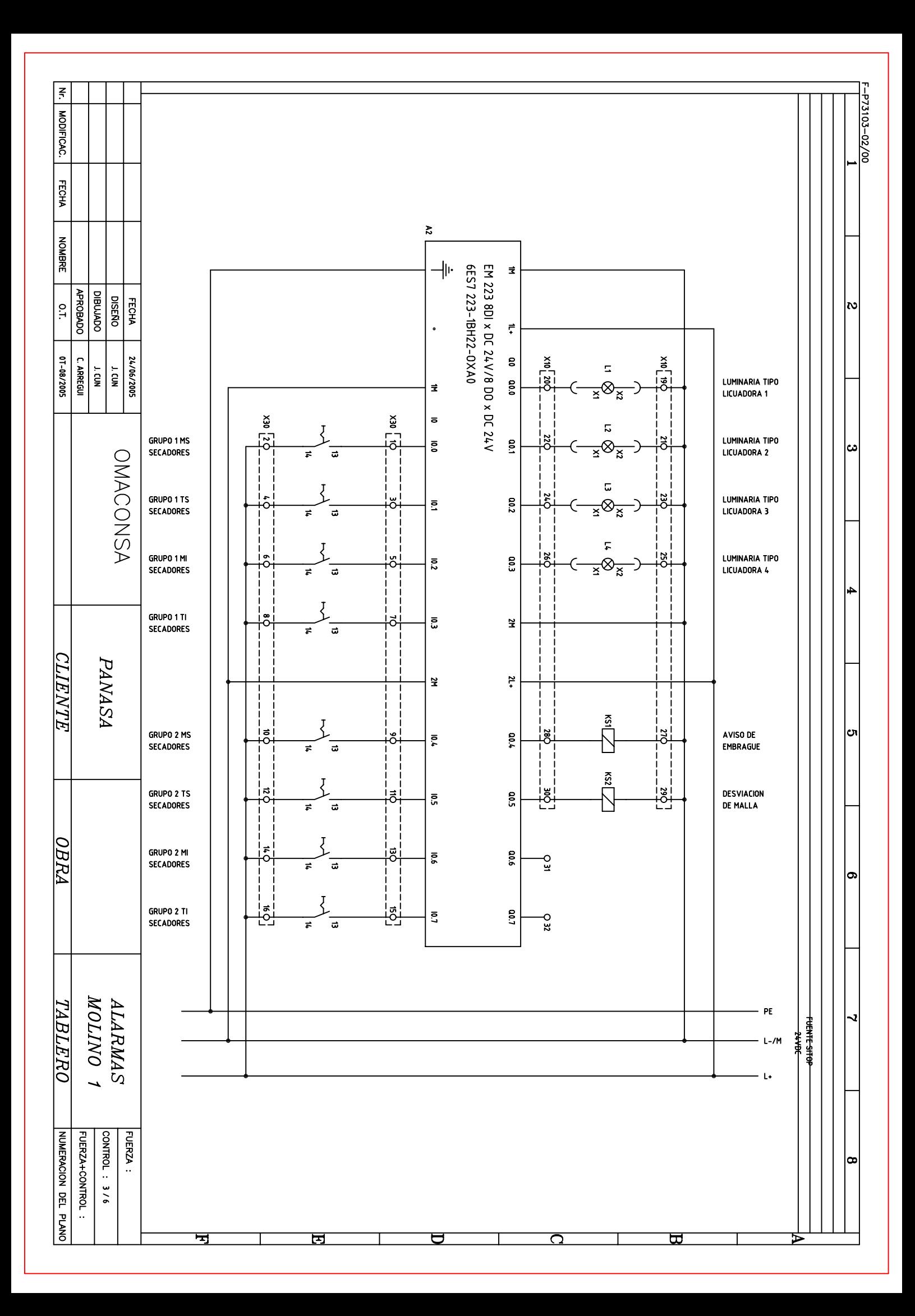

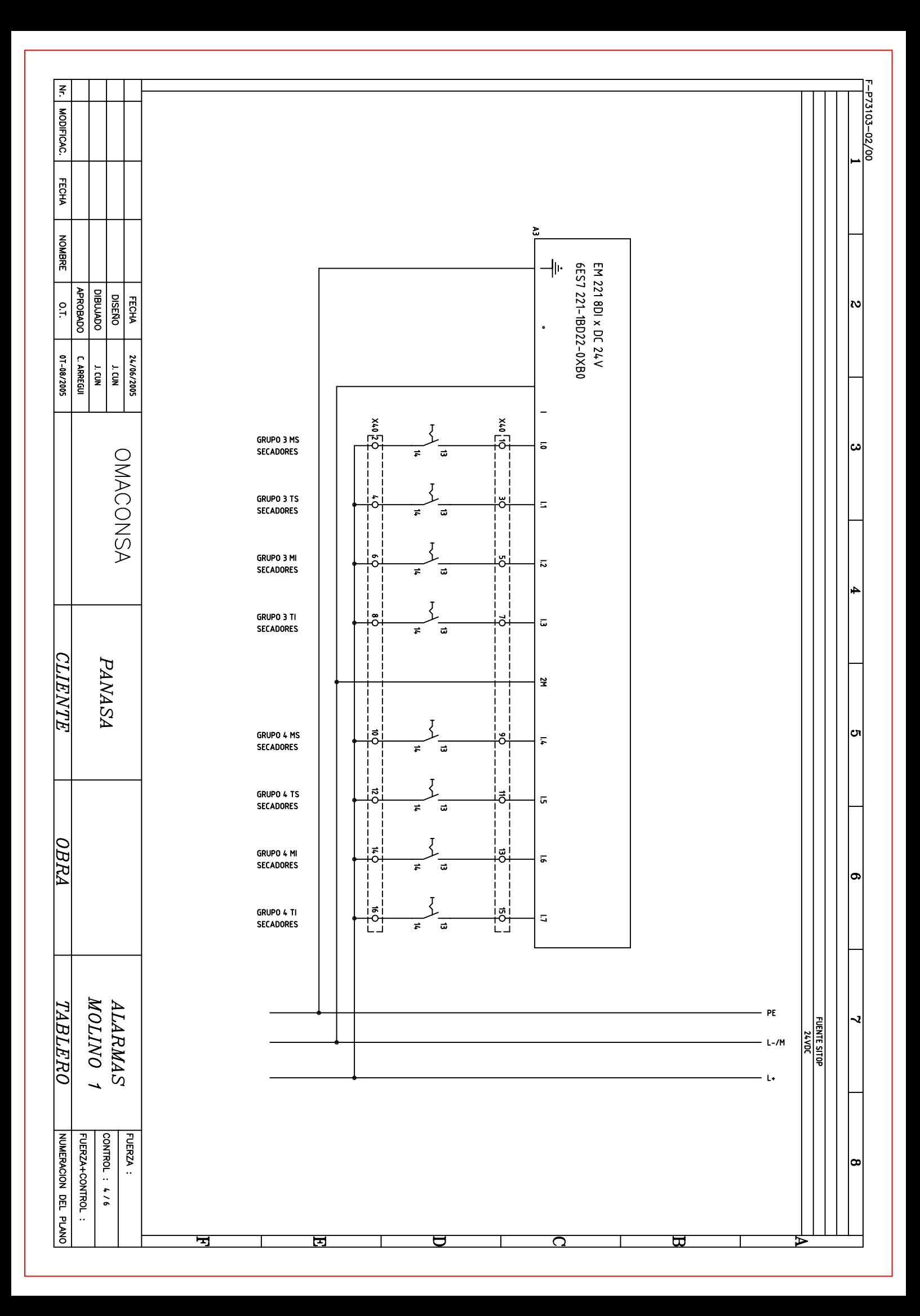

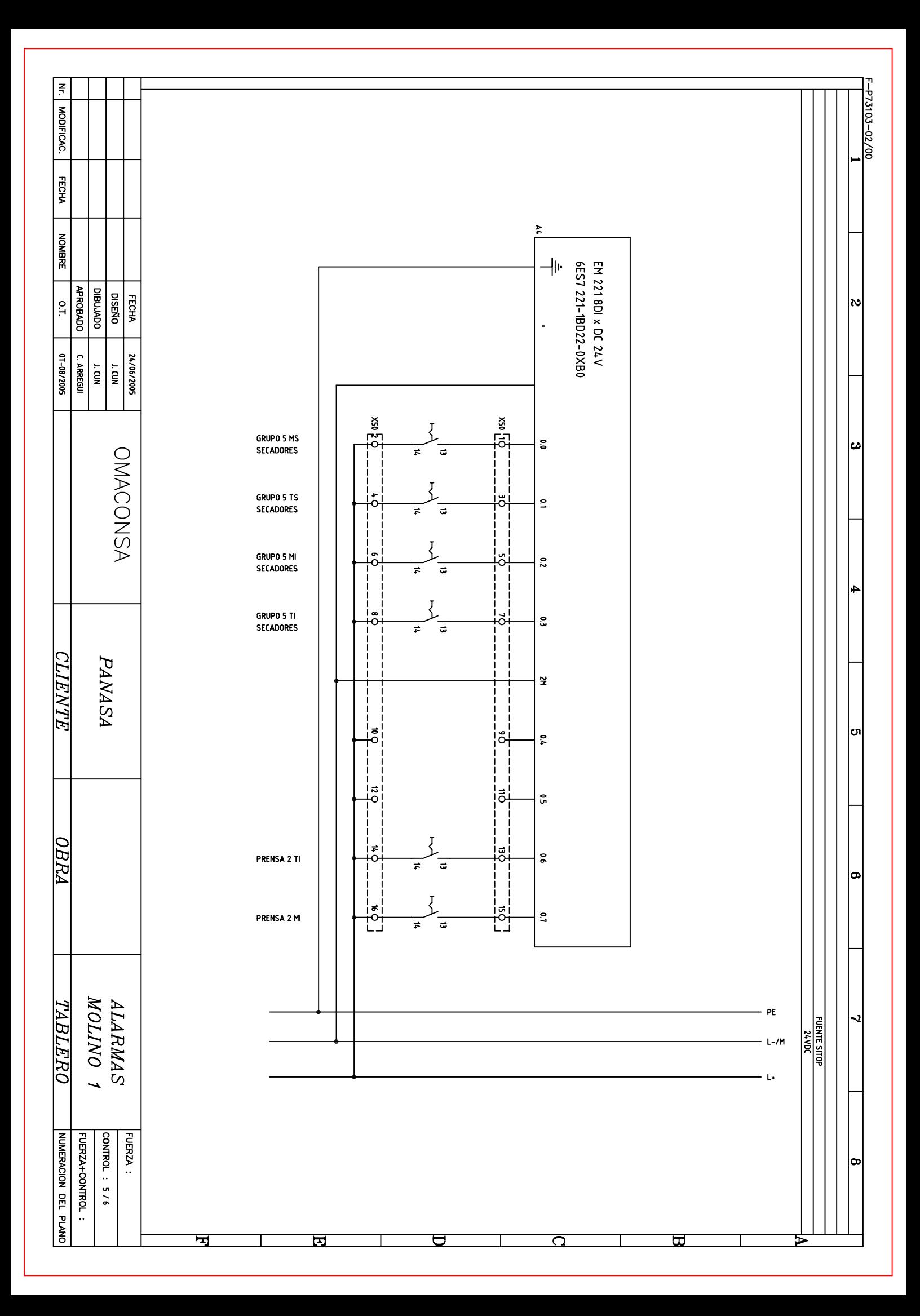

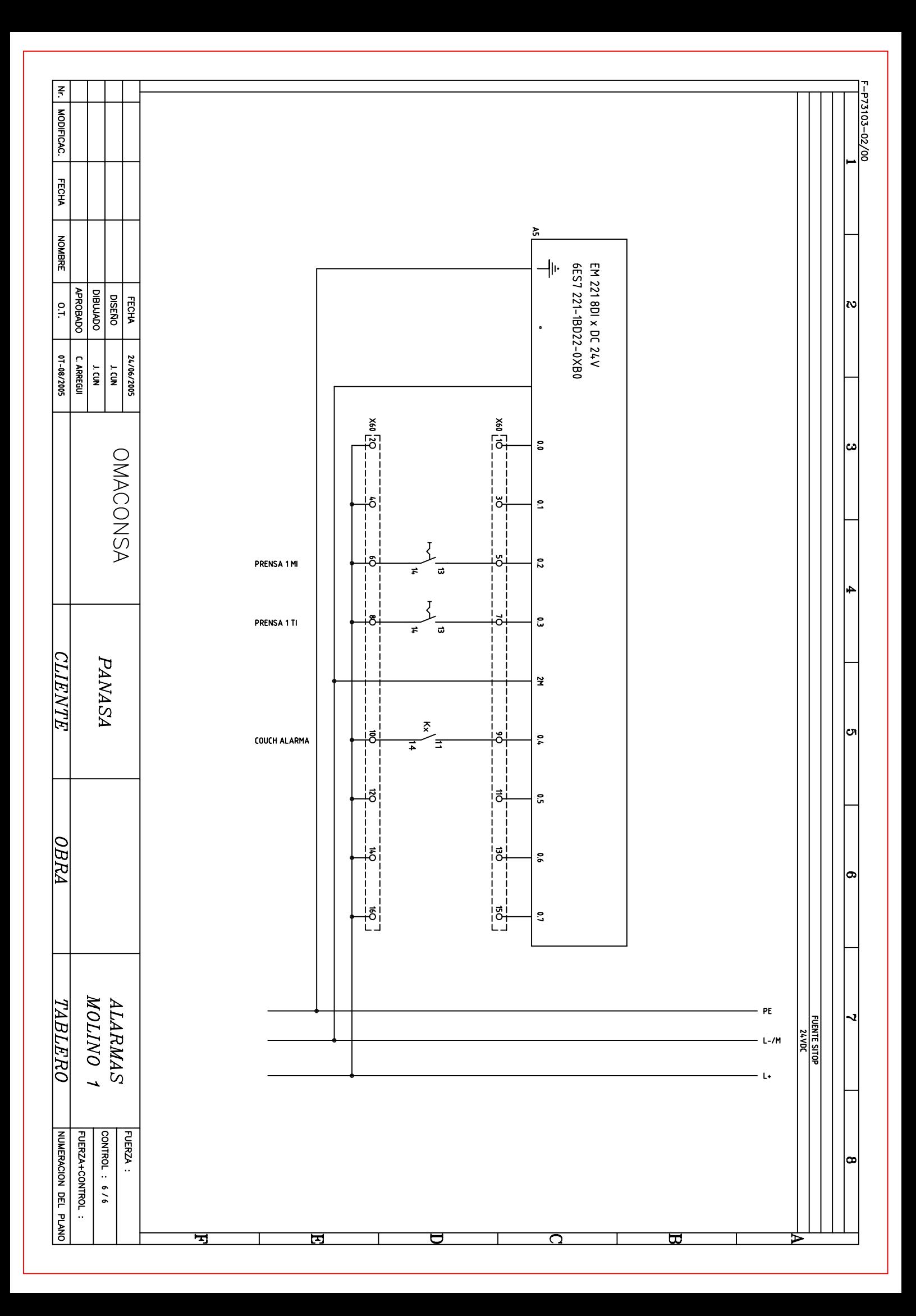

# $ANEXO - D$

# PANTALLAS DE VISUALIZACIÓN **EN WinCC flexible.**

# **Índice**

Imágenes Variables Estructura Conexiones Avisos Lista de texto Lista de gráficos

## **\Panel de operador\_1\Imágenes**

### **Template**

**Utilizar plantilla** False **Número** -1 **Capa visible** 0;1;2;3;4;5;6;7;8;9;10;11;12;13;14;15;16;17;18;19;20;21;22;23;24;25;26;27;28;29;30;31 **Texto de ayuda**

# Texto de aviso Texto de aviso

#### **Ventana de avisos**

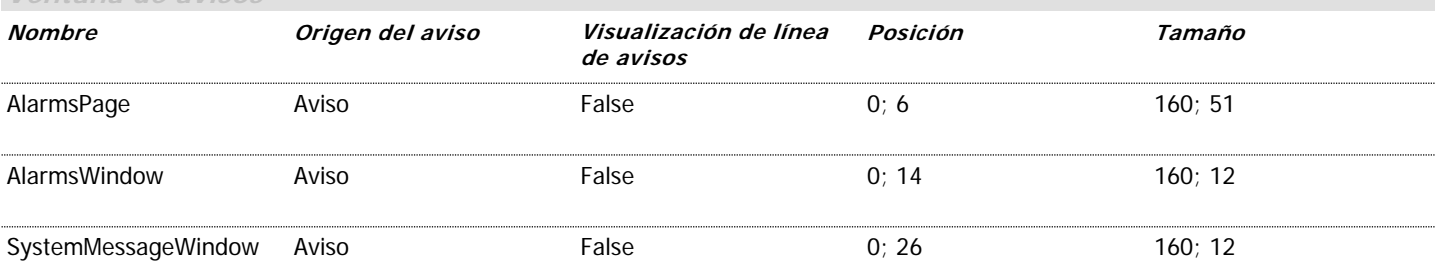

## **\Panel de operador\_1\Imágenes**

### **Imagen de fecha y hora**

**Utilizar plantilla** True **Número** 5 **Capa visible** 0;1;2;3;4;5;6;7;8;9;10;11;12;13;14;15;16;17;18;19;20;21;22;23;24;25;26;27;28;29;30;31 **Texto de ayuda**

# Fecha / Hora: 31/12/2000 10:59:59

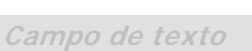

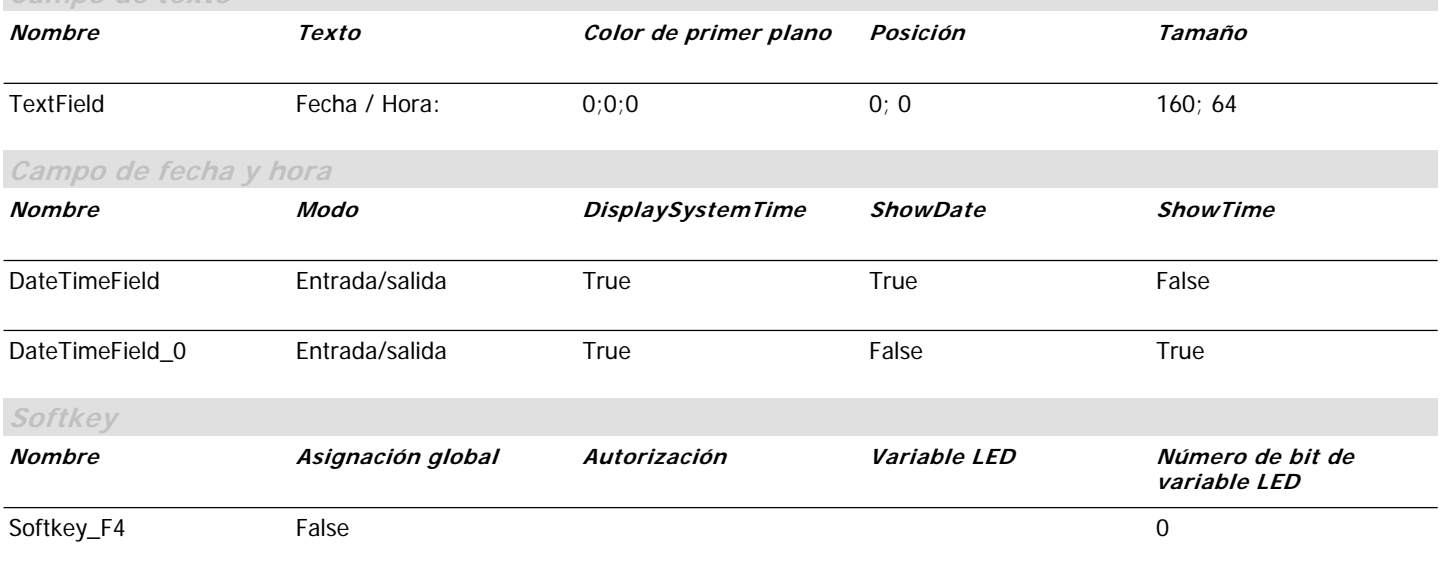

**Dinámico**

## **\Panel de operador\_1\Imágenes**

### **Imagen de idioma**

*Utilizar plantilla* True **Número** 6 **Capa visible** 0;1;2;3;4;5;6;7;8;9;10;11;12;13;14;15;16;17;18;19;20;21;22;23;24;25;26;27;28;29;30;31 **Texto de ayuda**

# Idioma/Contraste Contraste+ Atr Id. I Contr.- $\| \cdot \|_{\mathcal{A}}$  , and  $\| \cdot \|_{\mathcal{A}}$  , and  $\| \cdot \|_{\mathcal{A}}$  , and  $\| \cdot \|_{\mathcal{A}}$  , and  $\| \cdot \|_{\mathcal{A}}$

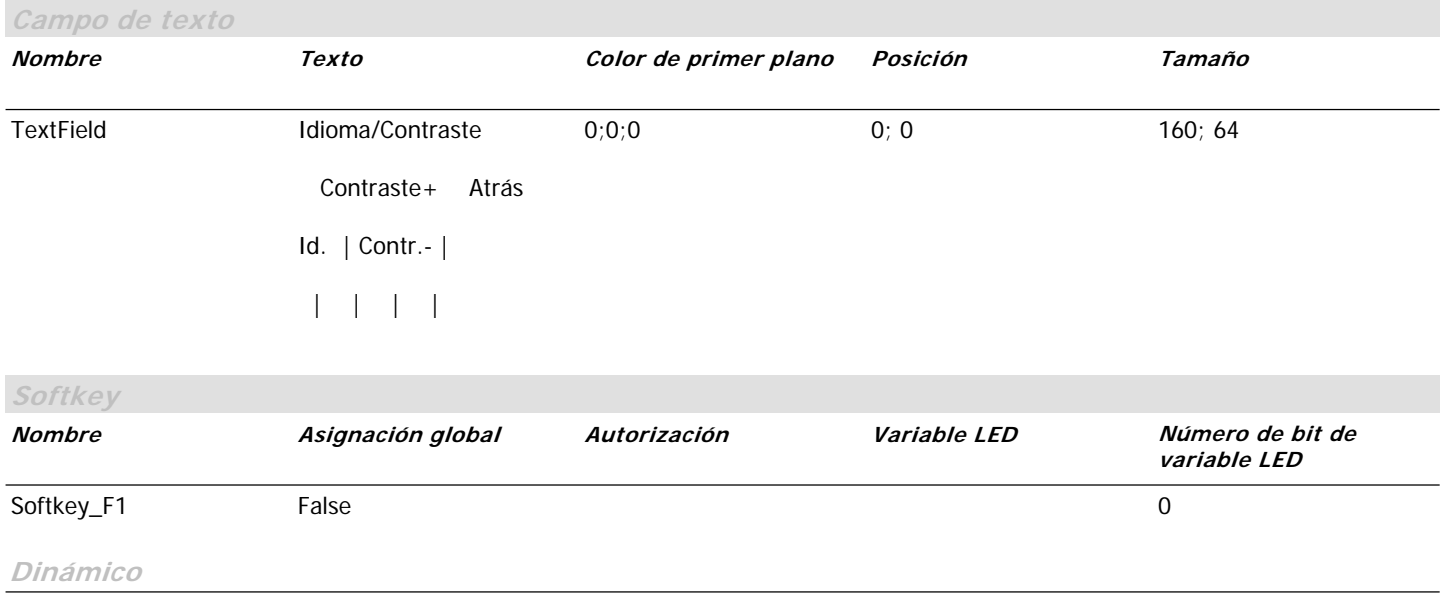

Nombre = EventScript; Estado = Activado; Propiedad = Pulsar; Lista de funciones = AjustarIdioma( Idioma = Conmutar );

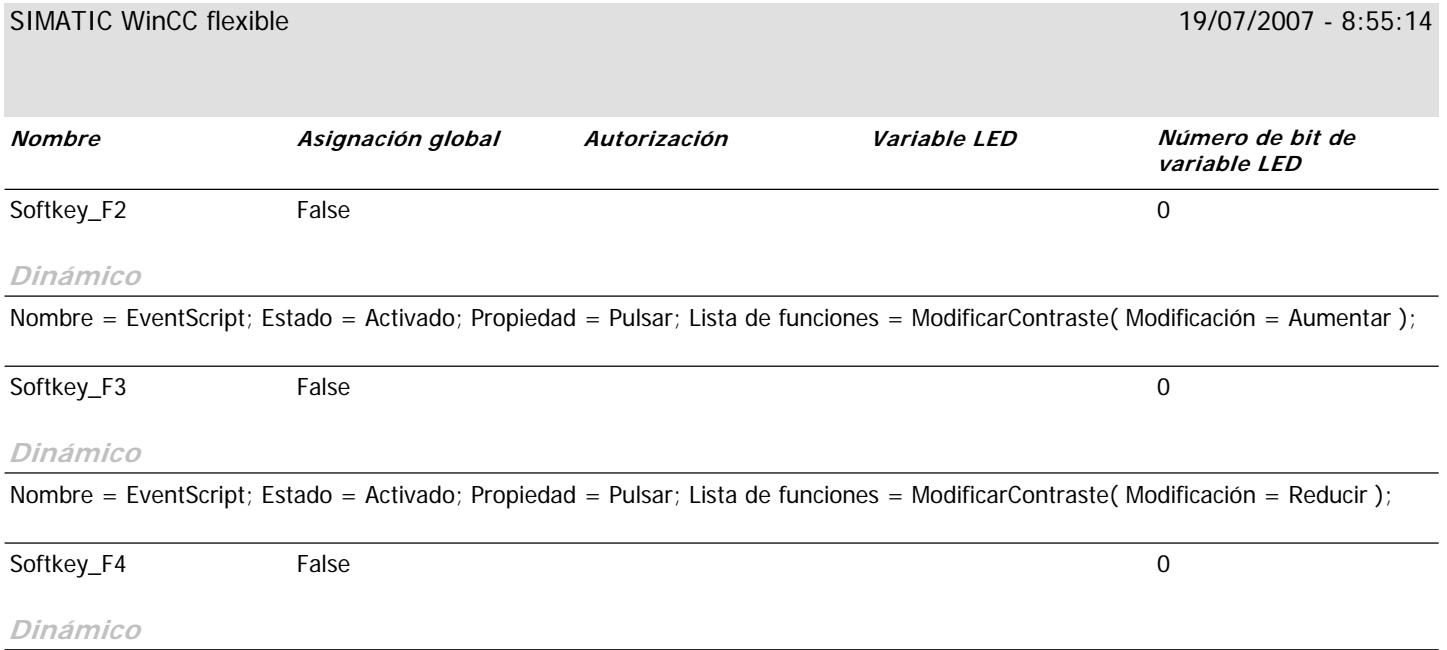

## **\Panel de operador\_1\Imágenes**

### **Imagen de información**

*Utilizar plantilla* True **Número** 4 **Capa visible** 0;1;2;3;4;5;6;7;8;9;10;11;12;13;14;15;16;17;18;19;20;21;22;23;24;25;26;27;28;29;30;31 **Texto de ayuda**

# Imágenes de infor Fecha Coment Inicio I Autor  $\| \cdot \|_{\mathcal{A}}$  , and  $\| \cdot \|_{\mathcal{A}}$  , and  $\| \cdot \|_{\mathcal{A}}$  , and  $\| \cdot \|_{\mathcal{A}}$  , and  $\| \cdot \|_{\mathcal{A}}$

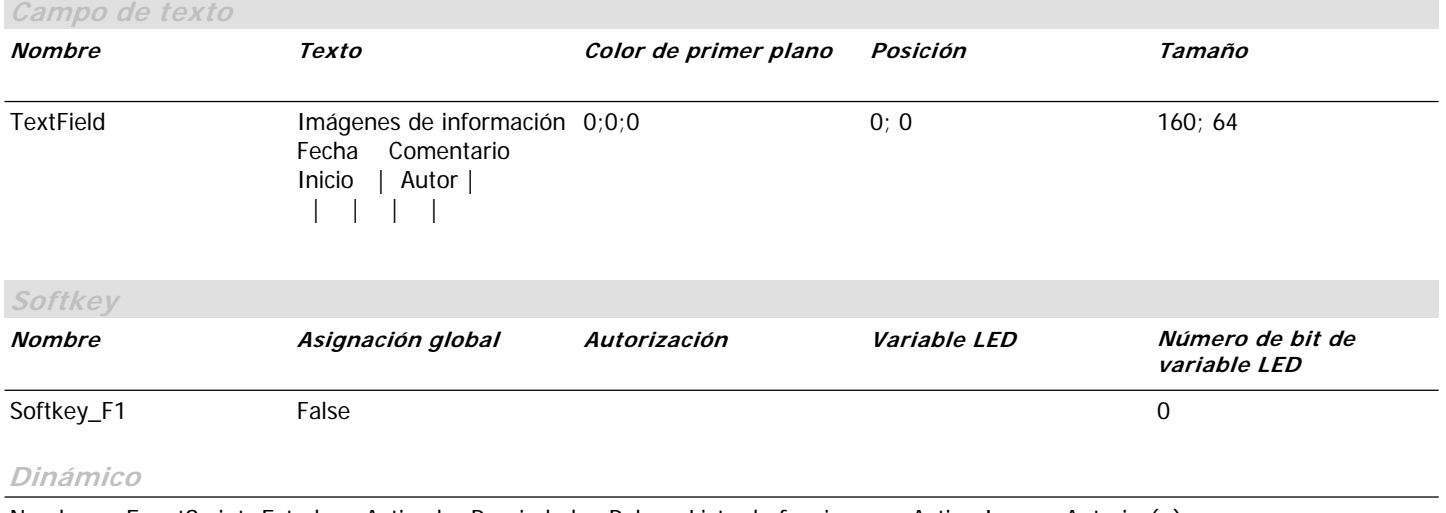

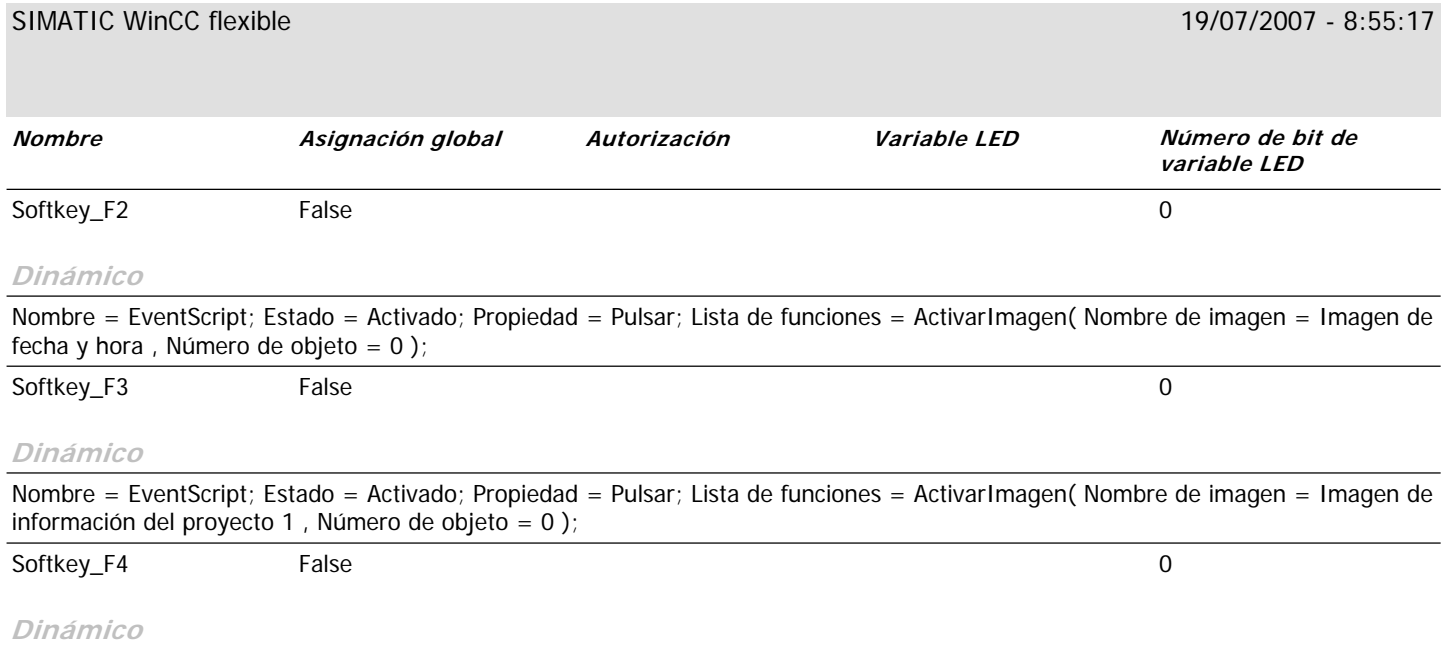

Nombre = EventScript; Estado = Activado; Propiedad = Pulsar; Lista de funciones = ActivarImagen( Nombre de imagen = Imagen de información del proyecto 2 , Número de objeto = 0 );

## **\Panel de operador\_1\Imágenes Imagen de información del proyecto 1**

**Utilizar plantilla** True **Número** 2 **Capa visible** 0;1;2;3;4;5;6;7;8;9;10;11;12;13;14;15;16;17;18;19;20;21;22;23;24;25;26;27;28;29;30;31 **Texto de ayuda**

# Autor / Creado: José Cun E 20/01/2007

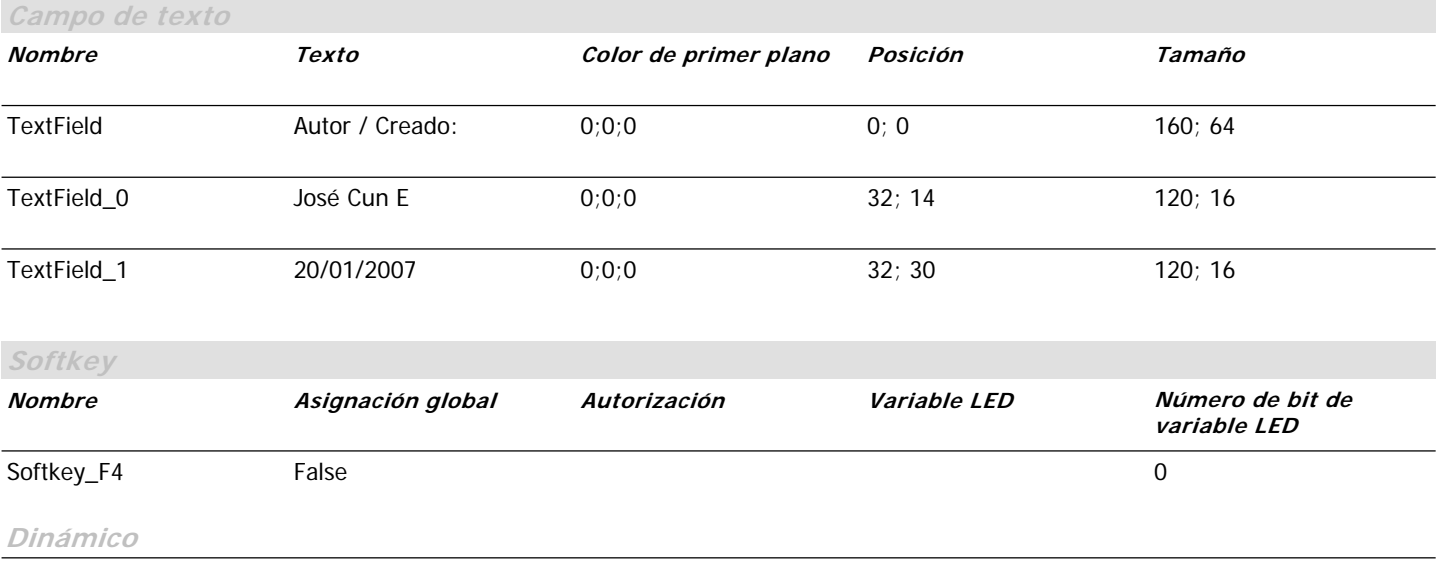

## **\Panel de operador\_1\Imágenes Imagen de información del proyecto 2**

**Utilizar plantilla** True **Número** 3 **Capa visible** 0;1;2;3;4;5;6;7;8;9;10;11;12;13;14;15;16;17;18;19;20;21;22;23;24;25;26;27;28;29;30;31 **Texto de ayuda**

# Comentario: Planta PANASA - 2006

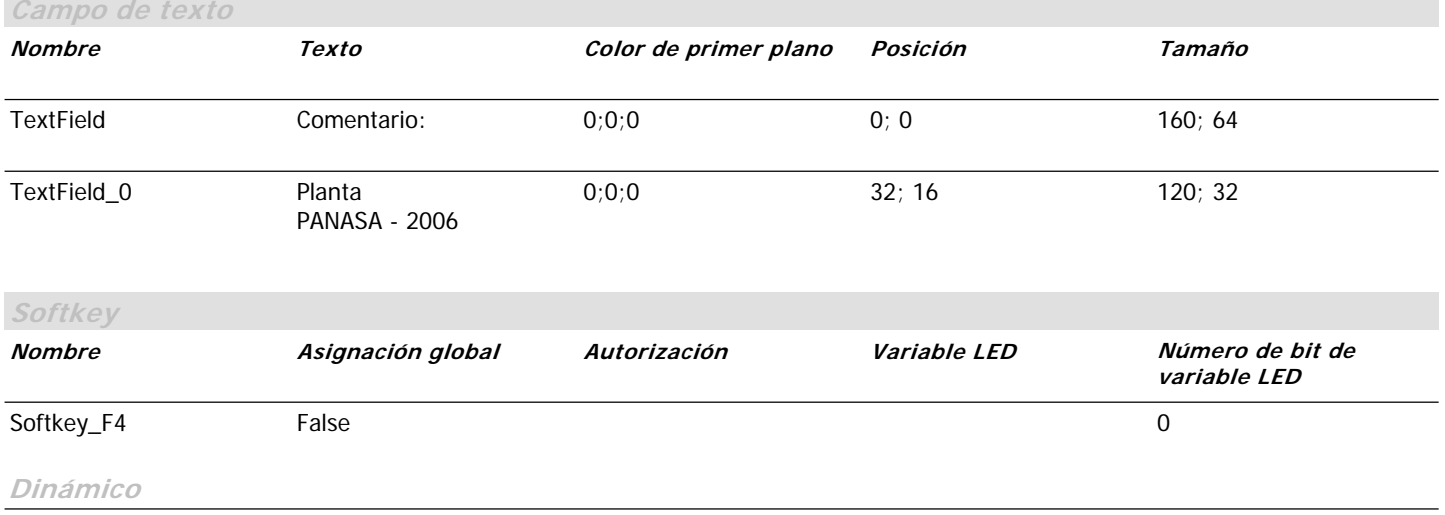

## **\Panel de operador\_1\Imágenes**

### **Imagen de inicio**

*Utilizar plantilla* True **Número** 1 **Capa visible** 0;1;2;3;4;5;6;7;8;9;10;11;12;13;14;15;16;17;18;19;20;21;22;23;24;25;26;27;28;29;30;31 **Texto de ayuda**

# PANASA ALARMAS DE MAQUINA MOLINO 1

# Sistem

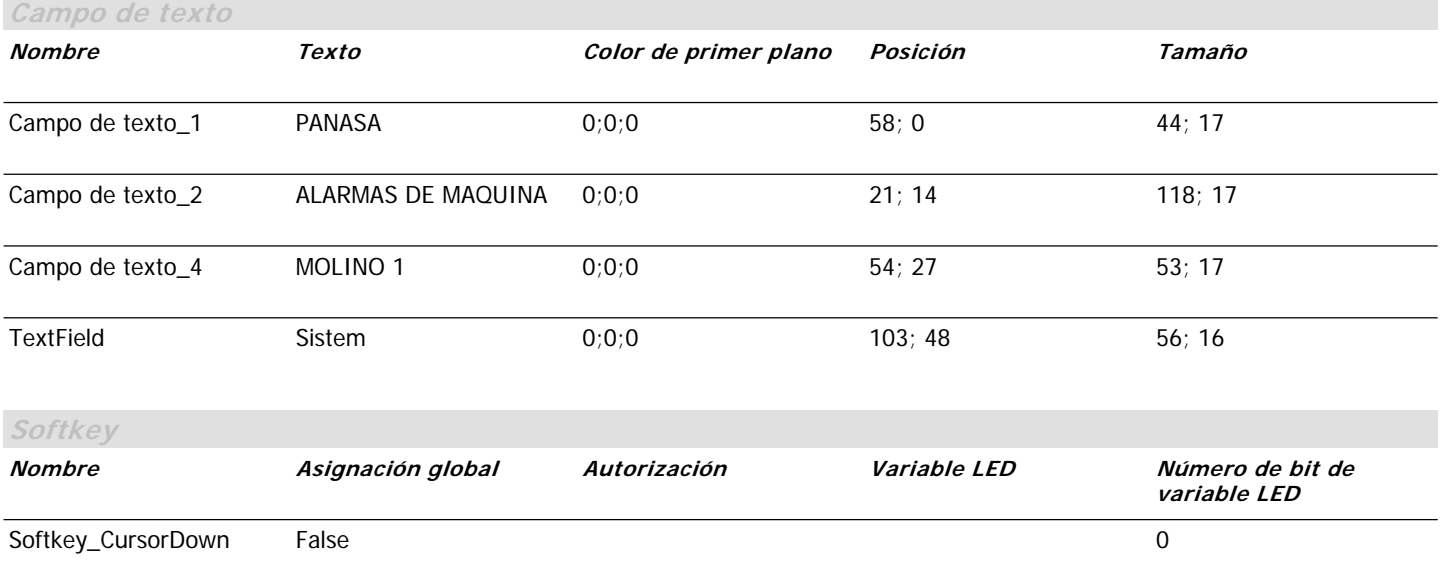

**Dinámico**

Nombre = EventScript; Estado = Activado; Propiedad = Margen alcanzado; Lista de funciones = ActivarImagen( Nombre de imagen = PRINCIPAL , Número de objeto = 0 );

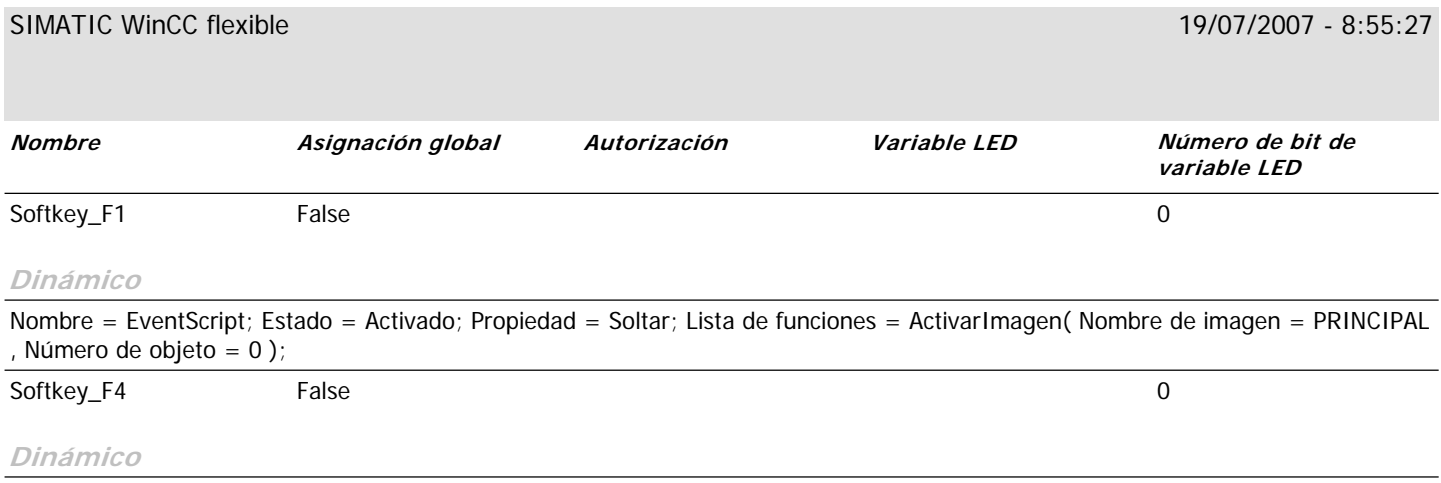

Nombre = EventScript; Estado = Activado; Propiedad = Pulsar; Lista de funciones = ActivarImagen( Nombre de imagen = Imagen de sistema, Número de objeto = 0);

## **\Panel de operador\_1\Imágenes**

**Imagen de modo de operación**

**Utilizar plantilla** True **Número** 7 **Capa visible** 0;1;2;3;4;5;6;7;8;9;10;11;12;13;14;15;16;17;18;19;20;21;22;23;24;25;26;27;28;29;30;31 **Texto de ayuda**

# Modo de operación Offline Atrás Online | Transferenc

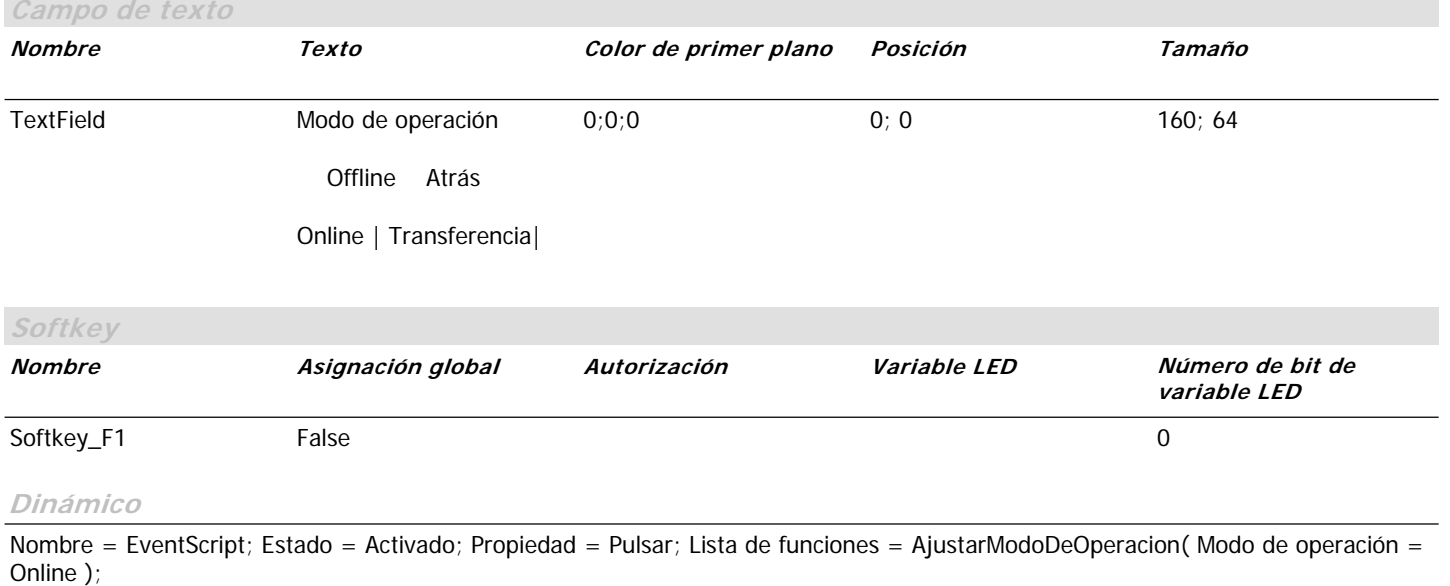

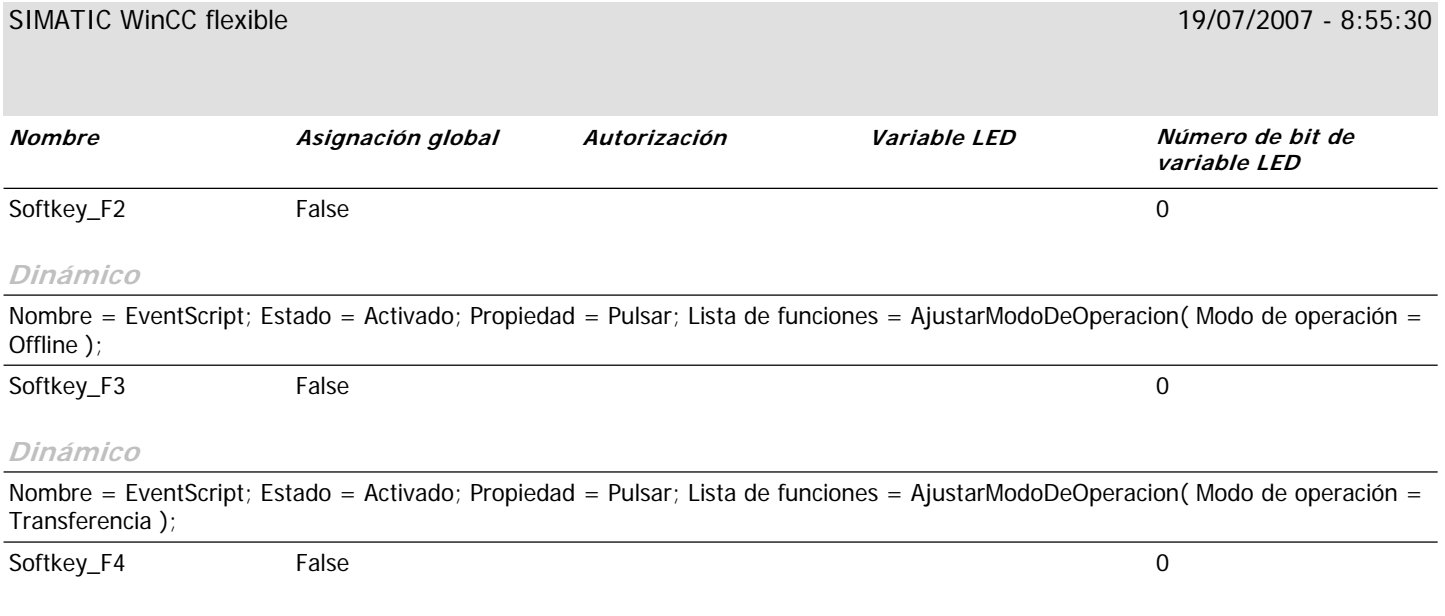

#### **Dinámico**

## **\Panel de operador\_1\Imágenes**

### **Imagen de sistema**

*Utilizar plantilla* True **Número** 8 **Capa visible** 0;1;2;3;4;5;6;7;8;9;10;11;12;13;14;15;16;17;18;19;20;21;22;23;24;25;26;27;28;29;30;31 **Texto de ayuda**

# Imágenes de sistema Info Modo Inicio | Idioma  $\| \cdot \|_{\mathcal{A}}$  , and  $\| \cdot \|_{\mathcal{A}}$  , and  $\| \cdot \|_{\mathcal{A}}$  , and  $\| \cdot \|_{\mathcal{A}}$  , and  $\| \cdot \|_{\mathcal{A}}$

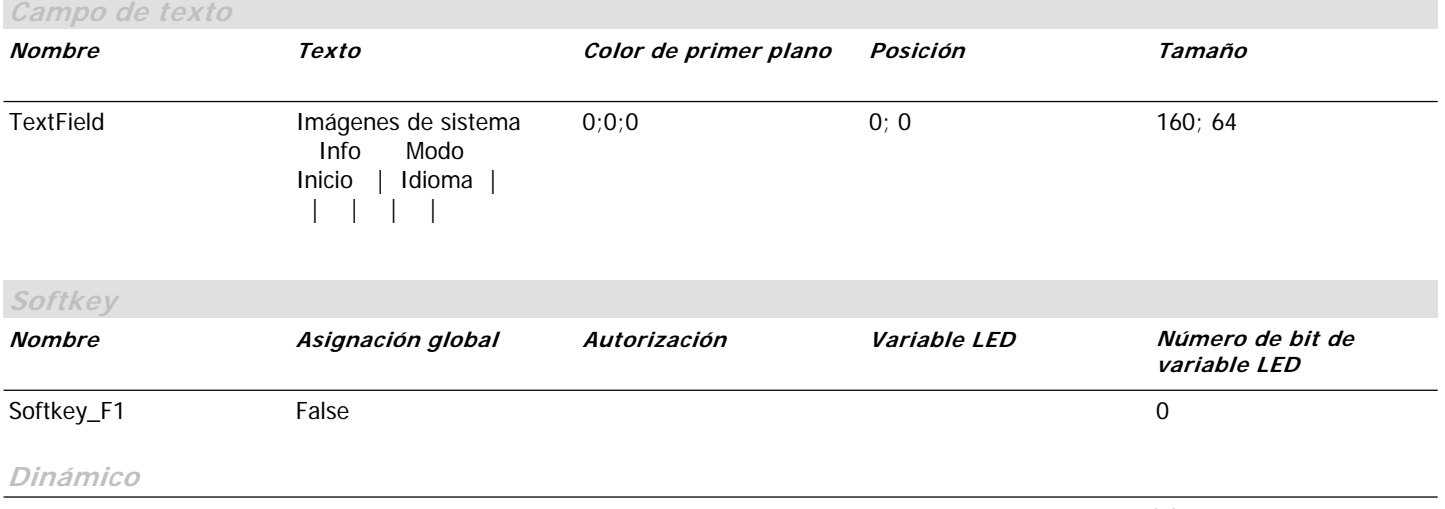

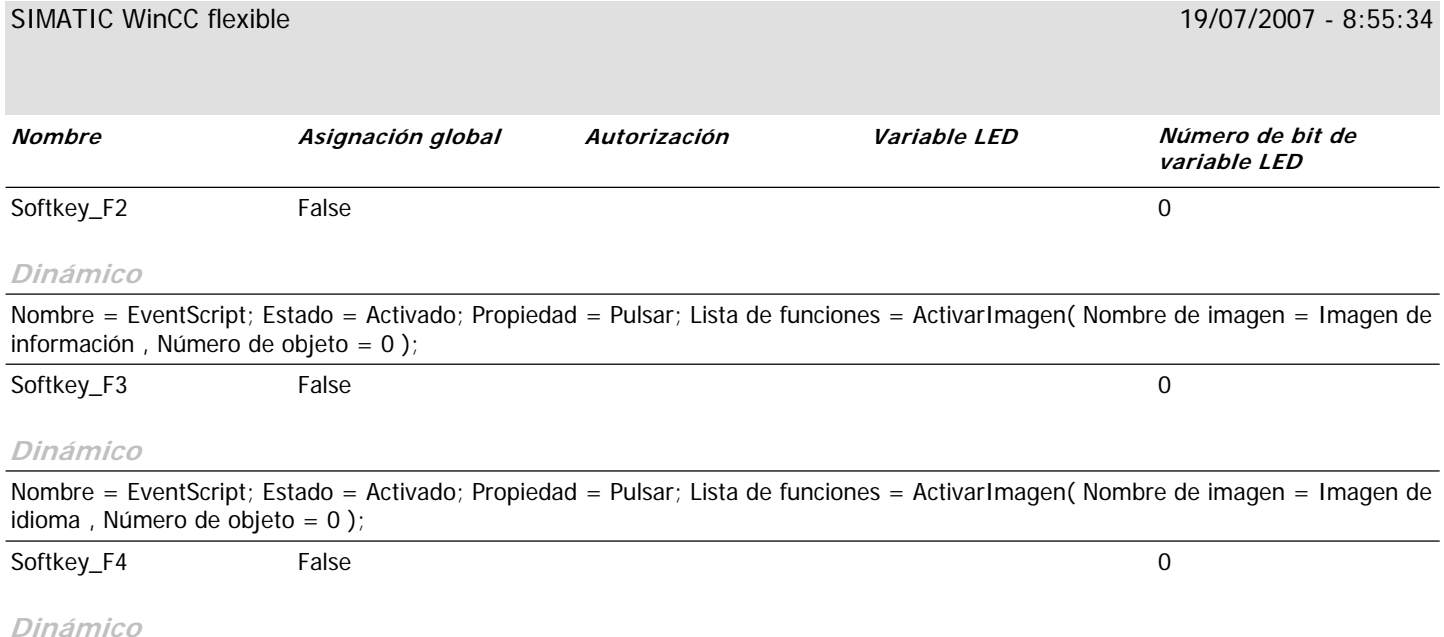

Nombre = EventScript; Estado = Activado; Propiedad = Pulsar; Lista de funciones = ActivarImagen( Nombre de imagen = Imagen de modo de operación , Número de objeto = 0 );

đΉ

# **Imágenes**

## **\Panel de operador\_1\Imágenes**

**PRINCIPAL**

**Utilizar plantilla** True **Número** 9 **Capa visible** 0;1;2;3;4;5;6;7;8;9;10;11;12;13;14;15;16;17;18;19;20;21;22;23;24;25;26;27;28;29;30;31 **Texto de ayuda**

# F1=Status LLaves F2=Status Embragues F3=Status Alarmas

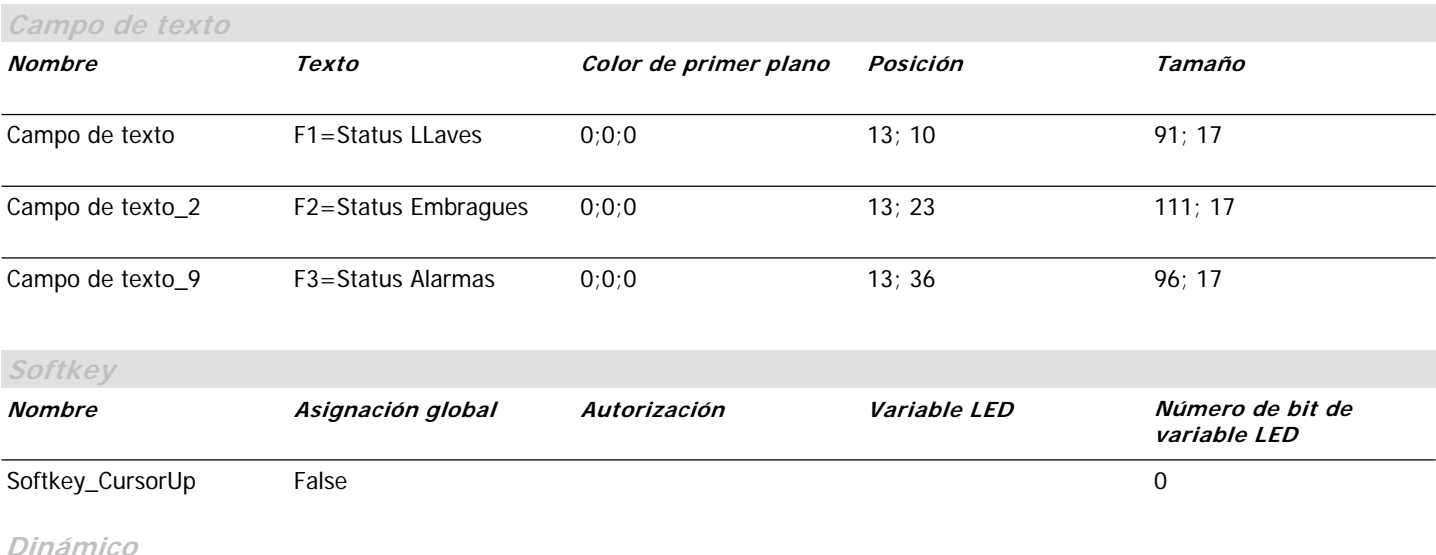

Nombre = EventScript; Estado = Activado; Propiedad = Margen alcanzado; Lista de funciones = ActivarImagen( Nombre de imagen = Imagen de inicio , Número de objeto = 0 );
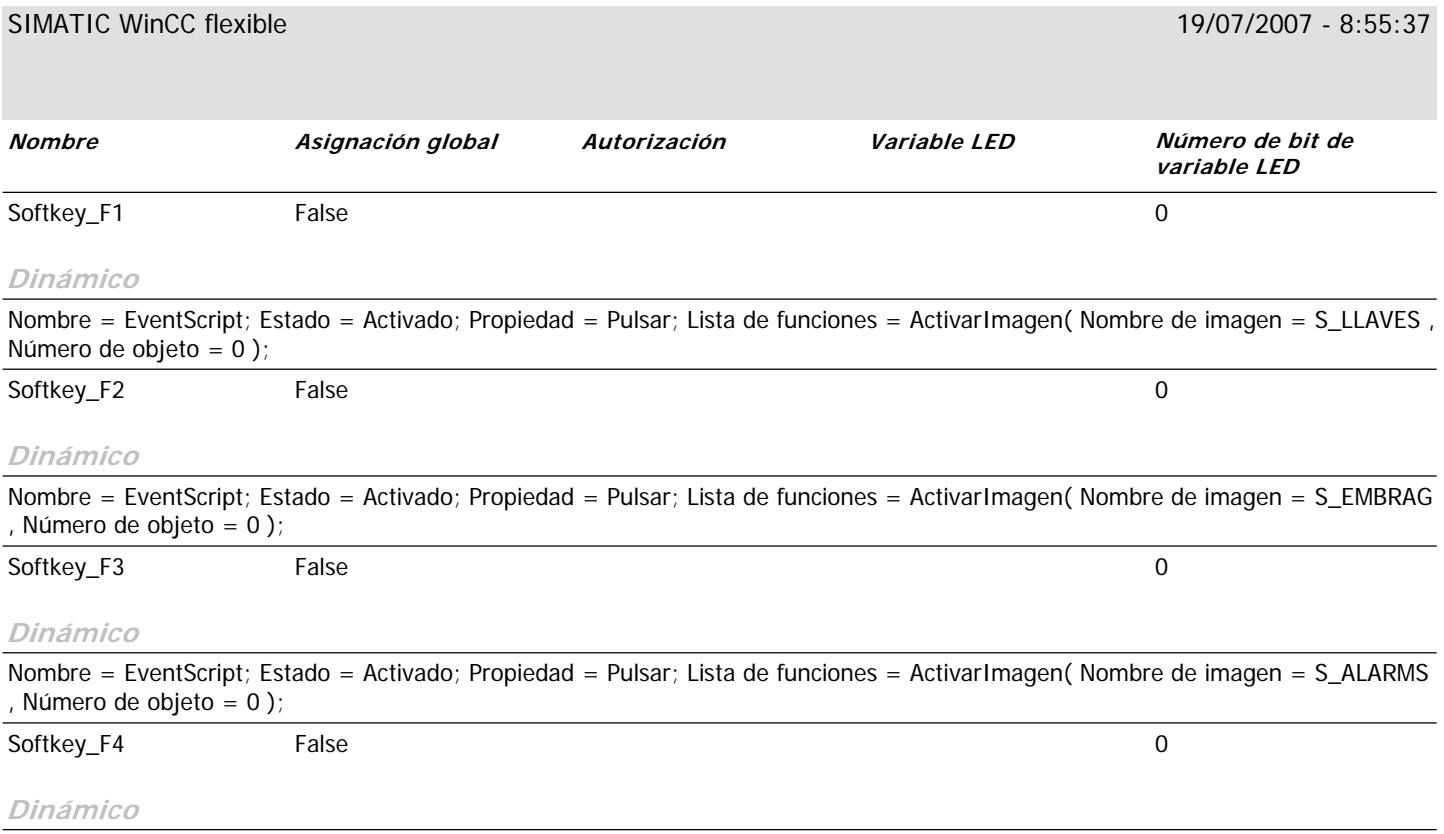

### **\Panel de operador\_1\Imágenes**

#### **S\_ALARMS**

*Utilizar plantilla* True **Número** 12 **Capa visible** 0;1;2;3;4;5;6;7;8;9;10;11;12;13;14;15;16;17;18;19;20;21;22;23;24;25;26;27;28;29;30;31 **Texto de ayuda**

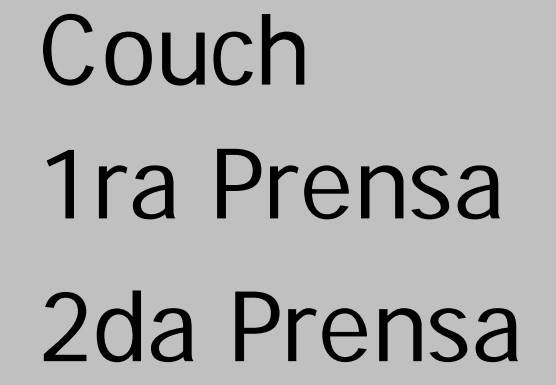

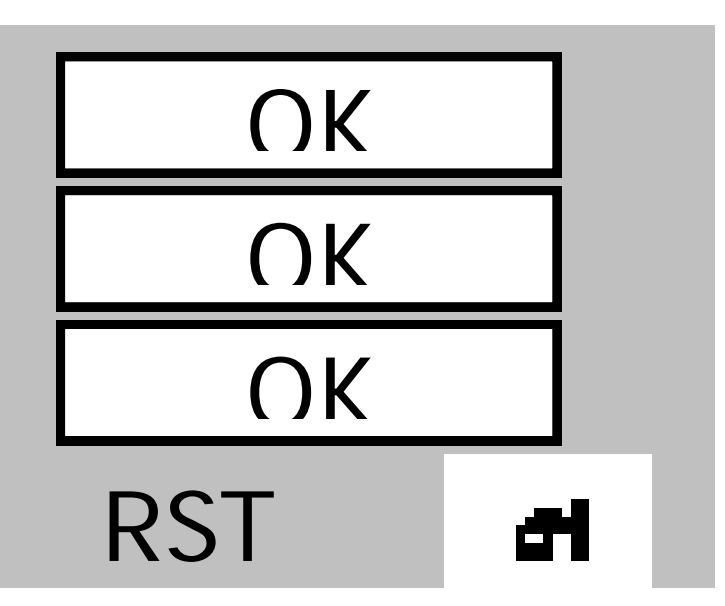

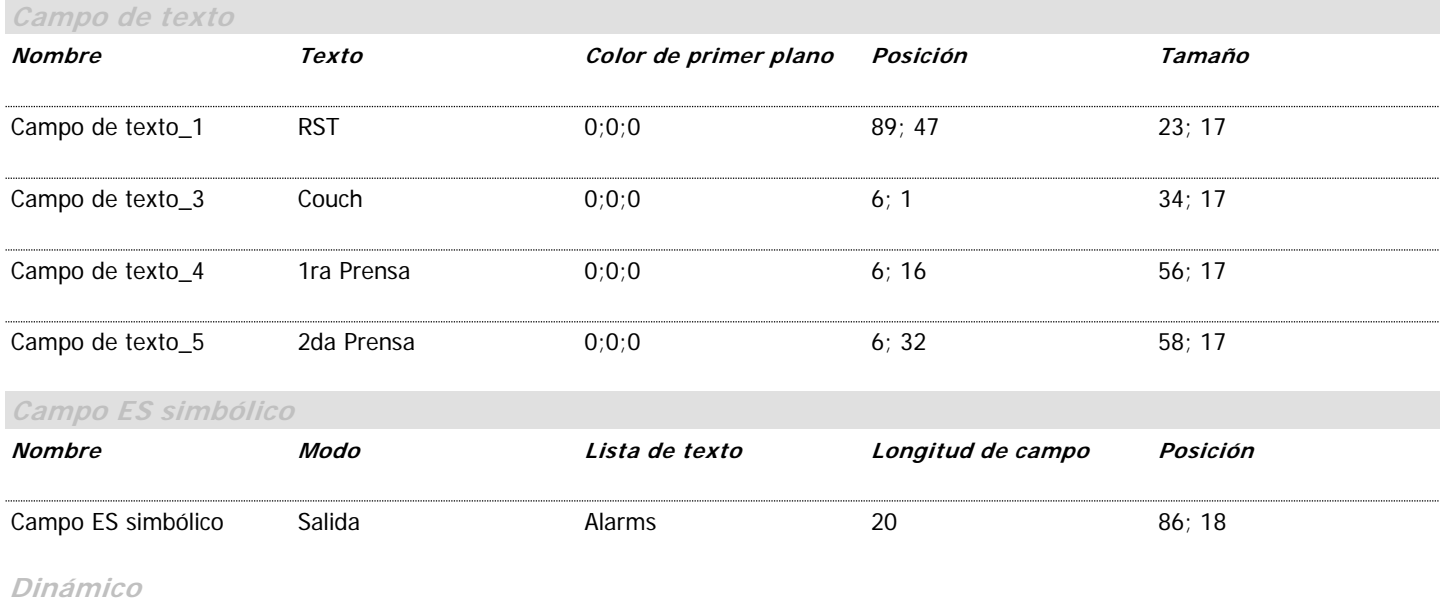

Nombre = PropertyTag; Estado = Activado; Propiedad = Valor de proceso; Variable = ALARMS GRUP;

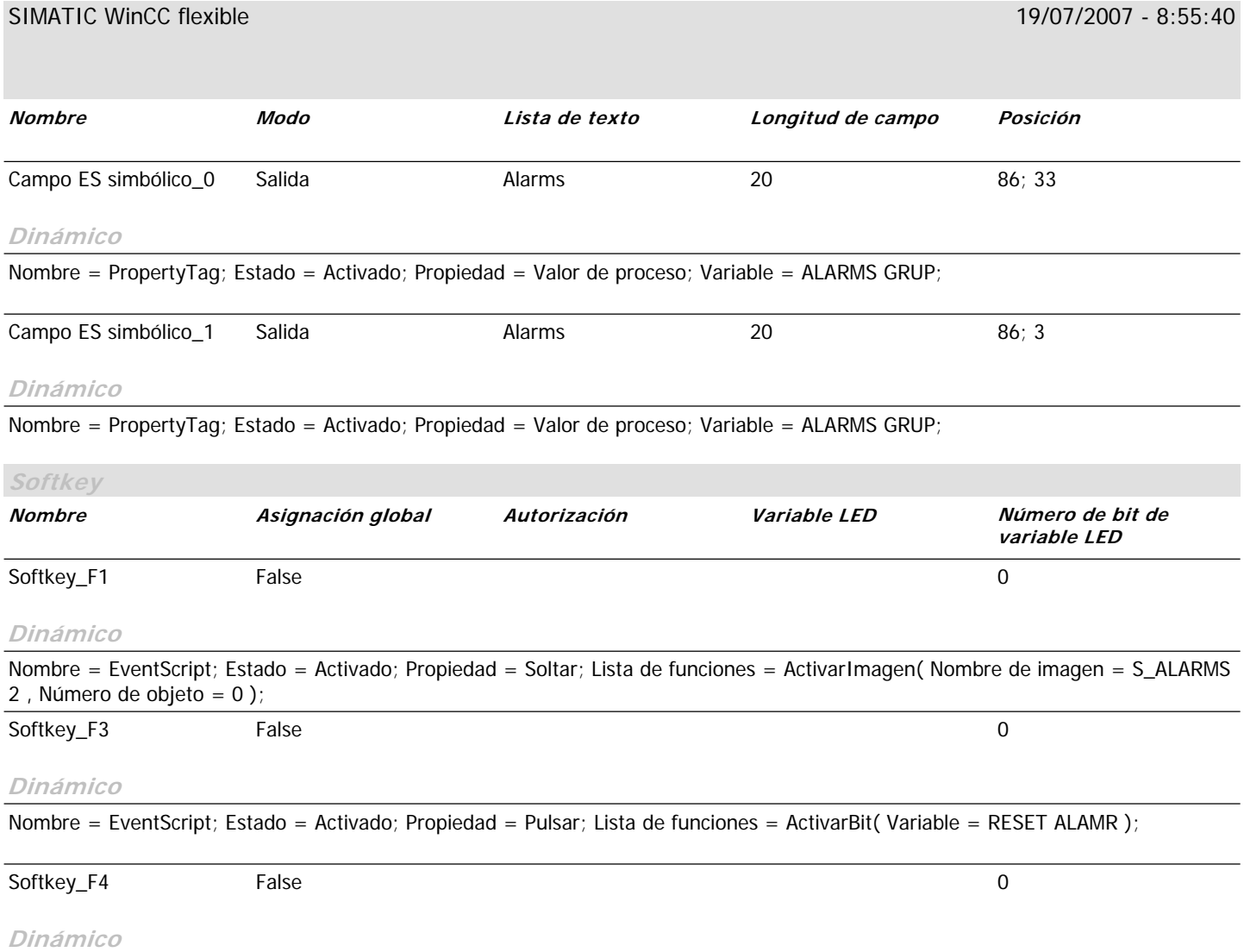

#### **\Panel de operador\_1\Imágenes**

#### **S\_ALARMS 2**

*Utilizar plantilla* True **Número** 16 **Capa visible** 0;1;2;3;4;5;6;7;8;9;10;11;12;13;14;15;16;17;18;19;20;21;22;23;24;25;26;27;28;29;30;31 **Texto de ayuda**

# 1er Grp Sec. 2do Grp Sec. 3er Grp Sec.

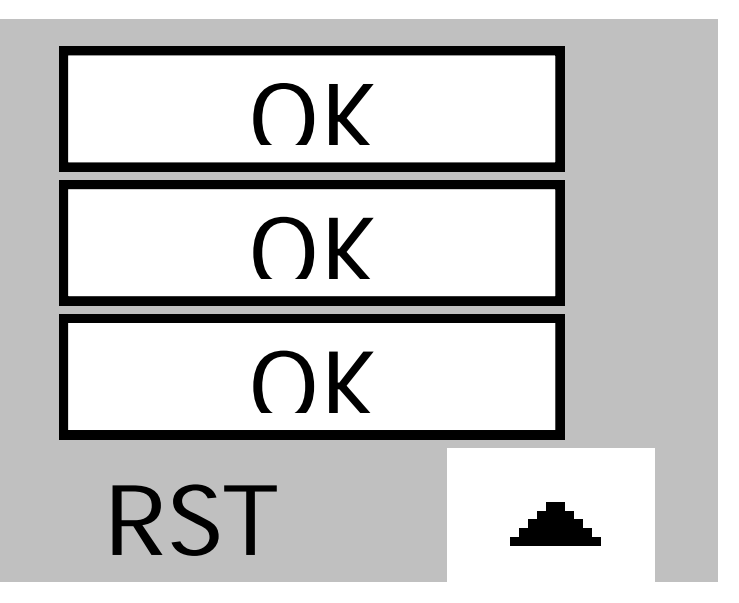

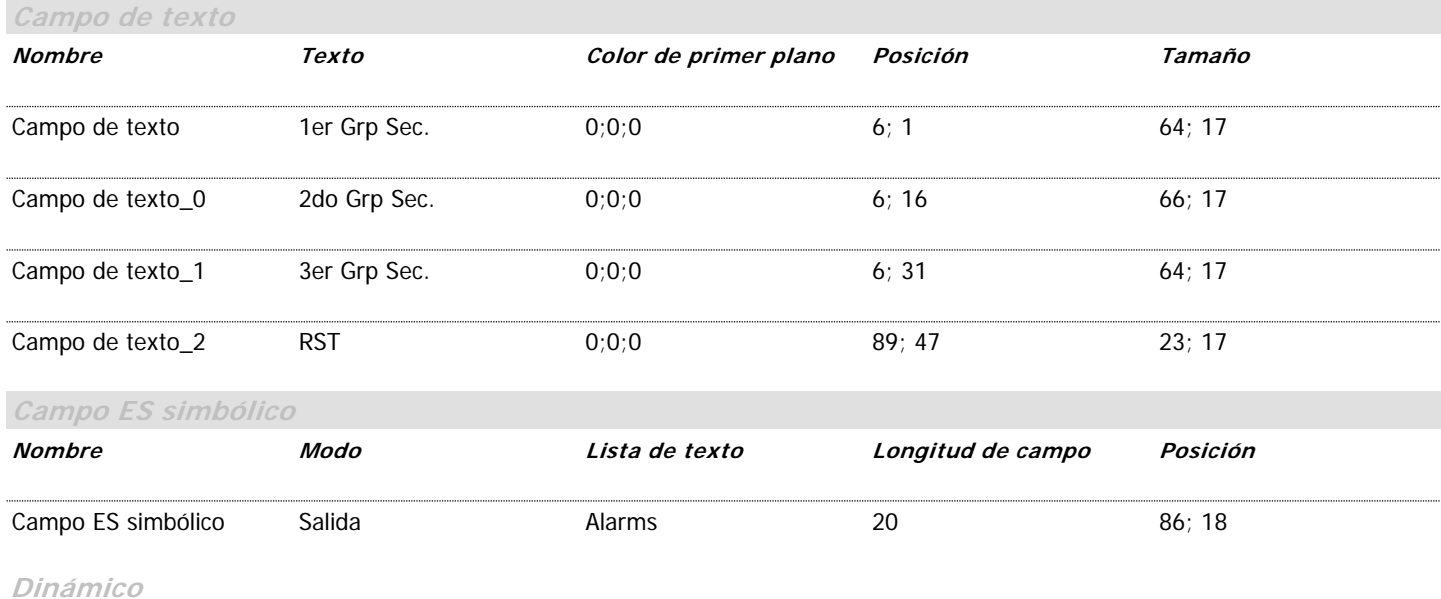

Nombre = PropertyTag; Estado = Activado; Propiedad = Valor de proceso; Variable = ALARMS GRUP;

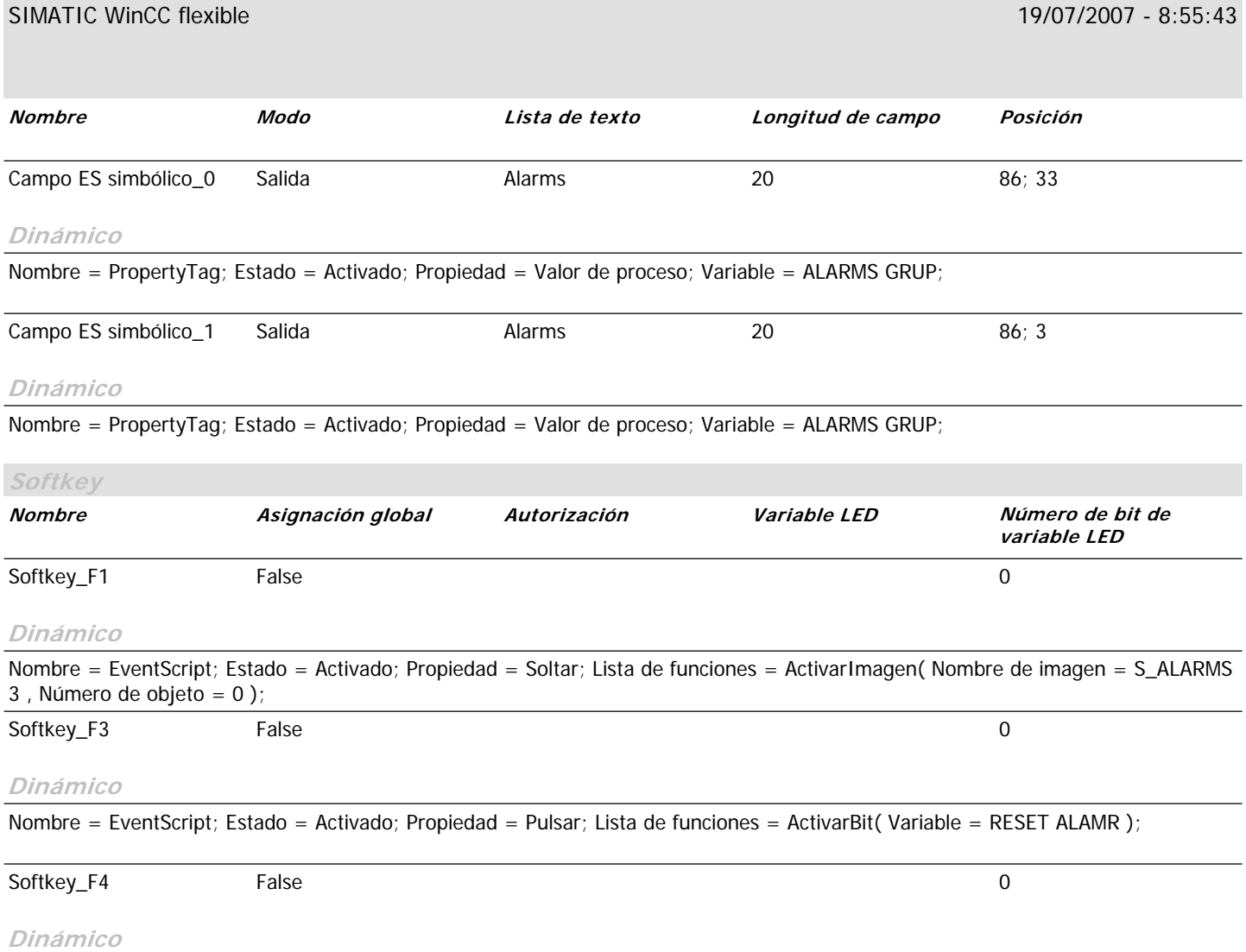

#### **\Panel de operador\_1\Imágenes**

#### **S\_ALARMS 3**

**Utilizar plantilla** True **Número** 17 **Capa visible** 0;1;2;3;4;5;6;7;8;9;10;11;12;13;14;15;16;17;18;19;20;21;22;23;24;25;26;27;28;29;30;31 **Texto de ayuda**

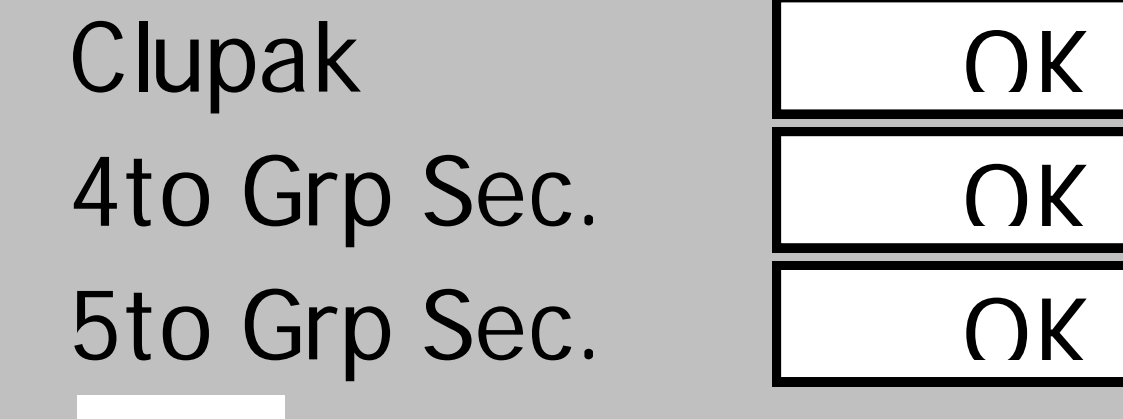

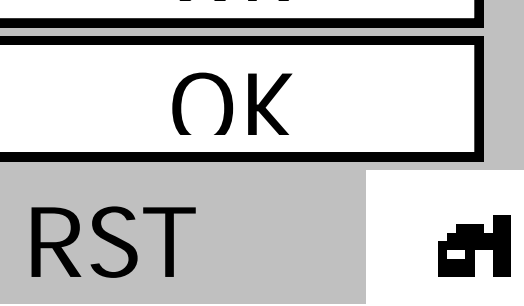

#### **Dinámico**

Nombre = EventScript; Estado = Activado; Propiedad = Cargado;

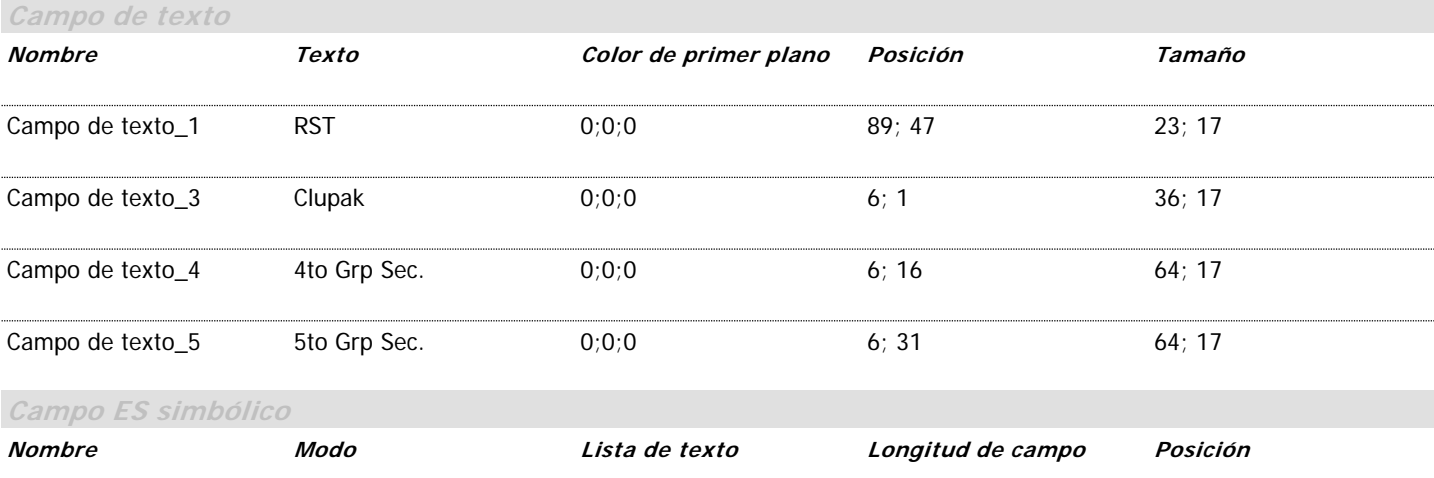

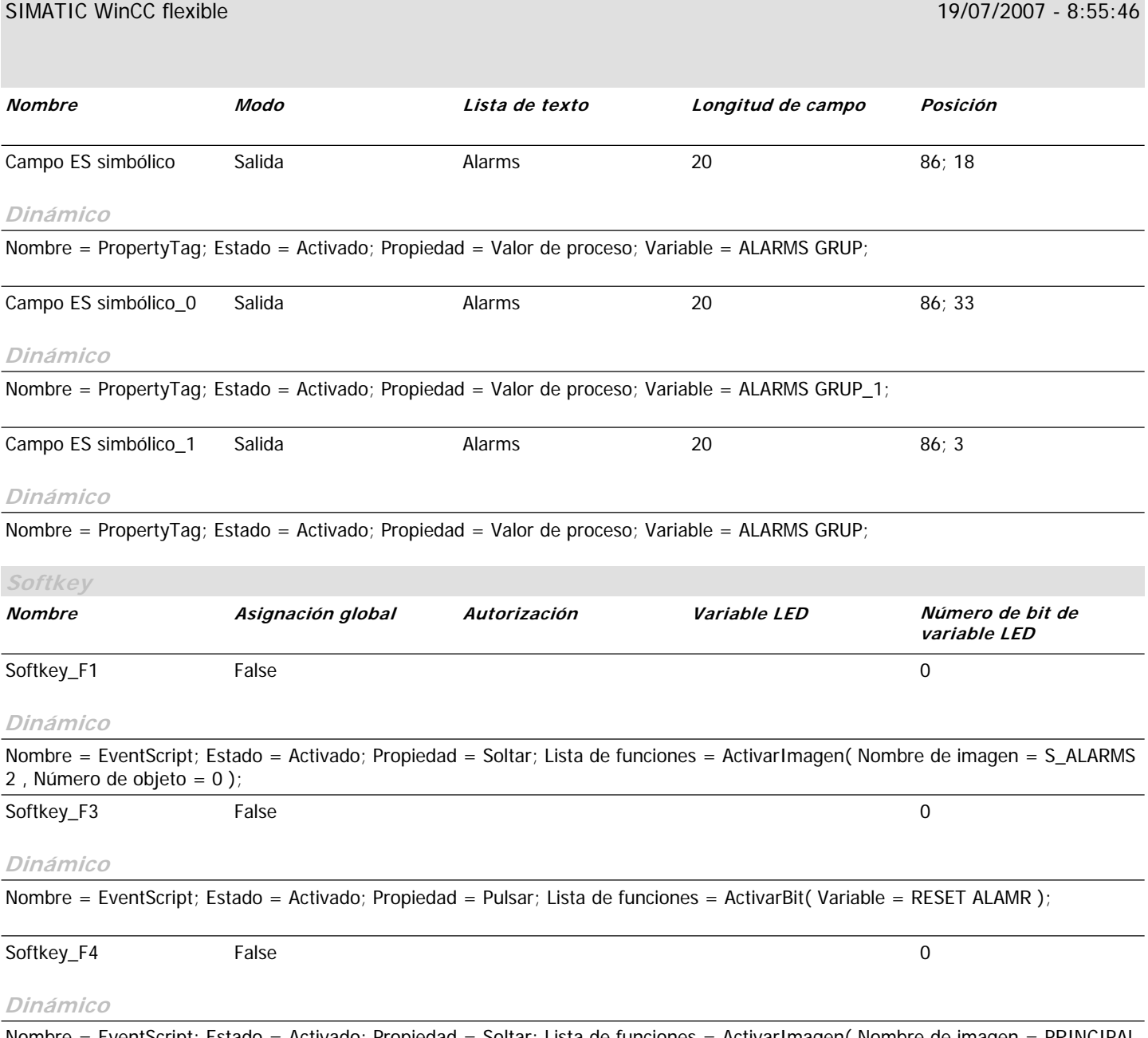

#### **\Panel de operador\_1\Imágenes**

#### **S\_EMBRAG**

**Utilizar plantilla** True **Número** 11 **Capa visible** 0;1;2;3;4;5;6;7;8;9;10;11;12;13;14;15;16;17;18;19;20;21;22;23;24;25;26;27;28;29;30;31 **Texto de ayuda**

## Couch 1ra Prensa 2da Prensa

# Desactivado Desactivado

Desactivado

đ۷

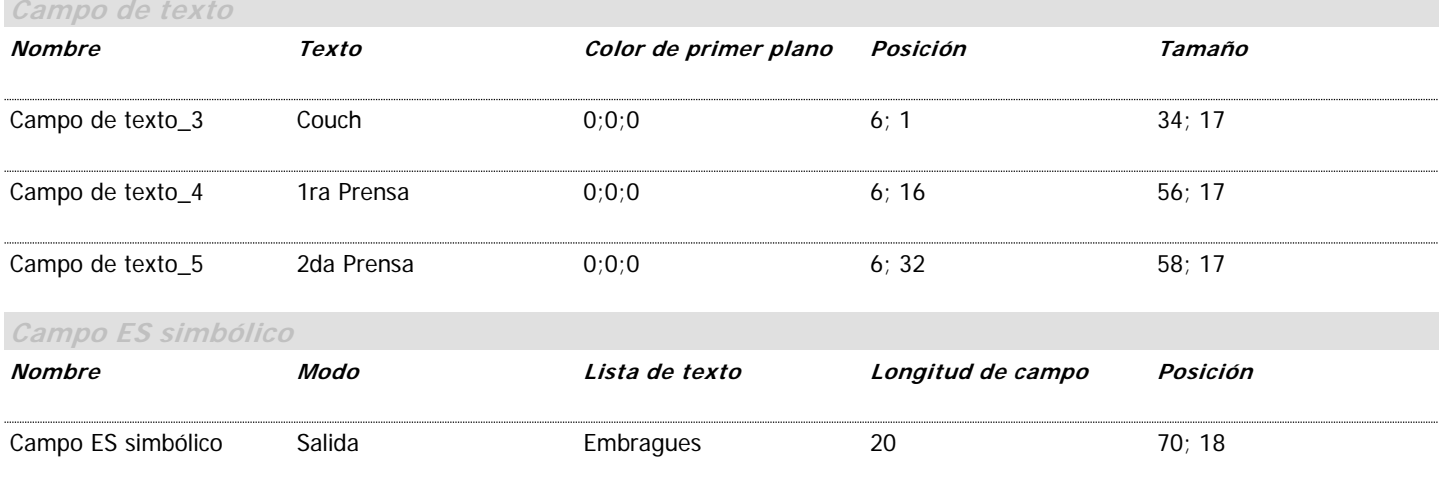

#### **Dinámico**

Nombre = PropertyTag; Estado = Activado; Propiedad = Valor de proceso; Variable = K\_1raPrensa;

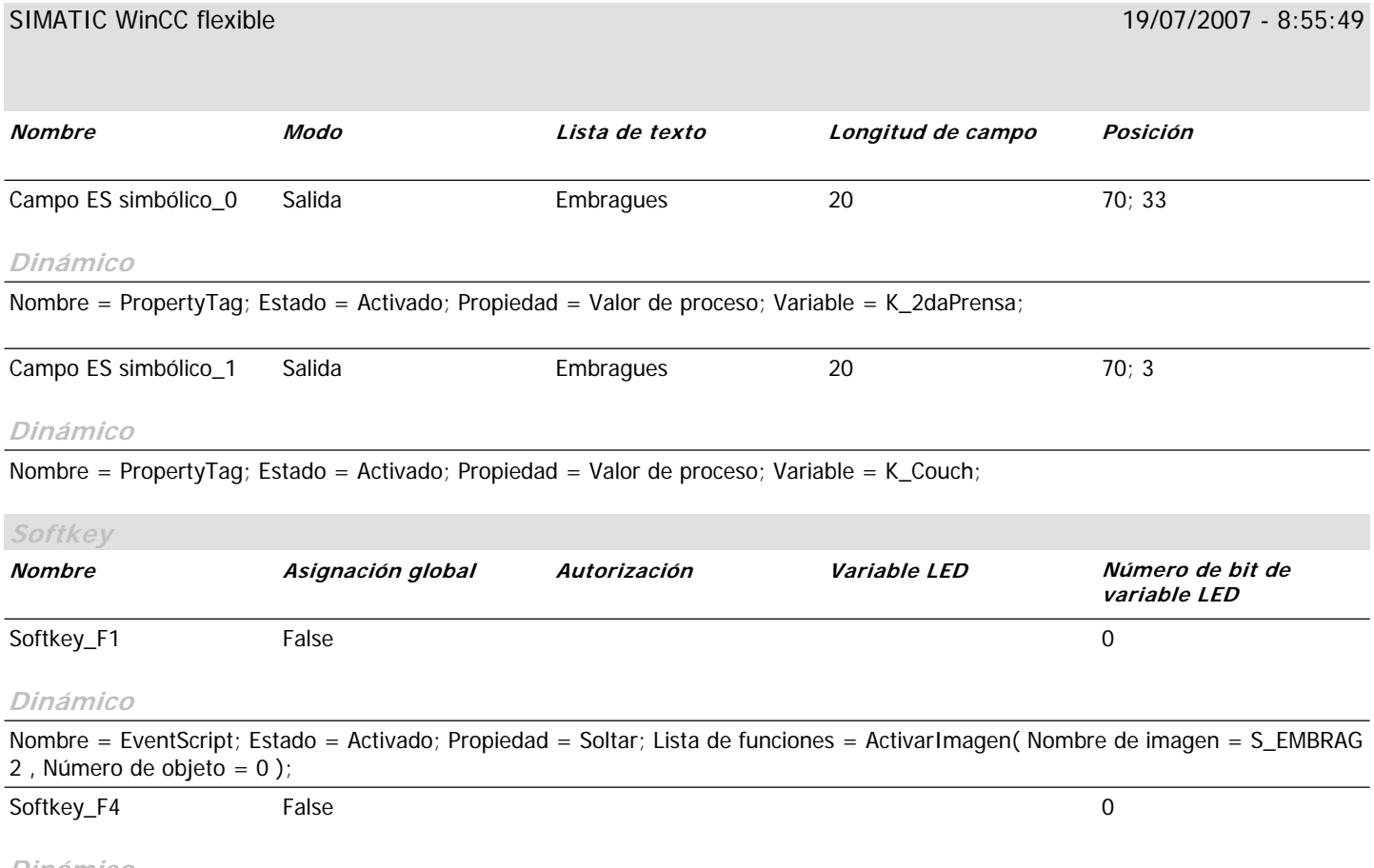

#### **Dinámico**

#### **\Panel de operador\_1\Imágenes**

#### **S\_EMBRAG 2**

**Utilizar plantilla** True **Número** 15 **Capa visible** 0;1;2;3;4;5;6;7;8;9;10;11;12;13;14;15;16;17;18;19;20;21;22;23;24;25;26;27;28;29;30;31 **Texto de ayuda**

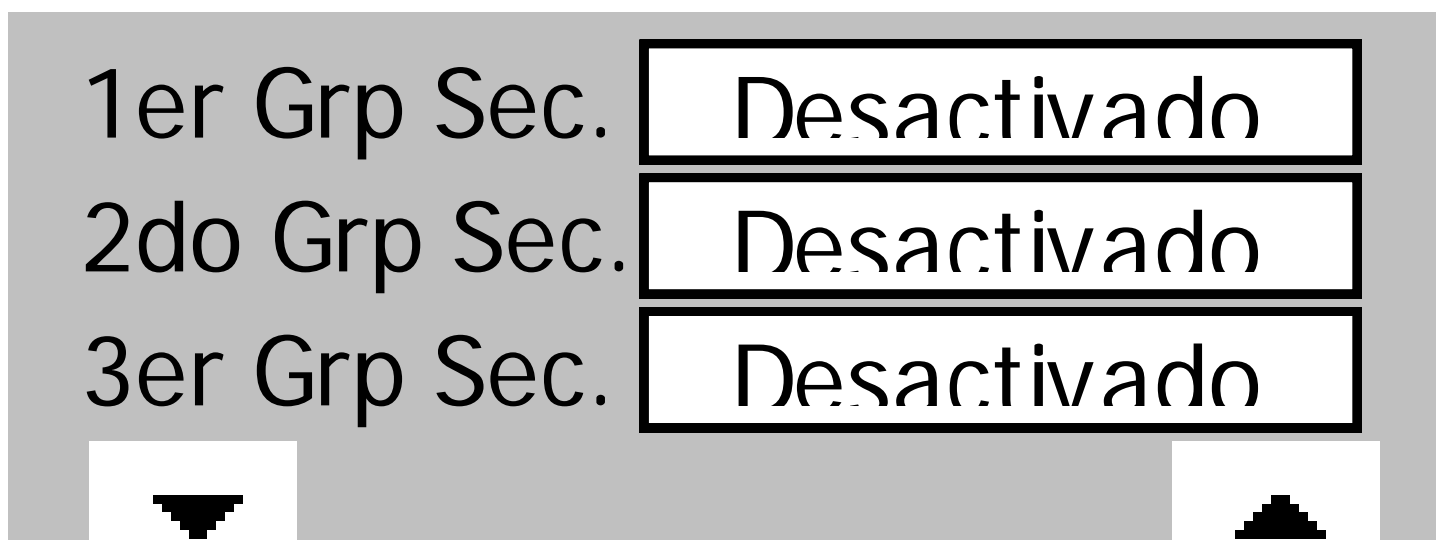

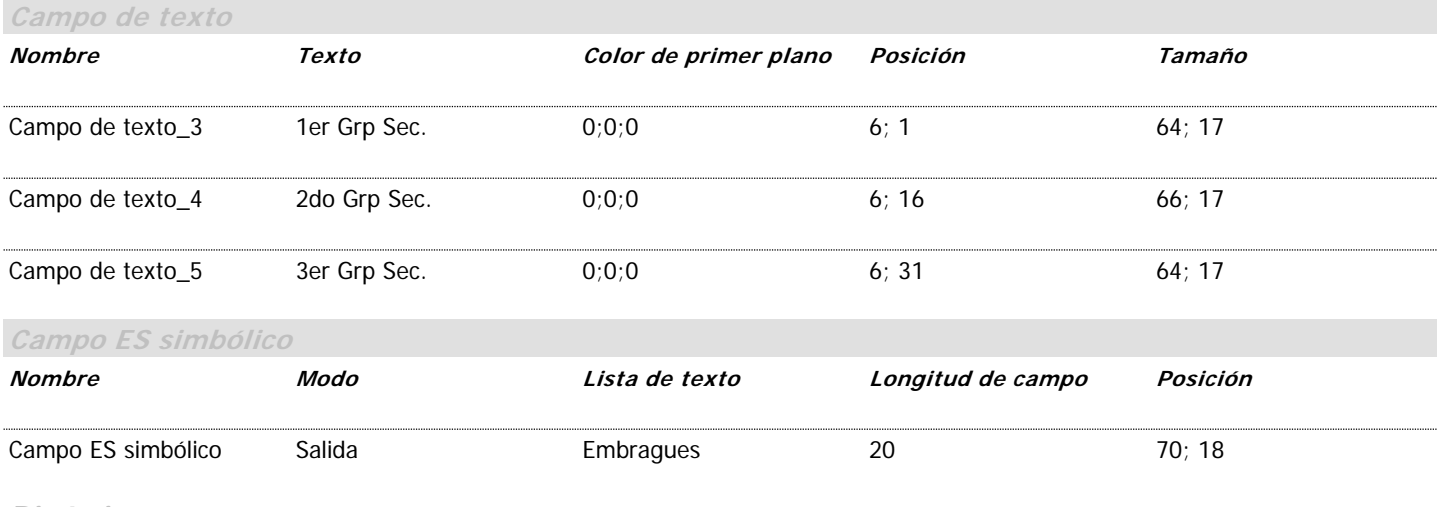

#### **Dinámico**

Nombre = PropertyTag; Estado = Activado; Propiedad = Valor de proceso; Variable = K\_2doGSec;

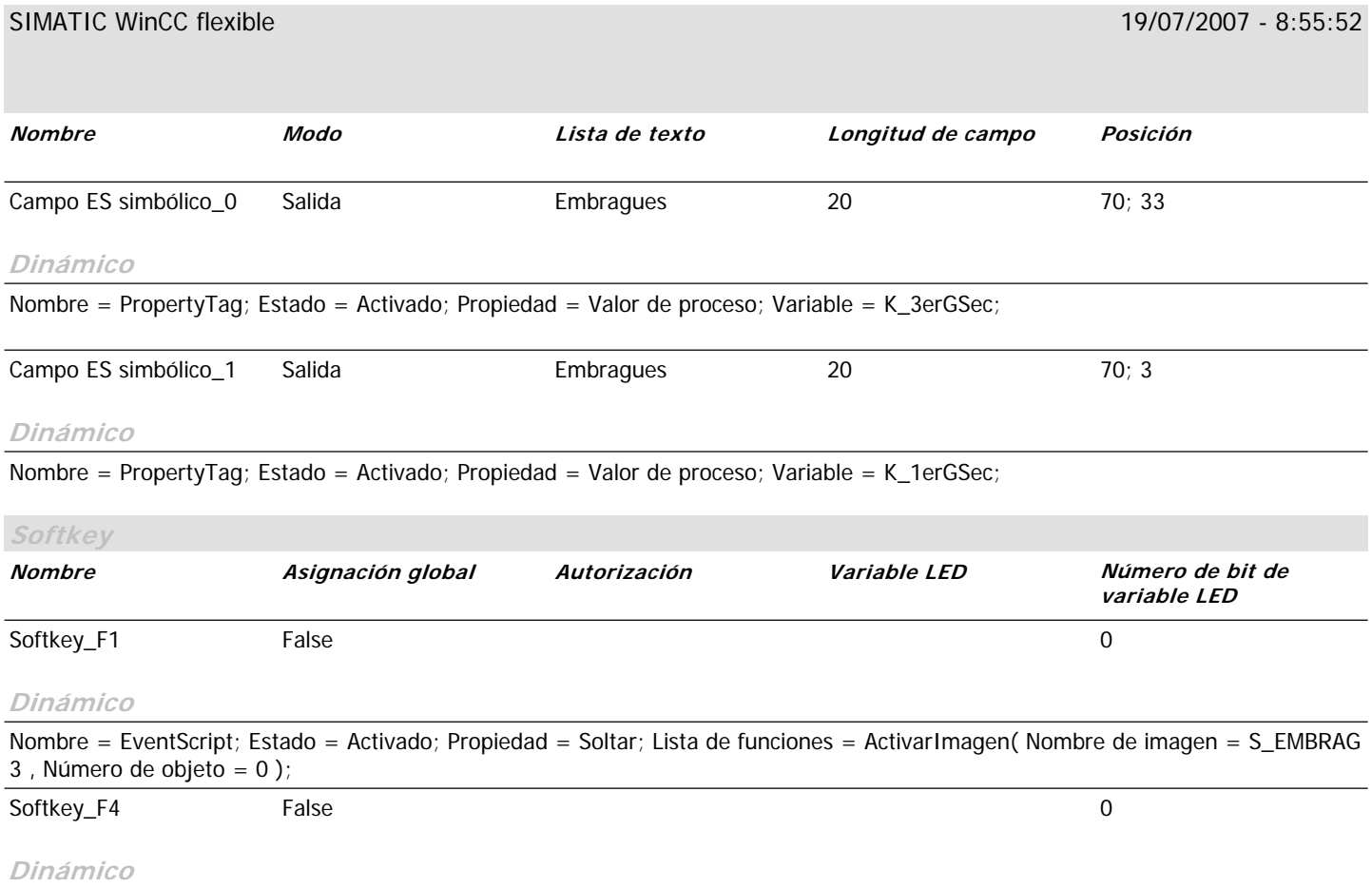

#### **\Panel de operador\_1\Imágenes**

#### **S\_EMBRAG 3**

**Utilizar plantilla** True **Número** 14 **Capa visible** 0;1;2;3;4;5;6;7;8;9;10;11;12;13;14;15;16;17;18;19;20;21;22;23;24;25;26;27;28;29;30;31 **Texto de ayuda**

## Clupak 4to Grp Sec. 5to Grp Sec.

## Desactivado

Desactivado

Desactivado

đ۲

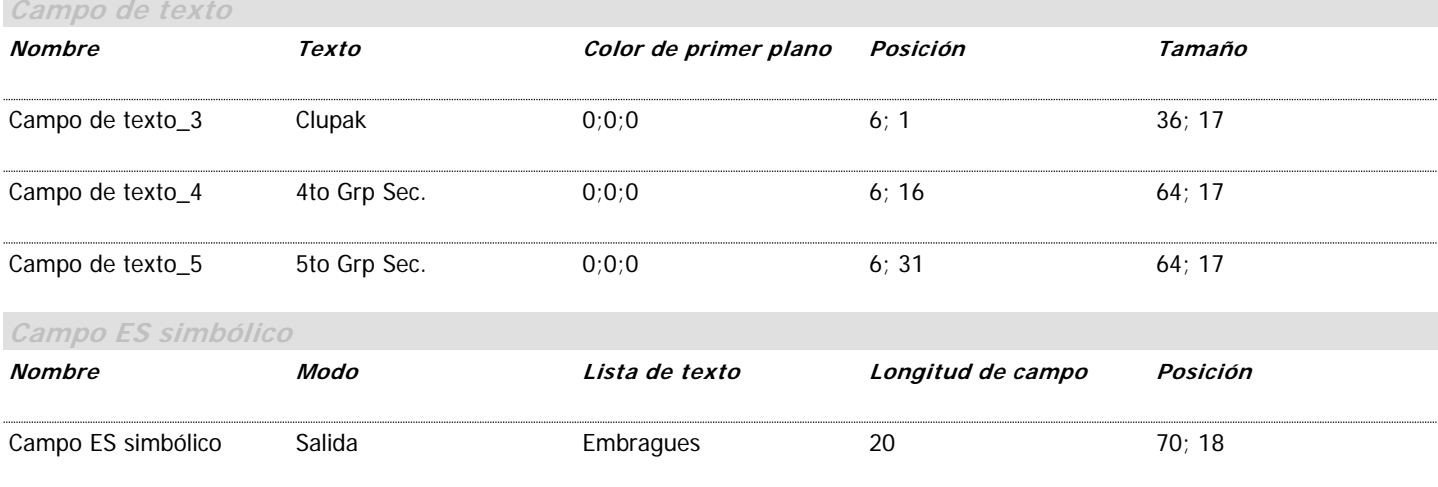

#### **Dinámico**

Nombre = PropertyTag; Estado = Activado; Propiedad = Valor de proceso; Variable = K\_4toGSec;

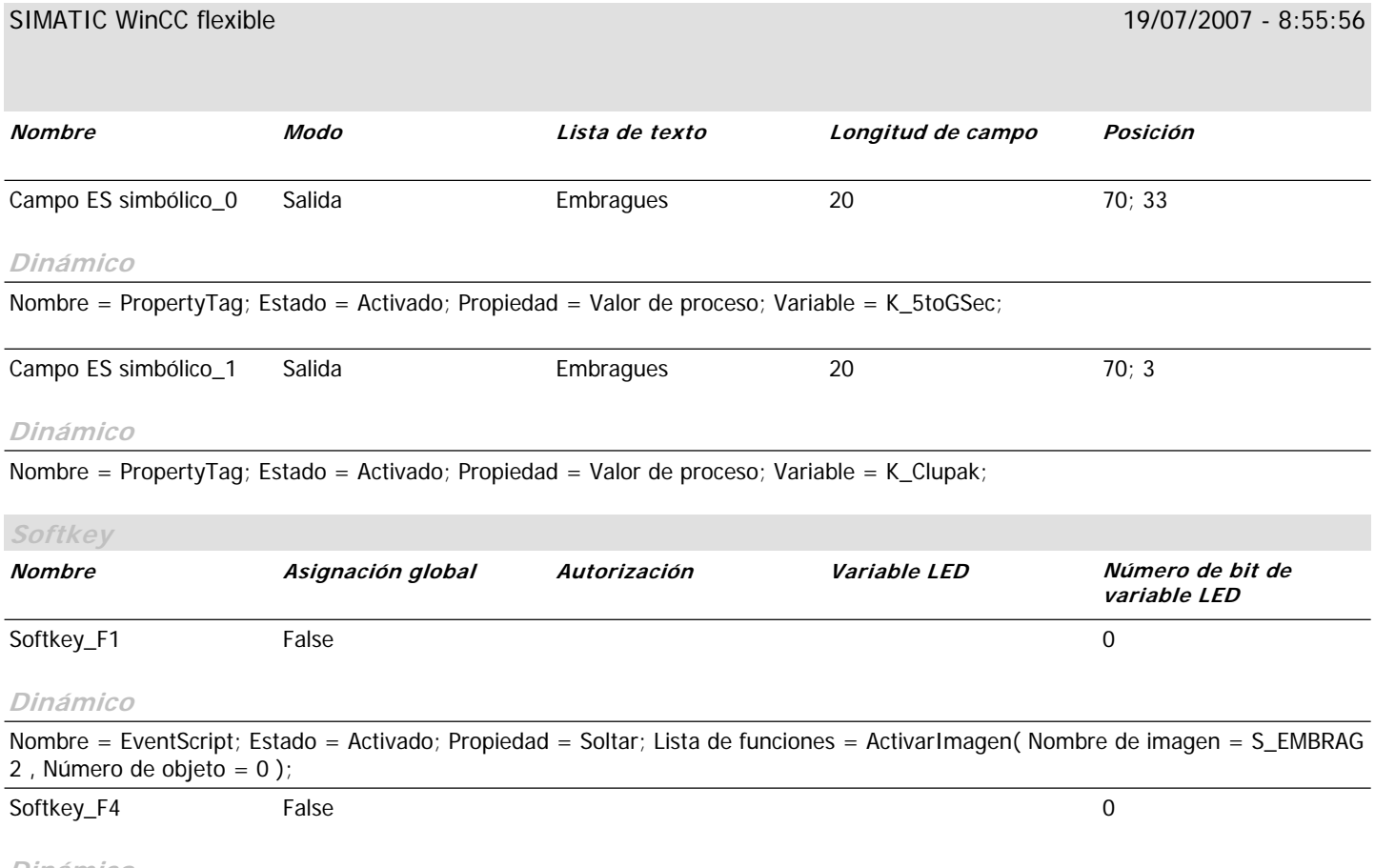

#### **Dinámico**

### **\Panel de operador\_1\Imágenes**

#### **S\_LLAVES**

*Utilizar plantilla* True **Número** 10 **Capa visible** 0;1;2;3;4;5;6;7;8;9;10;11;12;13;14;15;16;17;18;19;20;21;22;23;24;25;26;27;28;29;30;31 **Texto de ayuda**

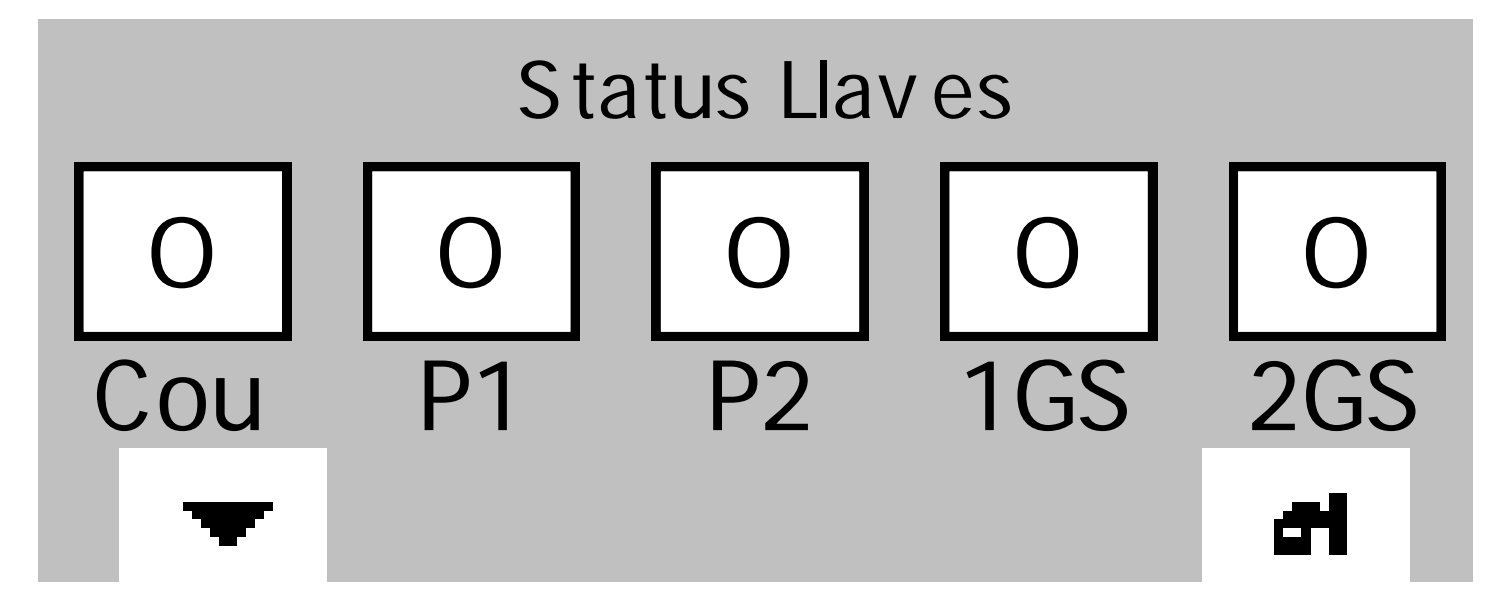

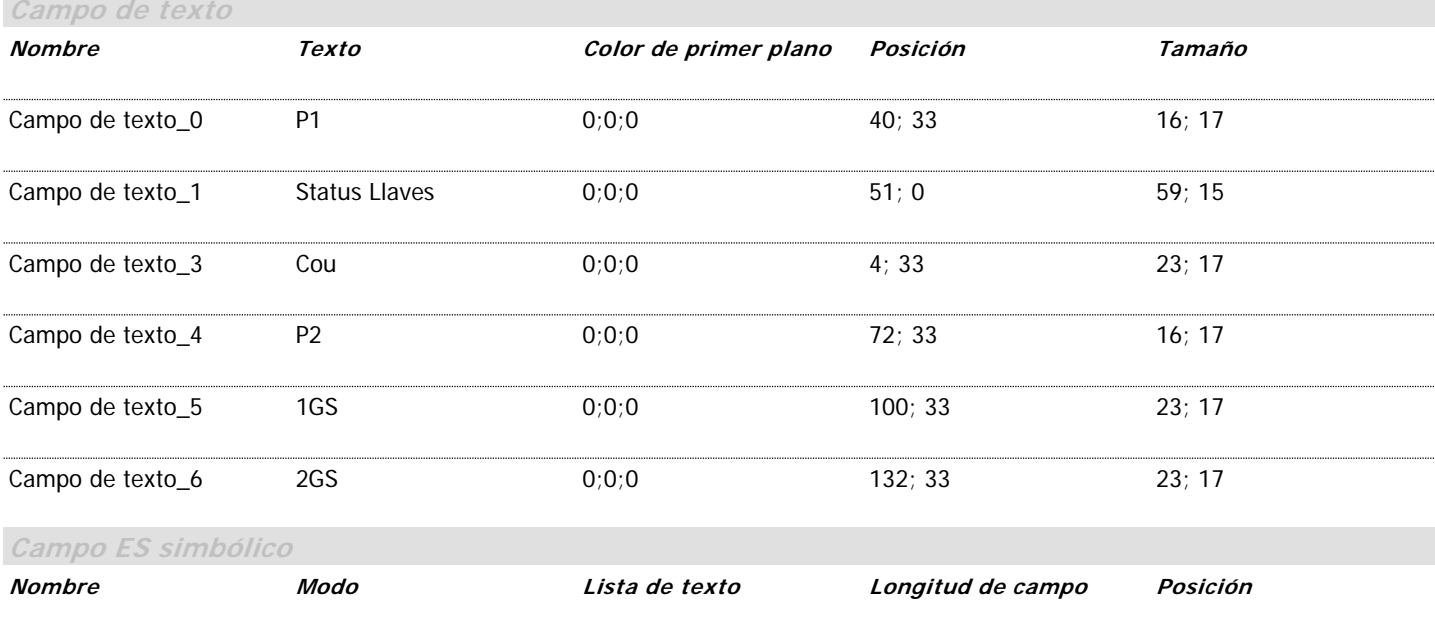

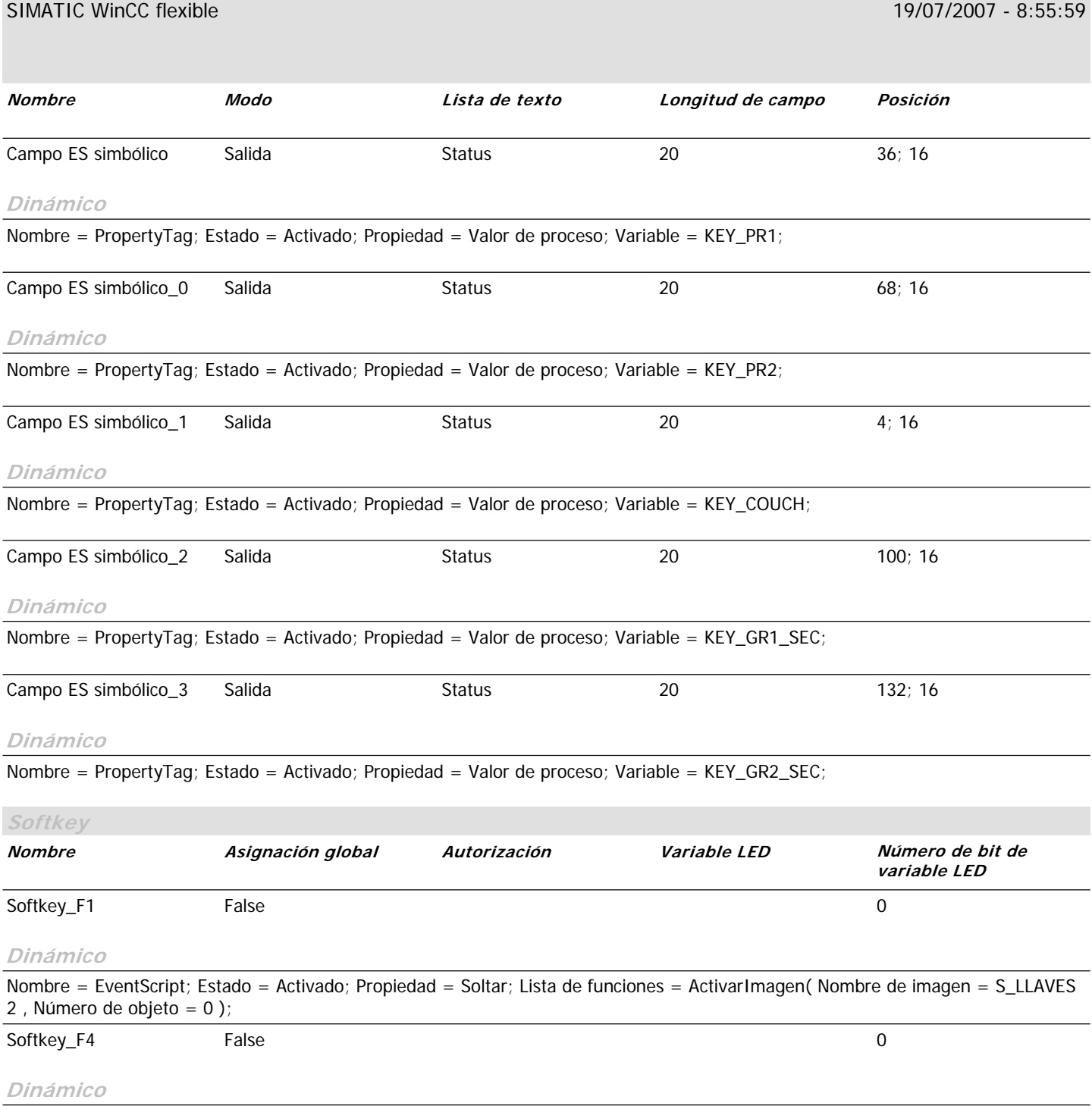

### **\Panel de operador\_1\Imágenes**

#### **S\_LLAVES 2**

*Utilizar plantilla* True **Número** 13 **Capa visible** 0;1;2;3;4;5;6;7;8;9;10;11;12;13;14;15;16;17;18;19;20;21;22;23;24;25;26;27;28;29;30;31 **Texto de ayuda**

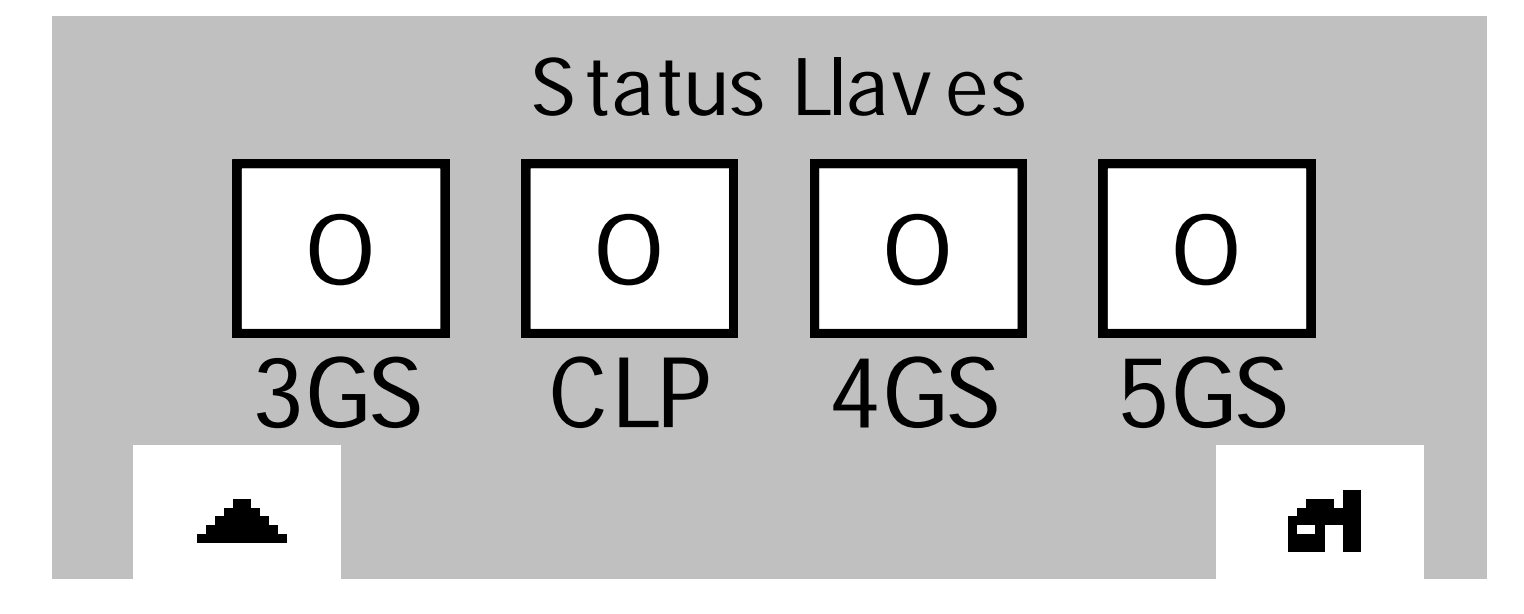

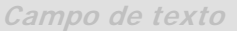

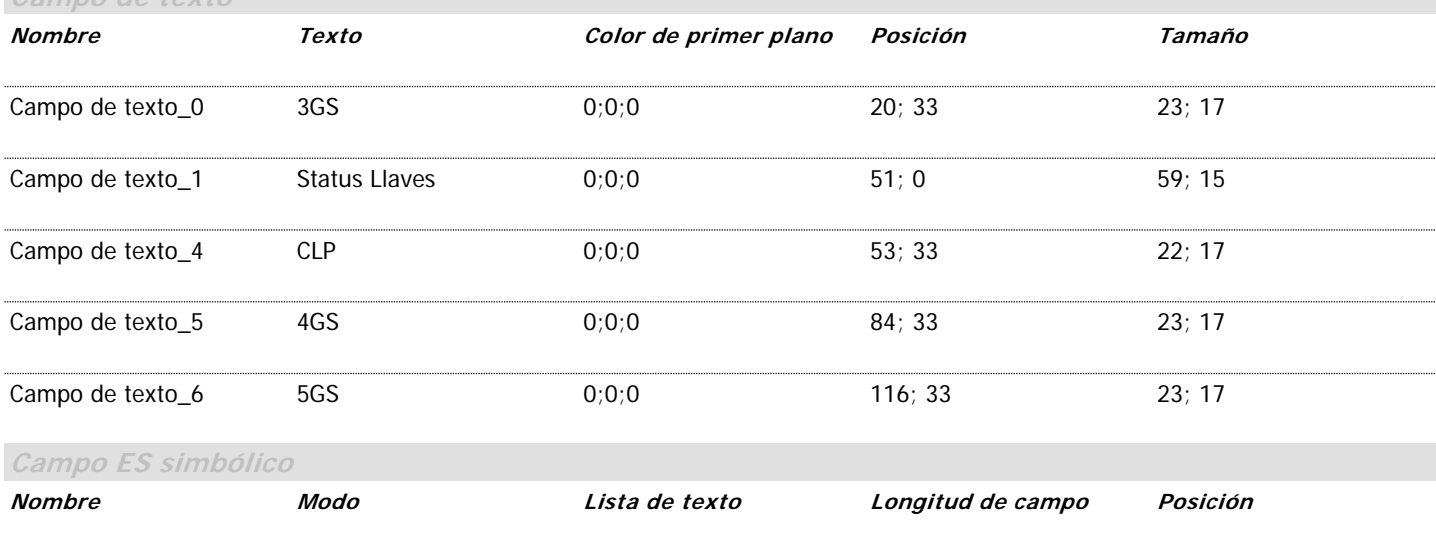

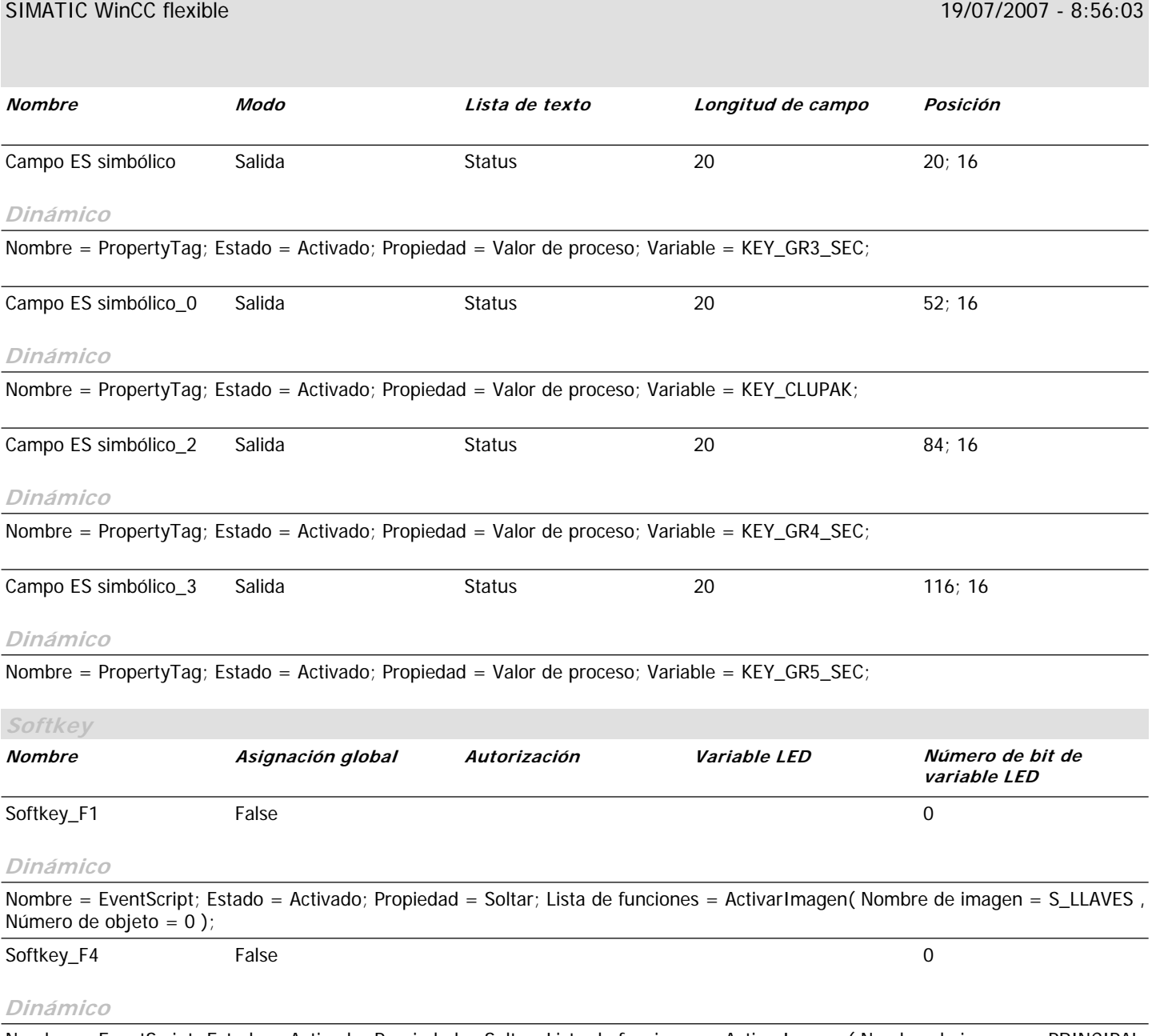

## **Variables**

## **\Panel de operador\_1\Comunicación\Variables**

#### **Variables**

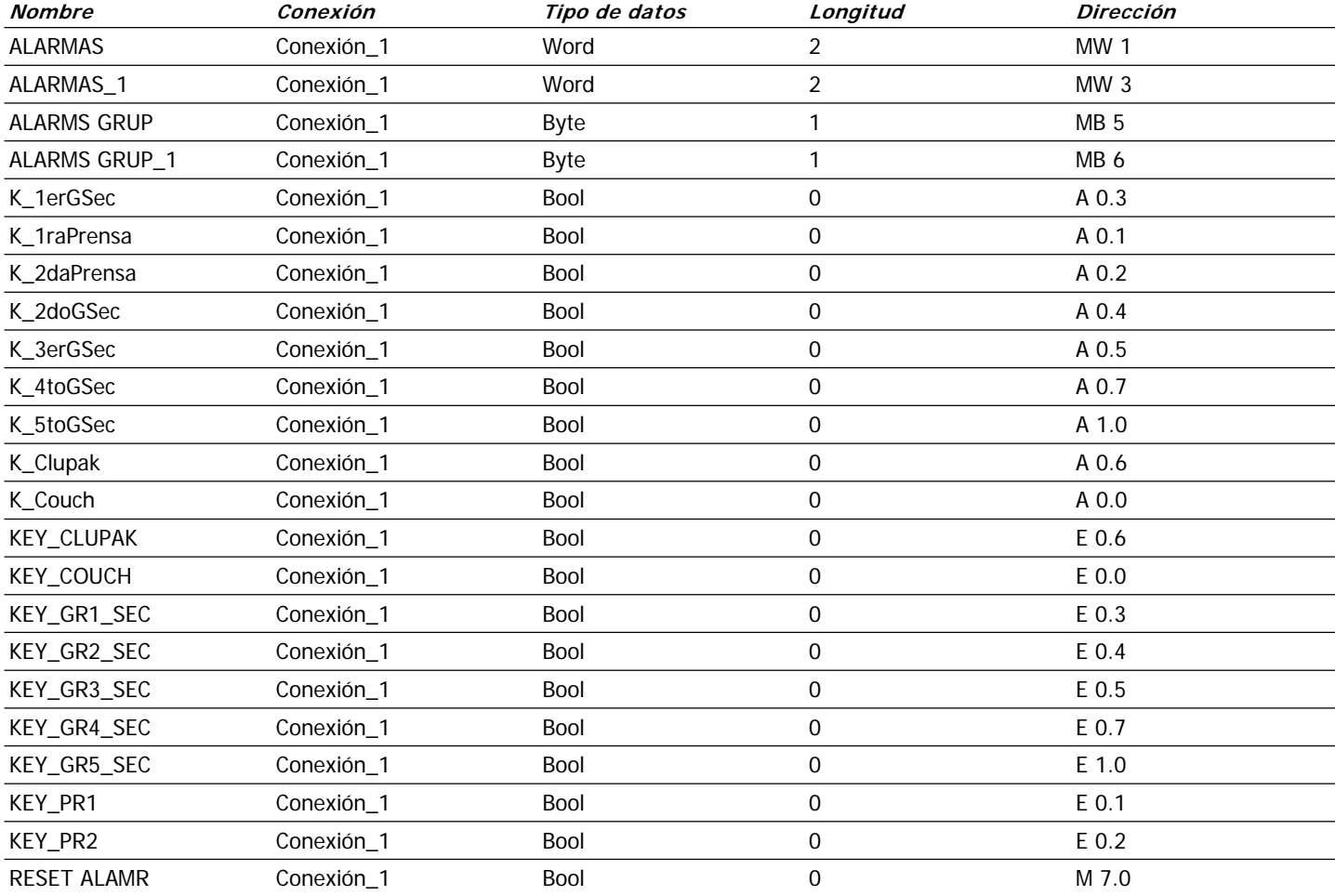

## **Estructura**

**--**

**Plc** Plc **Comment** Comment

## **Conexiones**

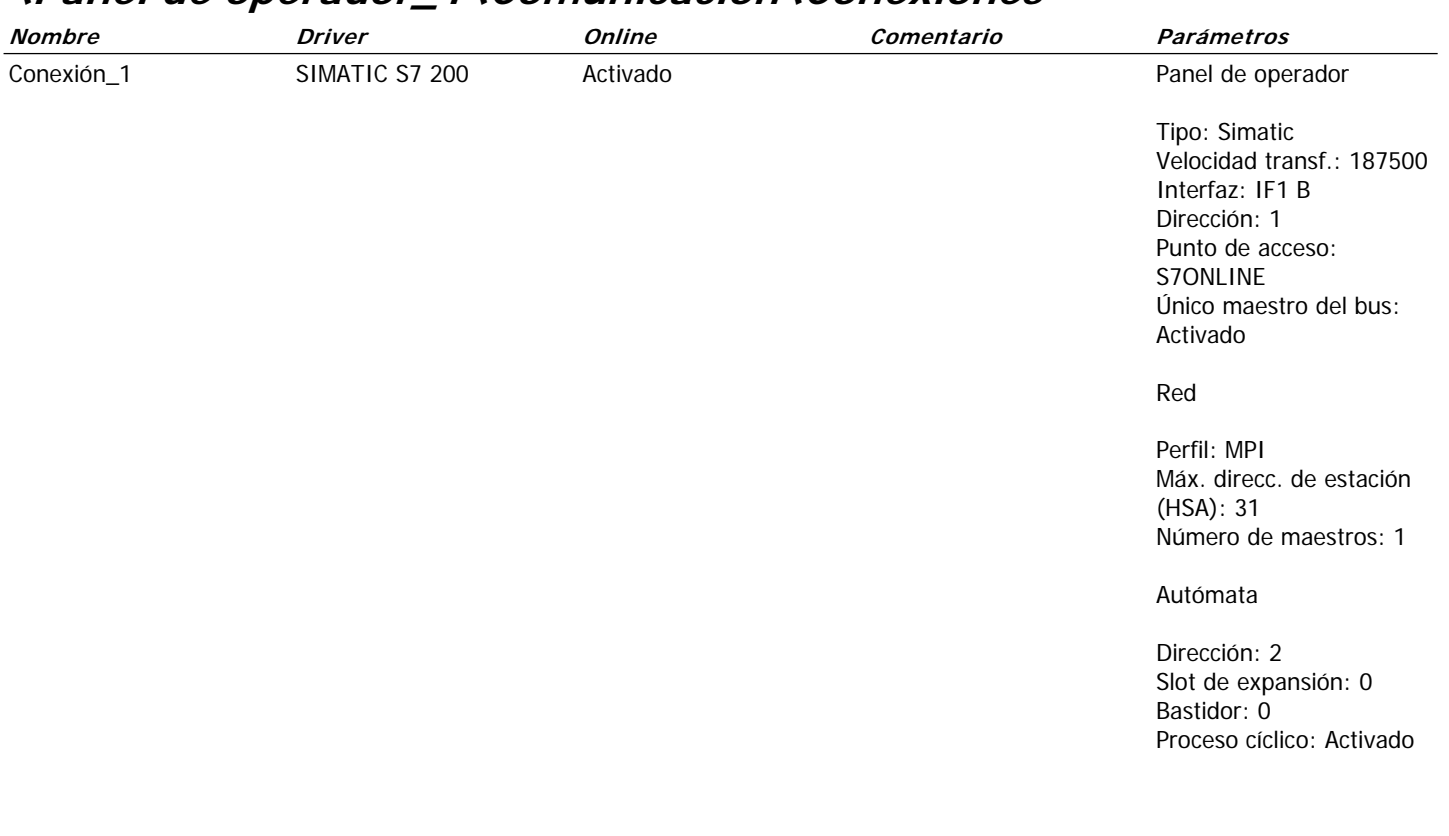

#### **\Panel de operador\_1\Comunicación\Conexiones**

## **Avisos**

### **\Panel de operador\_1\Gestión de avisos\Avisos de bit**

#### **Avisos de bit**

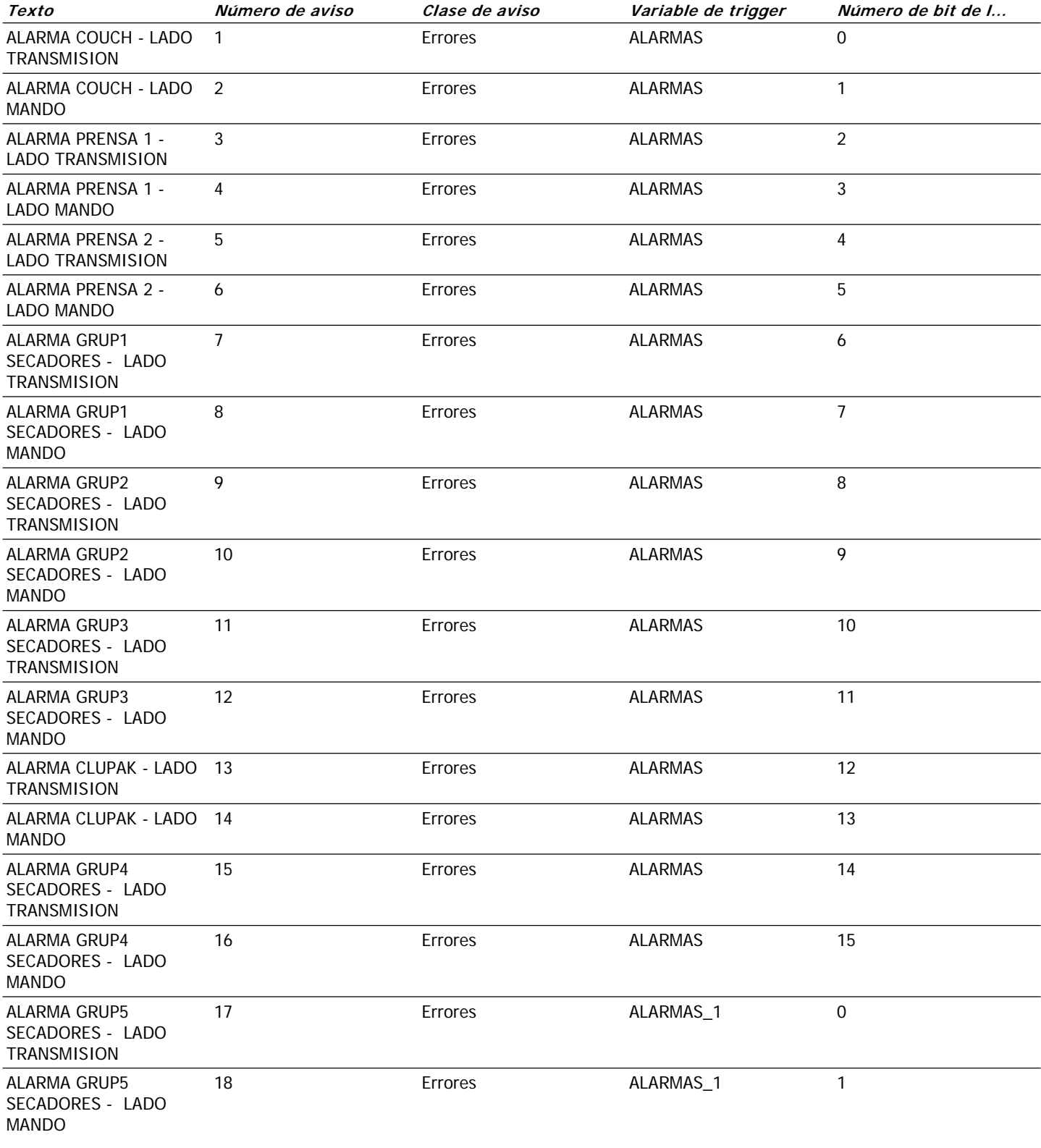

**Avisos**

## **\Panel de operador\_1\Gestión de avisos\Configuración\Clases de avisos**

#### **Clases de avisos**

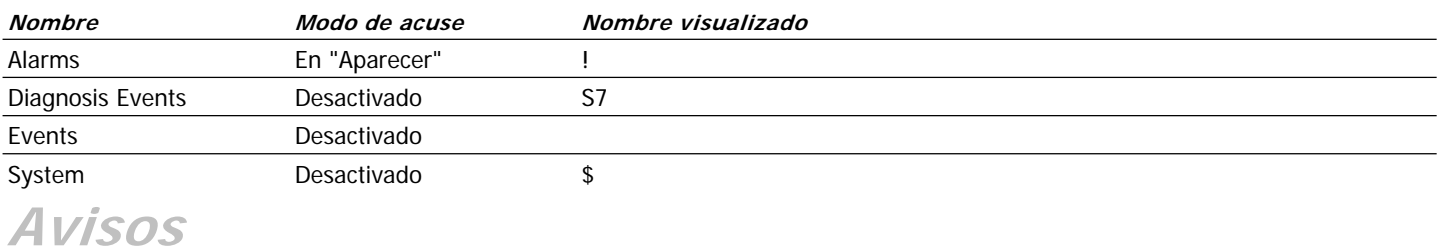

#### **\Panel de operador\_1\Gestión de avisos\Configuración\Grupos de avisos**

#### **Grupos de avisos**

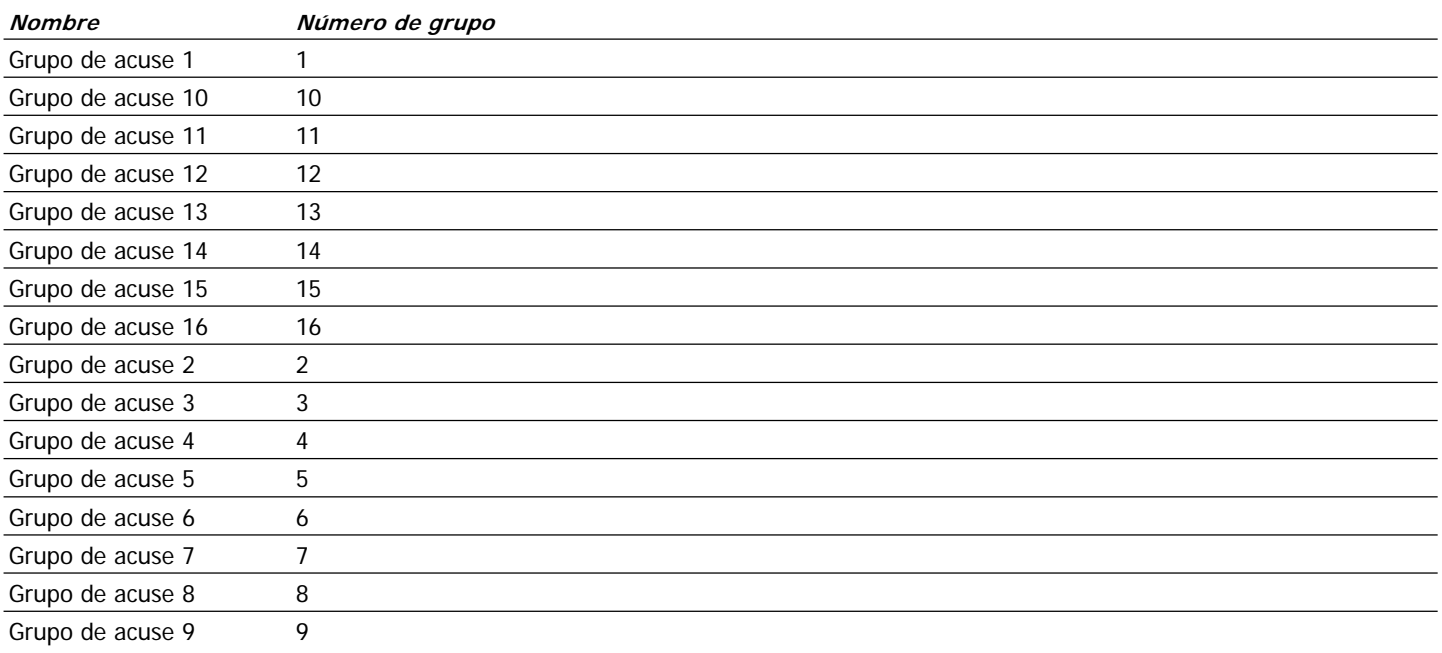

## **Avisos**

#### **\ALARMAS DE DESVIACION DE FIELTRO ALARMAS DE DESVIACION DE FIELTRO**

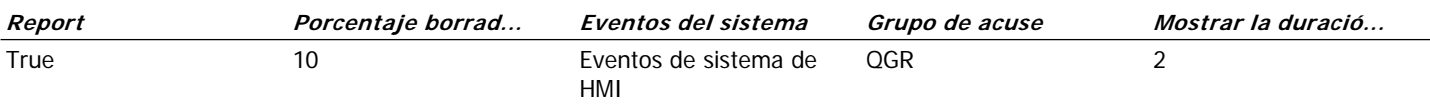

### Listas de texto

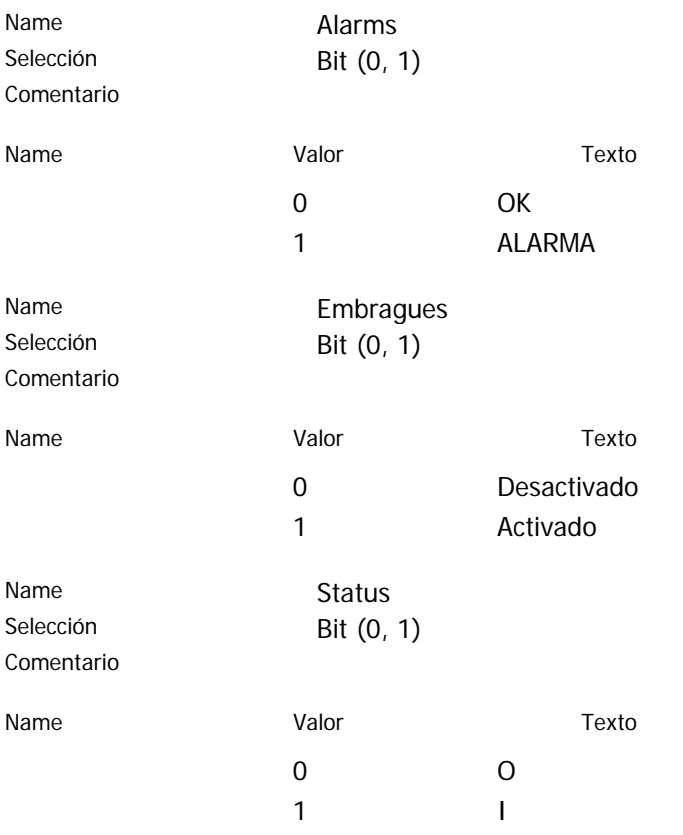

## **ANEXO – E**

## **PROGRAMACION DEL SISTEMA DE CONTROL UTILIZANDO EL SOFTWARE DE PROGRAMACIÓN STEP 7 - MicroWinn.**

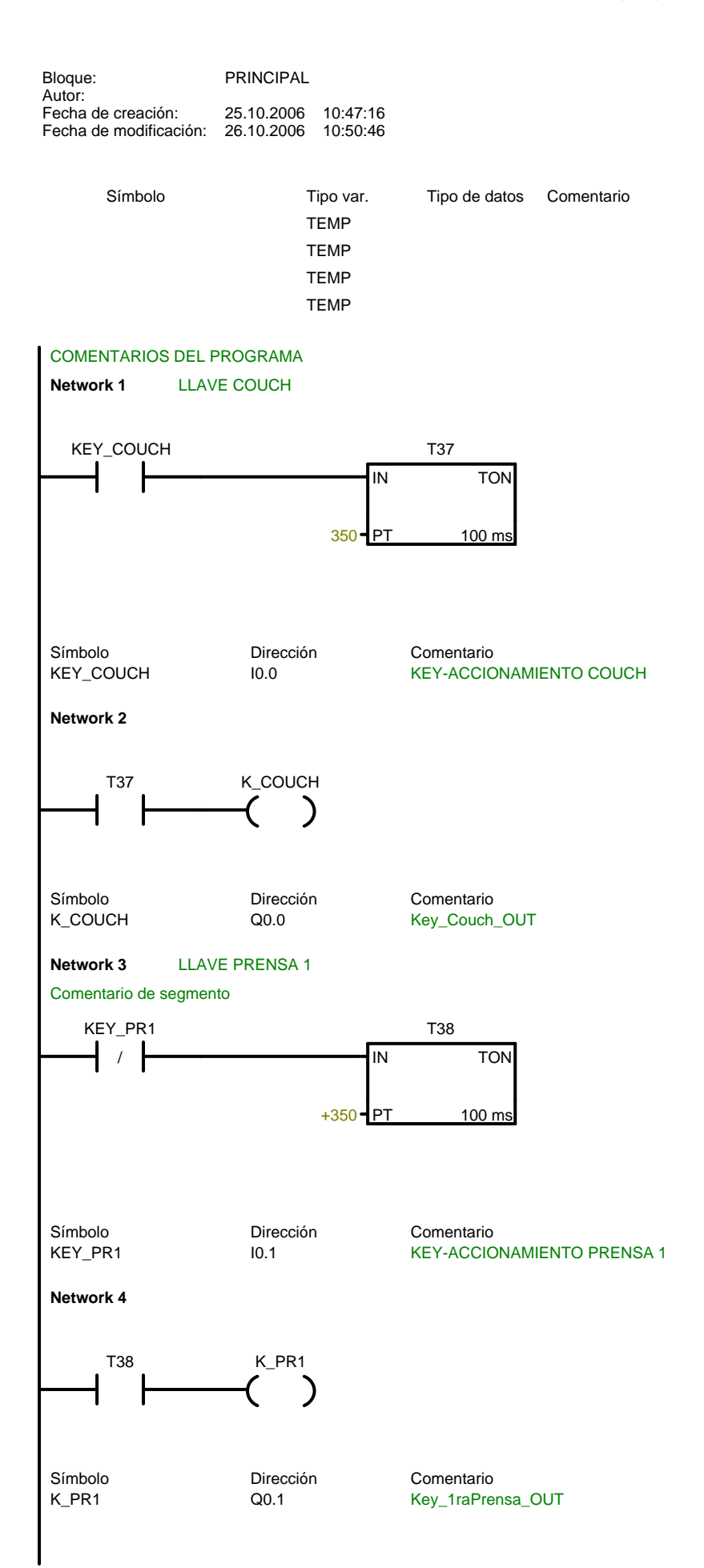

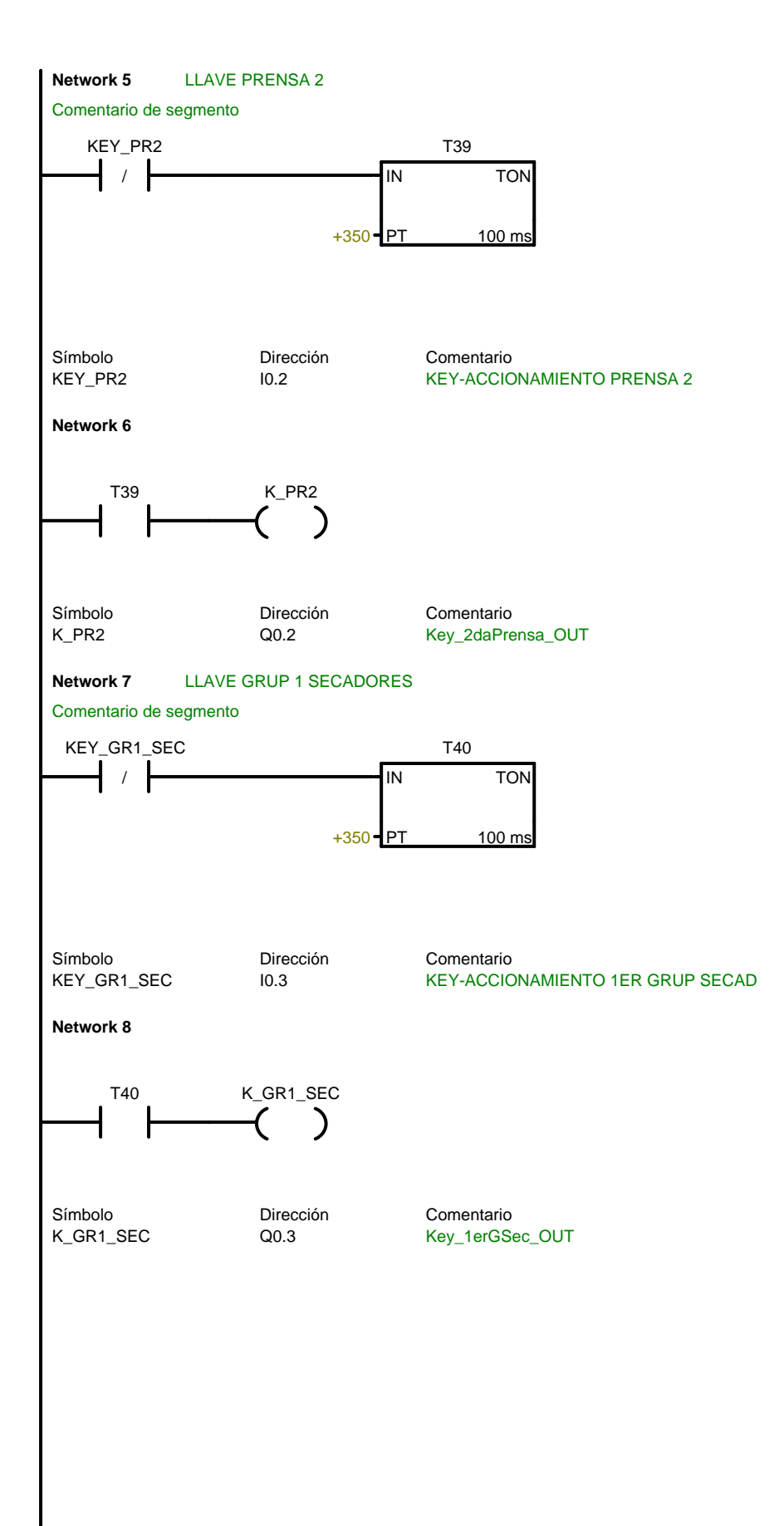

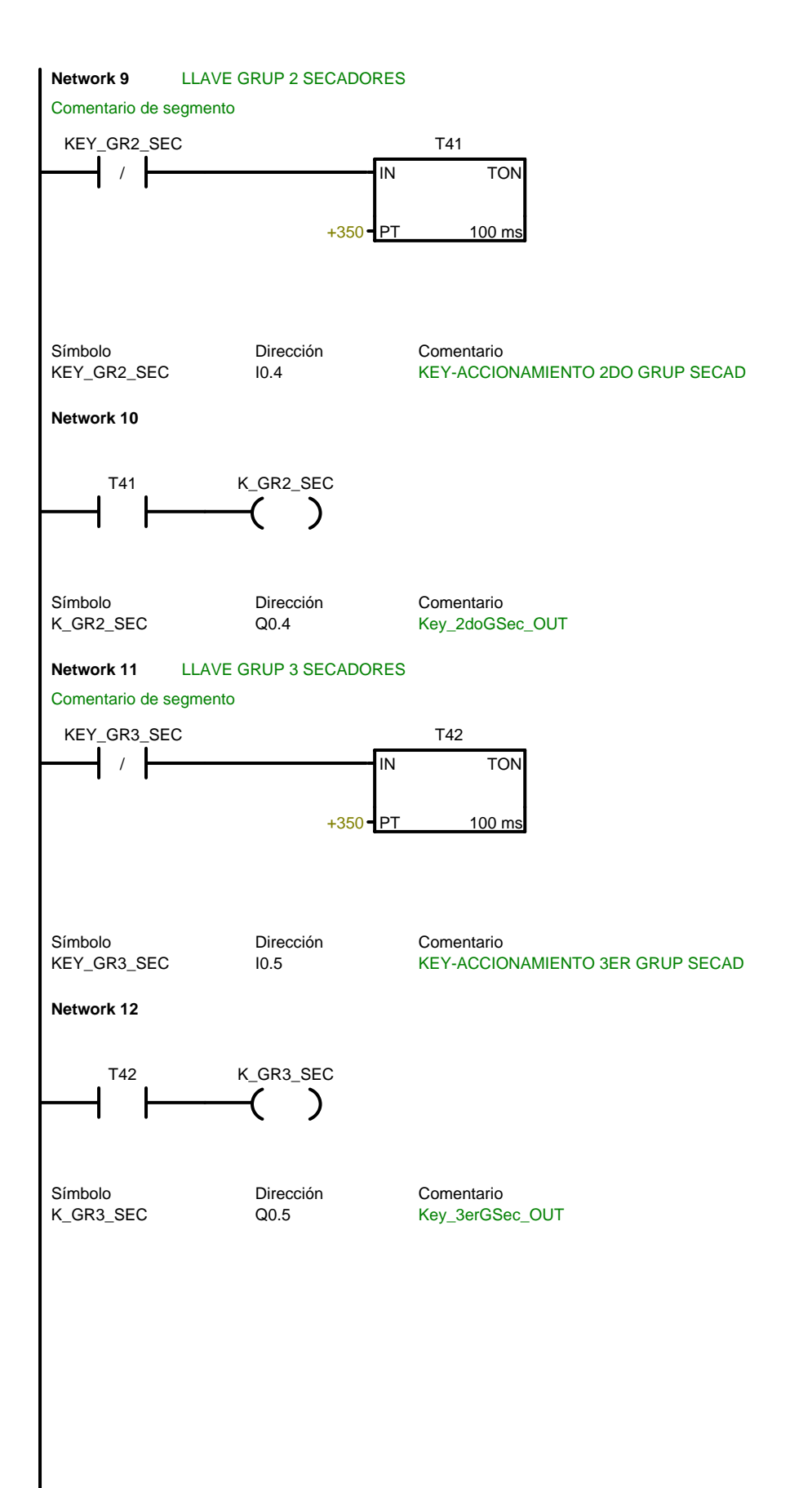

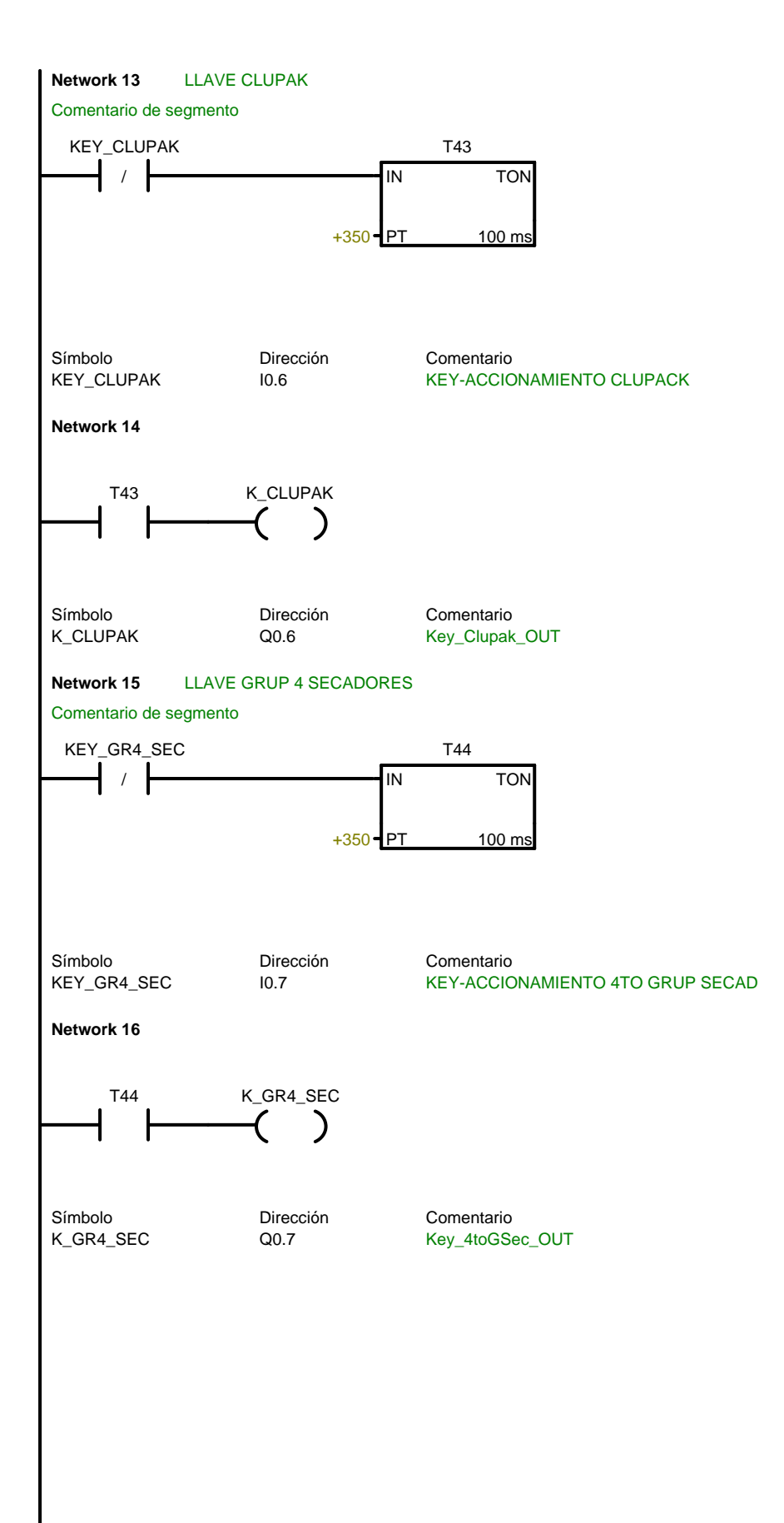

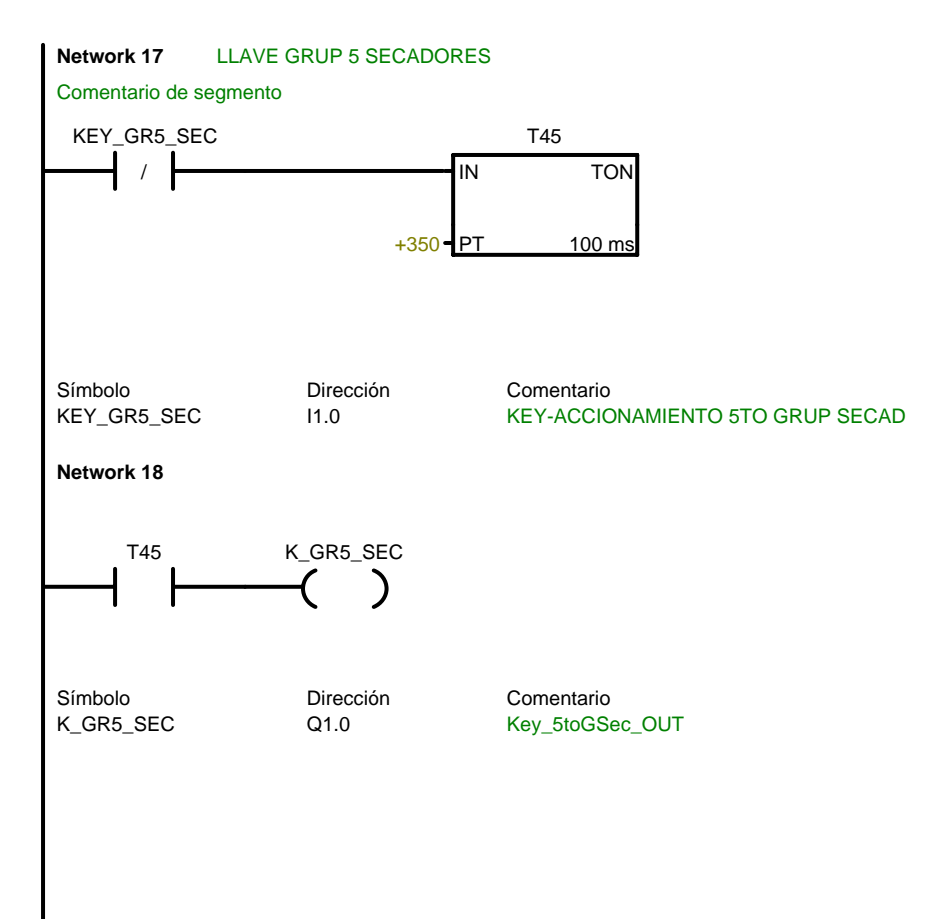

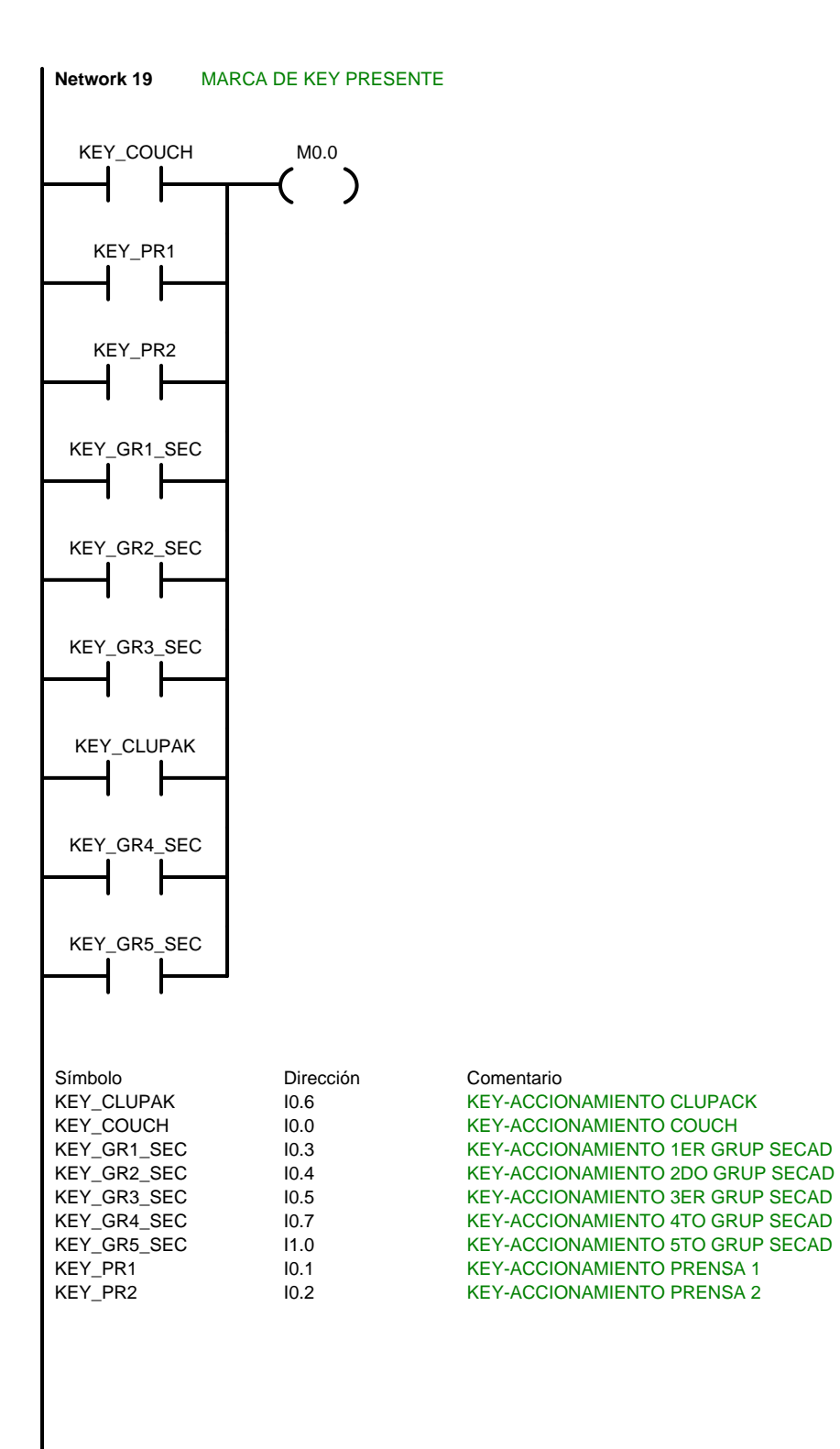

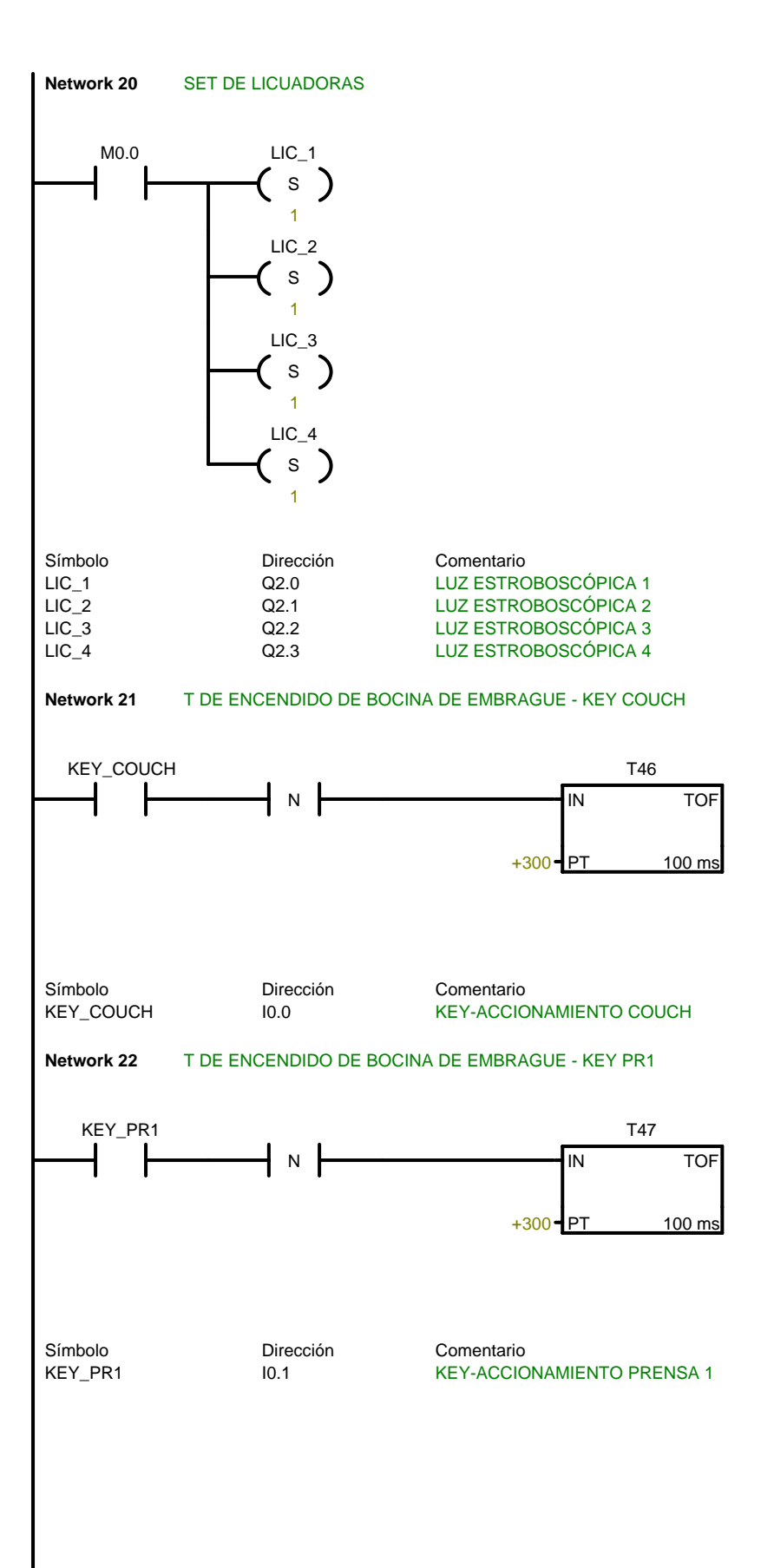

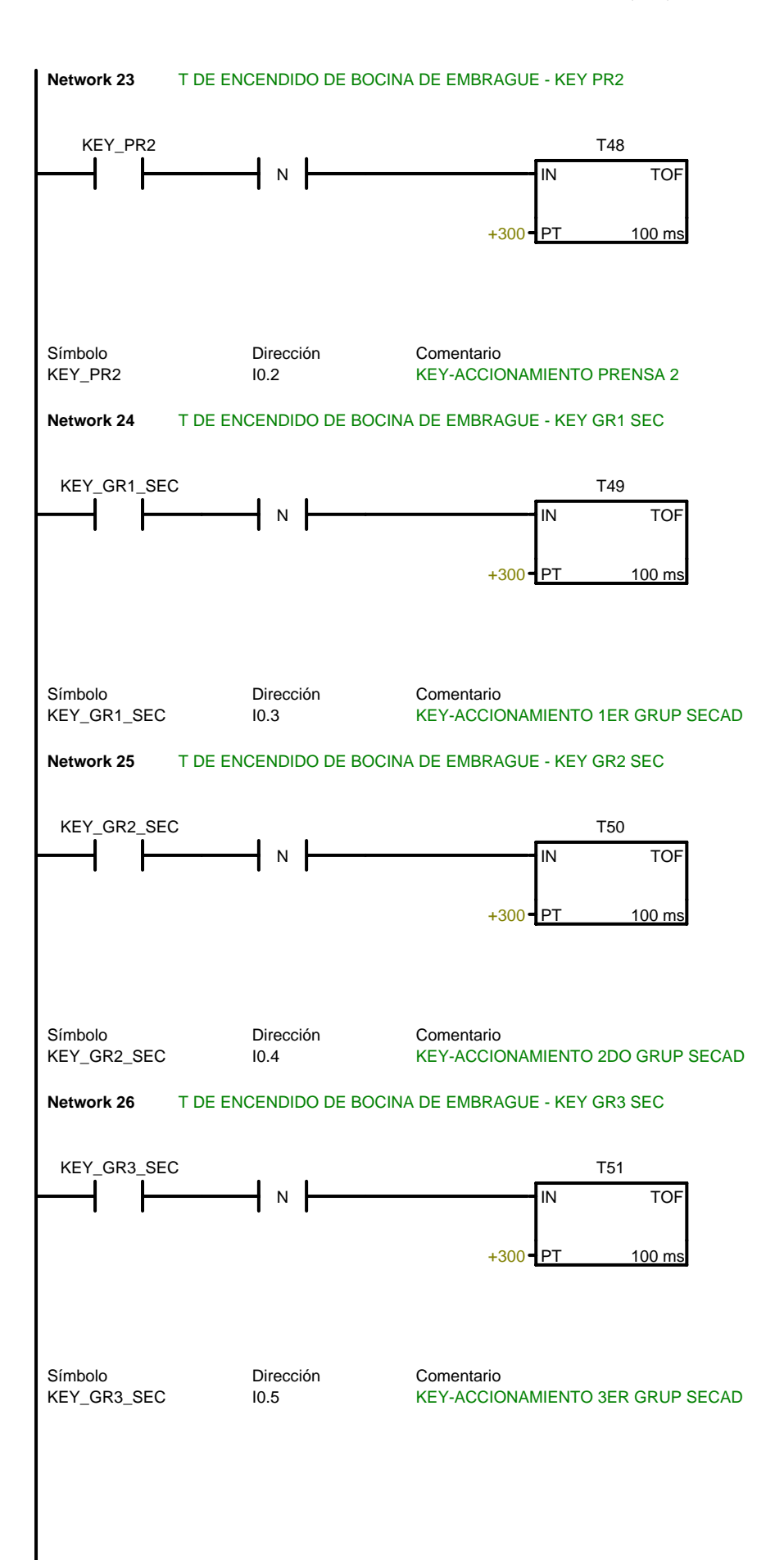

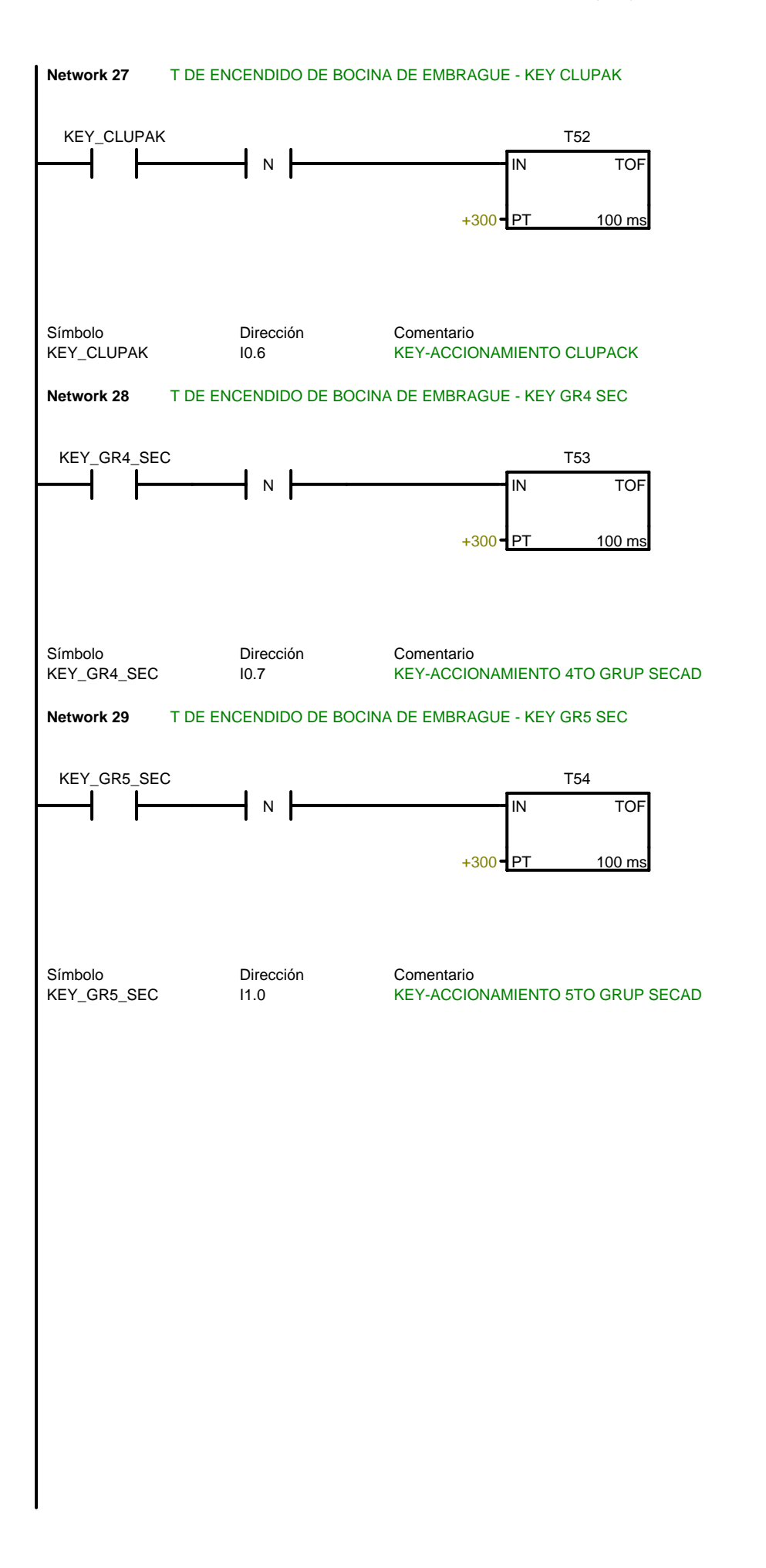

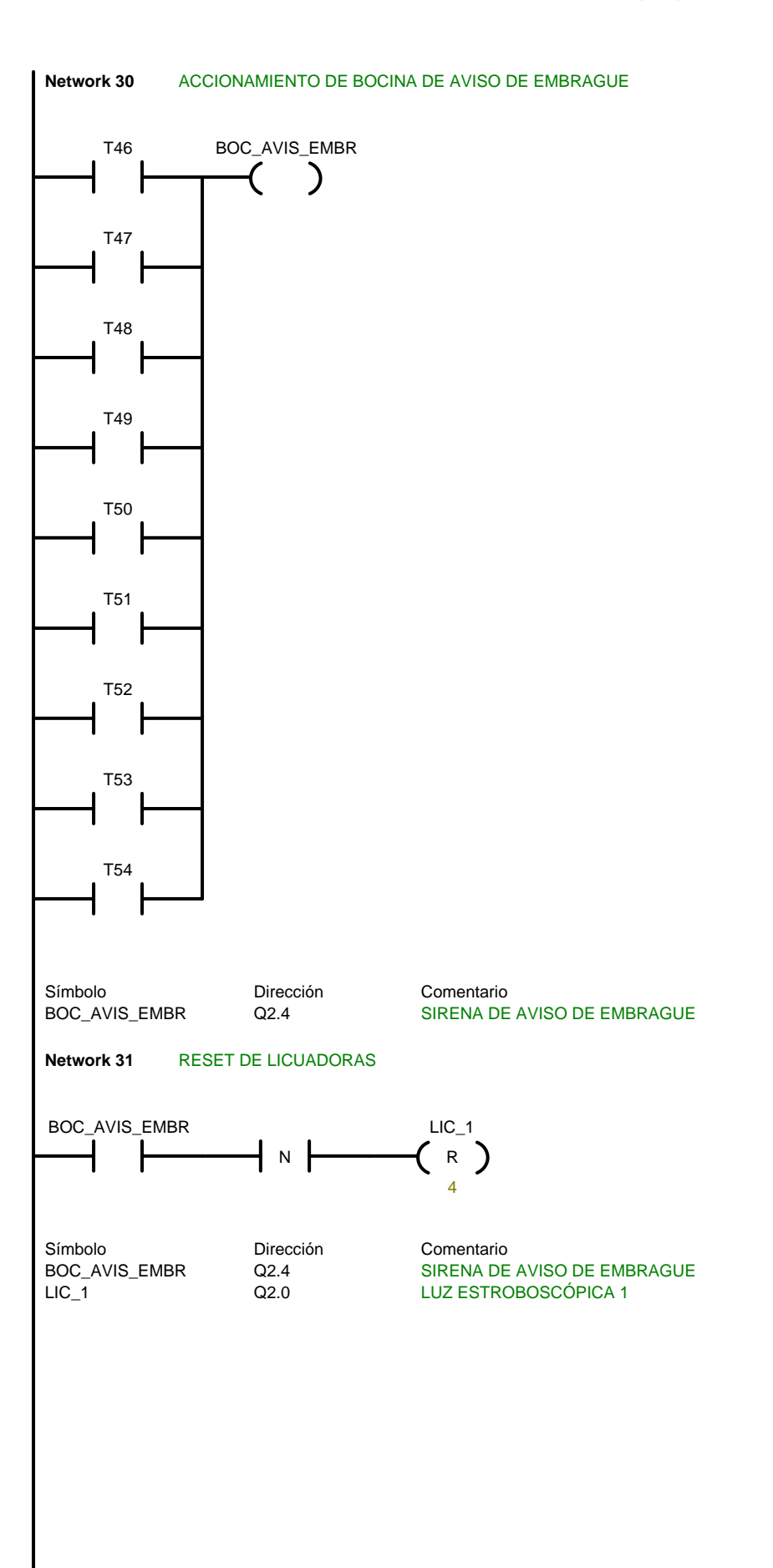

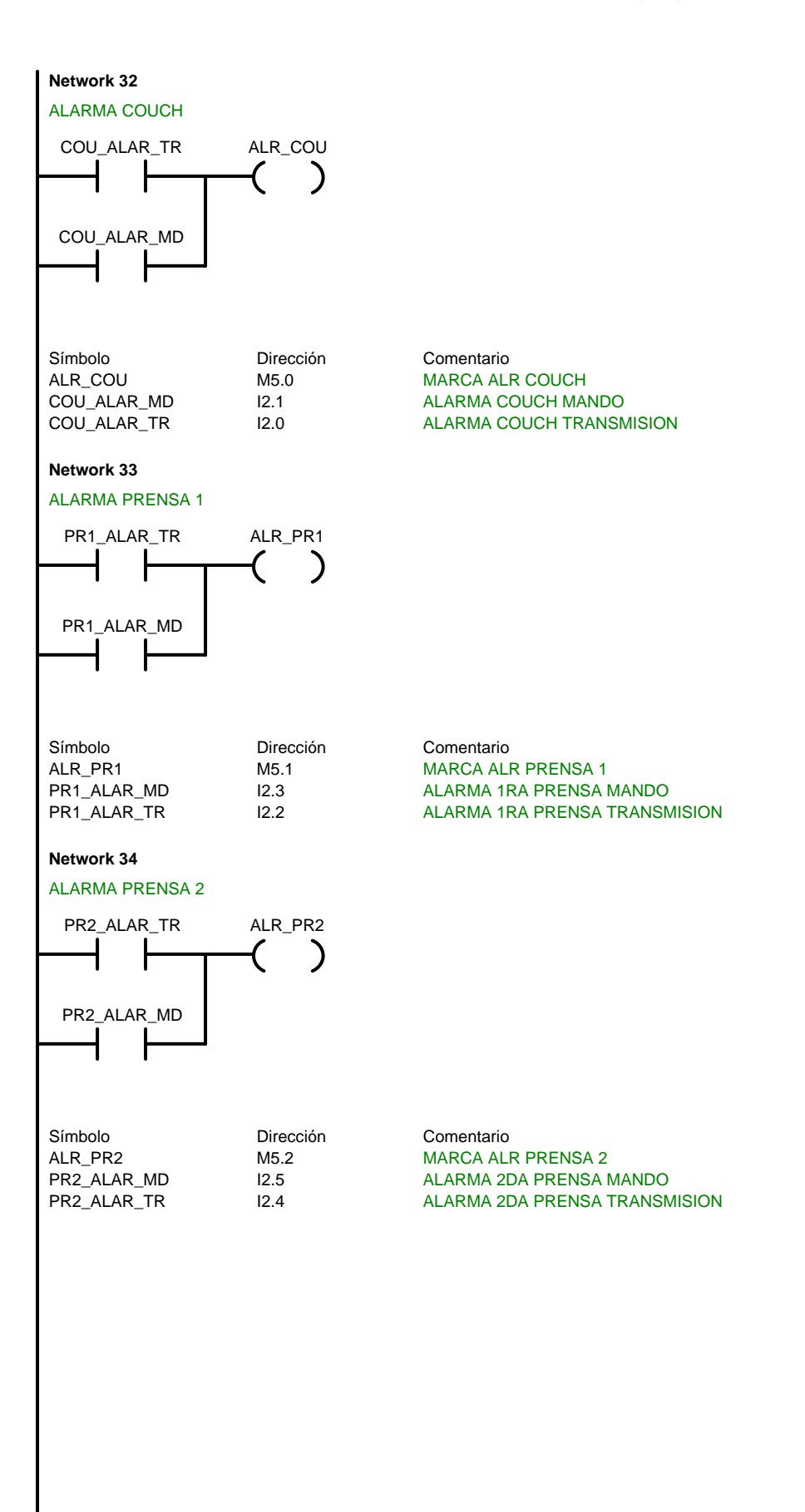
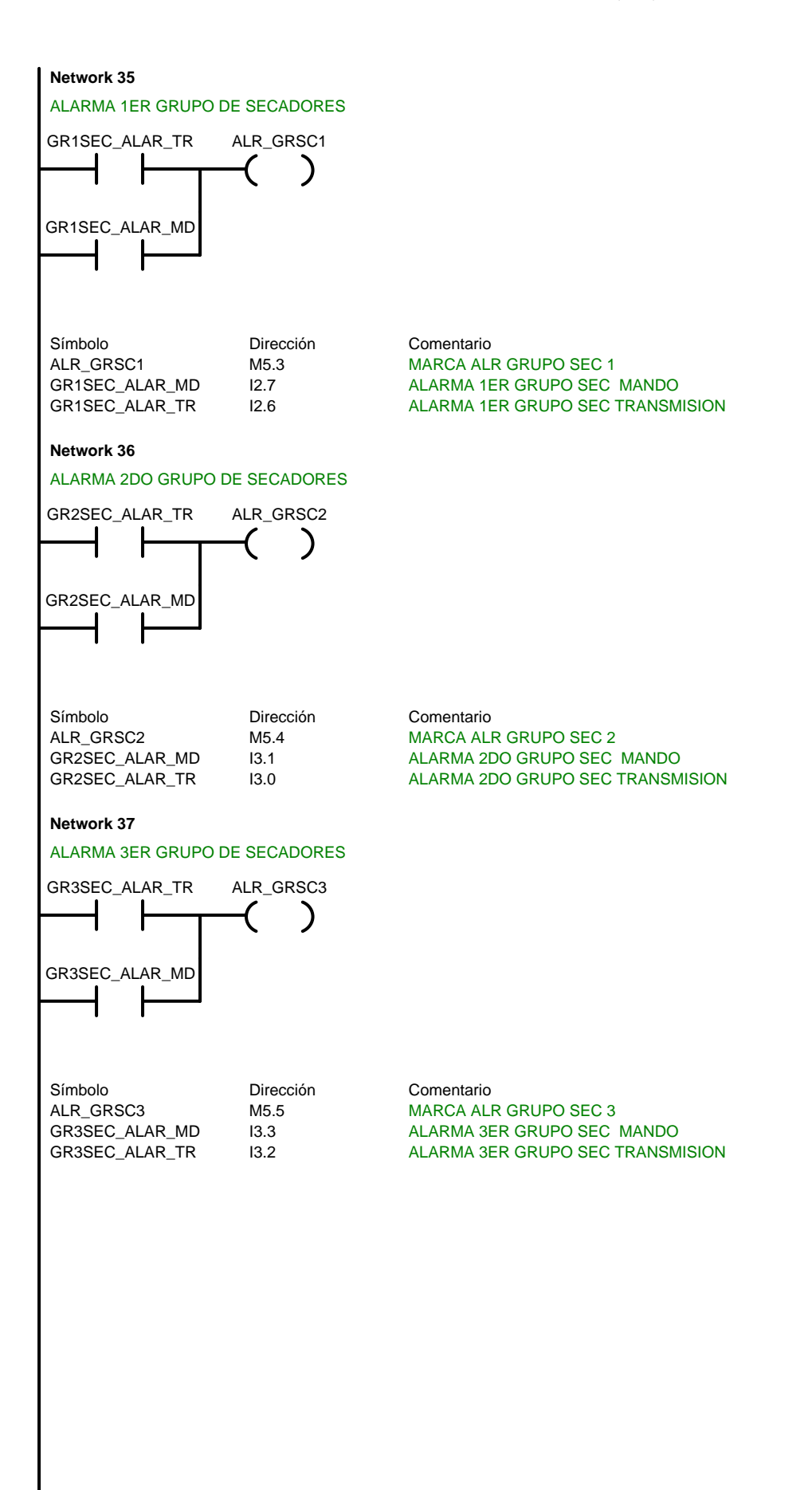

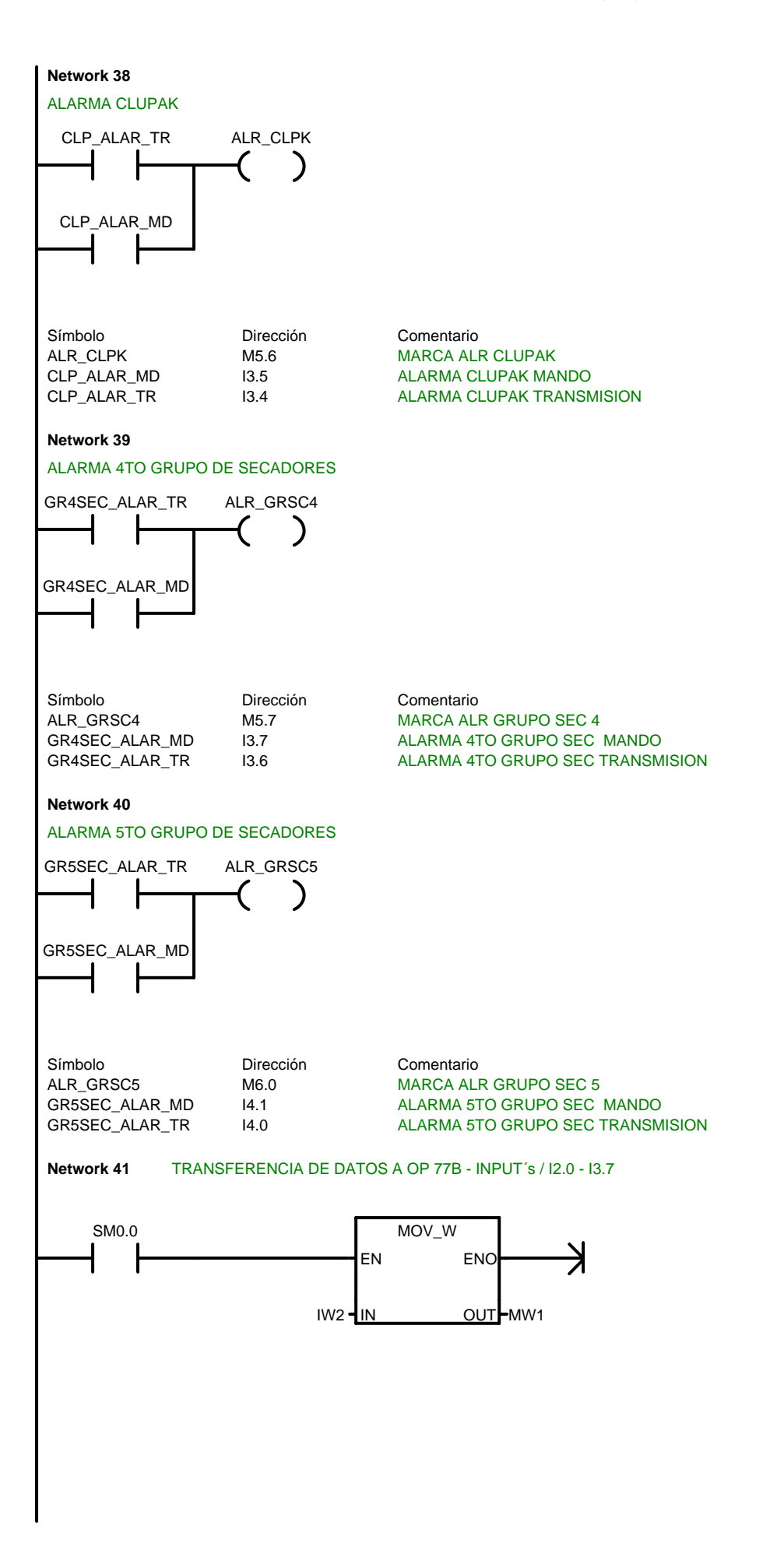

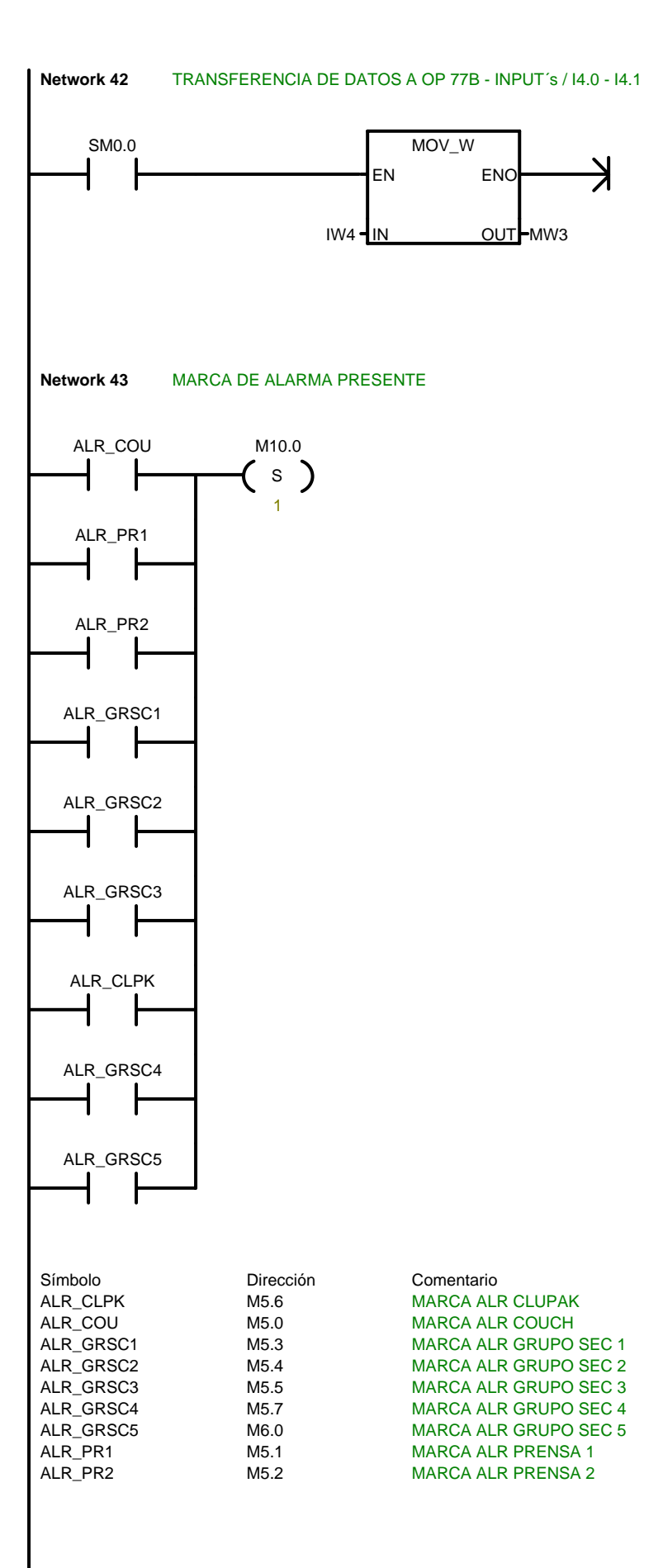

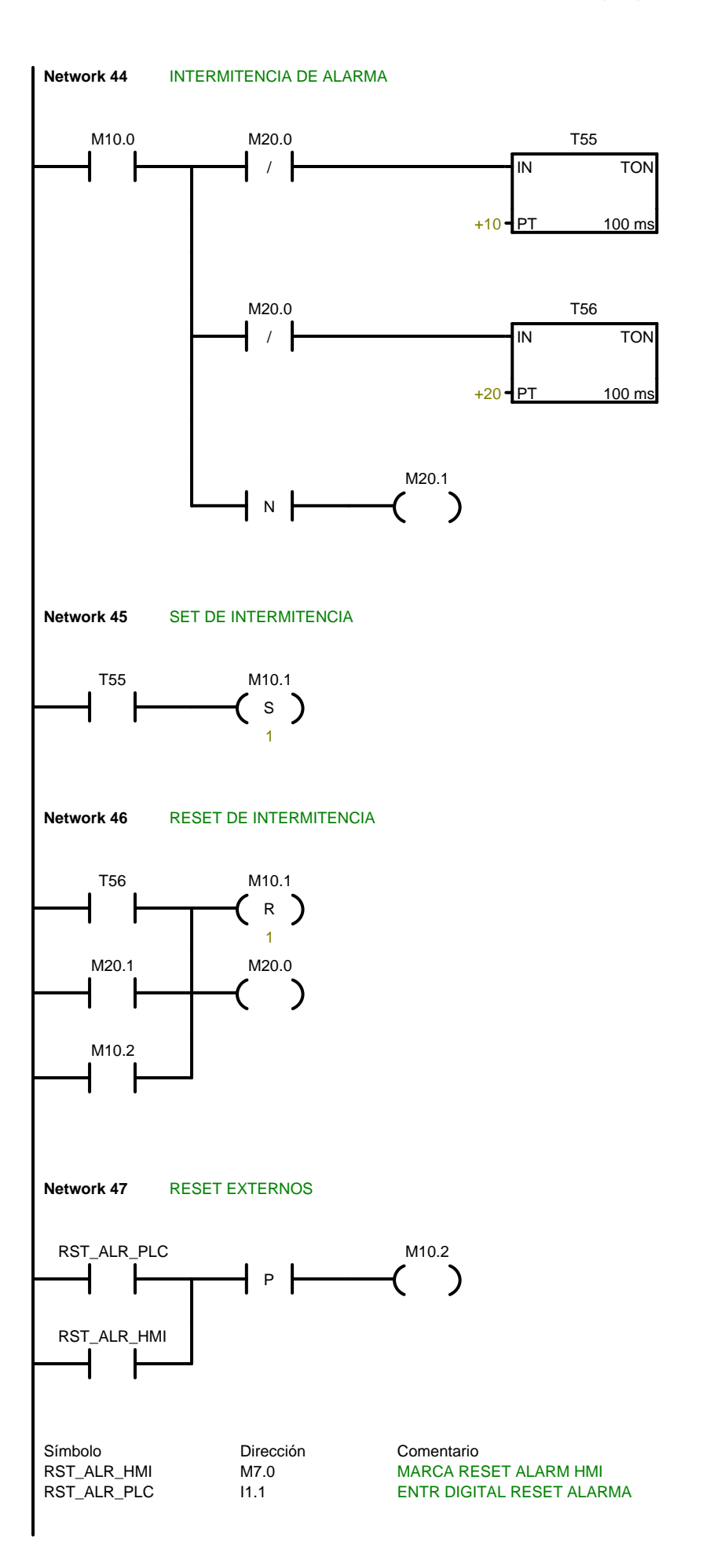

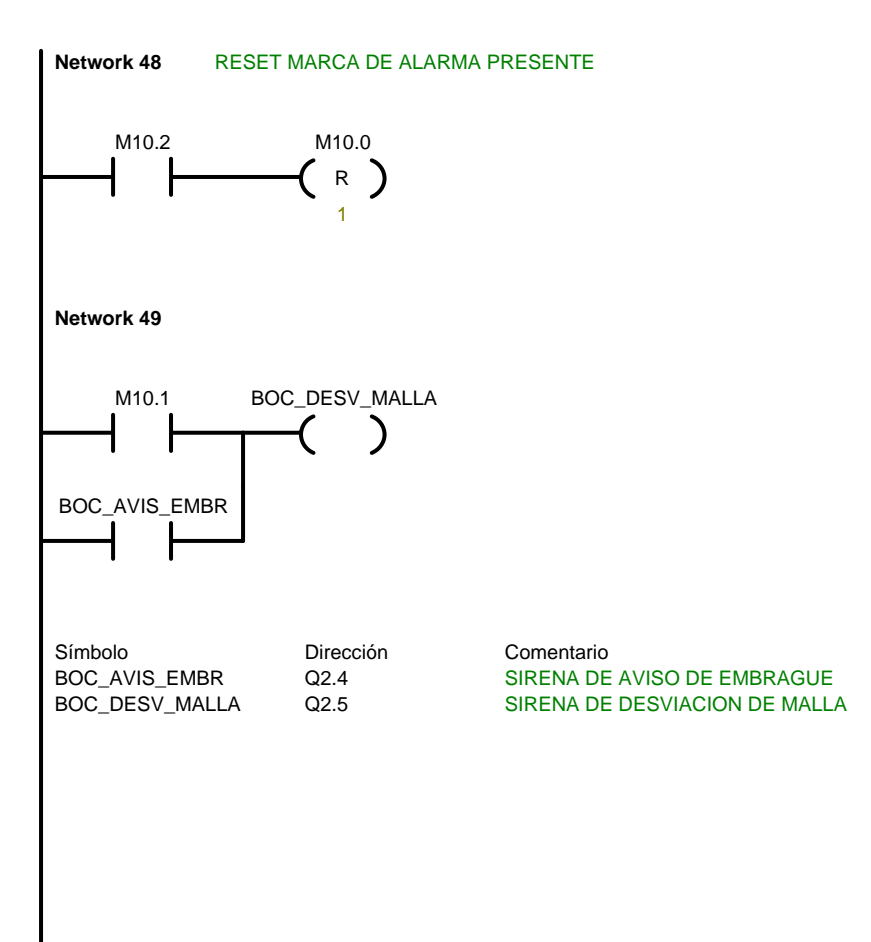

#### PLC Tesis JCun / USUARIO1

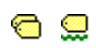

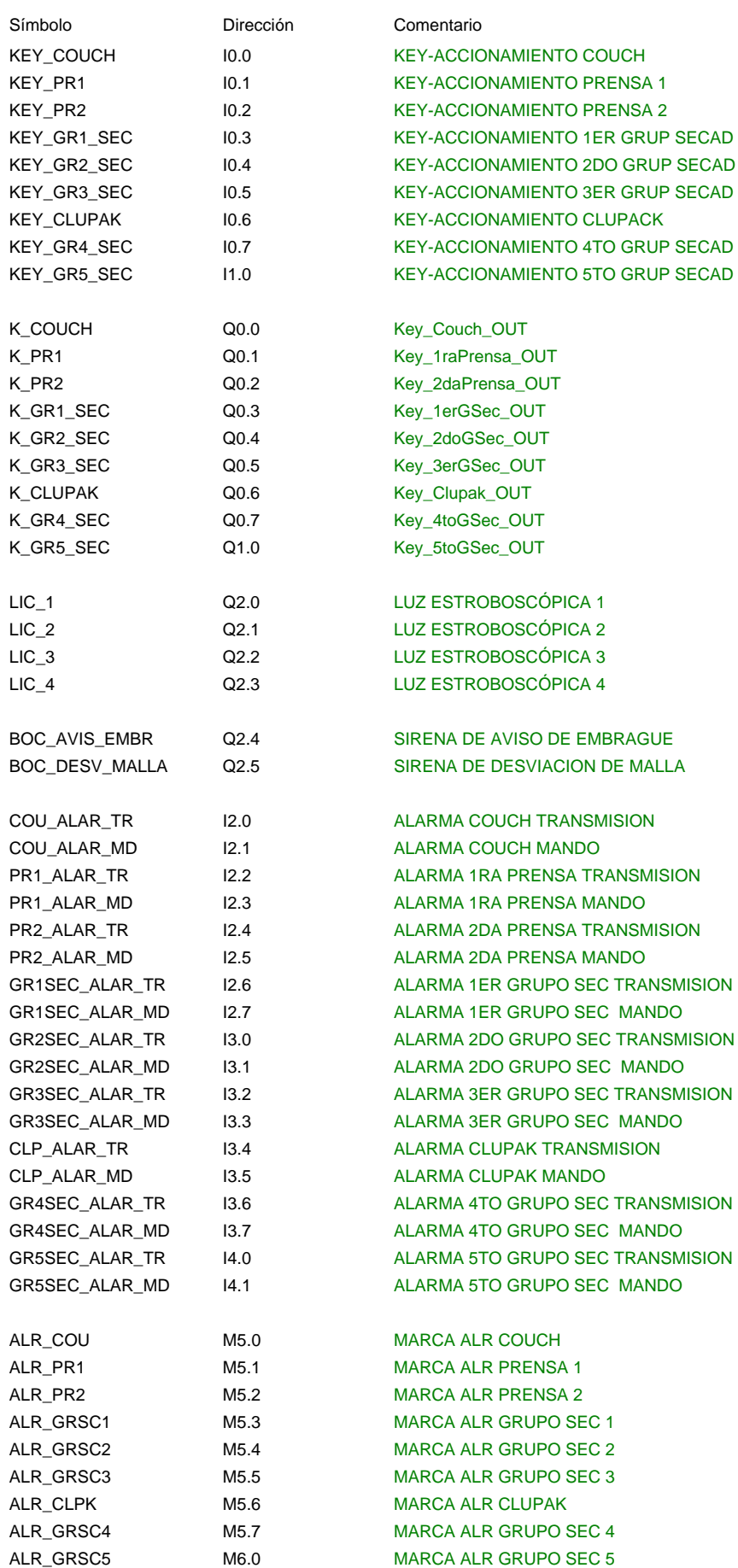

#### PLC Tesis JCun / USUARIO1

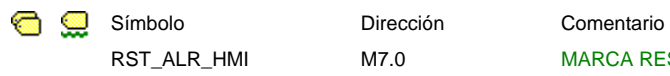

RST\_ALR\_HMI M7.0 MARCA RESET ALARM HMI RST\_ALR\_PLC I1.1 ENTR DIGITAL RESET ALARMA

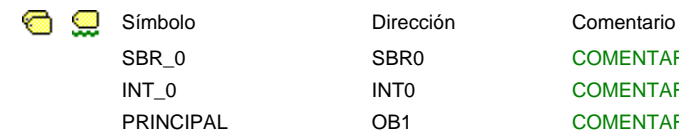

SBR\_0 SBR0 COMENTARIOS DE LA SUBRUTINA INT\_0 INT0 COMENTARIOS DE LA RUTINA DE INTERRUPCIÓN PRINCIPAL OB1 COMENTARIOS DEL PROGRAMA

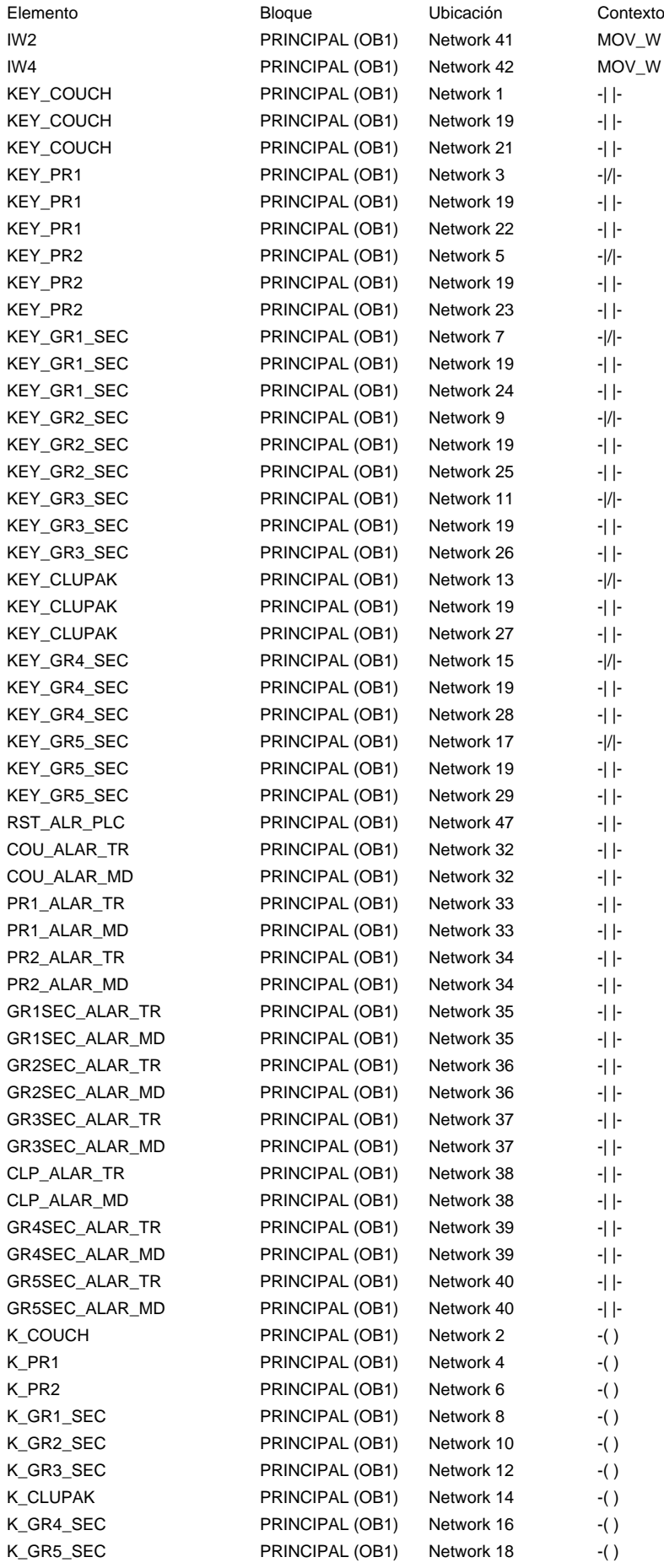

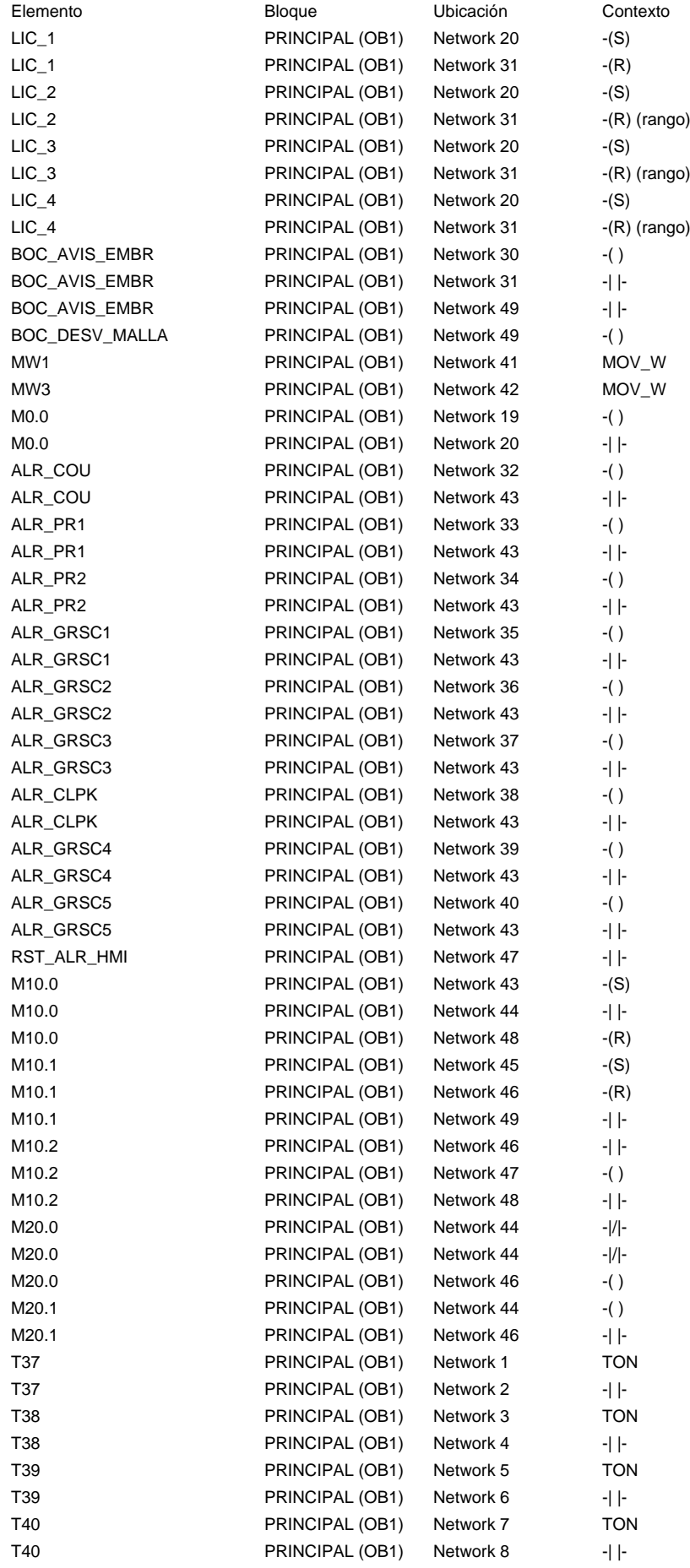

#### PLC Tesis JCun / Referencias cruzadas

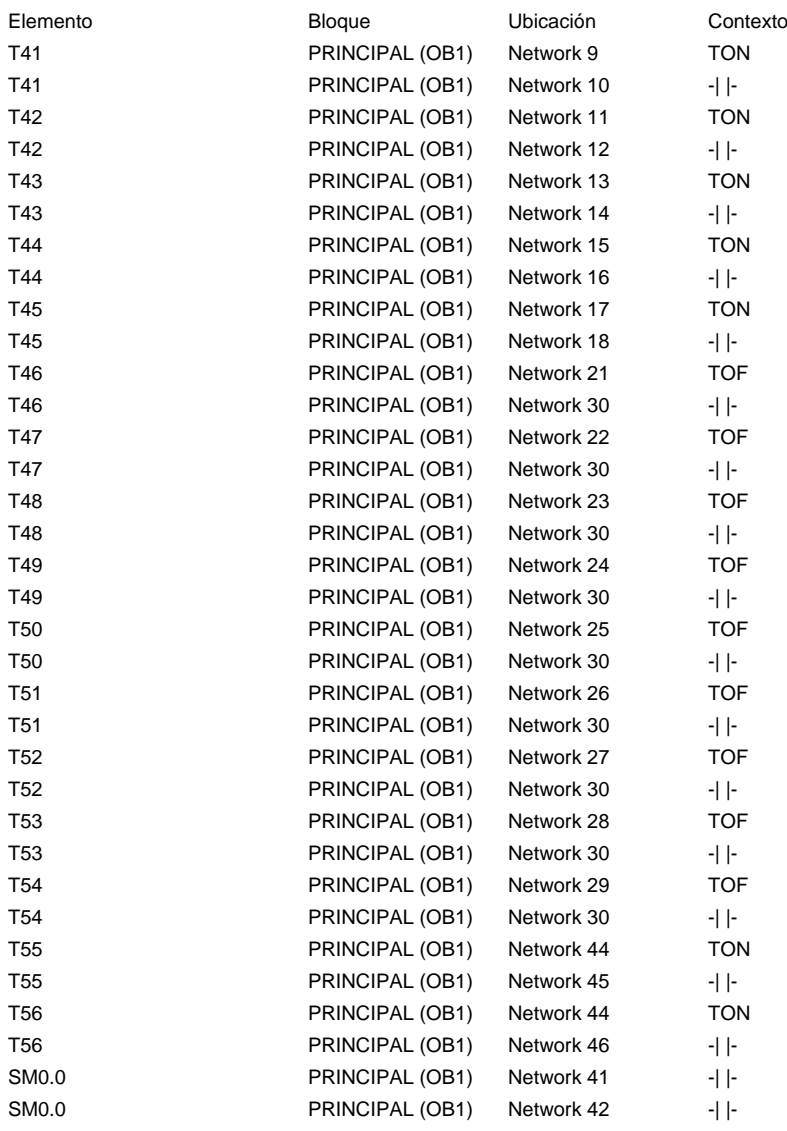

#### PLC Tesis JCun / Bytes usados

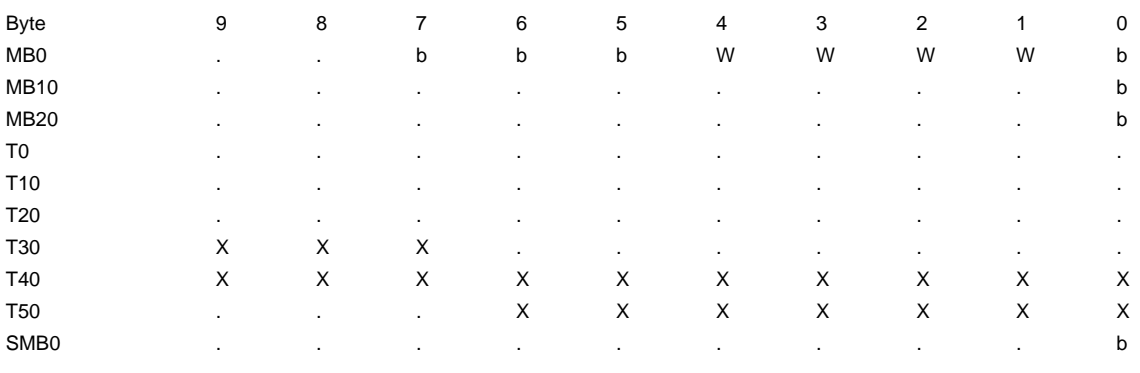

#### PLC Tesis JCun / Bits usados

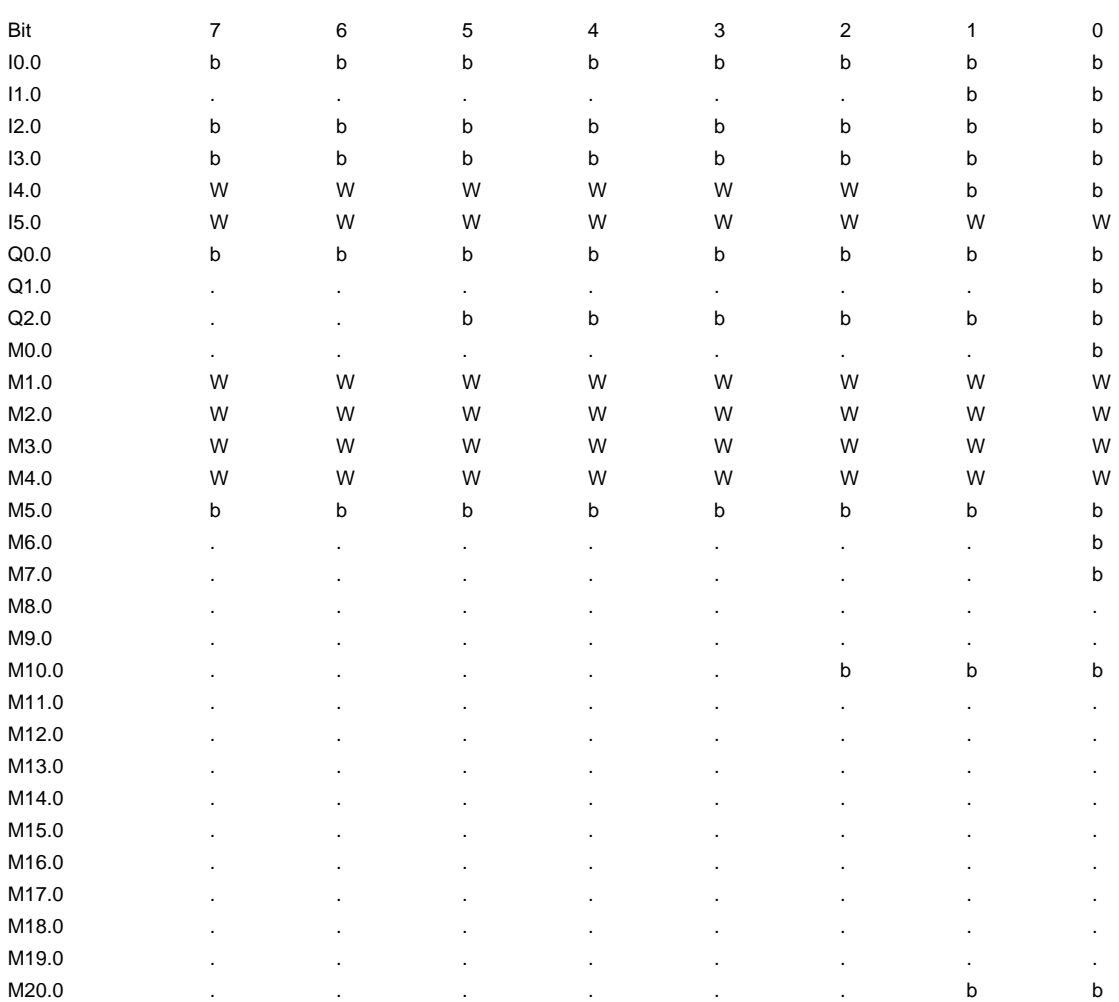

# **ANEXO – F**

**COTIZACION DE PANEL OPERADOR Y PLC.** 

### **ANEXO F**

#### "Sistema de Monitoreo de Alarmas de desviación de Fieltro y accionamiento de embragues electromecánicos de una Máquina de Papel".

## COTIZACION DE PANEL OPERADOR Y PLC

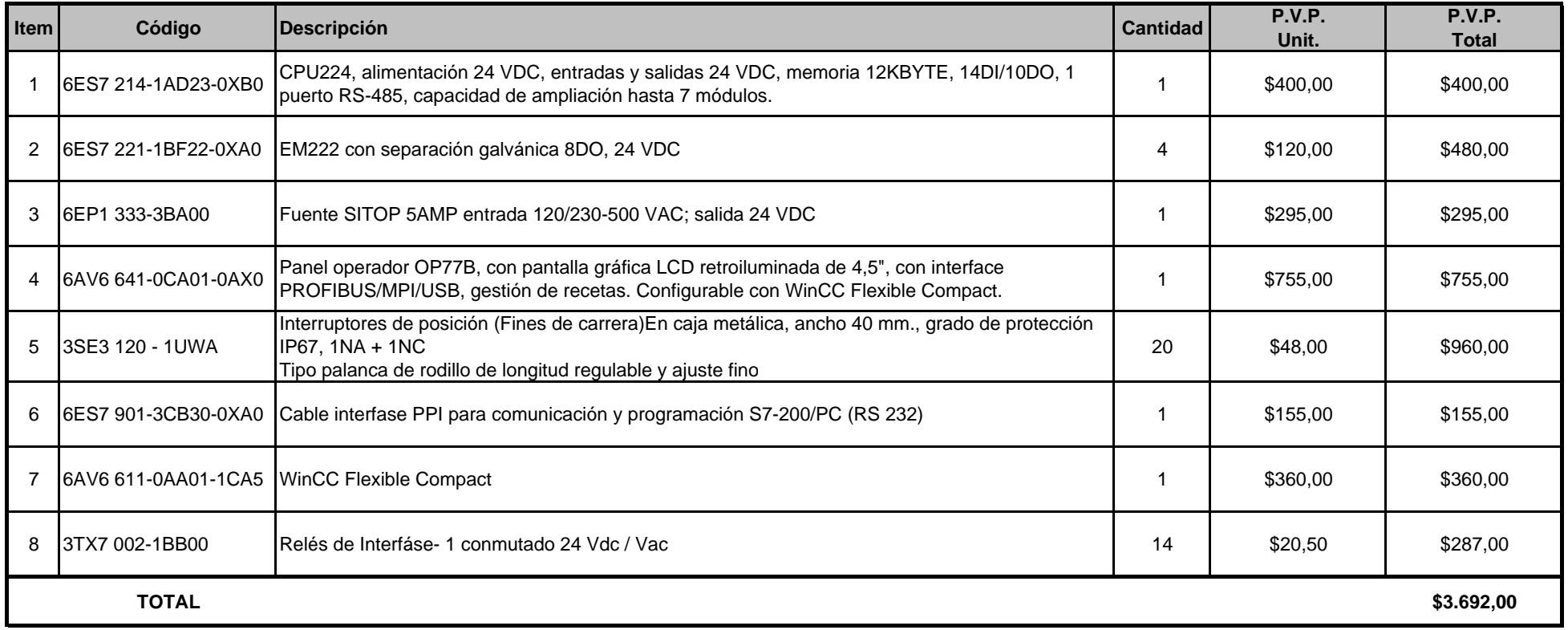